**Dépannage**

Dépannage

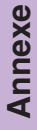

**Panasonic** 

## **Manuel d'utilisation**

(Opérations de base) **Systèmes d'imagerie numérique en couleurs**

N°. de modèle DP-C354 / C264 N°. de modèle DP-C323 / C263 / C213

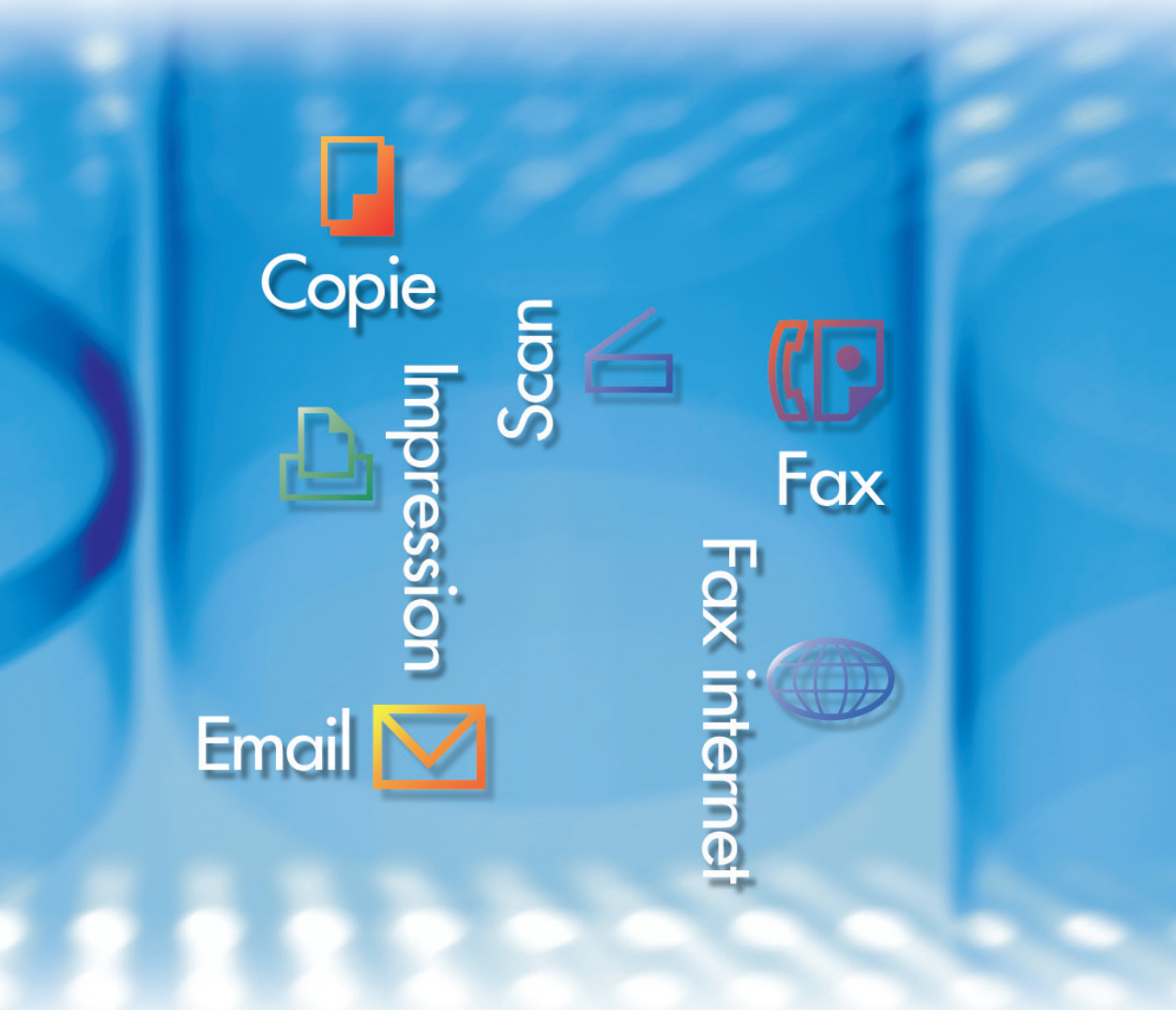

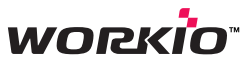

Avant d'utiliser cet appareil, veuillez lire attentivement le présent manuel, et conservez la documentation en un lieu sûr pour référence ultérieure. (Certaines illustrations montrent des accessoires en option susceptibles de ne pas être installés sur votre appareil.)

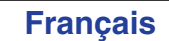

## <span id="page-1-0"></span>**Manuel d'utilisation**

Les manuels d'utilisation suivants sont fournis avec l'appareil. Consultez le manuel approprié et conservez tous les manuels pour référence ultérieure. Si vous perdez un manuel, contactez votre détaillant agréé Panasonic.

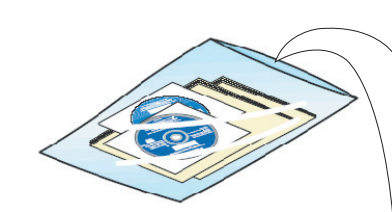

**Accessoires**

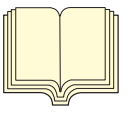

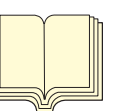

#### **Manuel d'utilisation (Réglage)**

Ce manuel contient les informations essentielles pour le réglage de l'appareil.

#### **Manuel d'utilisation (Opérations de base)**

Ce manuel contient les informations essentielles pour le fonctionnement de l'appareil. Il décrit les fonctions de base de copie, impression, fax/fax Internet, numérisation/e-mail et autres. Une description plus détaillée de chaque fonction se trouve dans les manuels d'utilisation inclus sur les deux CD-ROM illustrés ci-dessous.

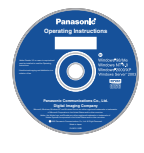

#### **CD-ROM des manuels d'utilisation**

Contient les manuels détaillés pour les fonctions de copie, fax/fax Internet, numérisation/e-mail, le paramétrage des fonctions et l'authentification des utilisateurs.

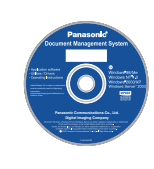

#### **CD-ROM de Document Management System**

Contient les logiciels d'application de Panasonic Document Management System et son manuel ainsi que le manuel renfermant les informations détaillées pour la fonction d'impression.

#### **CD-ROM des manuels d'utilisation**

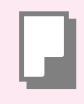

#### **Fonction Copie**

Décrit comment effectuer une copie en couleurs avec des fonctions créatrices.

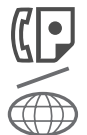

#### **Fonction Fax/Fax Internet**

(Ces fonctions sont disponibles lorsque le module Carte de communications pour fax/fax Internet G3 en option est installé.) Décrit comment envoyer ou recevoir un Fax/Fax Internet, ou décrit la marche à suivre en cas de message d'erreur, etc.

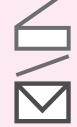

#### **Fonction Numérisation/e-mail**

(En standard sur les modèles DP-C354/C264; disponible pour DP-C323/C263/C213 lorsque le module scanner réseau/e-mail, le disque dur, la mémoire principale et la mémoire image en option sont installés.) Décrit comment numériser et envoyer un e-mail.

#### **Paramétrage des fonctions**

Décrit comment modifier les paramètres par défaut de chaque fonction à l'aide du panneau de commandes de l'appareil.

#### **Authentification des utilisateurs**

Décrit comment activer et utiliser la fonction d'authentification des utilisateurs.

### **CD-ROM de Document Management System**

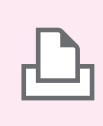

## **Fonction Impression**

Décrit comment imprimer en couleurs, modifier les paramètres par défaut de l'imprimante ou décrit la marche à suivre en présence d'un message d'erreur, etc.

#### **Logiciels d'application**

Décrit comment utiliser les logiciels d'application.

**Ex. :** Fonction Web Device Monitor, Panafax Desktop, Quick Image Navigator, Network Config/Add Editor, Embedded Web Launcher

## <span id="page-2-0"></span>**Fonctions pratiques de bureau**

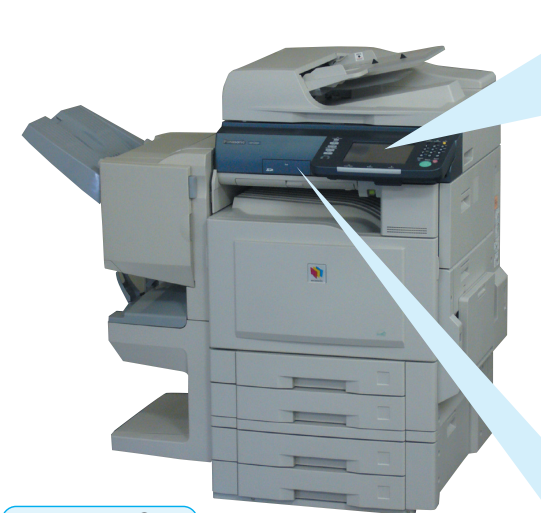

#### **ATTENTION**

●Assurez-vous de toujours utiliser une carte mémoire SD authentique (jusqu'à 1 Go).

#### **Réglage de l'inclinaison du panneau de commandes**

L'inclinaison du panneau de commandes est réglable sur 4 positions.

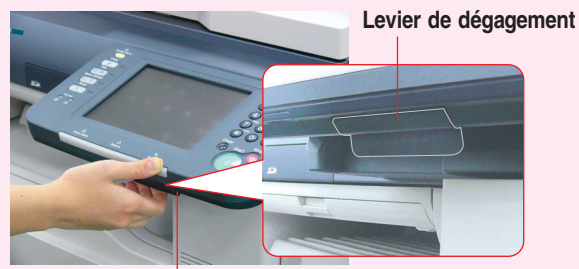

Tirez sur le levier pour régler l'inclinaison.

**Position normale**

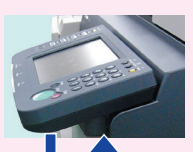

**2ème position** (**Ex. :**utilisez la

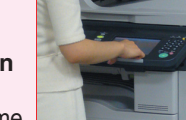

2ème ou la 3ème position lorsqu'une réflexion à partir d'un éclairage vertical brouille la visualisation sur l'écran.)

**3ème position**

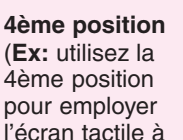

l'écran tactile à partir d'une chaise/d'un fauteuil partir d'une charse/d'un ladieur de la comparte de logo SD est une marque roulant.)

#### **Écran tactile en couleurs**

- Fonctionnement facile à l'aide de l'écran tactile en couleurs à cristaux liquides.
- L'inclinaison du panneau de commandes est réglable sur 4 positions commodes.

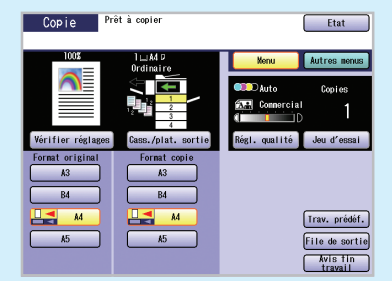

#### **Fente de carte SD**

 • La fente de carte SD intégrée offre une manière rapide et commode d'imprimer directement à partir de la carte mémoire SD. (**Ex. :**Photos prises avec un appareil photo numérique)

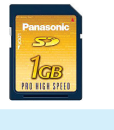

#### **Fente de carte mémoire SD et fente de carte PCMCIA/PC**

Des fentes standard sont intégrées à l'avant de l'appareil pour les cartes mémoire SD et PCMCIA/

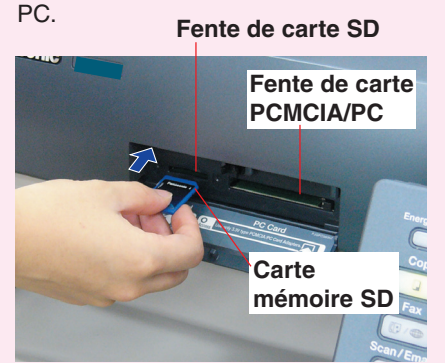

**Impression à partir de la fente de carte mémoire SD et de la fente de carte PCMCIA/PC Fente de carte SD :** Utilisée pour la carte mémoire SD.

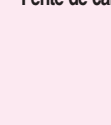

Les fichiers (**TIFF** ou **PDF\***) ou les images (format **JPEG** uniquement) enregistrés sur la carte mémoire SD s'affichent sur l'écran tactile sous forme de vignettes. Sélectionnez la vignette désirée pour l'impression directement à partir de la carte mémoire. (Voir pages [40](#page-39-0) à [43\)](#page-42-0)

**Fente de carte :** Avec un adaptateur de carte PCMCIA/PC (Type II, **PCMCIA/PC** tension de fonctionnement de 3,3 V uniquement) tension de fonctionnement de 3,3 V uniquement) disponible dans le commerce, vous pouvez imprimer des fichiers (**TIFF** ou **PDF\***) ou des images (format **JPEG** seulement) enregistrés sur un support autre qu'une carte mémoire SD en utilisant la même méthode de sélection par vignette. (Voir page[s 40](#page-39-0) à [43\)](#page-42-0)

\* L'option de module de contrôle d'imprimante doit être installée. (Voir pag[e 99\)](#page-98-0)

#### **Scan sur carte mémoire SD**

Les images scannées sur cet appareil peuvent être enregistrées directement sur la carte mémoire SD.

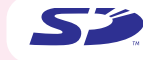

de commerce.

## **Table des matières**

## **Aperçu de l'appareil**

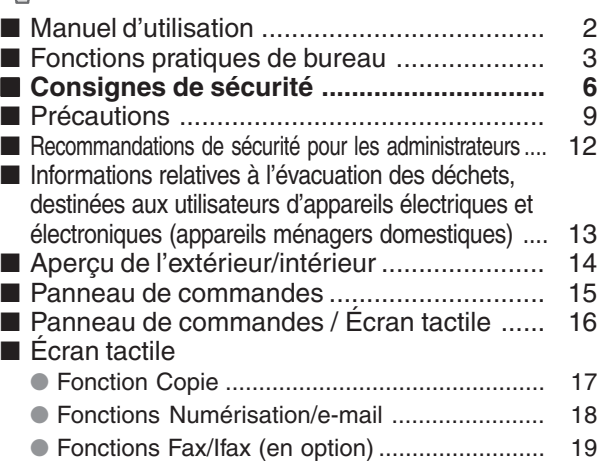

## **Copie**

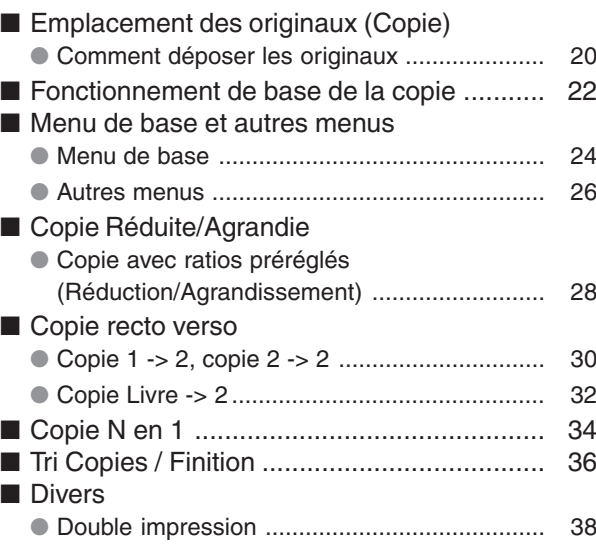

## **Impression**

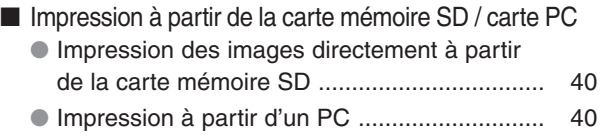

## **Scan./Email**

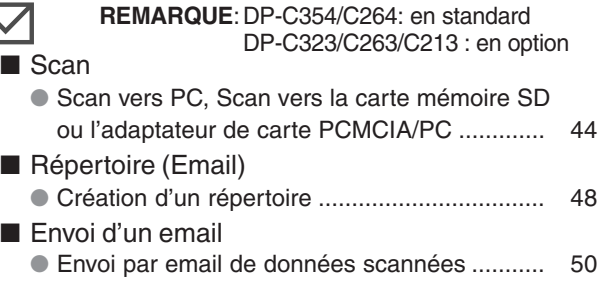

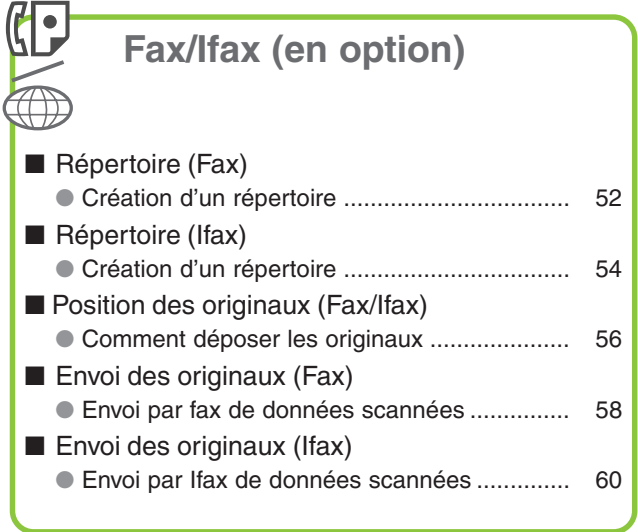

#### $\mathbb{R}$ **Dépannage**

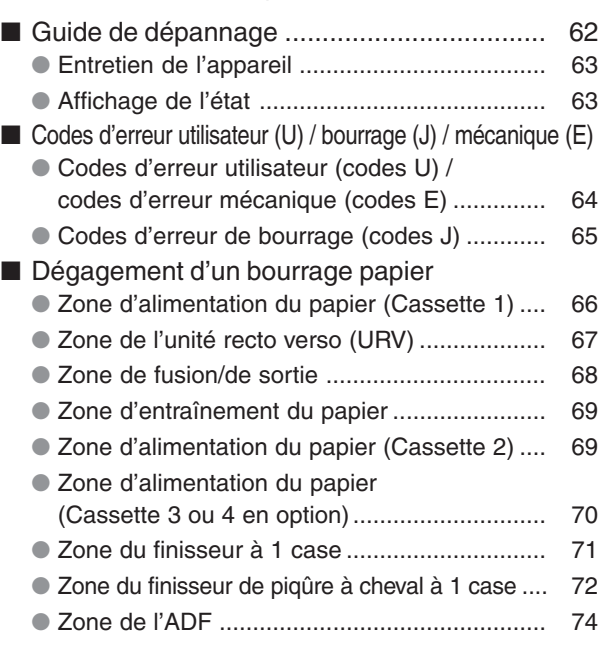

## **Remplacement des fournitures**

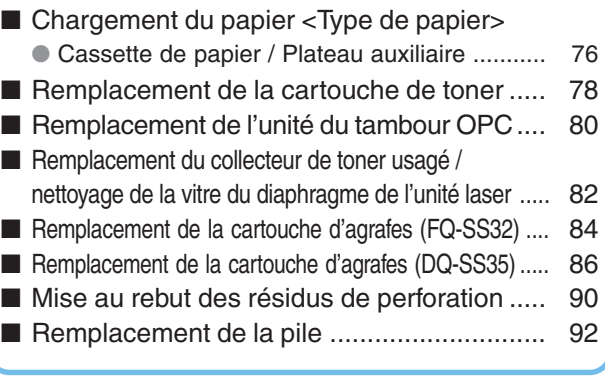

## **Annexe**

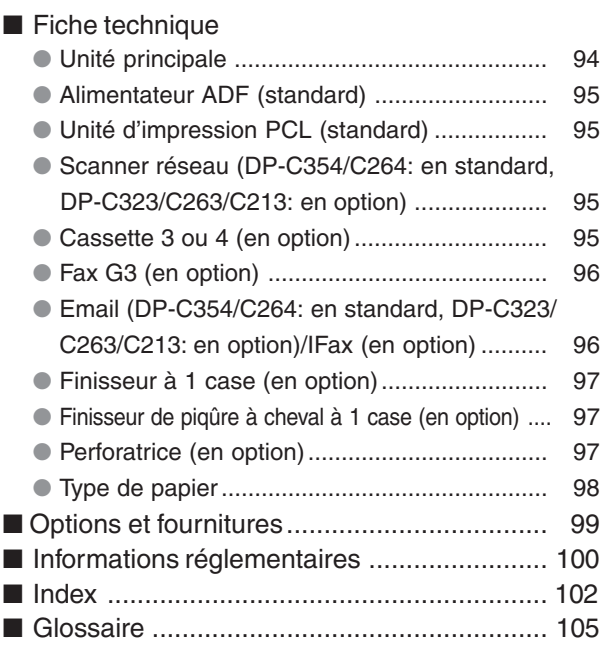

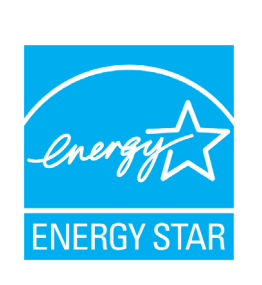

En tant que partenaire **ENERGY STAR**®, Panasonic a déterminé que ce produit remplit les critères d'**ENERGY STAR**® en matière d'économies d'énergie.

Ce programme établit sur une base volontaire des normes de consommation et d'utilisation de l'énergie.

Cet appareil se met en mode veille automatiquement après la période d'inutilisation spécifiée. L'utilisation de ce produit certifié **ENERGY STAR**® implique une consommation d'énergie réduite et respecte l'environnement.

Les fonctions activées par défaut peuvent être modifiées en fonction de besoins particuliers.

Contactez un détaillant Panasonic agréé pour de plus amples détails.

## <span id="page-5-0"></span>**Consignes de sécurité**

## **Précautions à prendre**

Afin de prévenir tout risque de blessure grave, voire mortelle, lire attentivement la présente section avant d'utiliser le DP-C354/C264/C323/C263/C213 de Panasonic pour une utilisation adéquate et sans danger de l'appareil.

■ Cette section apporte des explications concernant les sections Mise en garde et Attention de ce manuel d'utilisation.

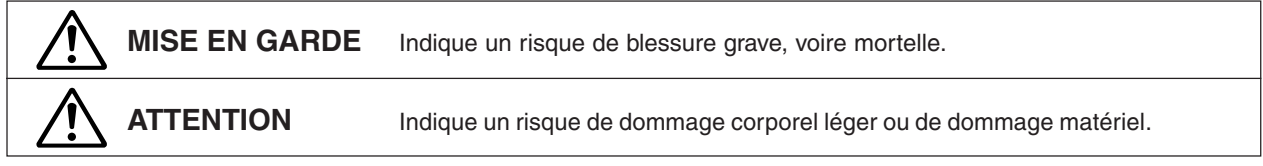

■ Cette section explique également les symboles graphiques utilisés dans le présent manuel d'utilisation.

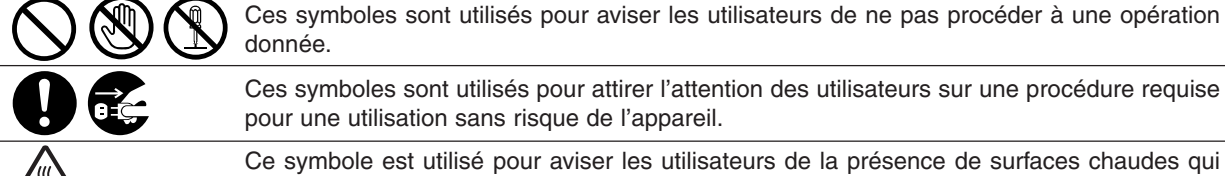

Ces symboles sont utilisés pour attirer l'attention des utilisateurs sur une procédure requise

pour une utilisation sans risque de l'appareil.

Ce symbole est utilisé pour aviser les utilisateurs de la présence de surfaces chaudes qui pourraient causer des brûlures et auxquelles il faut donc faire attention.

## **MISE EN GARDE**

## **Avertissements concernant l'alimentation et la mise à la terre**

S'assurer que la fiche du cordon d'alimentation n'est pas empoussiérée. Dans un milieu humide, un connecteur qui serait sale pourrait appeler un niveau élevé de courant susceptible de générer de la chaleur ce qui, sur une période prolongée, peut présenter un risque d'incendie.

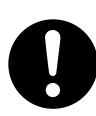

Toujours utiliser le cordon d'alimentation fourni avec l'appareil. Si l'utilisation d'une rallonge s'impose, s'assurer d'utiliser un cordon dont les spécifications sont appropriées. ● 220-240 V / 6,5 A

Si le courant nominal du cordon utilisé n'est pas connu, l'appareil ou la prise pourrait dégager de la fumée ou devenir chaud au toucher.

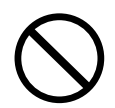

Ne pas tenter de réparer, tirer ou plier le cordon et veiller à ne pas l'endommager. Ne pas placer d'objet lourd sur le cordon. Un cordon endommagé peut causer des chocs électriques ou un incendie.

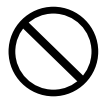

Ne jamais toucher le cordon d'alimentation lorsque l'on a les mains mouillées. Cela présente un risque sérieux de choc électrique.

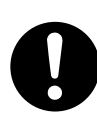

Si le cordon d'alimentation est endommagé ou que ses fils sont dénudés, contactez un détaillant Panasonic agréé. Un cordon endommagé peut causer des chocs électriques ou un incendie.

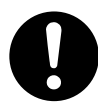

Lors du débranchement du cordon, tirez sur la fiche et non sur le cordon. Tirer avec force sur un cordon peut l'endommager et entraîner un risque de choc électrique ou d'incendie.

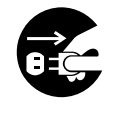

Dans le cas où l'appareil dégagerait de la fumée ou une odeur inhabituelle, deviendrait très chaud ou mouillé, ou encore produirait un bruit inhabituel, le mettre immédiatement hors tension. Cela pourrait être la cause d'un risque d'incendie. Débranchez immédiatement le cordon d'alimentation et contactez un détaillant Panasonic agréé.

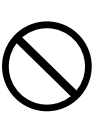

Ne pas débrancher puis rebrancher le cordon pendant que l'appareil est en marche. Le débranchement d'un connecteur sous tension peut déformer la prise et causer un incendie.

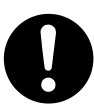

Si l'appareil doit demeurer inutilisé pendant une période prolongée, le mettre hors tension et débrancher le cordon d'alimentation. Un appareil non utilisé laissé sous tension pendant une période prolongée peut subir une dégradation de son isolation ce qui peut entraîner un risque de choc électrique, de fuite de courant ou d'incendie.

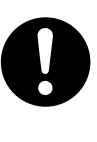

Mettre l'appareil hors tension et débrancher le cordon d'alimentation avant de l'ouvrir à des fins de nettoyage, de dégagement d'un bourrage ou d'entretien. Les composants internes sous tension de l'appareil peuvent provoquer des chocs électriques.

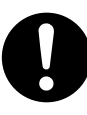

Une fois par mois, débrancher le cordon d'alimentation et en vérifier l'état. Si son état semble anormal, contacter un détaillant Panasonic agréé.

- ●La fiche du cordon d'alimentation est insérée à fond dans la prise de courant.
- ●La fiche n'est ni chaude, ni pliée, ni rouillée.
- ●La fiche et la prise ne sont pas empoussiérées.
- ●Le cordon n'est ni fissuré ni effiloché.

## **Mises en garde de fonctionnement**

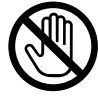

Ne pas toucher aux surfaces sur lesquelles sont apposées des étiquettes de mise en garde ; elles pourraient être très chaudes et causer des brûlures.

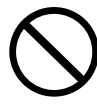

Ne placer aucun récipient rempli de liquide, tel un vase ou une tasse de café, sur l'appareil. Le renversement d'un liquide pourrait provoquer un incendie ou un risque de choc électrique.

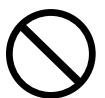

Ne placer aucun objet métallique, comme des agrafes, sur l'appareil. Si de tels objets devaient tomber dans l'appareil, ils pourraient causer un court-circuit susceptible de provoquer un choc électrique ou un incendie.

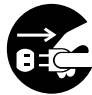

Si un corps étranger (métallique ou liquide) devait pénétrer dans l'appareil, mettre ce dernier hors tension et débrancher le cordon d'alimentation. Contactez un détaillant Panasonic agréé. Le fonctionnement d'un appareil ainsi contaminé peut provoquer une décharge électrique ou un incendie.

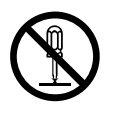

Ne jamais ouvrir ou retirer un couvercle retenu par des vis à moins que cela ne soit explicitement prescrit dans le présent manuel d'utilisation. Un composant sous haute tension peut causer une grave décharge électrique.

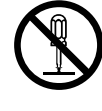

Ne pas tenter de modifier la configuration de l'appareil ni aucun de ses composants. Une modification non autorisée peut entraîner une surchauffe, voire un incendie.

### **Mises en garde, fournitures**

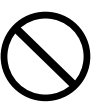

Ne jamais jeter dans le feu du toner, une cartouche de toner ou un collecteur de toner usagé. Le toner résiduel pourrait causer une explosion et provoquer des brûlures.

Pour des informations sur la mise au rebut ou le recyclage, contactez les autorités locales ou les représentants locaux de la gestion de déchets.

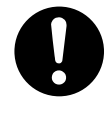

Conserver la carte mémoire SD, la pile bouton et le tampon hors de portée des enfants pour prévenir tout risque de suffocation ou d'empoisonnement. Si un enfant devait accidentellement avaler une pile bouton ou un tampon, appeler immédiatement un médecin. Pour des informations sur la mise au rebut ou le recyclage des piles, contactez les autorités locales ou les représentants locaux de la gestion de déchets.

## **ATTENTION**

### **Installation et déplacement de l'appareil**

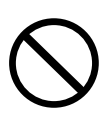

Ne pas installer l'appareil à proximité d'une source de chaleur ou de matériaux volatils, inflammables ou pouvant prendre feu (tels que des rideaux, etc.).

Ne pas installer l'appareil dans un environnement chaud, humide, poussiéreux ou mal aéré. Une exposition prolongée à de tels environnements peut comporter un risque de choc électrique ou d'incendie.

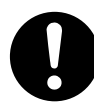

Placer l'appareil sur une surface plane et stable capable de soutenir le poids de la machine. (poids de l'appareil sans unité en option : 164 kg) Si la position de l'appareil est inclinée, il risque de basculer et de provoquer des blessures.

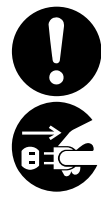

Avant de déplacer l'appareil, contactez un détaillant Panasonic agréé.

Avant de déplacer l'appareil, débrancher son cordon d'alimentation. Si l'appareil était déplacé sans que le cordon d'alimentation ait été débranché, cela pourrait endommager le cordon et entraîner un risque d'incendie ou de choc électrique.

### **Mises en garde de fonctionnement**

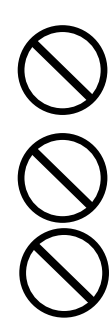

Ne pas placer un aimant près de l'interrupteur de sûreté de l'appareil. En effet, un aimant pourrait provoquer la mise en marche inopinée de l'appareil et causer ainsi des blessures.

Ne jamais vaporiser de produits inflammables ni utiliser de solvant près de l'appareil. Cela pourrait provoquer un incendie.

Lors de la copie d'un original épais, ne pas le presser excessivement contre la vitre d'exposition. Celle-ci pourrait se briser et causer des blessures.

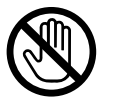

Ne jamais toucher une zone étiquetée. Cela pourrait causer une brûlure. Si une feuille de papier s'est enroulée autour d'un cylindre chauffant, ne pas tenter de l'enlever. Mettre immédiatement l'appareil hors tension et contacter un détaillant Panasonic agréé.

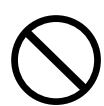

Ne pas utiliser de papier pour isolation électrique (**ex. :**papier à pliage, papier carbone ou papier couché). En cas de bourrage, ce type de papier peut causer un court-circuit et provoquer un incendie.

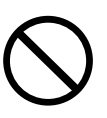

Ne jamais placer un objet lourd sur l'appareil. L'appareil pourrait être déséquilibré ou l'objet pourrait tomber, causant ainsi des dommages ou des blessures corporelles.

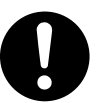

S'assurer que la pièce est bien aérée lorsque l'appareil est appelé à fonctionner pendant une période prolongée afin de réduire la densité de l'ozone dans l'air.

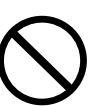

Lors d'un tirage fait avec l'ADF ouvert, ne pas regarder directement la lampe d'exposition. Cela pourrait entraîner une fatigue oculaire, voire endommager la vue.

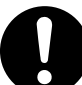

Lors du dégagement d'un bourrage, s'assurer qu'aucun bout de papier ne reste dans l'appareil. Le papier pourrait en effet s'enflammer. Si une feuille de papier s'est enroulée autour d'un cylindre chauffant, ou en cas d'un bourrage papier difficile ou impossible à voir, ne pas tenter de retirer le papier soi-même. Cela pourrait entraîner des blessures ou des brûlures. Mettre immédiatement l'appareil hors tension et contacter un détaillant Panasonic agréé.

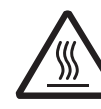

Lorsque vous accédez aux composants internes de l'appareil pour dégager un bourrage papier, etc., ne touchez pas les surfaces chaudes. Vous risquez sinon de vous brûler.

## **Consignes de sécurité**

## **Précautions à prendre**

# **ATTENTION**

## **Mises en garde, fournitures**

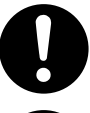

N'utiliser que les piles du type recommandé.

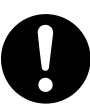

S'assurer de respecter la polarité des piles. Dans le cas contraire, elles pourraient éclater ou fuir, entraînant des risques de blessure.

### **Mise en garde concernant l'utilisation du toner**

- Éviter toute ingestion, inhalation ou contact avec les yeux ou la peau.
	- En cas d'ingestion, boire plusieurs verres d'eau afin de diluer le contenu de l'estomac.
	- En cas d'inhalation, sortir immédiatement à l'extérieur pour respirer de l'air frais.
	- En cas de contact avec la peau, laver la zone touchée avec beaucoup d'eau savonneuse.
	- En cas de contact avec les yeux, rincer abondamment avec de l'eau.
	- Dans tous les cas, appeler un médecin si des symptômes importants apparaissent.
- Lorsqu'une cartouche de toner est épuisée, ne pas la jeter au feu. Cela pourrait causer une explosion et des brûlures.
- Garder la cartouche de toner hors de portée des enfants. Conserver la cartouche dans un endroit frais et sec (faible humidité).

Ne pas desceller une cartouche de toner à moins d'être prêt à l'utiliser.

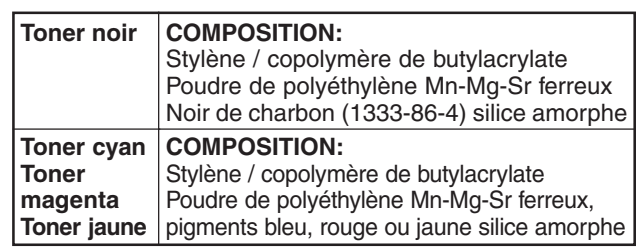

#### **Divers**

- L'appareil est muni d'un circuit de protection contre les surtensions causées par la foudre. Si la foudre frappe dans votre voisinage, restez à bonne distance de l'appareil et ne touchez pas à la machine tant que la foudre ne s'est pas arrêtée.
- Si les images de vos appareils vidéo clignotent ou présentent une distorsion ou si des bruits se font entendre sur vos appareils audio, il se peut que ce soit dû à l'appareil, qui est susceptible de provoquer des perturbations radioélectriques. Mettre l'appareil hors tension. Si les perturbations cessent, cela signifie que l'appareil est en cause. Procédez de la manière décrite ci-dessous jusqu'à ce que le problème soit résolu.
	- Éloignez l'appareil du téléviseur ou du récepteur radio.
	- Modifiez la position ou l'orientation de l'appareil et du téléviseur et (ou) de la radio.
	- Débranchez tous les appareils, puis rebranchez-les sur des circuits séparés.
	- Réorientez les antennes et les câbles du téléviseur et (ou) de la radio jusqu'à ce que les perturbations cessent. Si une antenne extérieure est utilisée, consultez un électricien.
	- Utilisez un câble d'antenne coaxial.

# **ATTENTION**

Indique un risque de dommage corporel léger ou de dommage matériel.

- POUR RÉDUIRE LES RISQUES D'INCENDIE OU DE CHOC ÉLECTRIQUE, UTILISEZ UNIQUEMENT UNE LIGNE TÉLÉPHONIQUE N°26 AWG OU SUPÉRIEURE.
- DÉBRANCHEZ TOUTES LES SOURCES D'ALIMENTATION DE L'APPAREIL AVANT DE RETIRER LE(S) COUVERCLE(S). REPLACEZ LE(S) COUVERCLE(S) AVANT DE REBRANCHER LES SOURCES D'ALIMENTATION DE L'APPAREIL.

## **CONSIGNES DE SECURITE IMPORTAN**

Lors de l'utilisation d'un équipement téléphonique, les consignes de sécurité de base devraient toujours être suivies afin de réduire le risque d'incendie, de chocs électriques et de blessures, incluant ce qui suit:

- NE PAS UTILISER CET APPAREIL PRÈS D'UNE SOURCE D'EAU, COMME PAR EXEMPLE PRÈS D'UNE BAIGNOIRE, D'UN LAVABO, D'UN ÉVIER OU D'UN BAQUET A LESSIVER, DANS UN ENDROIT HUMIDE OU PRÈS D'UNE PISCINE.
- ÉVITER L'UTILISATION D'UN TÉLÉPHONE (AUTRE QUE DE TYPE SANS FIL) PENDANT UN ORAGE ÉLECTRIQUE. IL Y A UN LÉGER RISQUE DE CHOC ÉLECTRIQUE À PARTIR DE L'ÉCLAIR.
- POUR SIGNALER UNE FUITE DE GAZ, NE PAS UTILISER LE TÉLÉPHONE À PROXIMITÉ DE LA FUITE. CONSERVEZ CES INSTRUCTIONS.

## <span id="page-8-0"></span>**Précautions**

## **Précautions**

### ■ **Faisceau laser**

#### **Faisceau laser**

Cet appareil utilise un laser. Son entretien ne doit être effectué que par un technicien qualifié, en raison du risque de lésion oculaire.

#### **ATTENTION:**

DES RÉGLAGES, DES OPÉRATIONS OU L'UTILISATION DE COMMANDES AUTRES QUE CELLES RECOMMANDÉES DANS LE PRÉSENT MANUEL PEUVENT OCCASIONNER UNE EXPOSITION À DES RADIATIONS DANGEREUSES.

LASER CLASS 1<br>LASER KLASSE 1<br>LASER CLASSE 1<br>LLASS 1 LASER PRODUCT<br>LUOKAN 1 LASERLAITE<br>(LASS 1 LASER APPARAT - 1.000 - 1.000 - 1.000<br>- 1.类激光设备<br>クラス 1 レーザ製品

### ■ **Étiquette d'avertissement**

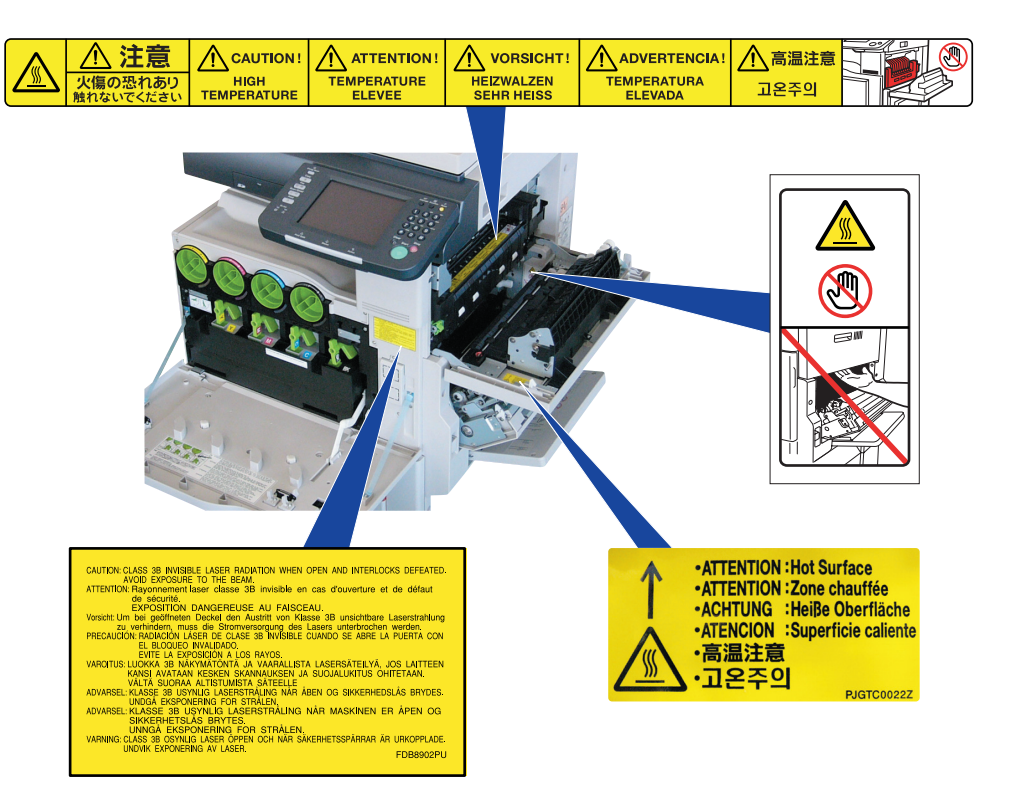

## **Précautions**

### **MISE EN GARDE pour le Royaume-Uni**

Pour des raisons de sécurité et de commodité, cet appareil est muni d'une fiche secteur tripolaire. Cette fiche est elle-même équipée d'un fusible de 13 ampères.

Avant de remplacer ce fusible, assurez-vous que le fusible de remplacement est de 13 ampères et qu'il est conforme à la norme BS1362 délivrée par l'ASTA ou le BSI.

Vérifiez que le fusible porte la marque  $\hat{\otimes}$  de l'ASTA ou  $\mathcal{R}$  du BSI.

Si la fiche contient une enveloppe amovible de protection du fusible, vous devez vous assurer qu'elle soit remise en place lors de l'installation du nouveau fusible.

Si vous perdez cette enveloppe, la fiche ne doit pas être utilisée avant qu'une autre enveloppe ait été mise en place. Vous pouvez vous procurer une enveloppe de remplacement auprès de votre détaillant Panasonic.

SI LA FICHE TRIPOLAIRE N'EST PAS COMPATIBLE AVEC LA PRISE DE COURANT DE VOTRE BUREAU, RETIREZ LE FUSIBLE PUIS COUPEZ LA FICHE ET DÉBARRASSEZ-VOUS EN EN PRENANT LES PRÉCAUTIONS NÉCESSAIRES.

IL EXISTE UN RISQUE DE CHOC ÉLECTRIQUE GRAVE SI LA FICHE COUPÉE EST INSÉRÉE DANS UNE PRISE 13 AMPÈRES.

Si une nouvelle fiche doit être mise en place, veuillez tenir compte des codes de connexion ci-dessous. En cas de doute, demandez conseil à un électricien qualifié.

MISE EN GARDE: CET APPAREIL DOIT ÊTRE MIS À LA TERRE.

IMPORTANT: les câbles de ce cordon d'alimentation sont colorés en fonction des codes suivants:

Vert et jaune: terre

Bleu : neutre

Marron : sous tension

Si les couleurs des câbles du cordon d'alimentation de cet appareil ne correspondent pas aux marquages colorés identifiant les bornes de votre fiche, procédez comme suit: Le câble de couleur VERTE et JAUNE doit être connecté à la borne portant la lettre E ou le symbole de sécurité Terre " $\frac{1}{2}$ ", ou de couleur VERTE ou VERTE ET JAUNE.

Le câble de couleur BLEUE doit être connecté à la borne portant la lettre N ou de couleur NOIRE. Le câble de couleur MARRON doit être connecté à la borne portant la lettre L ou de couleur ROUGE.

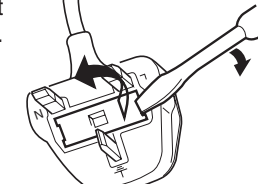

## **Installation**

■ La consommation maximale est de 1.5 kW. Une prise secteur séparée, mise à la terre de 6,5 A et 220-240 V c.a. est requise. Ne pas utiliser de rallonge. S'assurer d'utiliser la fiche du cordon d'alimentation pour débrancher l'appareil de l'alimentation principale. S'assurer que la prise secteur est située près de l'appareil dans un endroit facile d'accès.

**Remarque de mise en garde:** débranchez le cordon d'alimentation de la prise

secteur avant d'enlever les couvercles.

■ Ne pas installer l'appareil dans un endroit:

● Où les températures sont extrêmes et où le taux d'humidité est élevé:

L'appareil devrait être installé dans les conditions ambiantes suivantes:

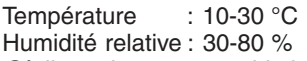

- Où il y a des vapeurs chimiques.
- Où les surfaces sont instables ou inégales (planchers, etc.).
- Où l'appareil est exposé aux rayons directs du soleil.
- Où il y a de fortes concentrations de poussière.
- Où l'appareil est à proximité d'un appareil de climatisation.
- Où la ventilation n'est pas suffisante.
- Où l'appareil risque d'être soumis à de fortes vibrations.

### **ATTENTION**

- Cet appareil utilise des champs électromagnétiques à basse fréquence et peut engendrer des perturbations dommageables aux implants médicaux sensibles. Si vous portez un stimulateur cardiaque ou un défibrillateur implantable, contactez votre médecin pour obtenir des conseils appropriés.
- Ne pas utiliser l'appareil à proximité d'instruments médicaux. Ces derniers pourraient sinon ne pas fonctionner correctement et donner des indications erronées.
- Ne pas utiliser l'appareil à proximité d'appareils de commande automatique (portes automatiques, alarmes incendie, etc.). Les champs électromagnétiques risqueraient de causer un mauvais fonctionnement.

### **Fournitures**

- Rangez la cartouche de toner et le papier dans un endroit frais et sec.
- L'utilisation de fournitures d'origine autre que Panasonic pourrait endommager l'appareil. Cela pourrait même invalider la garantie de l'appareil et des fournitures. N'utilisez que les cartouches de toner Panasonic conçues pour cet appareil.
- Éliminez les cartouches de toner et les unités de tambour OPC selon la réglementation en vigueur

### **Copies illégales**

#### **Il peut être illégal de reproduire certains documents.**

La reproduction de certains documents peut être illégale dans certaines juridictions. Tout contrevenant s'expose à des amendes et (ou) à des peines d'emprisonnement. La liste ci-dessous présente des exemples de documents dont la reproduction peut être illégale.

- Monnaies
- Billets de banque et chèques
- Obligations et titres d'État et bancaires
- Passeports et cartes d'identité
- Matériel protégé par des droits d'auteur ou marques de commerce sans l'autorisation de leur détenteur.
- Timbres-poste et autres instruments négociables

#### **Cette liste n'est pas exhaustive et aucune responsabilité n'est assumée concernant ni son exhaustivité ni son exactitude.**

#### **En cas de doute, contactez votre conseiller juridique. Avertissement:**

Il est recommandé de placer l'appareil dans un endroit surveillé de manière à prévenir la reproduction illicite de documents.

#### **Divers**

Panasonic n'est pas responsable des pertes de données et des effets d'un choc externe ou d'une infection par un virus informatique.

## **Manipulation**

■ Panneau de commandes

Ne pas soulever le panneau de commandes ni s'appuyer dessus. Le panneau de commandes pourrait être endommagé et engendrer des blessures.

- Interrupteur
	- Permet de mettre l'interrupteur principal (panneau arrière de l'appareil) sur MARCHE et ARRÊT, et de mettre l'interrupteur (côté gauche de l'appareil) sur MARCHE et ARRÊT.

Procéder comme suit pour couper le courant au moyen de l'interrupteur principal:

- Couper d'abord le contact à l'aide de l'interrupteur situé sur le côté gauche de l'appareil et attendre quelques secondes avant de couper le courant au moyen de l'interrupteur principal (panneau arrière de l'appareil).
- Si l'appareil reste inutilisé pendant de longues périodes, mettre l'appareil hors tension en appliquant la procédure décrite ci-dessus.
- Ne pas couper le contact à l'aide de l'interrupteur situé sur le côté gauche de l'appareil et ne pas ouvrir le couvercle pendant une opération de copie ou d'impression.

**Interrupteur (côté gauche)**

> **MARCHE ( ) ARRÊT ( )**

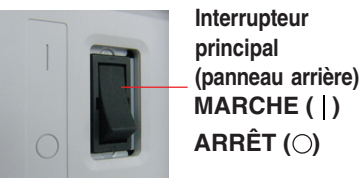

#### ■ Délai de réinitialisation automatique

Le délai par défaut de réinitialisation est fixé à 1 minute. Si vous ne touchez à aucune touche pendant une minute, l'affichage de l'écran tactile revient automatiquement à l'écran initial de la fonction active. Vingt secondes avant la réinitialisation, l'écran "Continuer" apparaît pour prolonger le délai pendant une minute supplémentaire. Pour modifier le délai de réinitialisation automatique, contactez l'Administrateur.

#### ■ Code département

Lors du réglage de la fonction de compteur départemental, l'écran d'entrée du code de département s'affiche sur l'écran à ACL. Il est nécessaire d'entrer un code de département (1 à 8 chiffres) pour accéder à chacune des fonctions protégées, sinon, la (les) fonction(s) protégée(s) de copieur/fax/scanner ne peuvent pas être utilisées. Contactez l'Administrateur à propos de(s) code(s) de département requis pour les fonctions désirées.

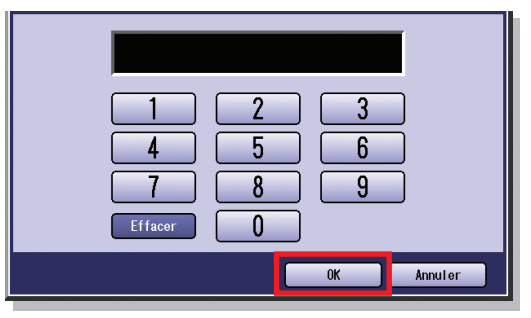

#### **Marche à suivre :**

- $1)$  Entrez un code de département enregistré (1 à 8 chiffres).
- 2 Sélectionnez "OK".

#### ■ Limite du nombre maximal de copies

Une fois que la limite du nombre maximal de copies a été réglée pour chaque département, consultez l'Administrateur lorsque cette limite a été atteinte et que le message s'affiche à l'écran.

■ Fonctions de réglage automatique de la densité de l'image/repérage chromatique

Cet appareil exécute automatiquement les fonctions périodiques de réglage de la qualité. (Environ toutes les 105 copies ou travaux d'impression.) Pendant le processus de réglage de la qualité automatique, le travail de copie ou d'impression s'arrête ou les travaux sont mis en attente pendant environ 20 secondes. (1) Densité d'image automatique

- Pour le réglage de l'uniformité de la densité d'image. (2) Réglage du repérage chromatique
- Pour le réglage du repérage des couleurs.
- Mode économie d'énergie (modes éco-énergie et veille) Vous pouvez placer l'appareil en mode économie d'énergie ou veille lorsqu'il n'est pas utilisé. En mode économie d'énergie ou veille, la touche **Economie d'énergie** clignote ou s'allume. Appuyez sur la touche **Economie d'énergie** pour rétablir l'écran précédent de fonctionnement sur l'appareil. Pour en savoir plus, reportez-vous à la section **Fonctions générales (Administrateur)** du manuel d'utilisation (Paramétrage des fonctions) fourni sur le CD.
- Il est normal que l'appareil émette des sons lorsqu'il passe en mode économie d'énergie.

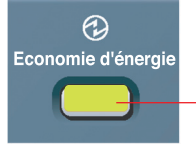

**Touche Economie d'énergie Clignotement :** Mode économie d'énergie

**Allumée :** Mode veille (l'écran tactile est éteint)

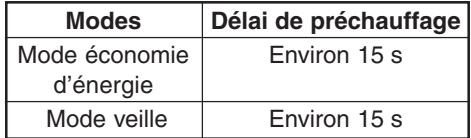

● Appuyez sur la touche **Economie d'énergie** pendant que l'appareil est en mode Veille. L'écran instantané s'affiche pendant le préchauffage de l'appareil.

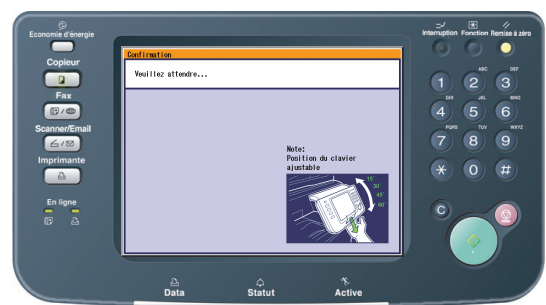

Fente de carte PCMCIA/PC

Le connecteur de carte PCMCIA/PC situé dans la fente de carte PCMCIA/PC n'est pas fourni par Limited Power Sources.

## <span id="page-11-0"></span>**Recommandations de sécurité pour les administrateurs**

Pour éviter que des utilisateurs non autorisés n'aient accès à des données sensibles depuis votre appareil, l'accès de l'appareil doit être restreint, géré et contrôlé depuis l'installation initiale de l'appareil, la connexion réseau, la configuration réseau jusqu'au paramétrage des fonctions de sécurité.

Les administrateurs désignés sont chargés d'appliquer les mesures de sécurité recommandées décrites ci-dessous.

- 1. Les administrateurs doivent vérifier l'identité du technicien de service du fabricant ou du personnel d'une société affiliée ou d'une société de marketing en exigeant leur carte d'identification.
- 2. Connectez-vous toujours à travers un pare-feu lorsque vous installez un périphérique sur un réseau connecté à Internet.

Lorsque vous connectez l'appareil à un PC client ou à un serveur, nous vous recommandons de configurer votre environnement réseau avec un concentrateur commuté pour éviter un branchement clandestin sur votre appareil.

3. Un mot de passe administrateur est essentiel pour garantir la sécurité de l'appareil.

Les administrateurs doivent assurer la confidentialité du mot de passe et le stocker en lieu sûr.

Pour modifier le mot de passe initial de l'administrateur, reportez-vous au manuel d'utilisation (Paramétrage des fonctions) et effectuez le réglage suivant:

[Fonctions générales] -> [09 Mode administrateur] -> [85 Mot de passe administrateur]

4. Modifiez le mot de passe initial de verrouillage du disque dur.

Lorsque vous paramétrez un mot de passe, le verrouillage par mot de passe d'un appareil empêche la récupération illégale des données par des personnes non autorisées, même si le disque dur est volé.

Le mot de passe de verrouillage du disque dur est requis lorsque l'appareil subit une réparation. Il est en outre essentiel que l'administrateur entre personnellement le mot de passe afin d'en garantir la confidentialité et d'empêcher l'accès d'utilisateurs non autorisés.

Pour modifier le mot de passe initial de verrouillage du disque dur, reportez-vous au manuel d'utilisation (Paramétrage des fonctions) et effectuez le réglage suivant:

[Fonctions générales] -> [09 Mode administrateur] -> [86 Paramètres de verrouillage du disque dur]

5. Les documents stockés dans la boîte aux lettres devraient être imprimés immédiatement. Les données du document sont supprimées lors de l'impression, ce qui empêche leur réimpression non autorisée par des tiers.

Pour des informations supplémentaires, reportez-vous au manuel d'utilisation (PCL Printer Driver), [Boîte aux lettres].

6. Lors de la mise au rebut de l'appareil, initialisez le disque dur en écrasant et en supprimant la zone des données enregistrées sur le disque dur.

Pour initialiser le disque dur, reportez-vous au manuel d'utilisation (Paramétrage des fonctions), et effectuez le réglage suivant:

[Fonctions générales] -> [09 Mode administrateur] -> [34 Initialisation disque dur].

❈ L'accès aux paramètres de sécurité de cet appareil est restreint. Vous devez entrer le mot de passe administrateur à 8 chiffres pour les régler et les modifier. Le mot de passe initial est 00000000 (8 chiffres). Vous pouvez définir le mot de passe de manière arbitraire.

L'administrateur joue un rôle essentiel dans le maintien et le contrôle de la sécurité de l'appareil et dans la prévention des accès non autorisés. Il est donc extrêmement important que vous compreniez les informations contenues dans le manuel d'utilisation et que vous en appliquiez les recommandations.

## <span id="page-12-0"></span>**Informations relatives à l'évacuation des déchets, destinées aux utilisateurs d'appareils électriques et électroniques (appareils ménagers domestiques)**

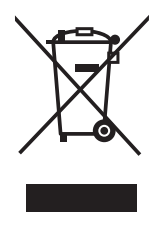

Lorsque ce symbole figure sur les produits et/ou les documents qui les accompagnent, cela signifie que les appareils électriques et électroniques ne doivent pas être jetés avec les ordures ménagères. Pour que ces produits subissent un traitement, une récupération et un recyclage appropriés, envoyez-les dans les points de pré-collecte désignés, où ils peuvent être déposés gratuitement. Dans certains pays, il est possible de renvoyer les produits au revendeur local en cas d'achat d'un produit équivalent. En éliminant correctement ce produit, vous contriburez à la conservation des ressources vitales et à la prévention des éventuels effets négatifs sur l'environnement et la santé humaine, pouvant être dus à la manipulation inappropriée des déchets. Veuillez contacter les autorités locales pour connaître le point de pré-collecte le plus proche.

Des sanctions peuvent être appliquées en cas d'élimination incorrecte de ces déchets, conformément à la législation nationale.

### **Utilisateurs professionnels de l'Union européenne**

Pour en savoir plus sur l'élimination des appareils électriques et électroniques, contactez votre revendeur ou fournisseur.

### **Informations sur l'évacuation des déchets dans les pays ne faisant pas partie de l'Union européenne**

Ce symbole n'est reconnu que dans l'Union européenne.

Pour supprimer ce produit, contactez les autorités locales ou votre revendeur afin de connaître la procédure d'élimination à suivre.

## <span id="page-13-0"></span>**Aperçu de l'extérieur/intérieur**

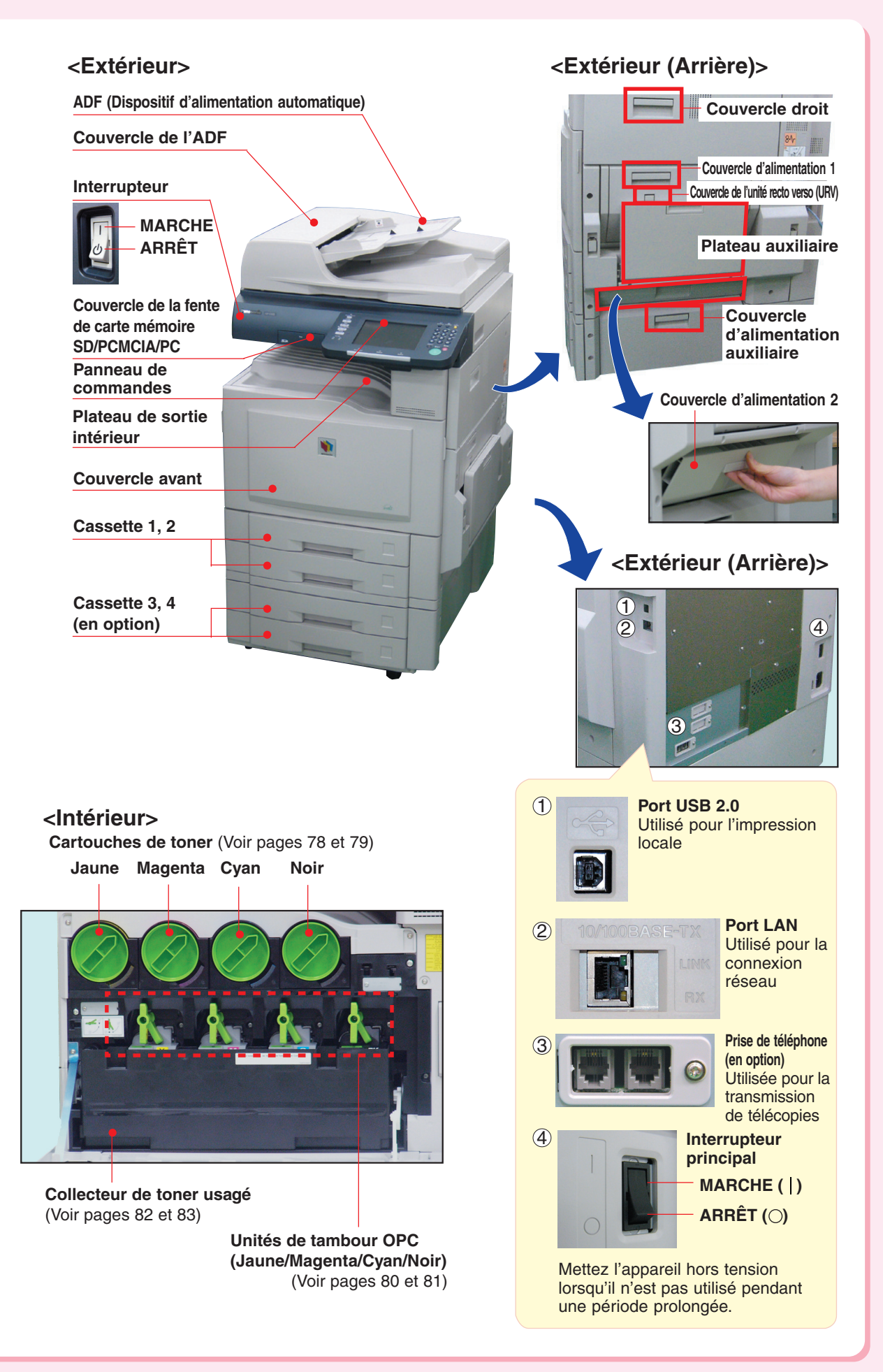

## **Aperçu de l'appareil**

## <span id="page-14-0"></span>**Panneau de commandes**

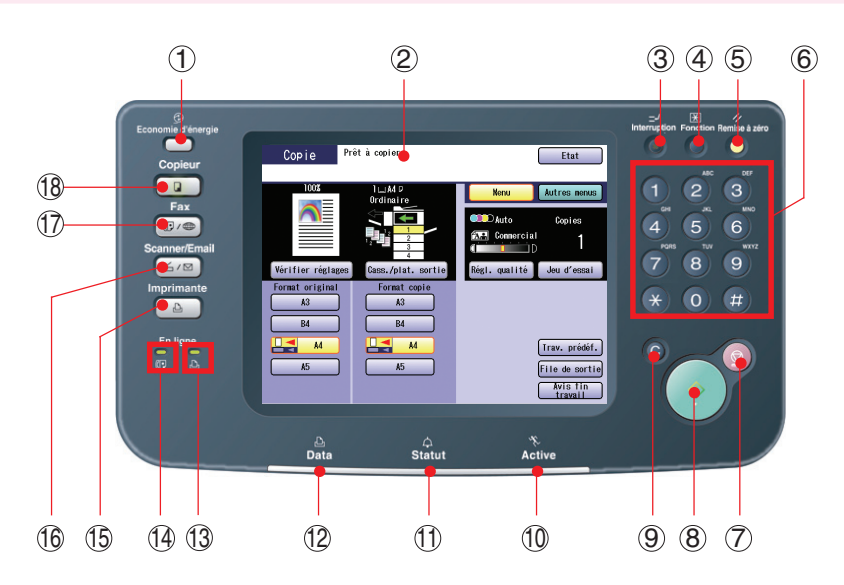

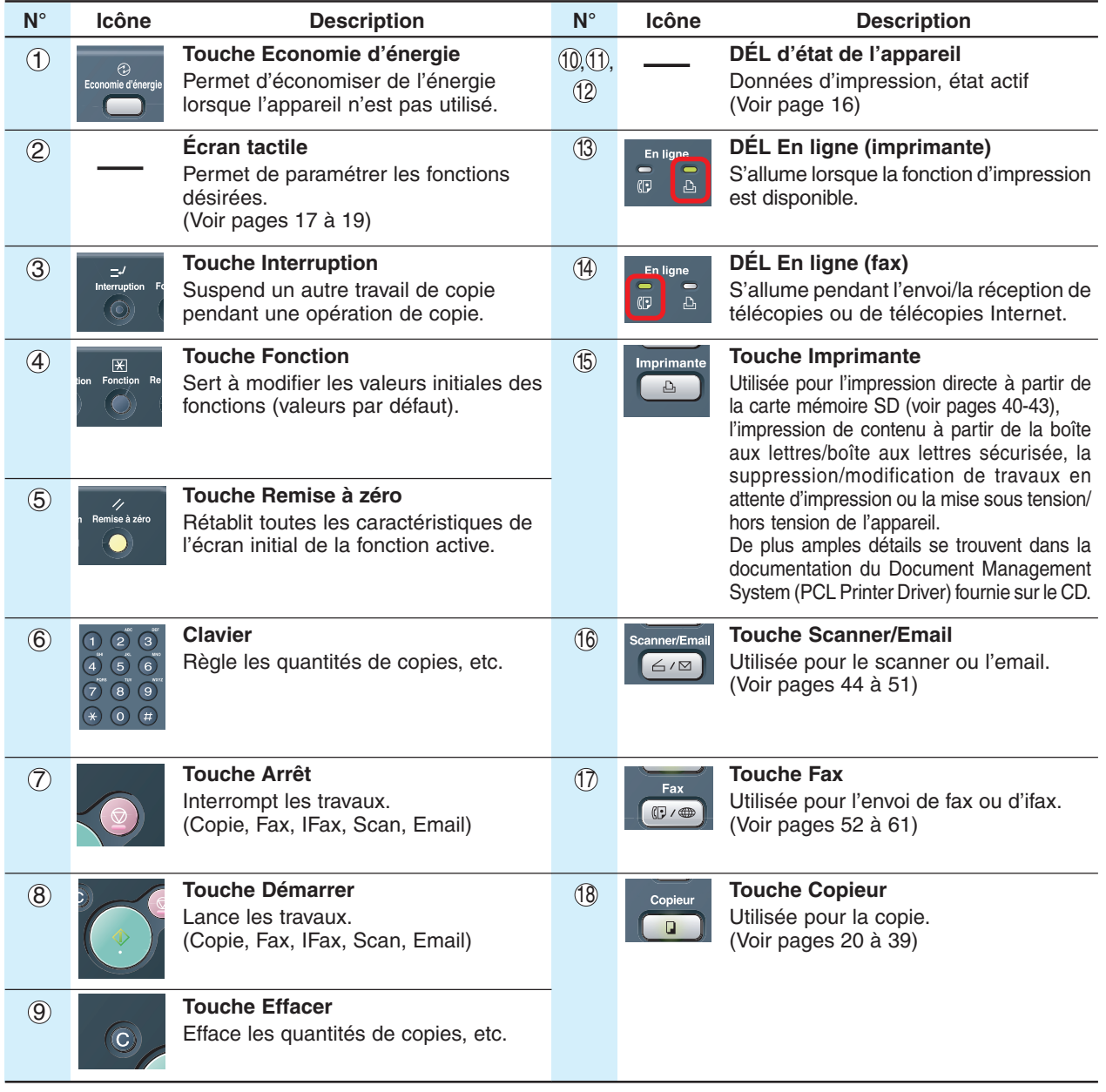

## <span id="page-15-0"></span>**Panneau de commandes / Écran tactile**

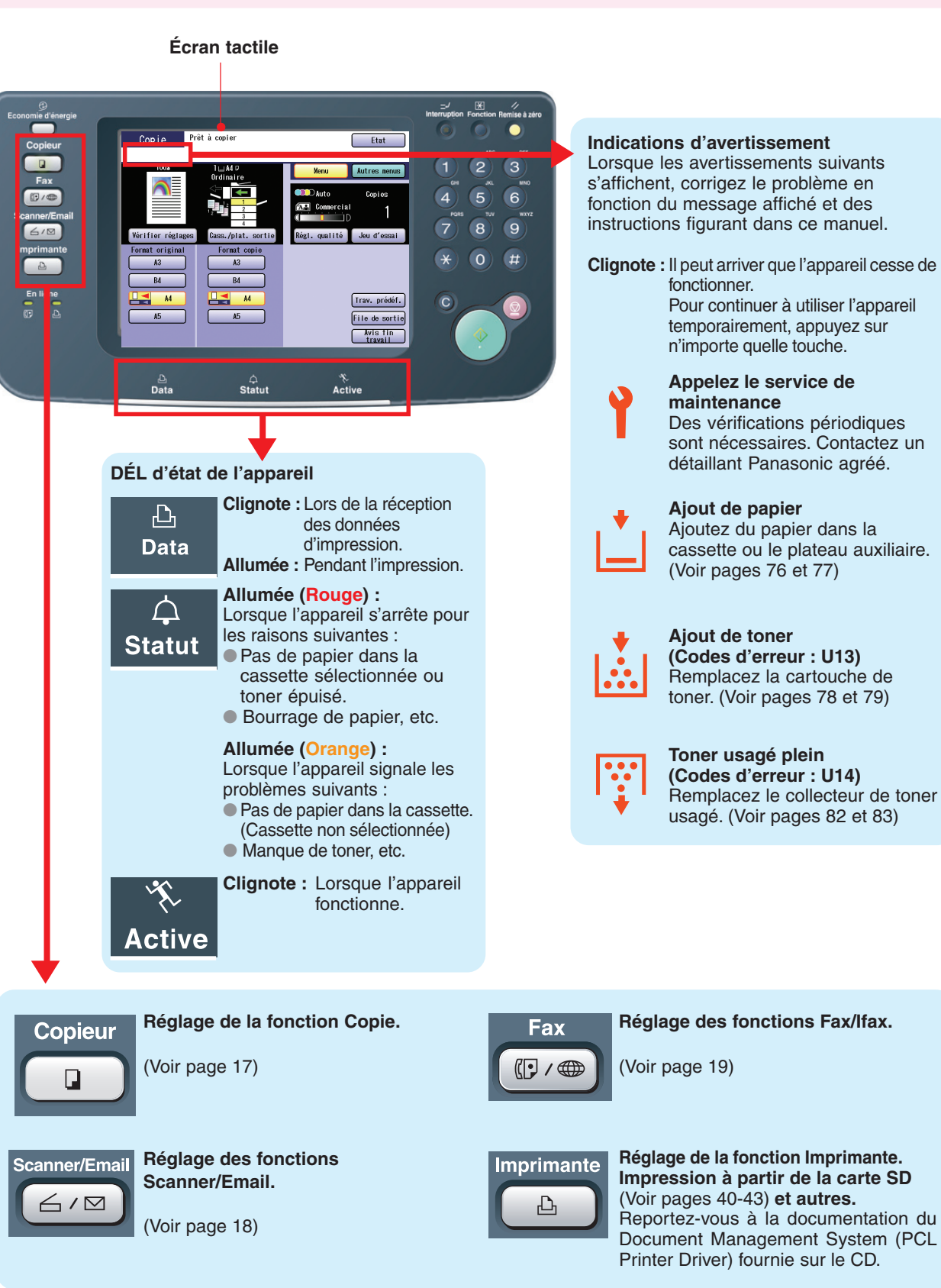

### **ATTENTION**

Pour régler la luminosité de l'écran tactile, maintenez la touche **Effacer** enfoncée puis appuyez plusieurs fois sur les touches **1** ou **2** du clavier jusqu'à ce que vous ayez obtenu la luminosité voulue.

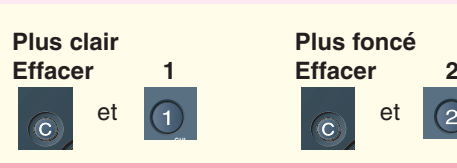

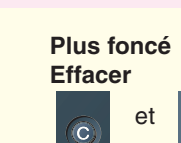

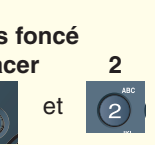

## <span id="page-16-0"></span>**Écran tactile**

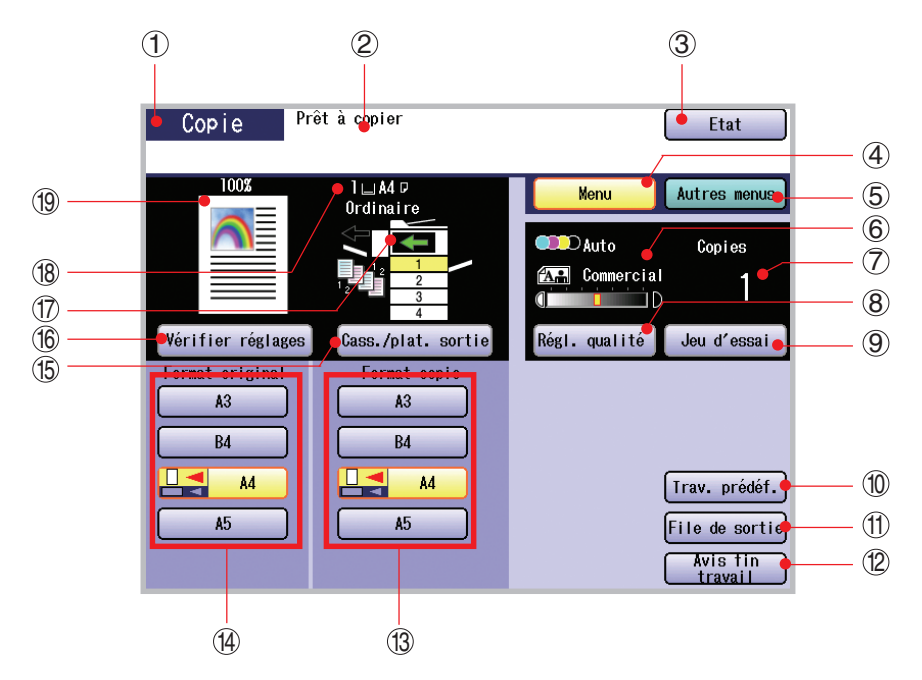

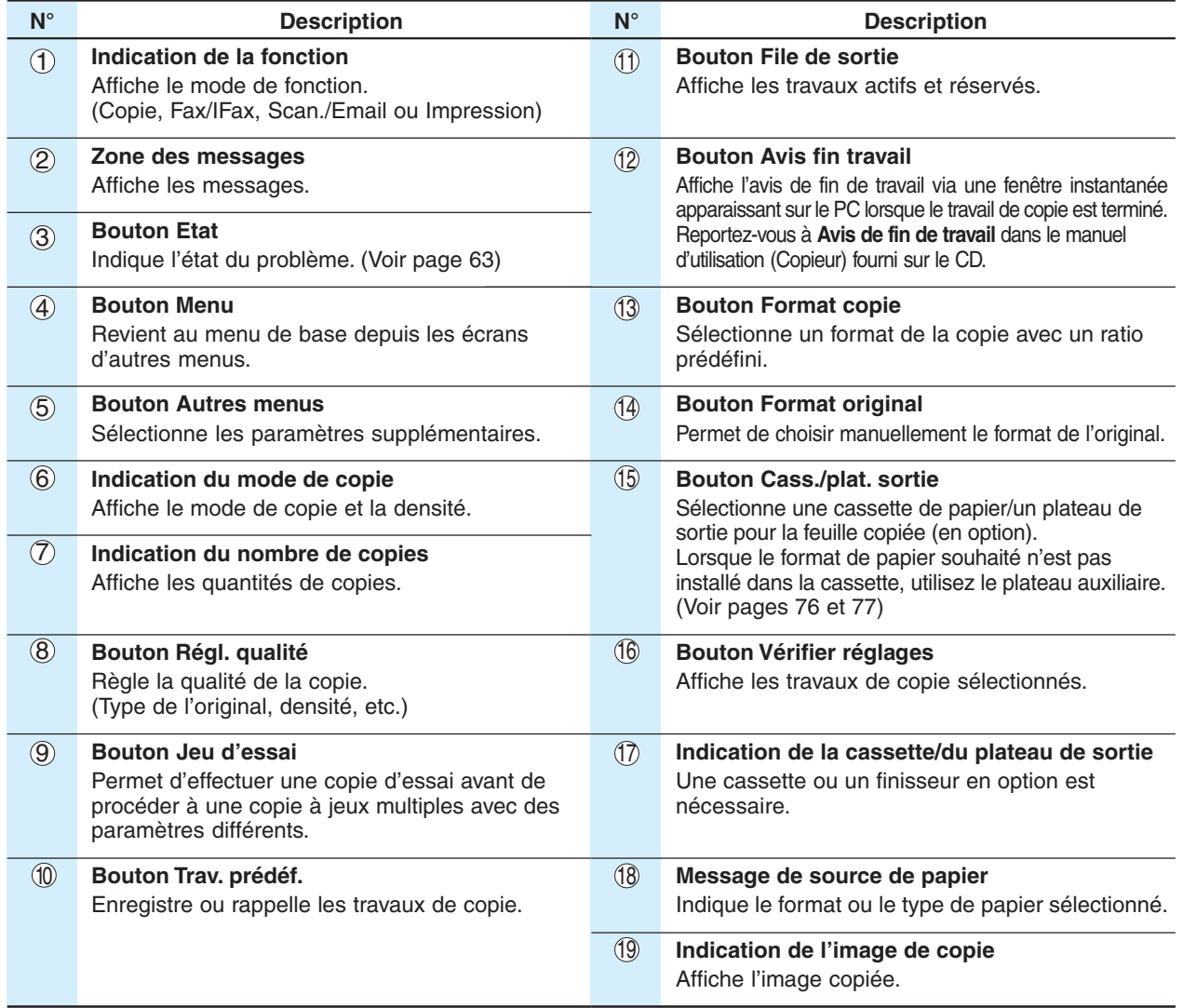

## **Écran tactile**

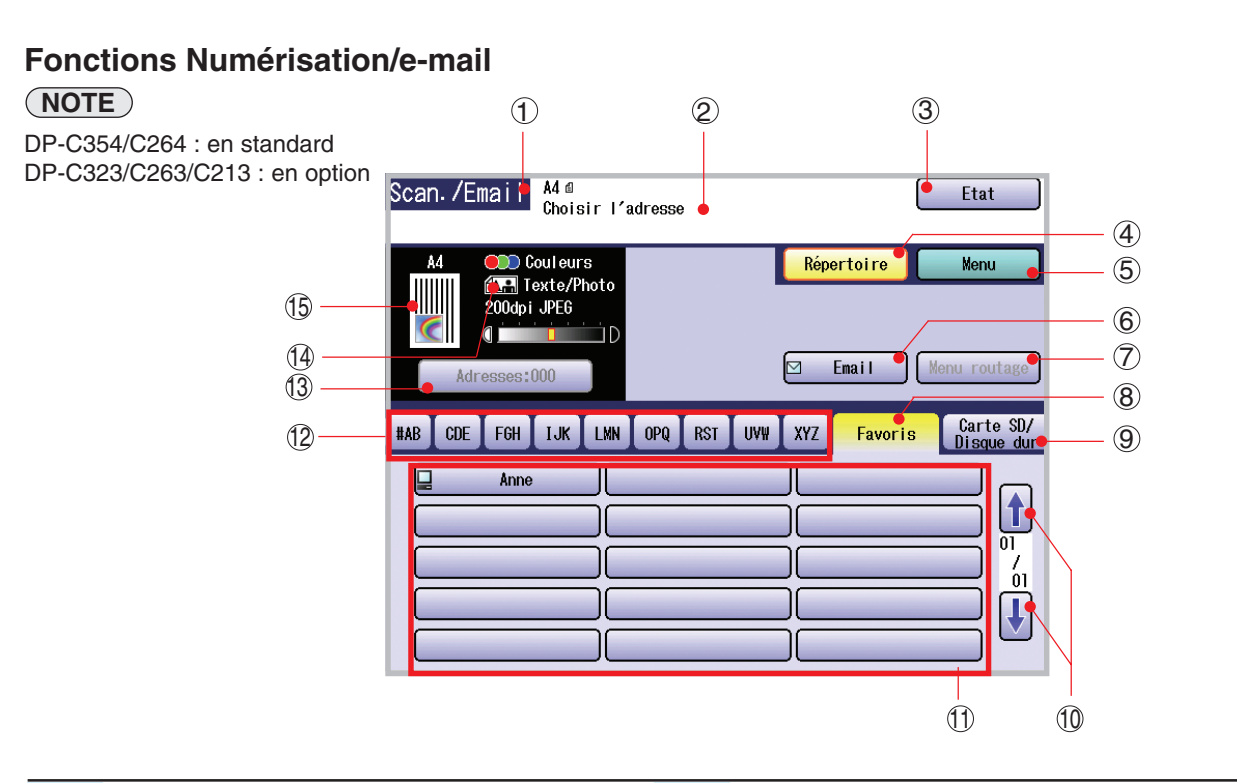

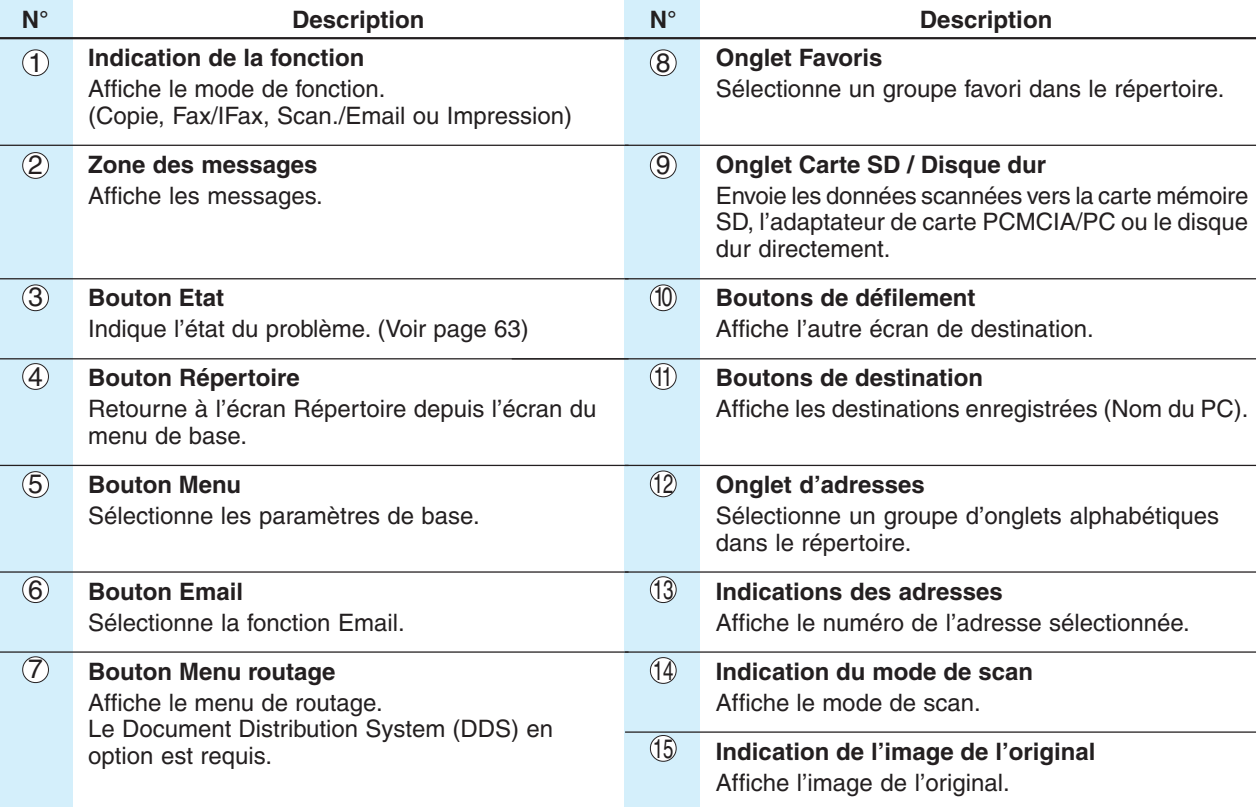

<span id="page-17-0"></span> $\mathbb{I}$ 

## <span id="page-18-0"></span>**Fonctions Fax/Ifax (en option)**

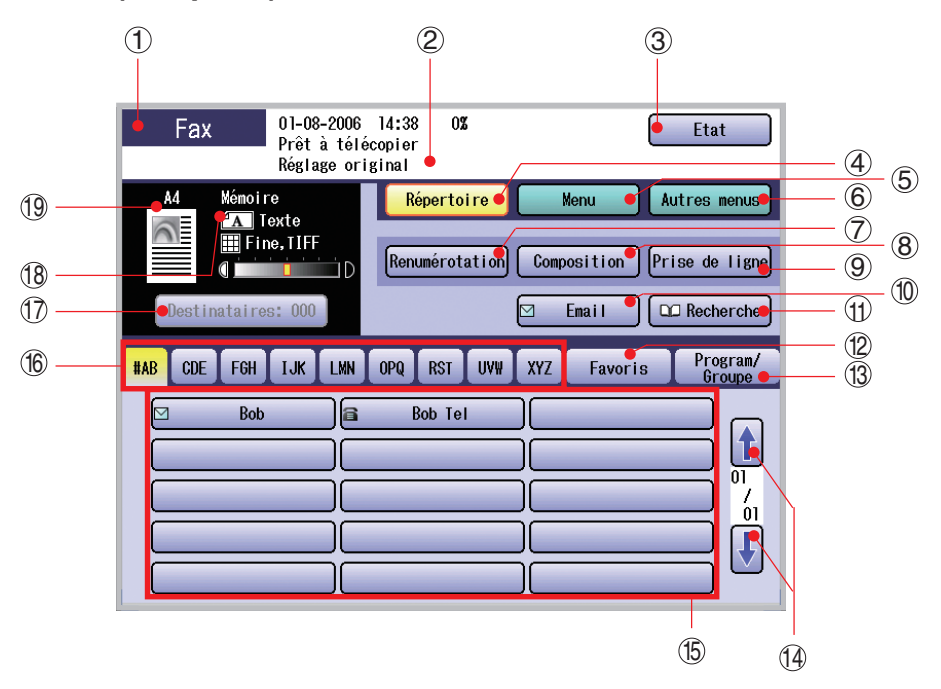

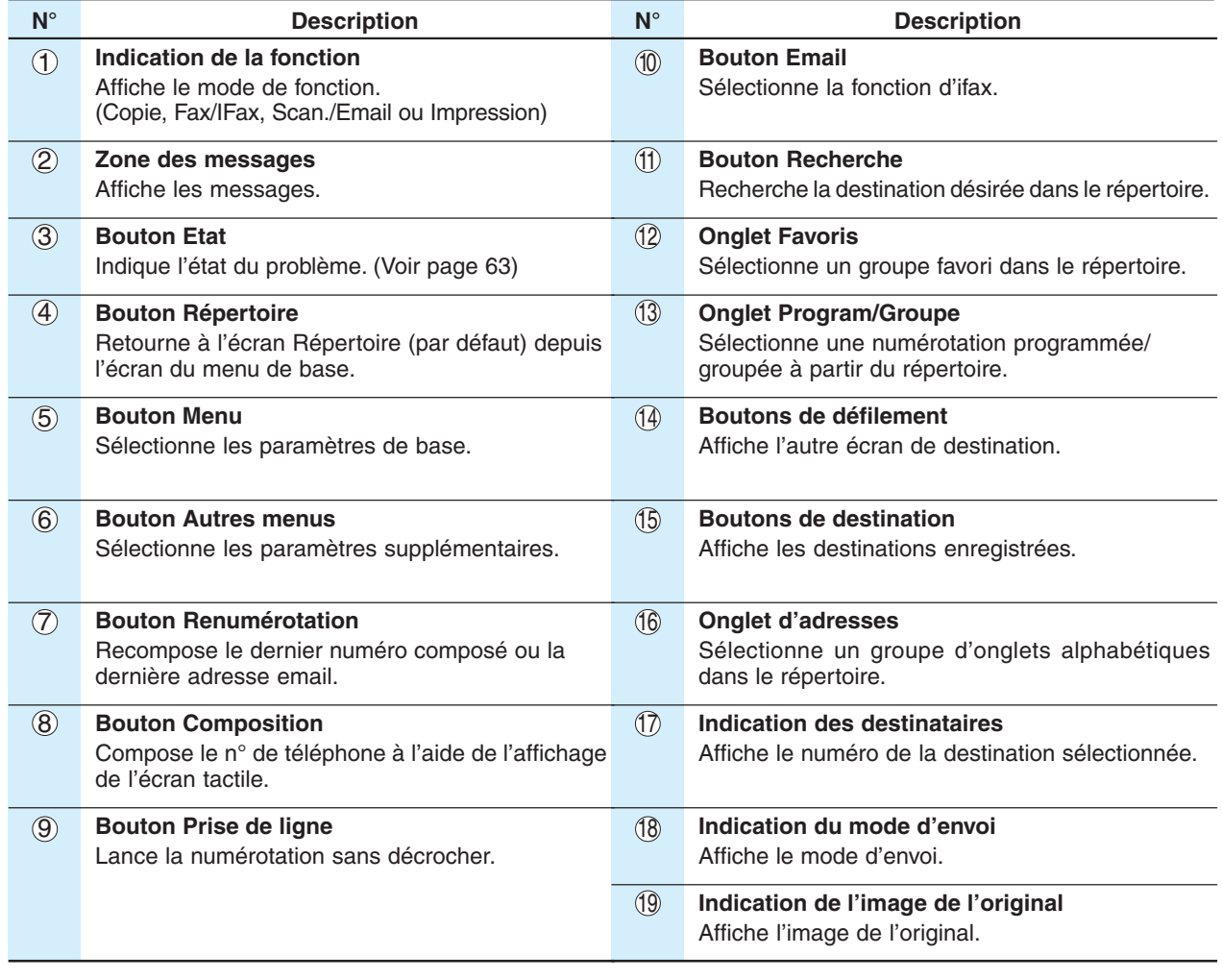

## <span id="page-19-0"></span>**Emplacement des originaux (Copie)**

### ■ Comment déposer les originaux

● **À partir de I'ADF**

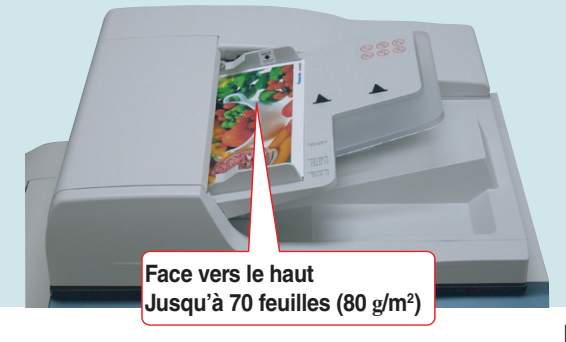

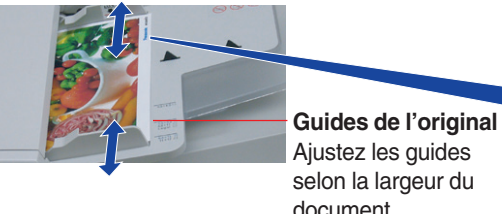

Placez les originaux en prenant soin de ne pas dépasser le repère du niveau maximal.

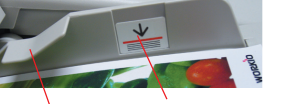

document. **Repère du niveau maximal** 

**Guide du niveau maximal**

#### **Type de papier accepté**

**Format de l'original:** A3, B4, FLS1 (8 x 13 pouces), FLS2 (8,5 x 13 pouces), A4, A4-R, A5 **Grammage :** Recto : 50-105 g/m<sup>2</sup> Recto-verso : 64-105 g/m2

### **Avertissement concernant I'ADF**

#### **N'utilisez pas des originaux endommagés ou de type suivant.**

- ●Papier à dessin, transparents, étiquettes, papiers lourds, papier à dessin mince, film et papier thermique.
- ●Papier gondolé, déchiré, froissé, plié, perforé, collé, agrafé ou auto-adhésif.
- ●Originaux de largeurs différentes.
- ●Papiers auto-adhésifs ou papiers carbonés.
- ●Originaux avec de l'encre couleur ou du correcteur liquide non séché(e).

### ● **À partir de la vitre d'exposition**

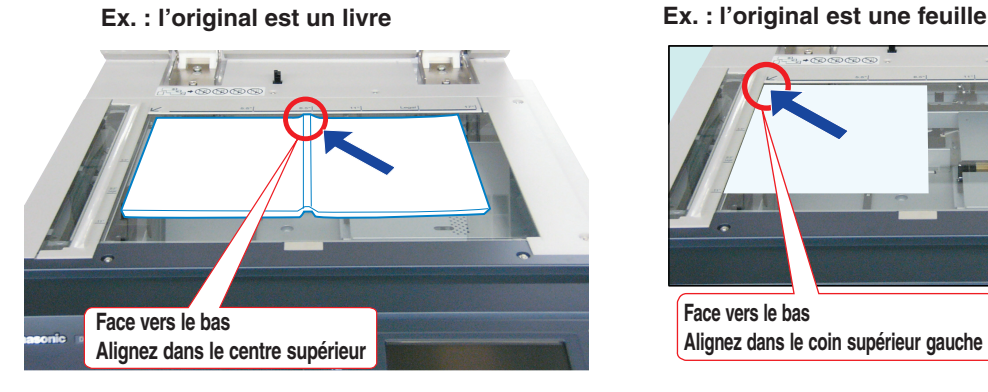

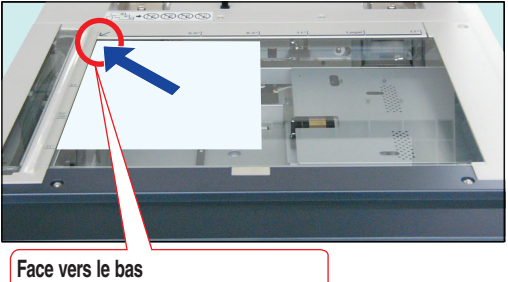

**Alignez dans le coin supérieur gauche**

#### <span id="page-20-0"></span>**Avertissement concernant la vitre d'exposition**

Alignez l'original sur le repère  $(\swarrow)$  du coin supérieur gauche.

- Si l'original n'est pas bien placé sur la vitre d'exposition, il se peut que certaines parties n'apparaissent pas sur la copie.
- ●Placez les originaux de format inférieur au format A5 dans la zone A5 et sélectionnez A5.

#### **Orientation de l'original**

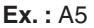

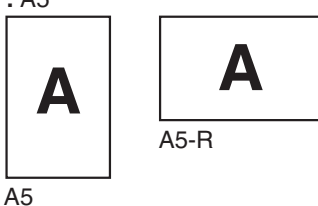

#### **Guides de l'original Pour l'orientation portrait**

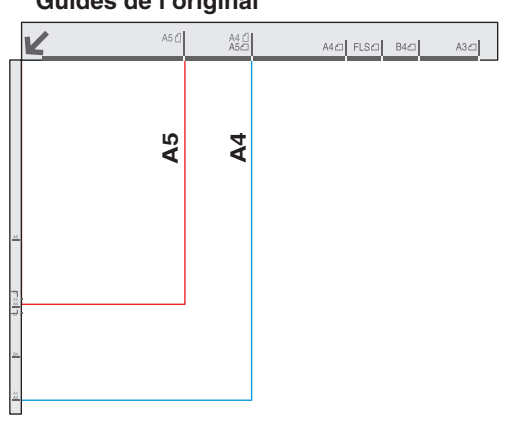

**Guides de l'original Pour l'orientation paysage**

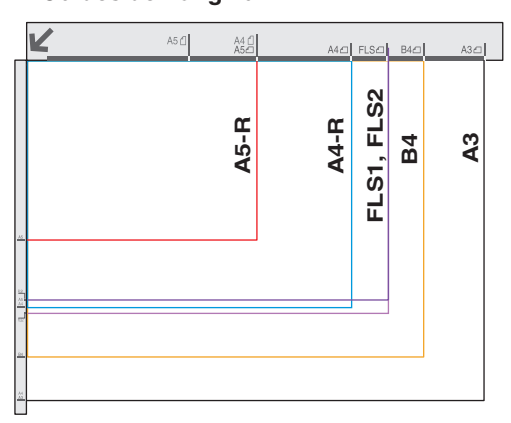

#### **Copie d'un livret épais**

- ●Si le pourtour de l'original présente une marge blanche de moins de 5 mm de large, il est possible que la bordure de la copie soit anormale (lignes ou traînées blanches). Pour éviter le problème, modifiez le paramètre "**Mode cache ouvert numé.**" sur "**Non**". Pour régler le paramètre "**Mode cache ouvert numé.**", reportez-vous à la section **Réglage du copieur** du manuel d'utilisation (Paramétrage des fonctions) fourni sur le CD.
- ●Après avoir effectué des copies d'un livret épais, ouvrez l'ADF et assurez-vous que la charnière a repris sa position d'origine afin d'empêcher l'arrière de l'ADF de se soulever.

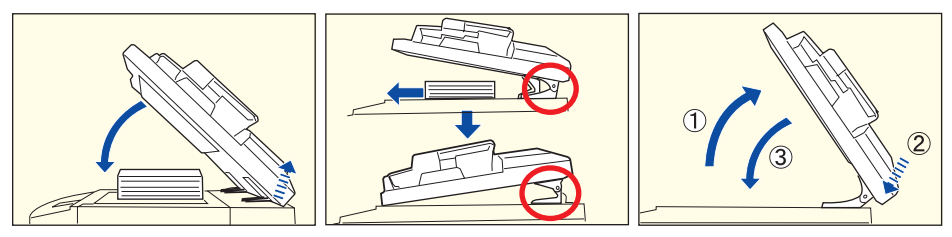

## **! ATTENTION**

- ●Lorsque des copies sont effectuées alors que l'ADF est ouvert, ne pas regarder directement la lampe d'exposition.
- Cela pourrait entraîner une fatigue oculaire, voire endommager la vue.
- ●Lors de la copie d'un original épais, ne pas le presser excessivement contre la vitre. Celle-ci pourrait se briser et causer des blessures.

### <span id="page-21-0"></span>**Copie grandeur nature/Couleurs automatiques**

#### **Copie grandeur nature**

Le format de l'original et le format de la copie sont sélectionnés automatiquement. **Sélection du mode de copie à couleurs automatiques** Le mode copie couleur est sélectionné automatiquement lorsque des originaux en couleurs sont détectés.

**Ex. : Format A4**

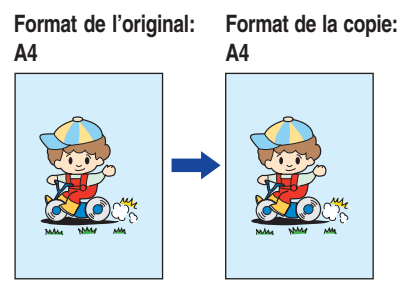

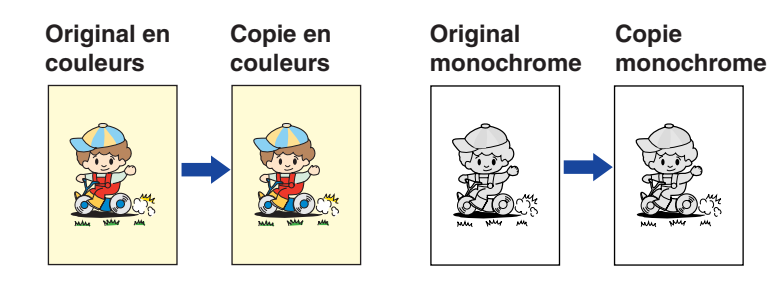

### **NOTE**

- Pendant et après le processus de copie, le moteur du ventilateur est susceptible de tourner pour refroidir l'appareil.
- Lorsque le format de papier souhaité n'est pas installé dans la cassette, utilisez le plateau auxiliaire. (Voir pages [76](#page-75-0) et [77\)](#page-76-0)

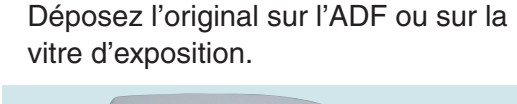

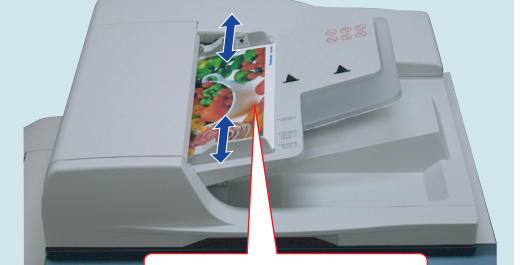

**Face vers le haut Jusqu'à 70 feuilles (80g/m2 )**

●Pour la copie à partir de I'ADF, consultez l'avertissement concernant I'ADF. (Voir pages [20](#page-19-0) et [56\)](#page-55-0)

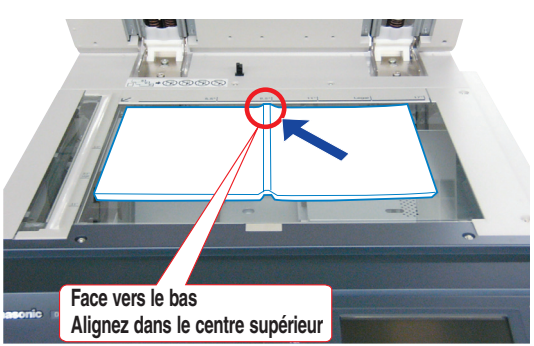

●Pour la copie à partir de la vitre d'exposition, consultez l'avertissement concernant la vitre d'exposition. (Voir pages [20,](#page-19-0) [21](#page-20-0), [56](#page-55-0) et [57\)](#page-56-0)

2

Appuyez sur la touche **Copieur** si l'appareil est réglé sur un autre mode de fonction.

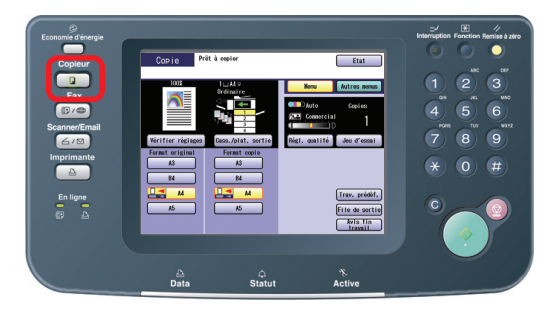

Sélectionnez le réglage désiré.<br>
(Voir pages [24](#page-23-0) à [39\)](#page-38-0)<br> **1945 - Juan Barnes de La Company de La Company de La Company de La Company de La Company de La Company de La** 

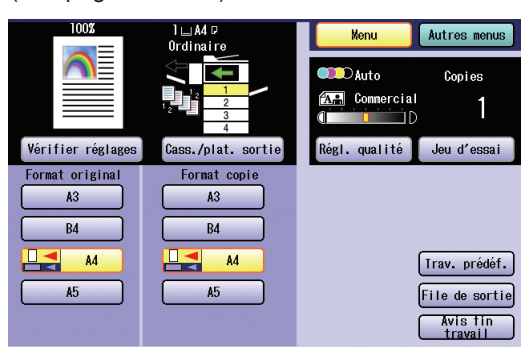

●Le format de l'original et le format de la copie sont sélectionnés automatiquement.

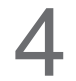

Saisissez le nombre de copies désirées.<br>(Jusqu'à 999)

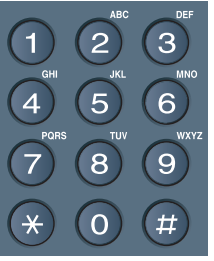

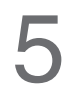

Appuyez sur la touche **Démarrer**.

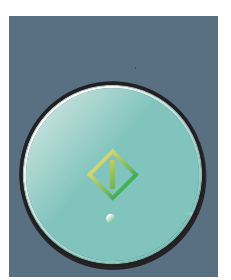

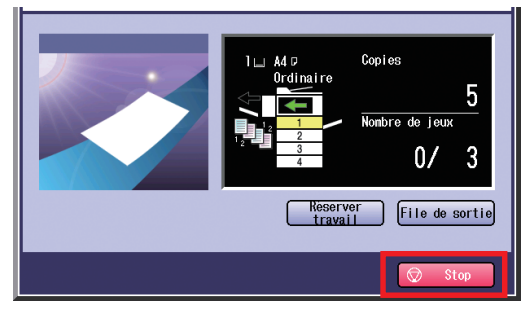

● Si vous souhaitez interrompre un travail de copies, sélectionnez "**Stop**" dans l'écran ci-dessus.

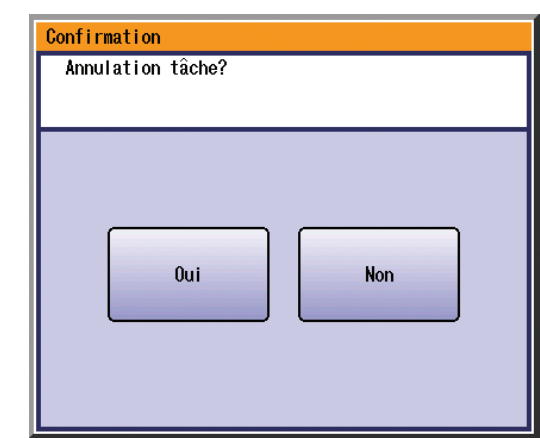

● Sélectionnez "**Oui**" pour annuler une tâche.

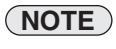

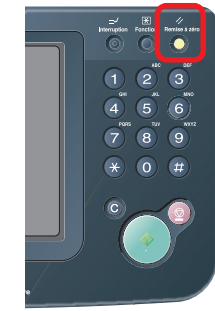

●Une fois le processus de copie terminé, appuyez sur la touche **Remise à zéro** pour rétablir l'écran initial du mode actif actuel.

### <span id="page-23-0"></span>**Menu de base**

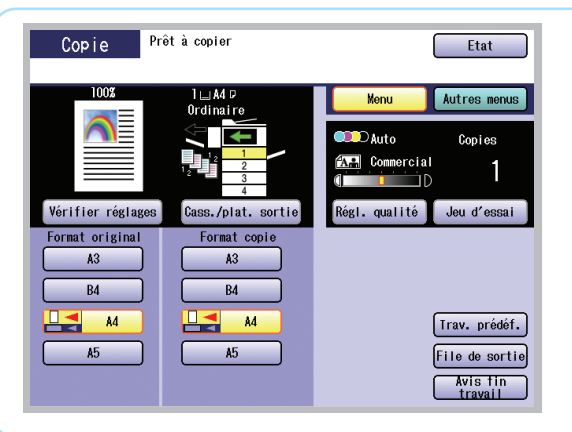

- ●En mode **Copie**, sélectionnez "**Menu**" pour configurer les réglages de copie suivants.
- ●Pour les autres réglages de mode, reportez-vous à la section **Caractéristiques du menu de base** du manuel d'utilisation (Copieur) fourni sur le CD.

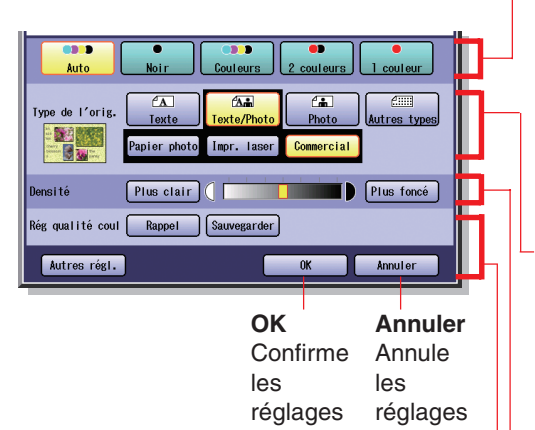

**Lorsque "Régl. qualité" est sélectionné.**

#### **Mode copie couleur**

En mode **Auto**, l'appareil identifie les attributs de couleurs de l'original et sélectionne le mode appropriée **Noir** (noir et blanc) ou **Couleurs** automatiquement.

Les réglages **2 couleurs** et **1 couleur** doivent être sélectionnés manuellement. Reportez-vous à ce sujet à la section **Sélection du mode couleur** du manuel d'utilisation (Copieur) fourni sur le CD.

**Type de l'orig.**

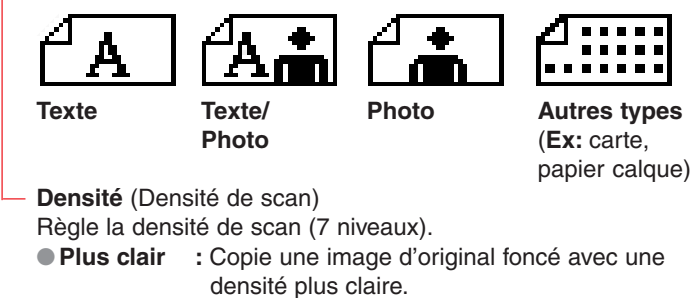

- ●**Plus foncé :** Copie une image d'original clair avec une densité plus foncée.
- **Rappel :** Rappelle les paramètres enregistrés.
- **Sauvegarder :** Sauvegarde les paramètres.
- **Autres régl. :** Sélectionne les paramètres supplémentaires.

### **Lorsque "Cass./plat. sortie" est sélectionné.**

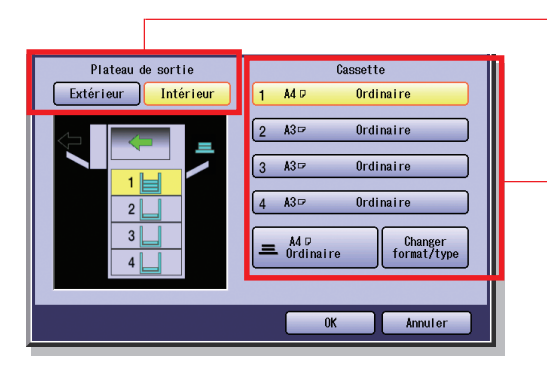

Sélectionnez la cassette de sortie (Intérieur/Extérieur) ●Le plateau extérieur est disponible lorsque le Finisseur/Plateau de sortie en option est installé.

Sélectionne manuellement la cassette de sortie.

- ●Les cassettes 3 et 4 sont disponibles lorsque les cassettes en option sont installées.
- Pour le réglage du format et du type de papier des cassettes 1 à 4, reportez-vous à la section **Fonctions générales (Administrateur)** du manuel d'utilisation (Réglage des fonctions) fourni sur le CD.

### **Lorsque "Jeu d'essai" est sélectionné.**

Effectue une copie d'essai avant de procéder à une copie à jeux multiples avec des paramètres différents.

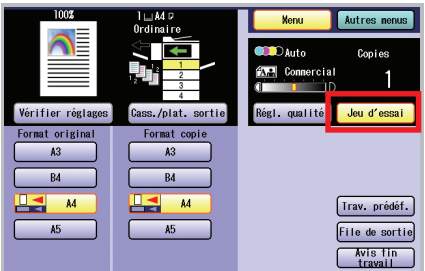

#### **Lorsque "Trav. prédéf." est sélectionné.**

Un maximum de 10 travaux de copie peut être enregistré en mémoire (M1 à M10) pour rappel ultérieur.

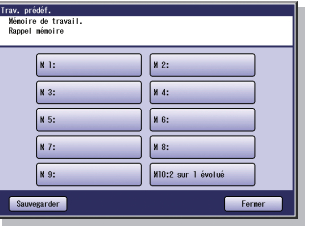

●Lorsque le mode Double impression est utilisé, la mémoire M10 est activée et les autres travaux nécessitant la mémoire ne peuvent pas être utilisés.

#### **Lorsque "File de sortie" est sélectionné.**

Renvoie à une liste des travaux en attente d'impression, de suppression ou de modification de priorité (uniquement pour le travail d'impression)

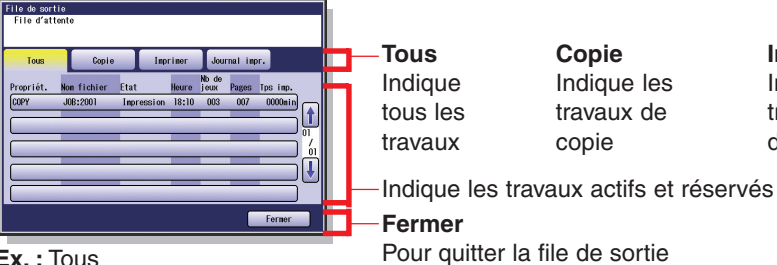

ndique ous les travaux

**Copie** Indique les travaux de copie

**Imprimer** Indique les travaux d'impression **Journal impr.** Indique le journal des travaux d'impression.

**Ex. :** Tous

#### **Lorsque "Avis fin travail" est sélectionné.**

Un avis de fin de travail s'affiche dans une fenêtre contextuelle sur le bureau de votre PC lorsque la copie est terminée.

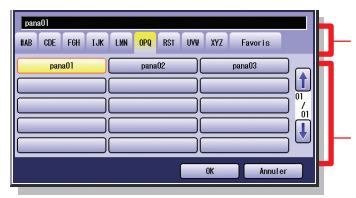

Sélectionne un groupe alphabétique.

- ●Avant d'utiliser cette fonction, installez le Document Management System Panasonic et le PCL Printer Driver, puis configurez chaque logiciel.
- ●Reportez-vous à l'**Avis de travail terminé** du manuel d'utilisation (Réglage) fourni dans le livret.

Indique la liste de PC dans le groupe alphabétique sélectionné.

**Lorsque "Vérifier réglages" est sélectionné.**

Confirme le réglage de copie requis.

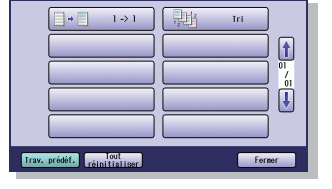

●Reportez-vous à la section **Vérification des caractéristiques de copie sélectionnées** du manuel d'utilisation (Copieur) fourni sur le CD.

## <span id="page-25-0"></span>**Menu de base et autres menus**

### **Autres menus**

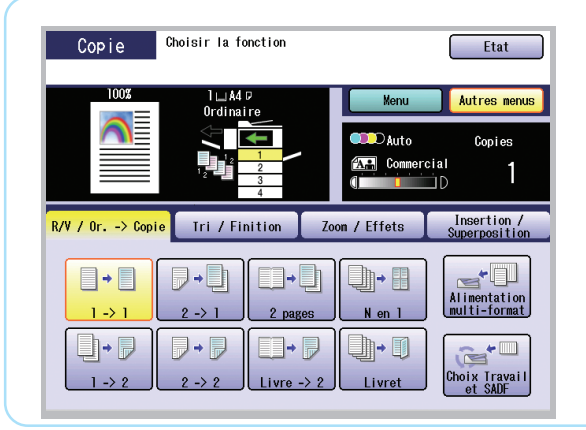

- ●En mode **Copie**, sélectionnez "**Autres menus**" pour configurer les réglages de copie suivants.
- ●Pour les autres réglages de mode, reportez-vous à la section **Caractéristiques des autres menus** du manuel d'utilisation (Copieur) fourni sur le CD.

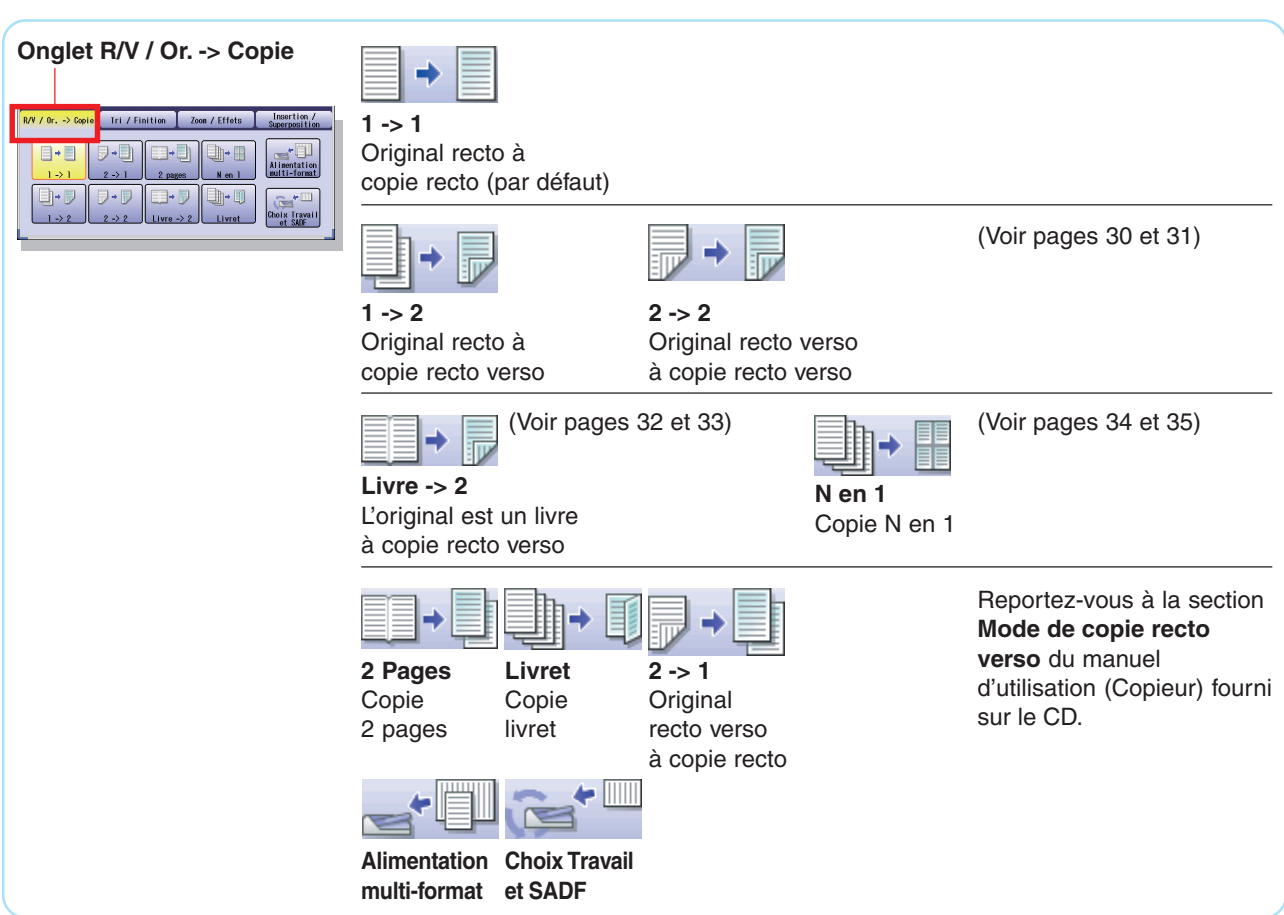

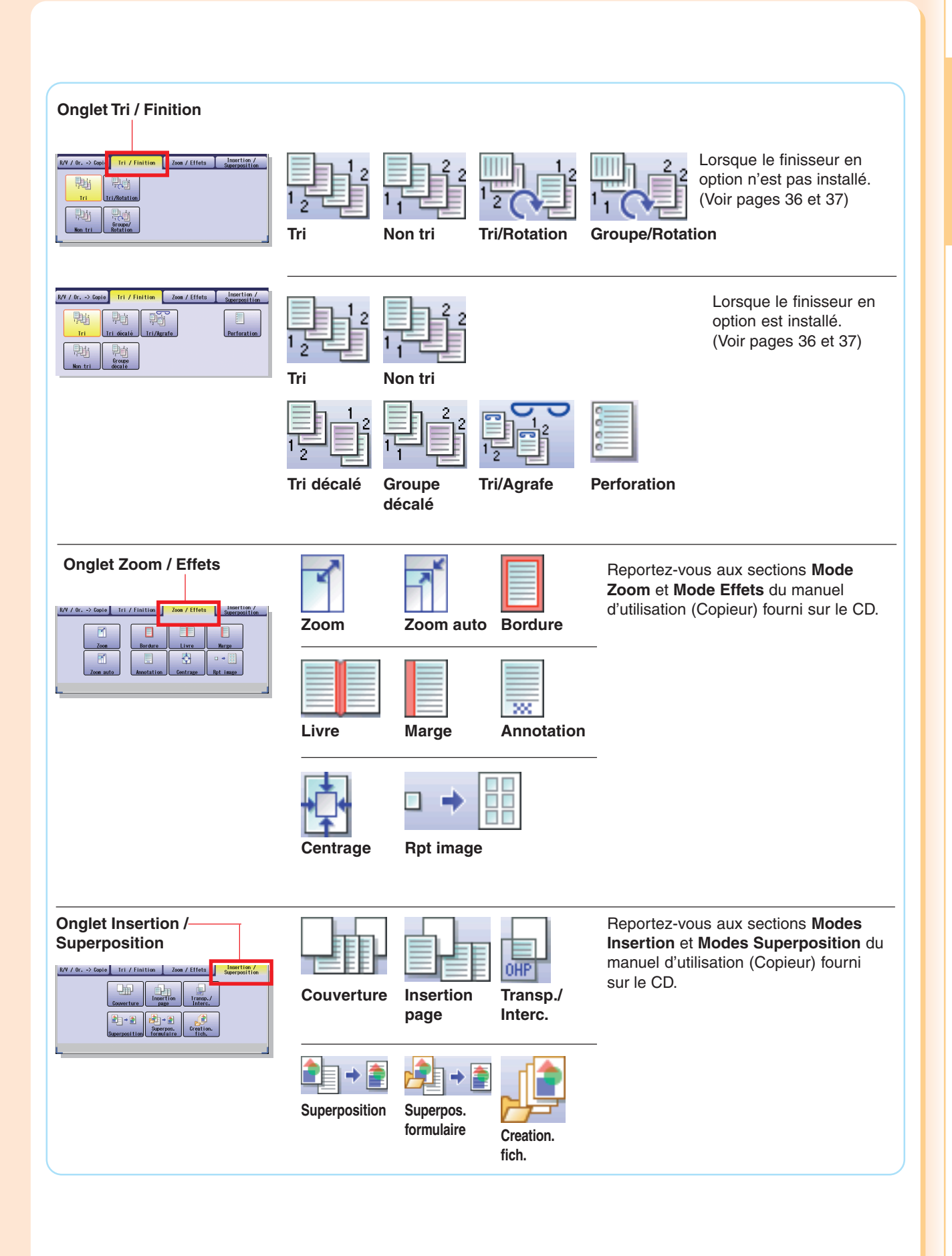

### <span id="page-27-0"></span>**Copie avec ratios préréglés (Réduction/Agrandissement)**

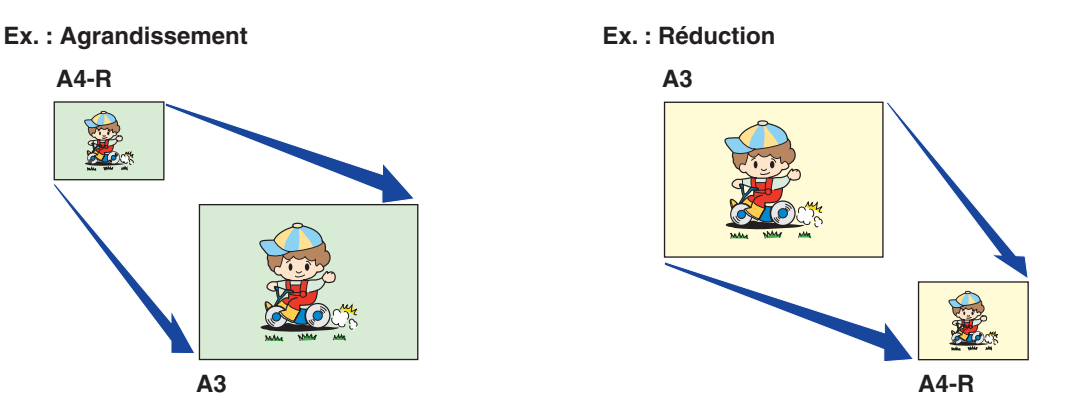

#### **NOTE**

● Pour modifier le format de papier, sélectionnez "**Cass./plat. sortie**", et sélectionnez une cassette. Ne tentez pas de modifier le format de papier à l'aide du bouton Format copie car cela modifierait le format de la copie sélectionné.

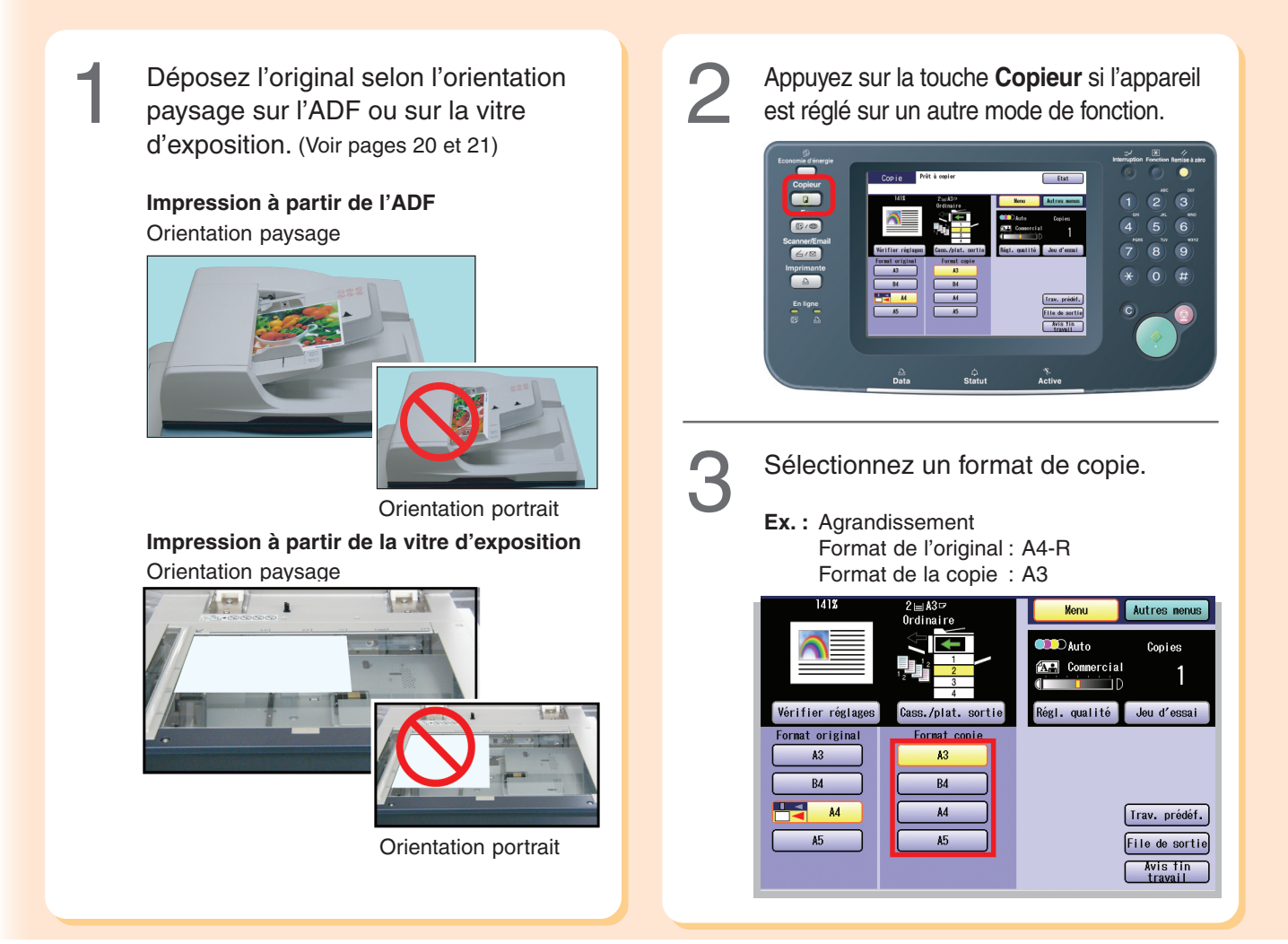

Le ratio exact (%) est sélectionné automatiquement.

(%)

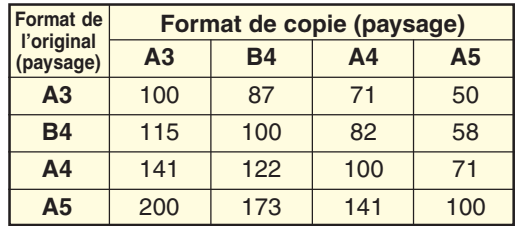

●La cassette est sélectionnée selon le format de copie sélectionné.

●Lorsque le format de papier approprié ne se trouve pas dans la cassette, utilisez le plateau auxiliaire. (Voir pages [76](#page-75-0) et [77\)](#page-76-0)

Saisissez le nombre de copies désirées.<br>(Jusqu'à 999)

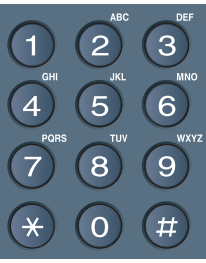

5

Appuyez sur la touche **Démarrer**.

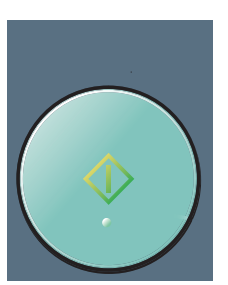

## **NOTE**

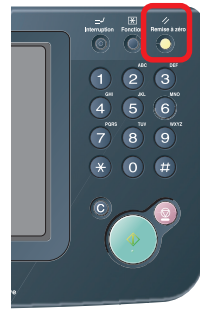

●Une fois le processus de copie terminé, appuyez sur la touche **Remise à zéro** pour rétablir l'écran initial du mode actif actuel.

## <span id="page-29-0"></span>**Copie recto verso**

#### **Copie 1 -> 2 :**

Sélectionnez le mode de copie **1 -> 2** lorsque vous copiez des originaux recto sur une copie recto verso. L'image du 1er original est copié sur le recto et l'image du 2nd original est copié sur le verso de la copie.

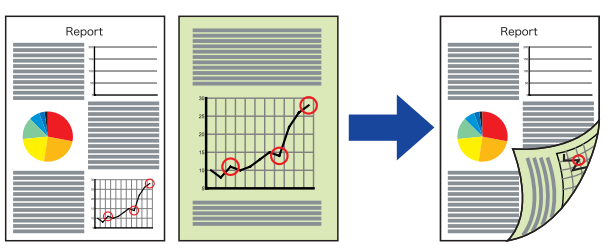

#### **Copie 2 -> 2 :**

Sélectionnez le mode de copie **2 -> 2** lorsque vous copiez un original recto sur une copie recto verso. (Identique à l'original)

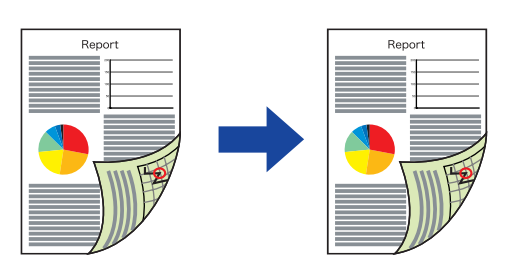

Déposez l'original sur l'ADF ou sur la<br>vitre d'exposition. (Voir pages [20](#page-19-0) et [21\)](#page-20-0)

Appuyez sur la touche **Copieur** si l'appareil est réglé sur un autre mode de fonction. 2

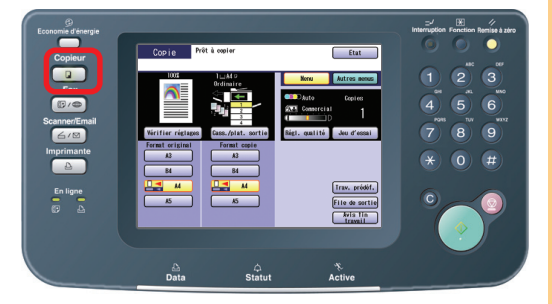

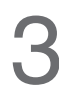

Sélectionnez "Autres menus".

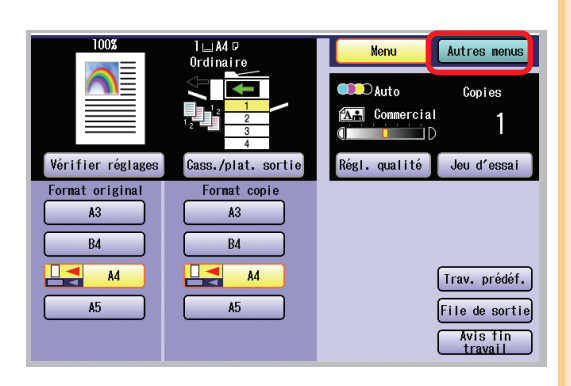

Sélectionnez "**R/V / Or. -> Copie**", puis sélectionnez "**1 -> 2**" ou "2 -> 2".

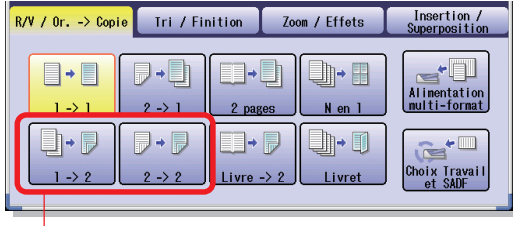

#### $1 - 2$ :

Deux originaux recto sont copiés sur une copie recto verso.

#### **2 -> 2 (la vitre d'exposition n'est pas disponible)**

Un original recto verso est copié sur une copie recto verso.

<span id="page-30-0"></span>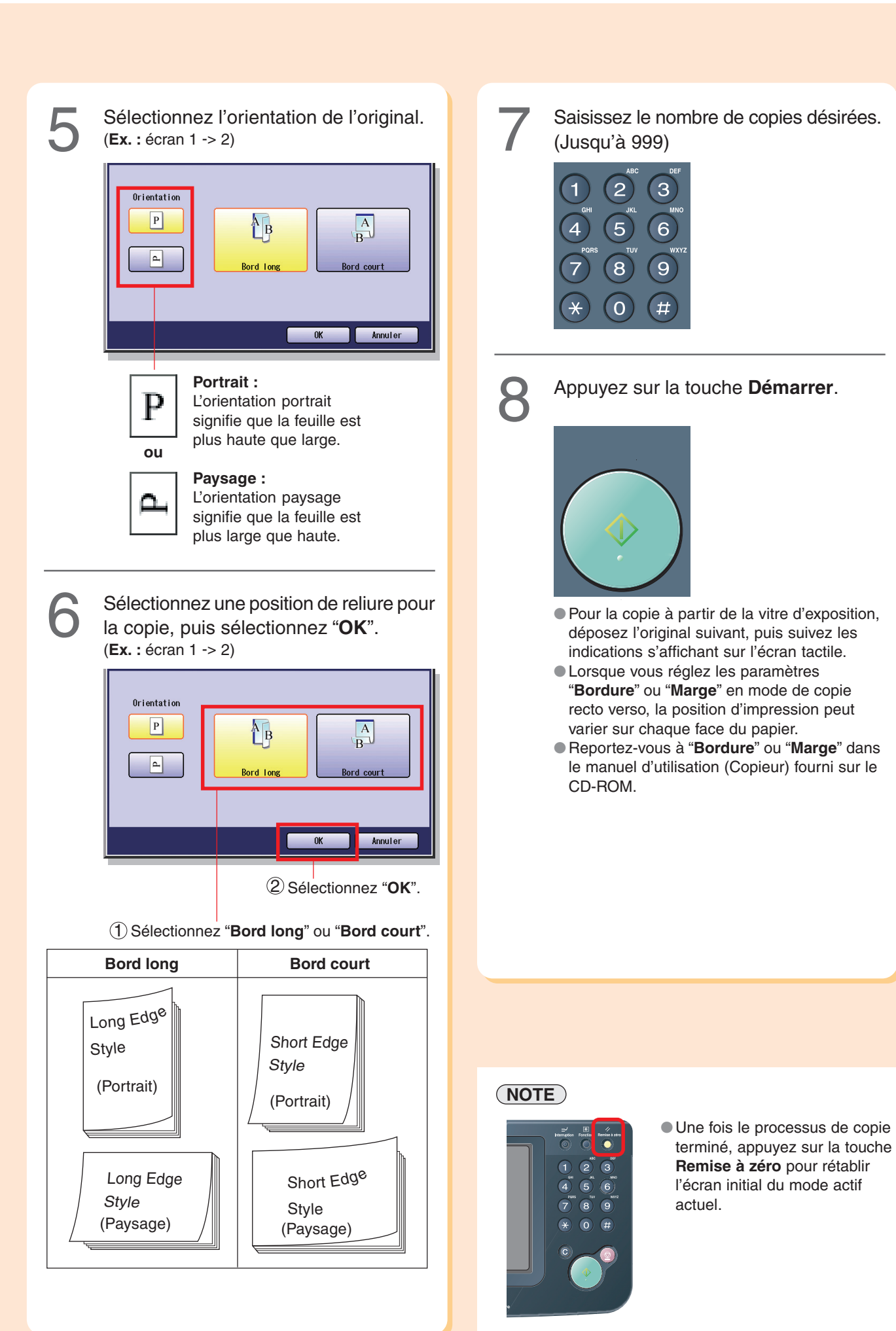

31

## <span id="page-31-0"></span>**Copie recto verso**

### **Copie Livre -> 2**

Sélectionnez le mode de copie **Livre -> 2** pour copier deux pages face à face ou un original de format A3 sur deux feuilles de format A4.

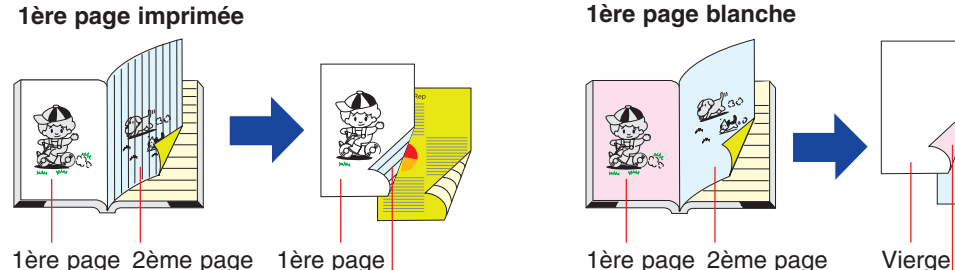

2ème page

La première page est copiée au recto et la 2ème page est copiée au verso de la même feuille.

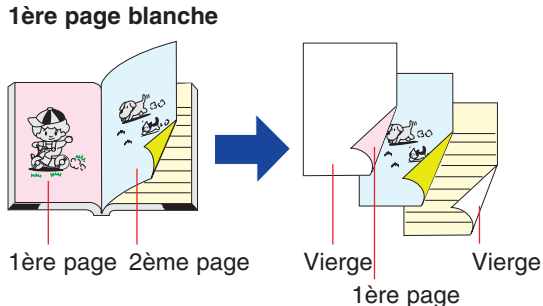

Une page vierge est copiée au recto et la 1ère page est copiée au verso de la même feuille. (Les deuxième et troisième pages sont copiées sur la feuille suivante.)

Pour ajouter une page de garde aux copies, reportezvous à **Caractéristiques des autres menus** dans le manuel d'utilisation (Copieur) fourni sur le CD-ROM.

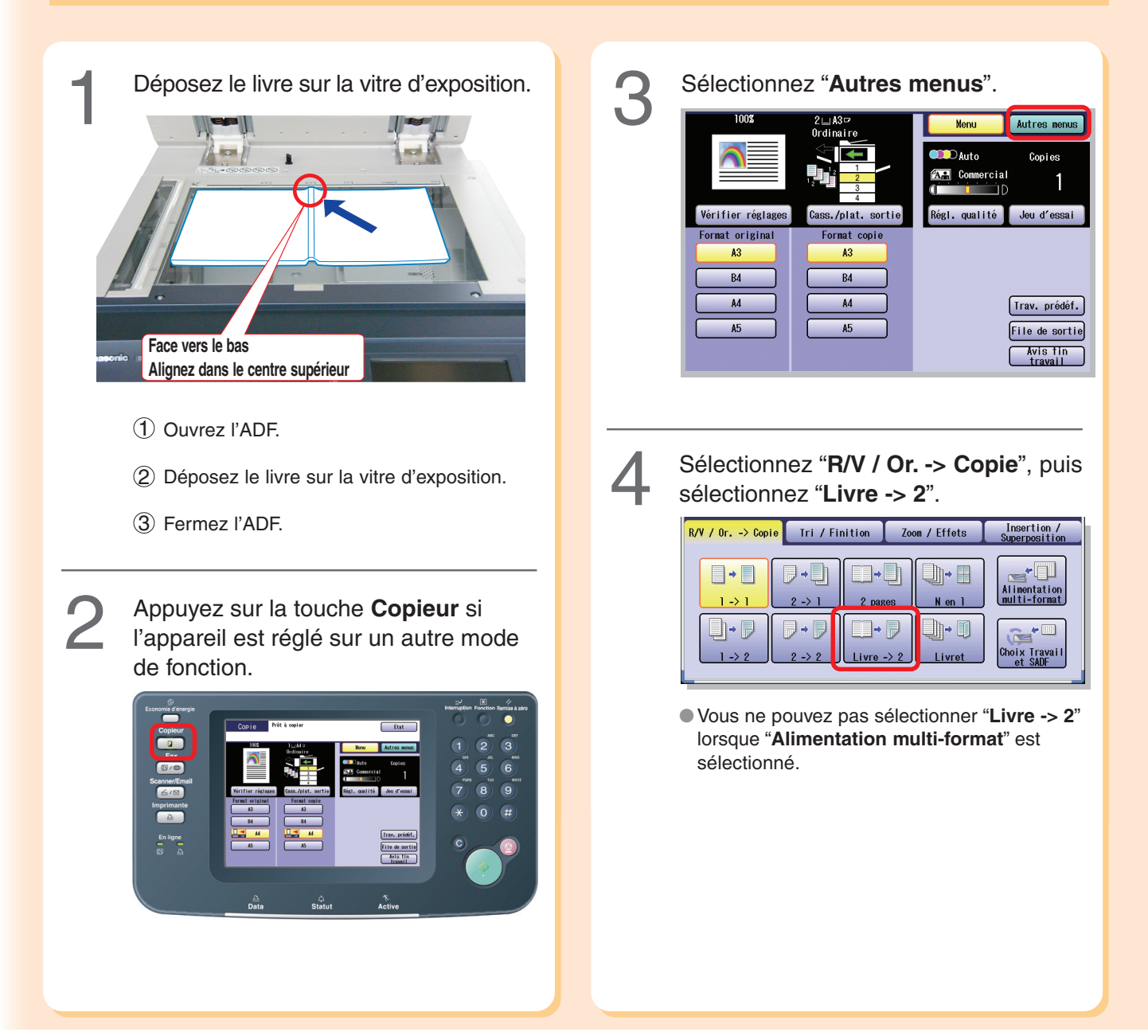

<span id="page-32-0"></span>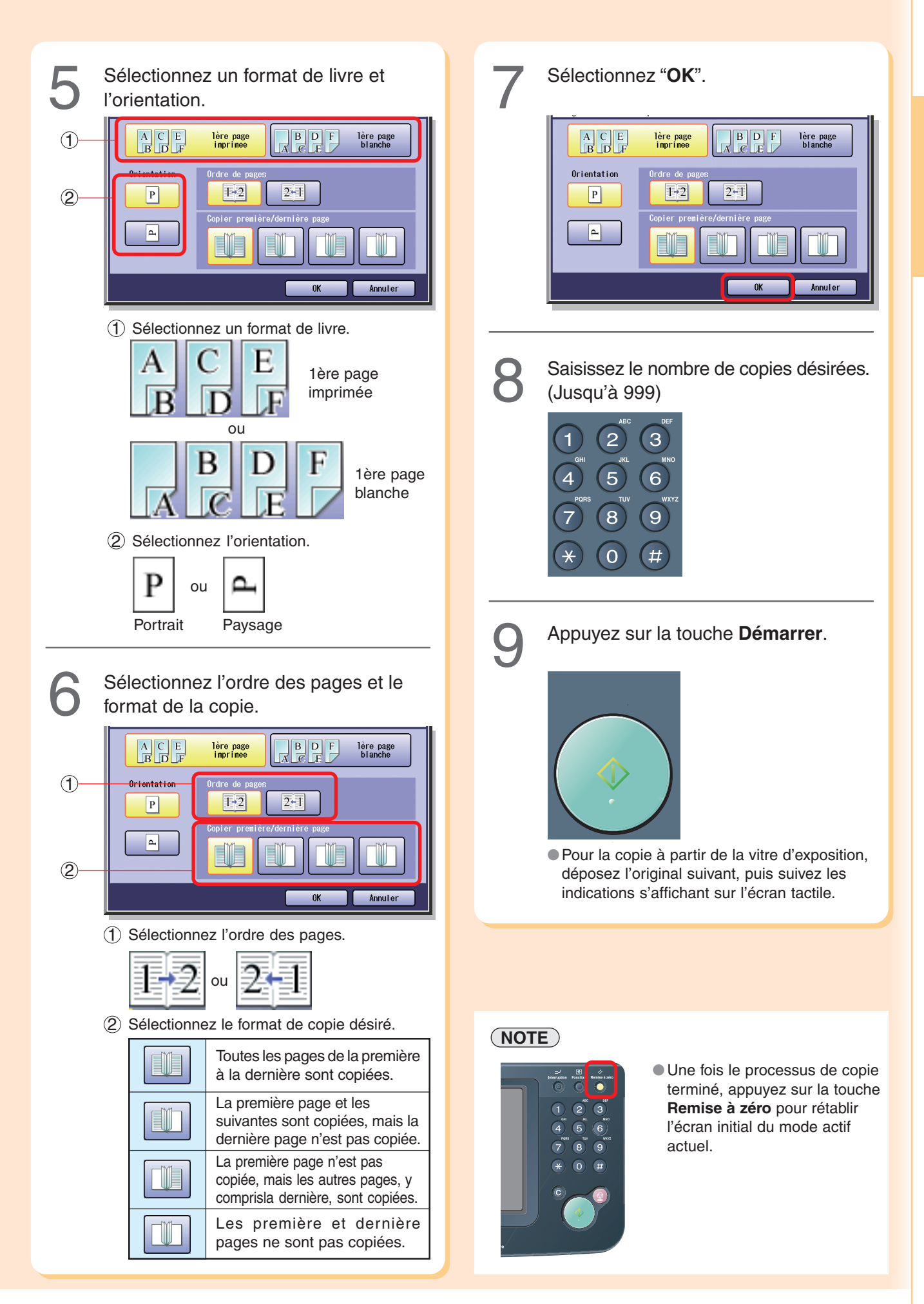

## <span id="page-33-0"></span>**Copie N en 1**

### **Copie N en 1**

Sélectionnez le mode de copie **N en 1** pour copier 2, 4 ou 8 feuilles d'originaux (imprimés sur une seule face) sur une feuille de papier.

#### **Ex. :** Copie "**4 en 1**"

Pour copier 4 feuilles de l'original imprimées sur une seule face.

Les feuilles sont réduites et copiées sur une face d'une même feuille de papier.

#### **<Orientation portrait>**

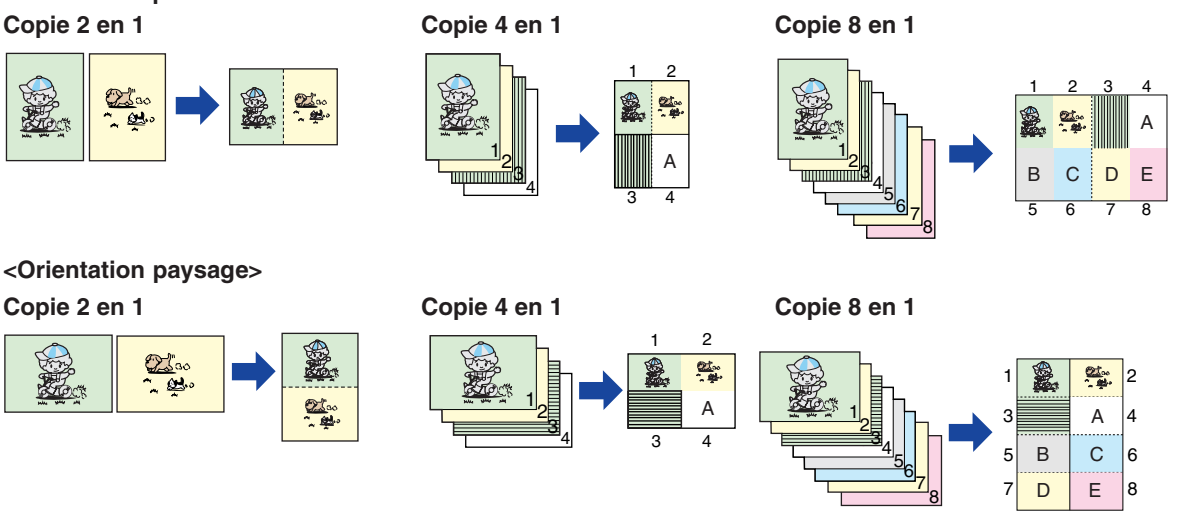

Déposez l'original sur l'ADF ou sur la<br>vitre d'exposition. (Voir pages [20](#page-19-0) et [21\)](#page-20-0)

Appuyez sur la touche **Copieur** si l'appareil est réglé sur un autre mode de fonction.

2

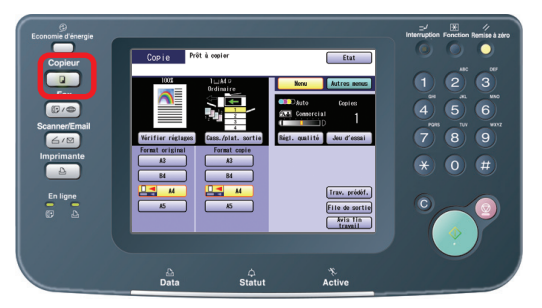

Sélectionnez "Autres menus".

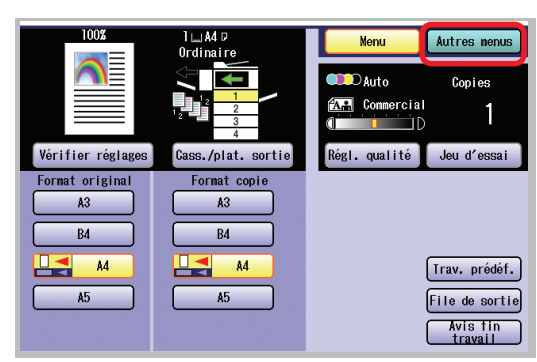

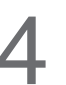

Sélectionnez "**R/V / Or. -> Copie**", puis sélectionnez "**N en 1**".

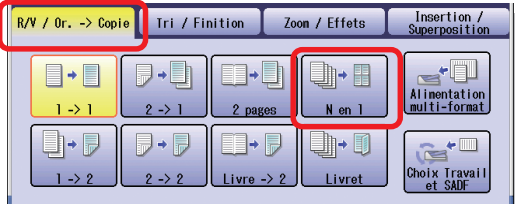

●Vous ne pouvez pas sélectionner "**N en 1**" lorsque "**Alimentation multi-format**" est sélectionné.

<span id="page-34-0"></span>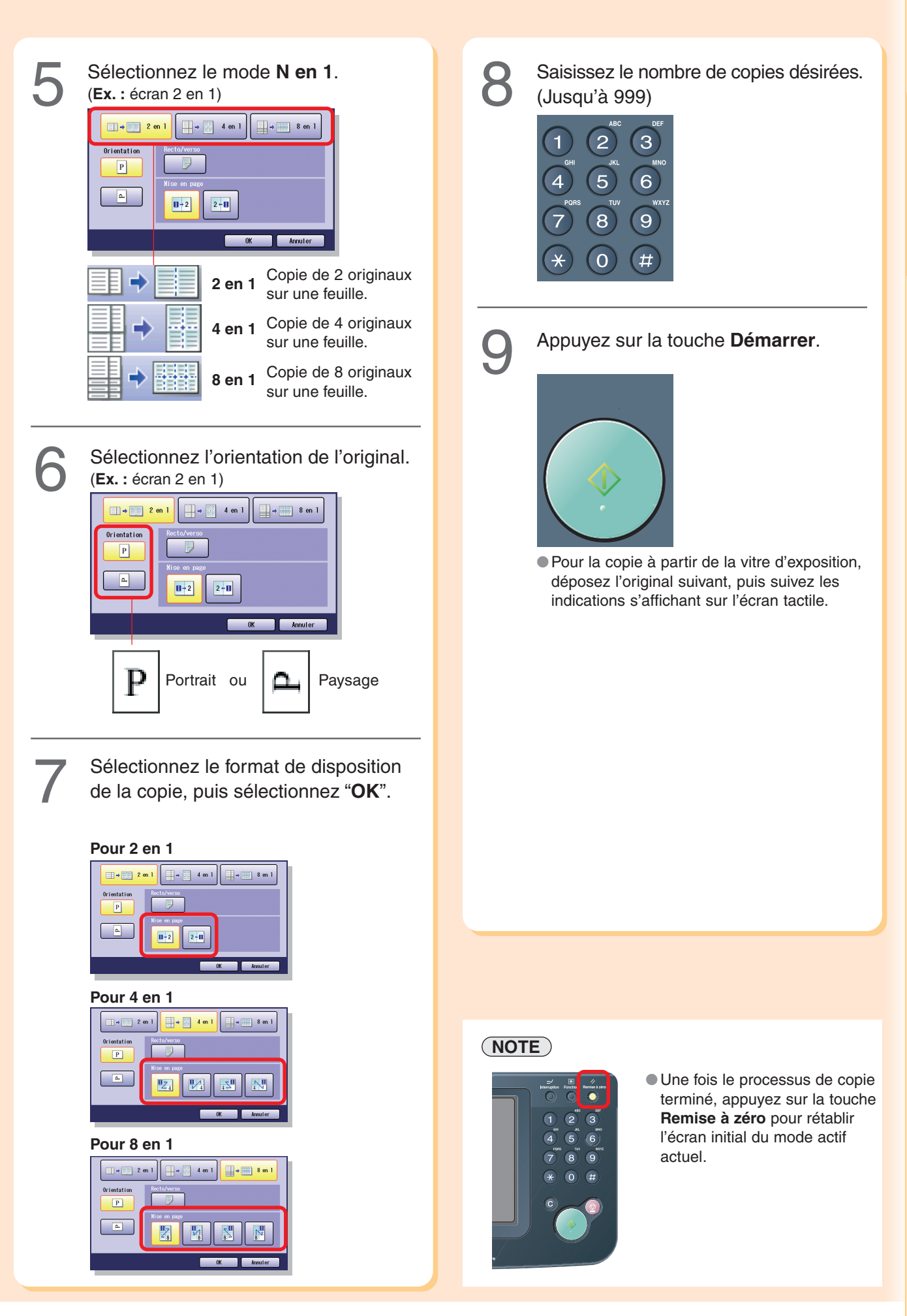

## <span id="page-35-0"></span>**Tri Copies / Finition**

### **Tri Copies / Finition**

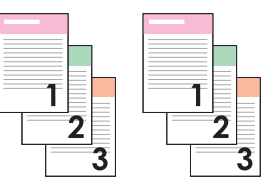

**Tri/Rotation** (formats A4 et A5 uniquement)

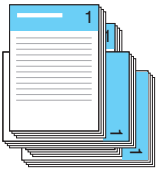

**Tri**

Lorsque du papier de format A4/A5 et A4-R/A5-R est chargé en même temps, les jeux à multicopie sont triés automatiquement et empilés en alternant le sens de la copie (rotation de 90 degrés).

**Groupe/Rotation** (formats A4 et A5 uniquement)

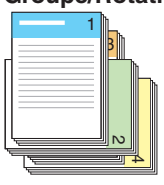

Lorsque du papier de format A4/A5 et A4-R/A5-R est chargé en même temps, des copies multiples de pages individuelles sont empilées en alternant le sens de la copie (rotation de 90 degrés).

Déposez les originaux sur l'ADF ou sur Déposez les originaux sur l'ADF ou sur<br>la vitre d'exposition. (Voir pages [20](#page-19-0) et [21\)](#page-20-0)

Appuyez sur la touche **Copieur** si l'appareil est réglé sur un autre mode de fonction. 2

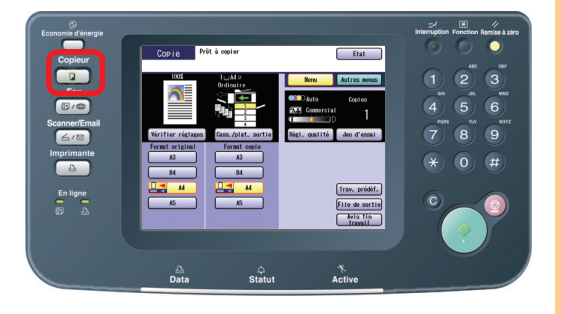

Sélectionnez "Autres menus".

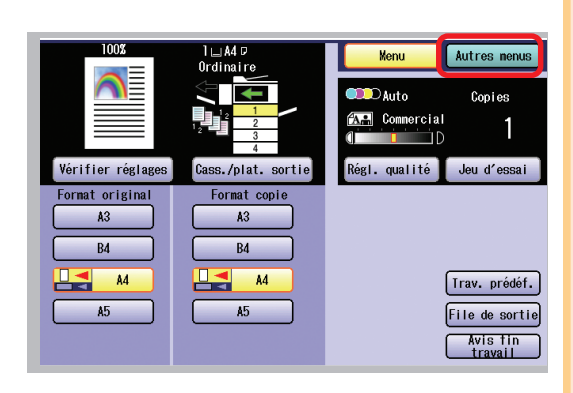

- ●Les modes de finition suivants sont disponibles lorsque le finisseur ou la perforatrice en option est installé(e).
- ●Pour en savoir plus, reportez-vous à la section **Mode tri** du manuel d'utilisation (Copieur) fourni sur le CD.

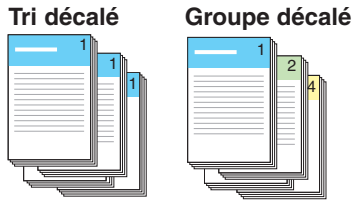

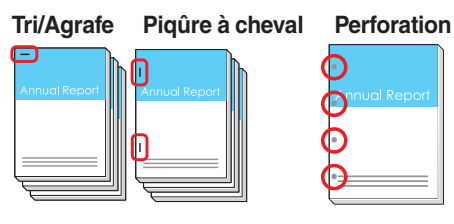

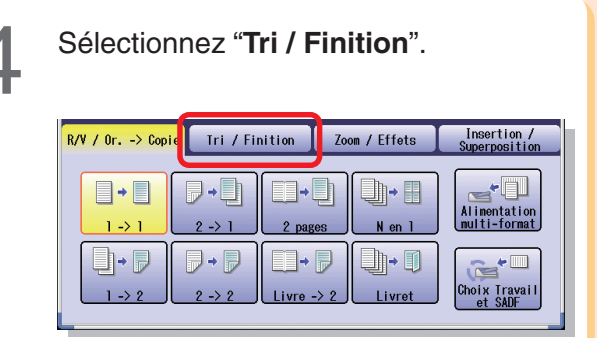

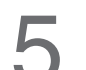

Sélectionnez un mode de **Finition**.

**Lorsque le finisseur en option n'est pas installé.**

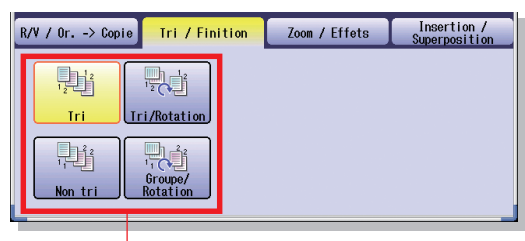

#### **Tri, Tri/Rotation, Non tri** ou **Groupe/Rotation**

●Lorsque le finisseur en option est installé, voir la page suivante.
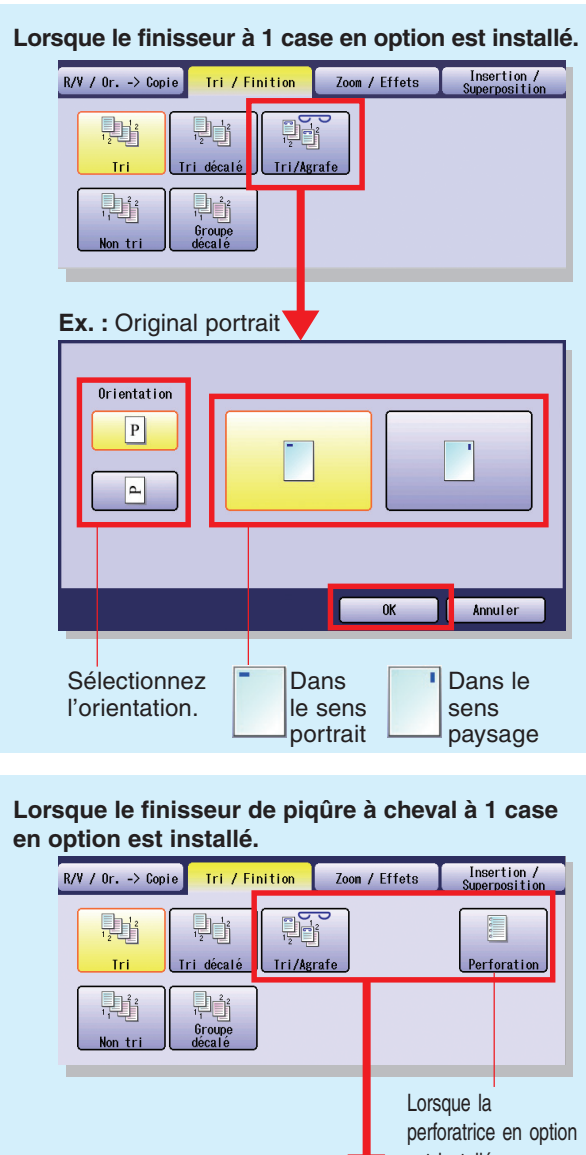

est installée. **Ex. :** Original portrait .<br>Orientatio  $\boxed{P}$  $\vert$ e Agrf. désact Perf. désact  $0\mathrm{K}$ **Communism** Sélectionnez Sélectionnez la **Sélectionnez** l'orientation. position des agrafes. la position des perforations. Description de l'icône **Ex. :** Portrait (Finisseur à piqûre à cheval à une case) **Agrafe Perforation** Copie **Copie** F Position des agrafes | Position des perforations

Saisissez le nombre de copies désirées.<br>6 (Jusqu'à 999)

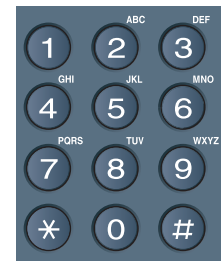

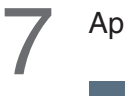

Appuyez sur la touche **Démarrer**.

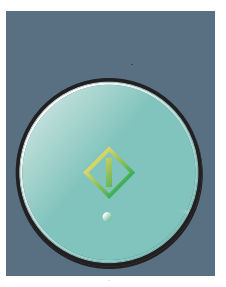

●Pour la copie à partir de la vitre d'exposition, déposez l'original suivant, puis suivez les indications s'affichant sur l'écran tactile.

# **NOTE**

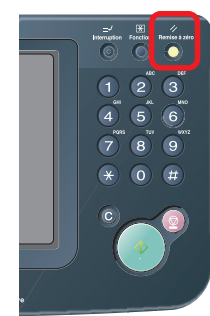

●Une fois le processus de copie terminé, appuyez sur la touche **Remise à zéro** pour rétablir l'écran initial du mode actif actuel.

# **Divers**

**Copie**

# **Double impression**

Sélectionnez le mode de copie **Double impression** pour copier un original recto verso d'un format inférieur à A5 sur un support de format standard (**Ex. :** format A4). Une face (recto) de l'original est copiée sur la partie supérieure de la page, et l'autre face (verso) est copiée sur la partie inférieure du support copié, comme illustré ci-dessous.

**Ex. :** Carte (imprimée sur les deux faces)

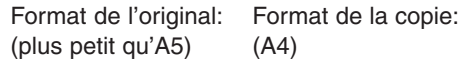

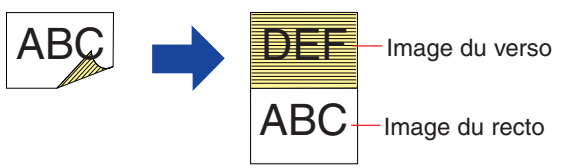

# **NOTE**

1

- Si l'une des situations suivantes se présente pendant que vous copiez un original avec l'ADF ouvert, fermez l'ADF et poursuivez la copie.
- Si une lumière intense est dirigée vers la vitre d'exposition, la position de l'original peut ne pas être détectée correctement.
- Si le pourtour de l'original présente une marge blanche de moins de 5 mm de large, il est possible que la bordure de la copie soit anormale (lignes ou traînées blanches).

4

Déposez l'original sur la vitre d'exposition. (Cette caractéristique n'est pas disponible lorsque l'ADF est utilisé)

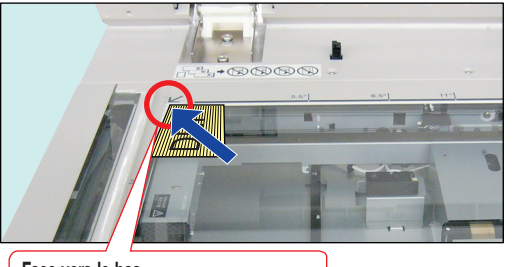

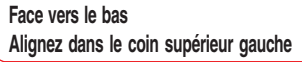

●Laissez le couvercle de la vitre d'exposition ouvert pendant la copie.

Appuyez sur la touche **Copieur** si l'appareil est réglé sur un autre mode de fonction. 2

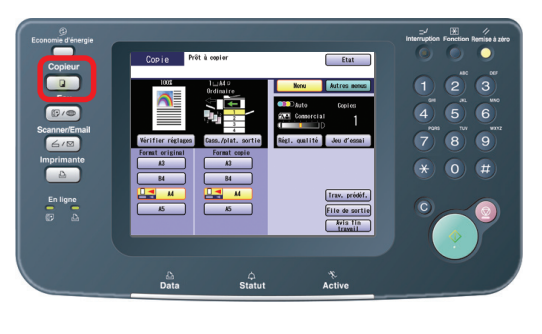

Sélectionnez "**Trav. prédéf.**". Autres menus .<br>Copi es **A. Commercial**  $\blacksquare$ ήD Vérifier réglages Cass./plat. sortie Régl. qualité Jeu d'essai Format original Format copie  $A<sub>3</sub>$  $A<sub>3</sub>$  $B4$ B4 A4 A4 [Trav. prédéf.]  $A5$ A<sub>5</sub> File de sortie Avis fin<br>travail

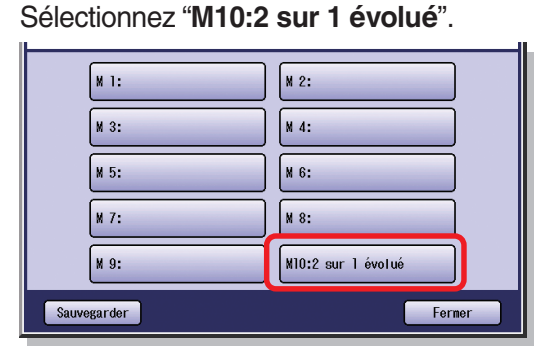

- Si l'écran de confirmation "Prêt pour la copie M10 Mémoire" s'affiche, sélectionnez "**Fermer**".
- ●Lorsque vous sélectionnez "**Double impression**", le paramétrage précédent est annulé. Sélectionnez d'autres paramètres (**ex.** Tri Copie) après avoir sélectionné "**Double impression**".

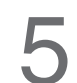

Saisissez le nombre de copies désirées.<br>(Jusqu'à 999)

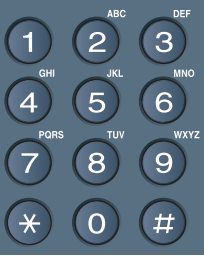

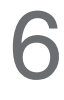

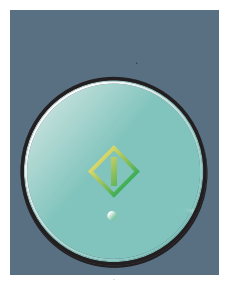

Sélectionnez "Oui" ou "Non" pour copier le verso de l'original.

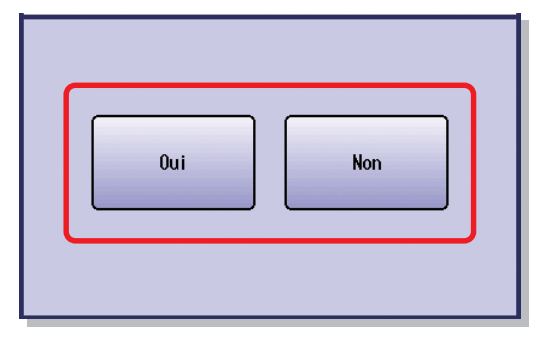

●Selon le mode de tri sélectionné, l'un des messages suivants s'affiche.

**Pour Non tri :**Le message "**Autre original?**" s'affiche. Sélectionnez "**Oui**". **Pour Tri :**Le message "**Autre original?**"

s'affiche. Sélectionnez "**Non**".

O Déposez le verso de l'original sur la<br>divitre d'exposition.

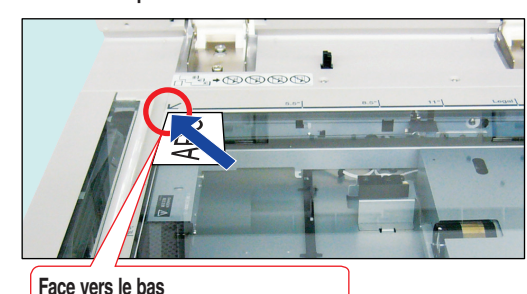

**Alignez dans le coin supérieur gauche**

Appuyez sur la touche **Démarrer**.

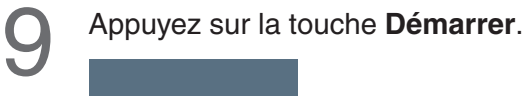

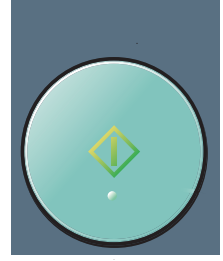

**Pour le mode Tri seulement**

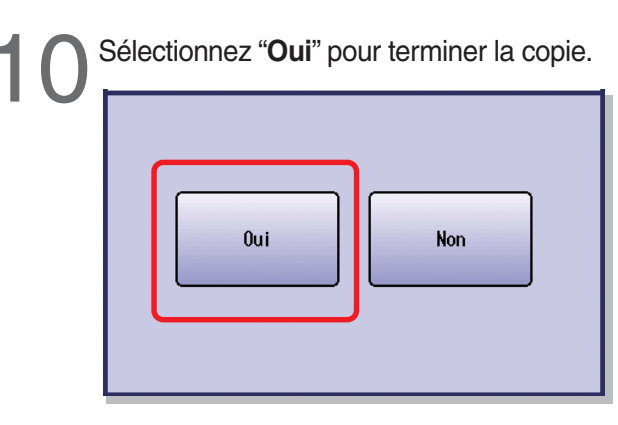

●Pour poursuivre la copie d'originaux, sélectionnez "**Non**" et déposez l'original suivant, puis suivez les indications s'affichant sur l'écran tactile.

# **NOTE**

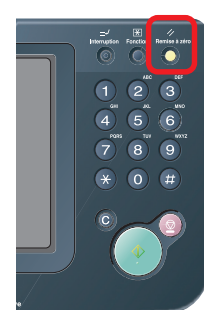

●Une fois le processus de copie terminé, appuyez sur la touche **Remise à zéro** pour rétablir l'écran initial du mode actif actuel.

# **Impression à partir de la carte mémoire SD / carte PC**

### **Impression des images directement à partir de la carte mémoire SD**

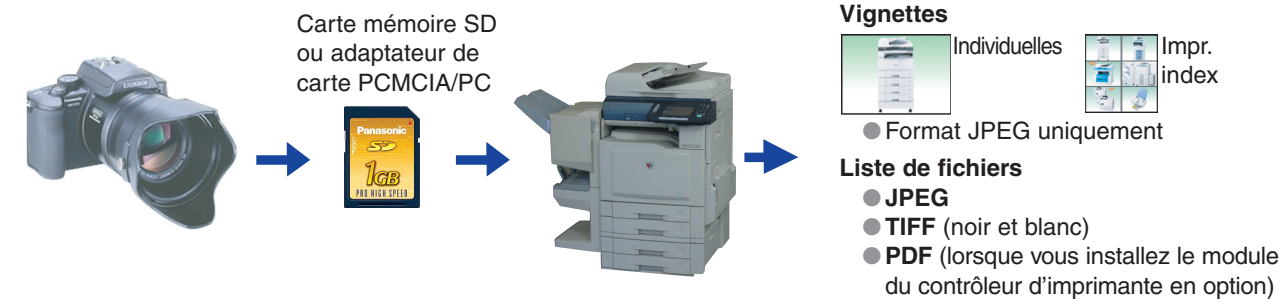

### **Impression à partir d'un PC**

Pour utiliser l'appareil comme imprimante, il faut installer le pilote d'imprimante.

Pour procéder à cette installation, reportez-vous à la section **Pilote d'imprimante** du manuel d'utilisation (Réglage) fourni dans le livret. Pour procéder à la configuration du pilote d'imprimante, reportez-vous à la section **Configuration des réglages du pilote d'imprimante** de la documentation du Document Management System (PCL Printer Driver) fournie sur le CD.

#### **ATTENTION**

- ●Assurez-v ous de toujours utiliser une carte mémoire SD authentique (jusqu'à 1 Go).
- ●Les données d'image enregistrées sur la carte mémoire SD ou la carte PCMCIA/PC ne peuvent pas être imprimées si le paramètre de fonction "**84 Fonction carte SD/PC**" (Fonctions générales > Administrateur) est réglé sur "**Non**".
- Pour plus de détails sur ce paramètre, reportez-vous à Fonctions générales dans le manuel d'utilisation (Paramétrage des fonctions) fourni sur le CD-ROM.

#### **NOTE**

1

- ●Toute carte mémoire SD commerciale authentique (jusqu'à 1 Go) peut être utilisée.
- ●Pour connaître les cartes mémoire compatibles avec l'adaptateur de carte PCMCIA/PC, consultez le manuel de l'adaptateur de carte PCMCIA/PC. ●Lorsque le résultat de l'impression diffère de l'image photographique réelle, réglez le paramètre de l'imprimante "**27 Mode Contraste auto**" sur "Oui" pour que l'appareil ajuste automatiquement la qualité d'impression (le réglage initial de cette fonction est "Non"). Le niveau d'amélioration dépend toutefois de chaque photographie puisque l'ajustement est effectué automatiquement par l'appareil. Pour en savoir plus, reportez-vous au manuel d'utilisation (Paramétrage des fonctions) fourni sur le CD-ROM.

Appuyez sur la touche **Imprimante** si l'appareil est réglé sur un autre mode de fonction.

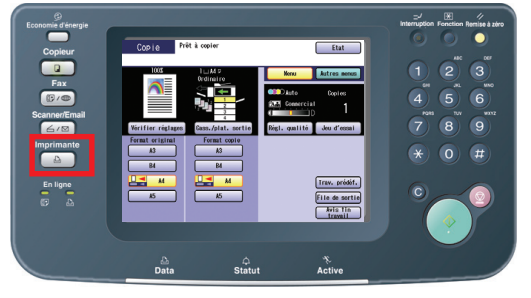

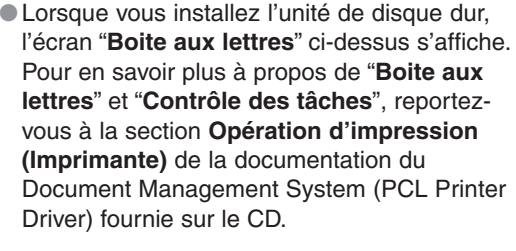

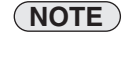

[Unité de disque dur] DP-C354/C264: en standard DP-C323/C263/C213: en option

●Si le paramètre de fonction "**84 Fonction carte SD/PC**" (Fonctions générales > Administrateur) est réglé sur "**Non**", l'écran **Confirmation** affiche un message d'erreur "**Fonction non disponible**" et émet un bip sonore.

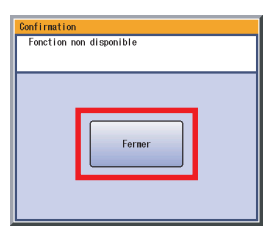

● Si vous n'appuyez sur aucune touche pendant 3 secondes ou que vous sélectionnez "**Fermer**" sur l'écran tactile, l'appareil affiche l'écran précédent. Pour plus de détails, reportez-vous à **Fonctions générales** dans le manuel d'utilisation (Paramétrage des fonctions) fourni sur le CD-ROM.

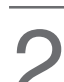

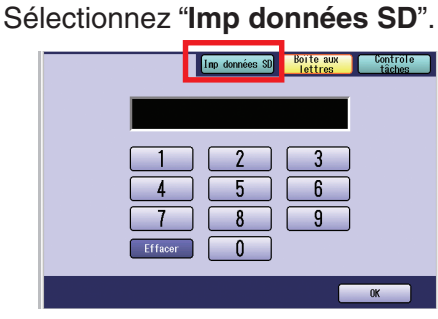

Introduisez une carte mémoire SD ou l'adaptateur de carte PCMCIA/PC dans la fente de carte de l'appareil.

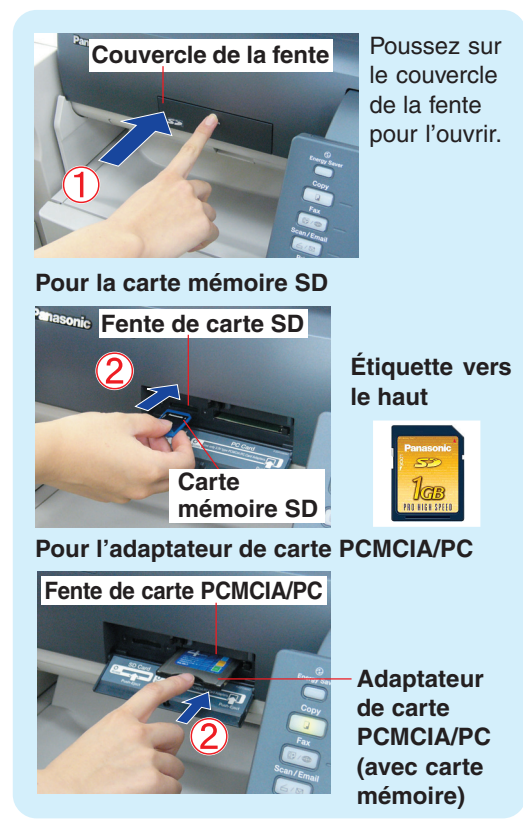

Les données de la carte mémoire SD et le nom du dossier de sauvegarde des données s'affichent automatiquement.

#### **Ex. :** Vignette

4

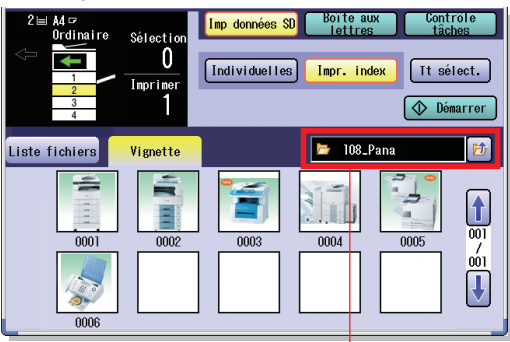

**Dossier**

- ●S'il n'y a pas de photos sur la carte mémoire SD, une liste des fichiers est affichée à la place des vignettes d'images. ● Si les données désirées et le nom du dossier ne s'affichent
- pas, continuez à appuyer sur le bouton **the** jusqu'à ce que les données désirées et le dossier s'affichent. Les détails concernant le nom du dossier se trouvent dans le manuel de l'appareil photo.
- **Ex. :** fichiers JPEG, excepté l'appareil photo numérique

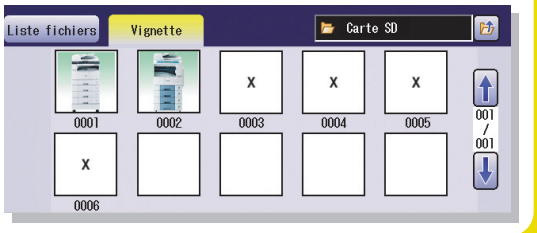

● Seuls les fichiers JPEG (au format EXIF<sup>\*</sup> ver 2.1 ou supérieure pour l'appareil photo) s'affichent en tant qu'images photographiques. Lorsque vous imprimez des fichiers de formats différents ou modifiés par un ordinateur, sélectionnez "**Liste fichiers**" et imprimez les données en utilisant la liste de fichiers. \* Format **EXIF**:

Abréviation de "Exchangeable Image File", un format standard servant à stocker des informations d'échange dans des fichiers image de photographie numérique en utilisant la compression **JPEG** (**Ex. :** Dimensions, date de prise de la photographie, modèle d'appareil photo, type de fichier et format).

#### **Pour imprimer une image à partir de la liste de fichiers.**

Lorsque "**Liste fichiers**" est sélectionné, sélectionnez Dossier ainsi que l'image sur la carte mémoire SD, puis sélectionnez "**Démarrer**".

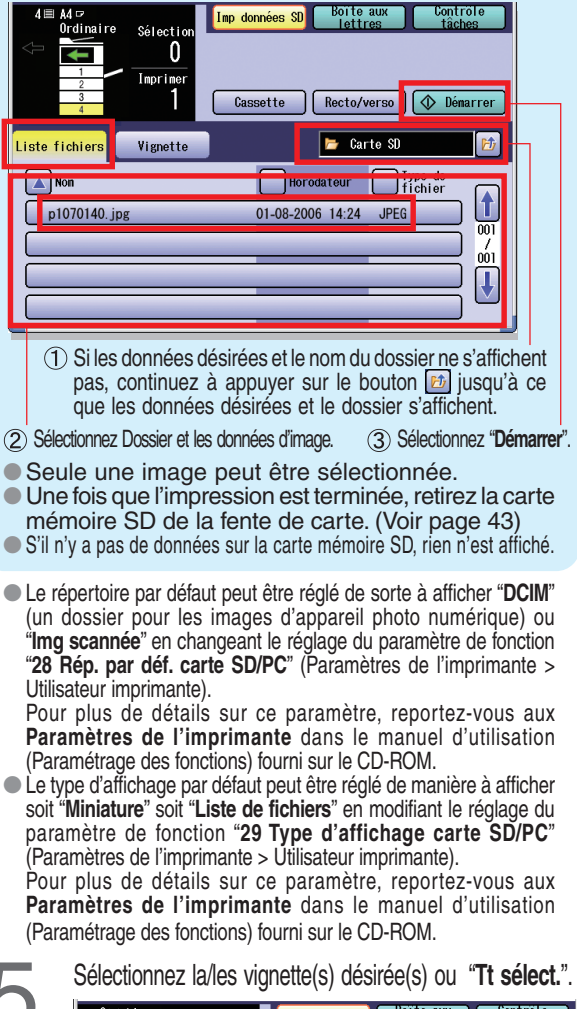

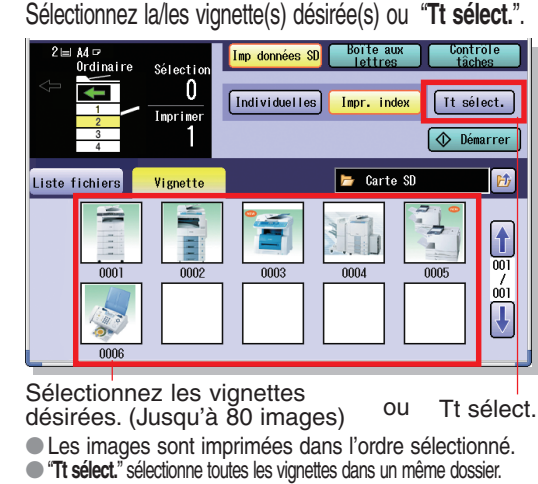

**Suite à la page suivante...**

# <span id="page-41-0"></span>**Impression à partir de la carte mémoire SD / carte PC**

Sélectionnez "**Individuelles**" ou "**Impr. index**".

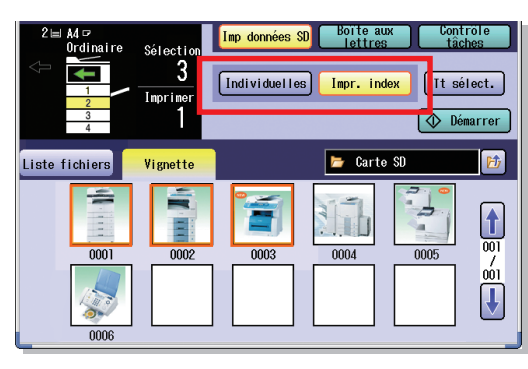

**Pour Individuelles :** Allez à la page [42.](#page-41-0) **Pour Impr. index :** Allez à la page [43.](#page-42-0)

#### **Pour Individuelles**

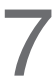

Sélectionnez le format de l'image<br>imprimée.

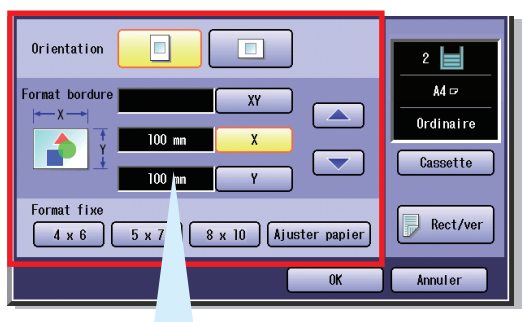

#### **Pour une taille variable**

Réglez la taille d'image dans laquelle l'image sera imprimée sans modifier le ratio horizontal/vertical.

La taille d'image est différente de la taille d'image imprimée.

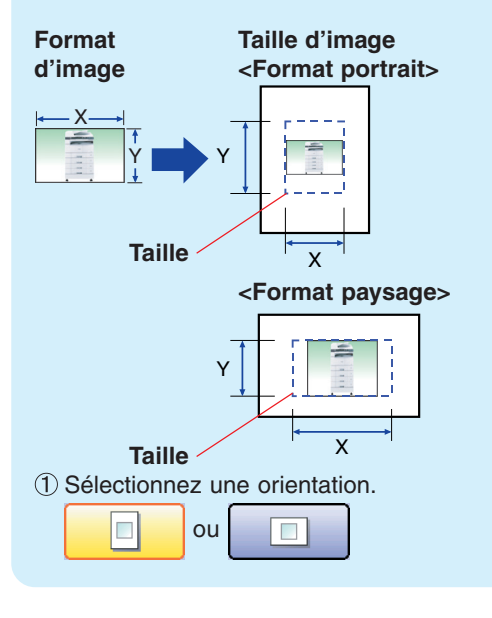

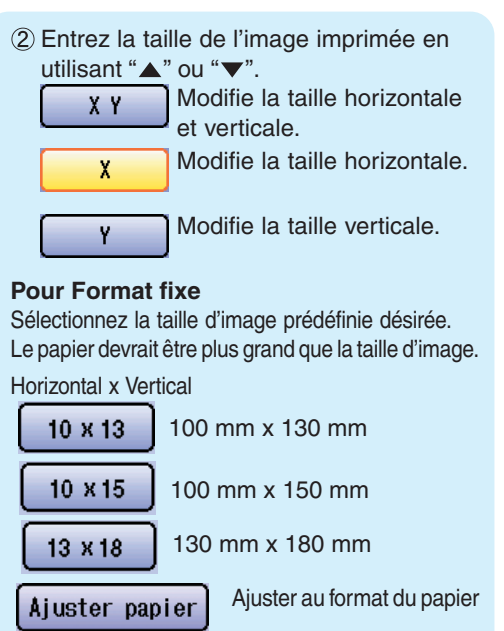

#### **Pour Individuelles**

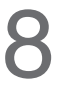

Sélectionnez la cassette souhaitée en appuyant sur "**Cassette**" et/ou sur l'impression recto verso, puis sélectionnez "**OK**".

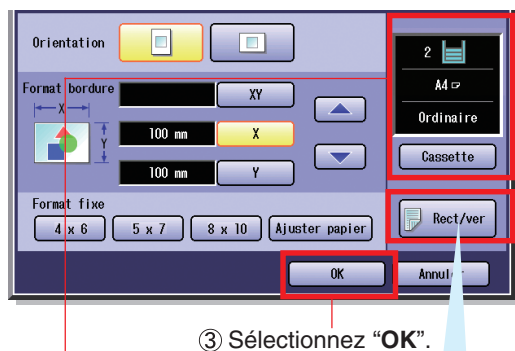

(Allez à l'étape 9) Sélectionnez une cassette.

Lorsque "**Rect/ver**" est sélectionné, choisissez la position de reliure.

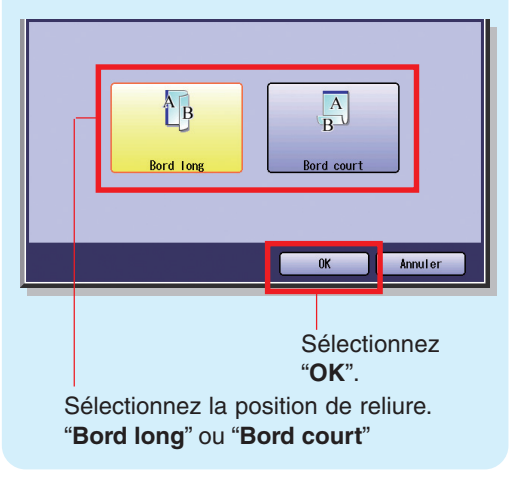

#### <span id="page-42-0"></span>**Pour Impr. index**

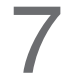

Sélectionnez une disposition<br>d'impression.

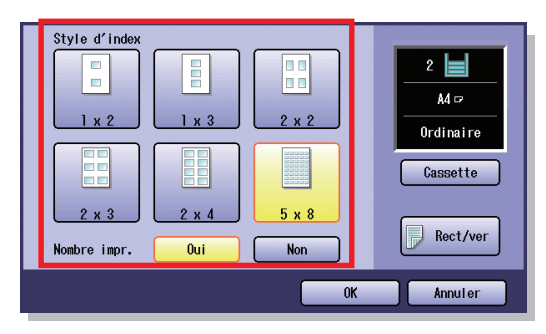

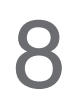

Sélectionnez la cassette de papier désirée et(ou) l'impression recto verso, puis sélectionnez "**OK**".

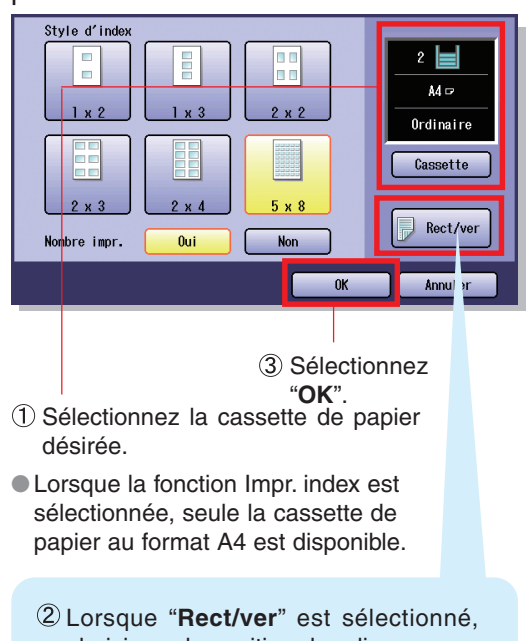

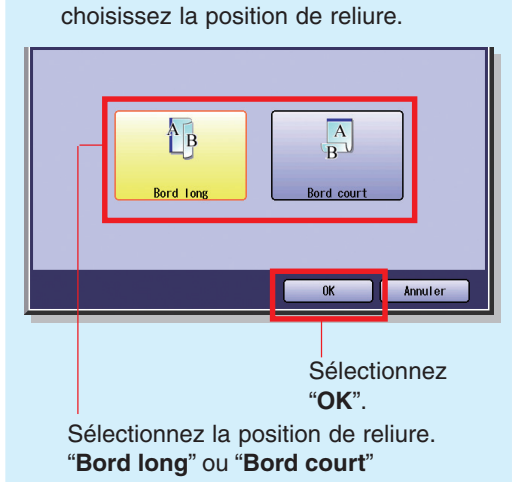

**Pour l'impression individuelle ou de l'index**

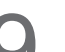

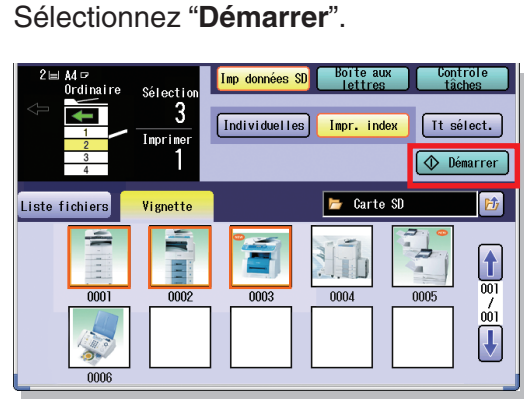

●Lors de l'impression à partir de la carte mémoire SD, le papier imprimé est acheminé vers le plateau intérieur. (Le plateau extérieur ne peut pas être sélectionné.)

Une fois que l'impression est terminée, retirez la carte mémoire SD ou l'adaptateur de carte PCMCIA/PC de la fente de carte. 10

#### **Pour la carte mémoire SD**

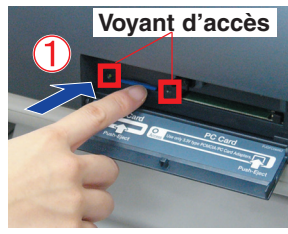

Poussez sur la carte mémoire SD.

#### **Pour l'adaptateur de carte PCMCIA/PC**

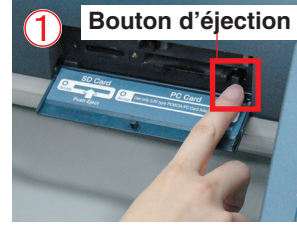

Appuyez sur le bouton d'éjection à côté de la fente de carte PCMCIA/PC.

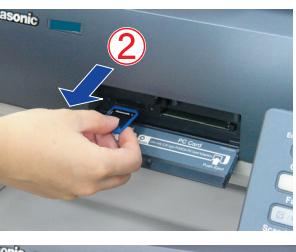

Tirez sur la carte mémoire SD ou l'adaptateur de carte PCMCIA/PC.

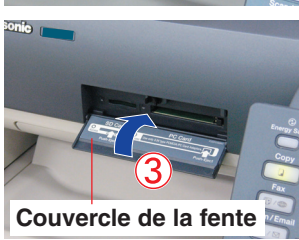

Fermez le couvercle de la fente.

●Ne retirez pas l'adaptateur de carte PCMCIA/PC ou la carte mémoire SD tant que le voyant d'accès clignote. ●Ne réintroduisez pas la carte mémoire SD dans la fente sans l'avoir d'abord sortie entièrement.

43

# **Scan**

## **Scan vers le PC**

Les données de l'image scannée sont transférées directement sur votre PC. À l'aide du logiciel en option installé (Panasonic Document Management System), vous pouvez visualiser ou éditer les données scannées sur votre PC.

# **Scan vers la carte mémoire SD ou**

# **l'adaptateur de carte PCMCIA/PC**

Les données de l'image scannée sont transférées directement sur la carte mémoire SD ou l'adaptateur de carte PCMCIA/PC.

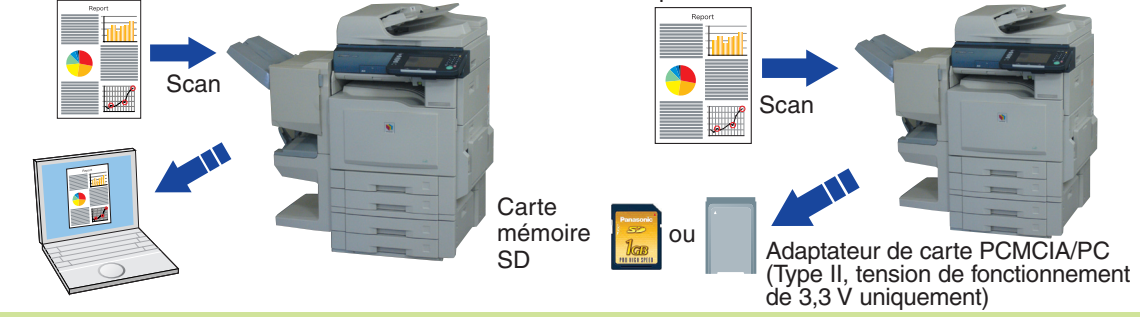

### **ATTENTION**

- Assurez-vous de toujours utiliser une carte mémoire SD authentique (jusqu'à 1 Go).
- ●Utilisez uniquement des adaptateurs de carte PCMCIA/PC, Type II conçus pour une tension de fonctionnement de 3,3 V. Reportez-vous au manuel d'utilisation de votre adaptateur de carte PCMCIA/PC pour connaître les cartes mémoire compatibles et les spécifications de tension de fonctionnement.
- ●Il n'est pas possible d'enregistrer l'image ou les images scannée(s) sur la carte mémoire SD ou la carte PCMCIA/PC si le paramètre de fonction "**<sup>84</sup> Fonction carte SD/PC**" (Fonctions générales > Administrateur) est réglé sur "**Non**". Pour plus de détails sur ce paramètre, reportez-vous à **Fonctions générales** dans le manuel d'utilisation (Paramétrage des fonctions) fourni sur le CD-ROM.

### **NOTE**

- ●Pour connaître les cartes mémoire compatibles avec l'adaptateur de carte PCMCIA/PC, consultez le manuel de l'adaptateur de carte PCMCIA/PC.
- ●Pour un scan vers l'adaptateur de carte PCMCIA/PC, reportez-vous à la section **Numérisation vers une carte PCMCIA/PC** du manuel d'utilisation (Scanner et email) fourni sur le CD.
- Avant de transférer une image scannée vers votre PC, vous devez installer le logiciel Document Management System Panasonic, puis paramétrer la configuration du scanner sur votre PC. Les détails se trouvent dans le manuel d'utilisation (Réglage) fourni dans le livret.

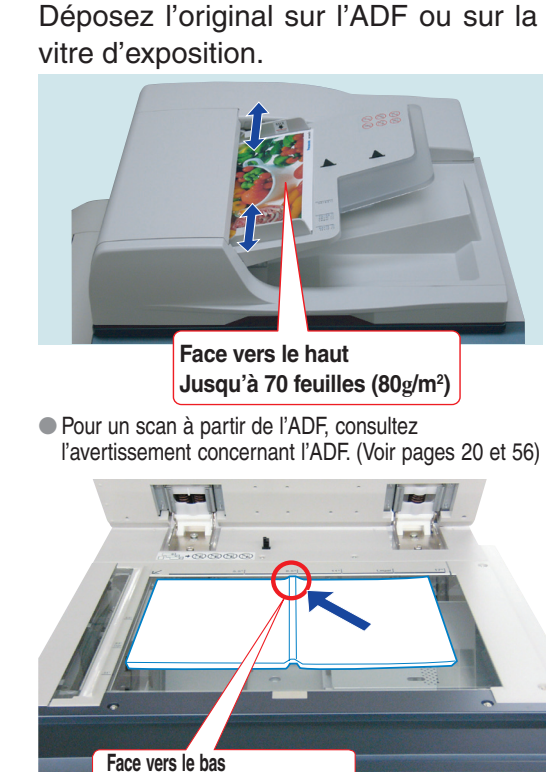

**Alignez dans le centre supérieur**

●Pour un scan à partir de la vitre d'exposition, consultez l'avertissement concernant la vitre d'exposition. (Voir pages [20,](#page-19-0) [21](#page-20-0), [56](#page-55-0) et [57\)](#page-56-0)

Appuyez sur la touche **Scanner/Email** si l'appareil est réglé sur un autre mode de fonction.

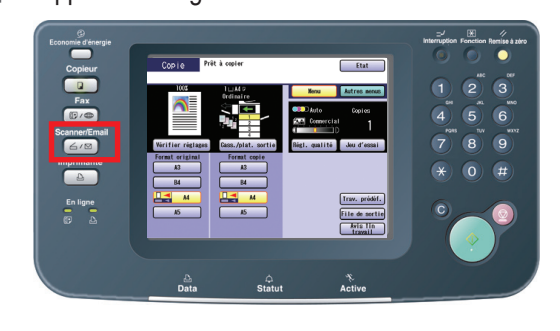

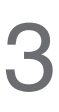

Sélectionnez "**Menu**" pour passer au mode de réglage requis, puis sélectionnez "**OK**". (Voir pages [46](#page-45-0) et [47\)](#page-46-0)

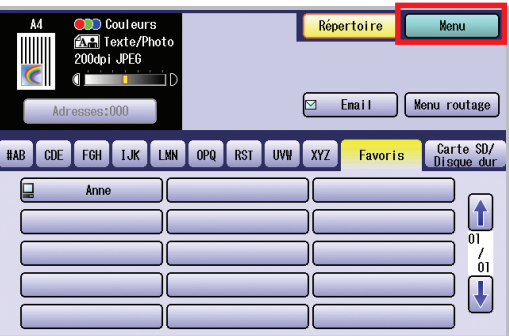

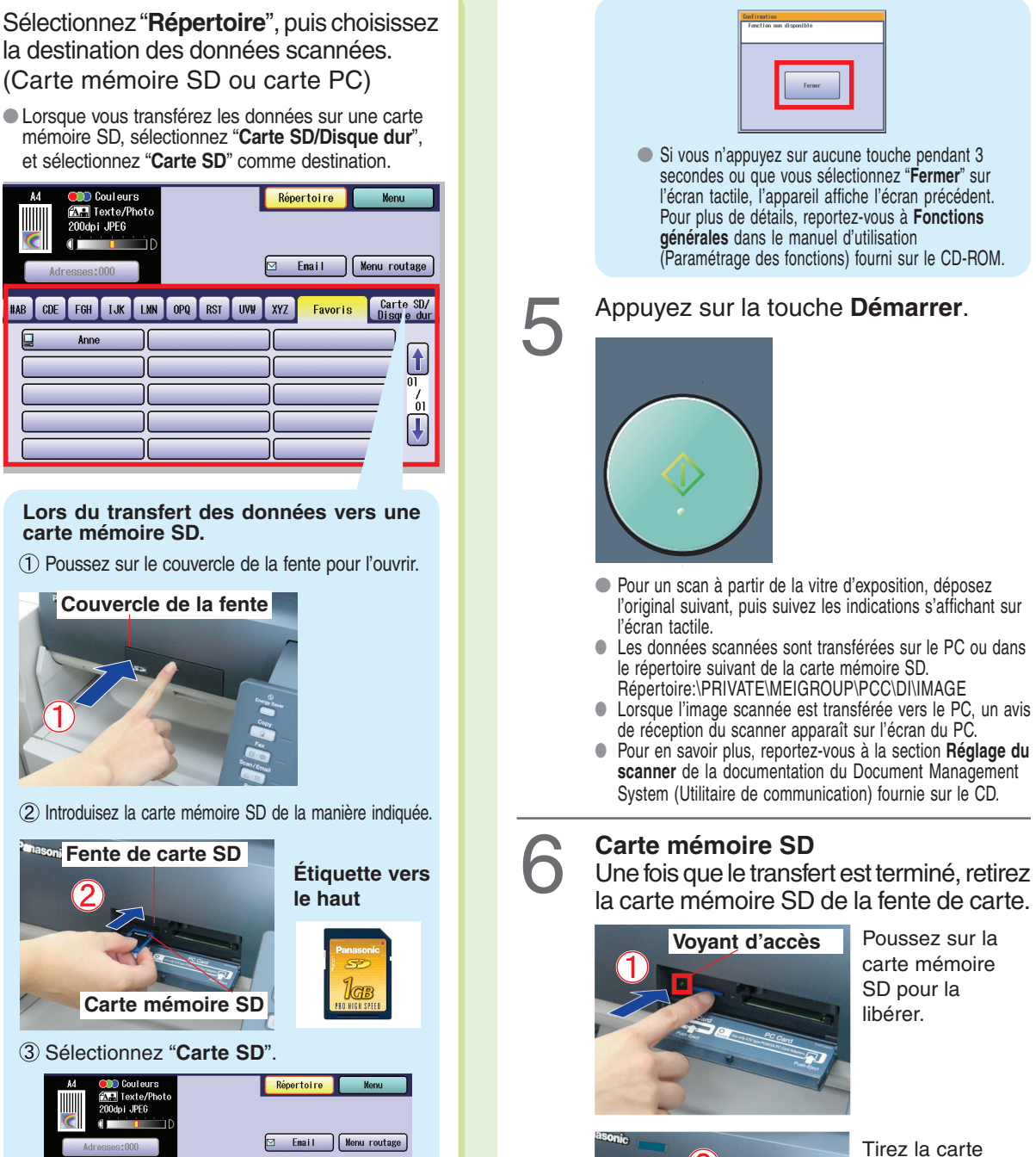

SD pour la libérer.

mémoire SD.

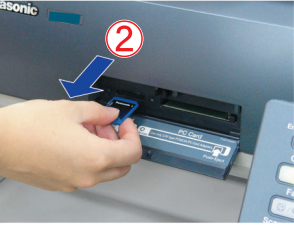

Fermez le couvercle de la fente.

**Couvercle de la fente** ●Ne retirez pas la carte mémoire SD tant que

l'indicateur d'accès clignote. ●Ne réintroduisez pas la carte mémoire SD dans

la fente sans l'avoir d'abord sortie entièrement.

FGH IJK **Lors du transfert des données vers une carte mémoire SD.** Poussez sur le couvercle de la fente pour l'ouvrir. **Couvercle de la fente** Introduisez la carte mémoire SD de la manière indiquée. **Fente de carte SD Carte mémoire SD** Sélectionnez "**Carte SD**".  $\boxed{\square$  Email  $\boxed{\sqrt{\square}}$  Menu routage **HAR** FGH TJK LMN OPQ RST UVV XYZ Favoris Carte SD/  $T_{\text{cnc}}$ Carte SD Carte PC  $|f|$ 02\_Image\_Box\_02 חר 03\_Image\_Box\_03 01\_Inage\_Box\_01 ||  $04$ \_Inage\_Box\_04  $\bigcap$  05\_Inage\_Box\_05  $\bigcap$  06\_Inage\_Box\_06  $07$ \_Image\_Box\_07  $\bigcirc$  08\_Image\_Box\_08  $\bigcirc$  09\_Image\_Box\_09  $\boxed{J}$  $10$ \_Inage\_Box\_10  $\boxed{11$ \_Inage\_Box\_11  $\boxed{12}$ \_Inage\_Box\_12 ●Une fois que vous avez sélectionné la destination, l'affichage passe automatiquement à l'écran "**Menu**". ●Un seul périphérique de stockage à la fois peut être sélectionné. Lorsque "**Carte SD**" est sélectionnée comme périphérique de stockage, l'image scannée ne peut pas être sauvegardée vers une "**PCMCIA/PC**" ou un disque dur

simultanément. ●Si le paramètre de fonction "**84 Fonction carte SD/ PC**" (Fonctions générales > Administrateur) est réglé sur "**Non**", l'écran **Confirmation** affiche un message d'erreur "**Fonction non disponible**" et émet un bip sonore.

# <span id="page-45-0"></span>**Scan**

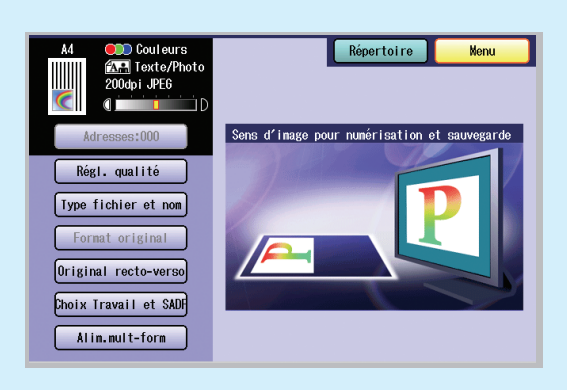

#### ●En mode **Scanner/Email**, sélectionnez "**Menu**" pour configurer les réglages de scanner suivants.

●Pour en savoir plus, reportez-vous à la section **Réglage du scanner** du manuel d'utilisation (Scanner et email) fourni sur le CD.

Lorsque "Régl. qualité" est sélectionné. Modifie le réglage par défaut requis.

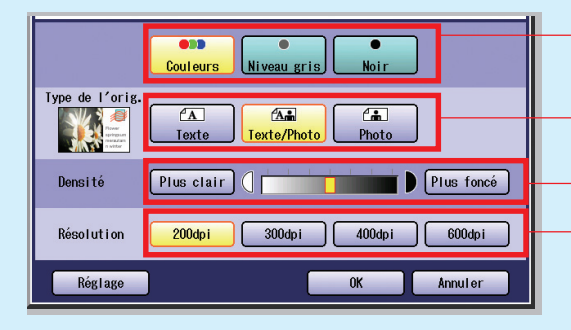

#### **Lorsque "Type fichier et nom" est sélectionné.**

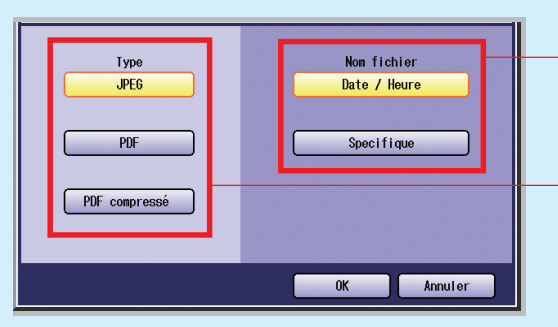

#### **Lorsque "Format original" est sélectionné.**

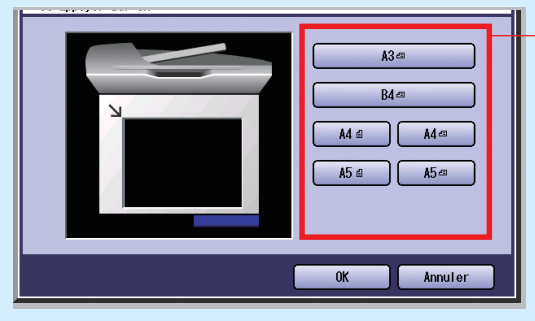

### **Scan en Mode couleurs**

Couleurs ou Monochrome (Niveau gris ou Noir) **Type de l'orig.** Texte, Texte/Photo ou Photo

**Densité** (Densité de scan) Plus clair ou Plus foncé (7 étapes)

**Résolution** 200dpi, 300dpi, 400dpi ou 600dpi

Sélectionnez un nom de fichier. **Date / Heure Specifique** (nom de fichier personnalisé)

Sélectionnez un type de fichier. **JPEG**

**PDF**

#### **PDF compressé**

- ●Quand "**Noir**" est sélectionné dans l'écran Scan en Mode couleurs, seuls les fichiers PDF et TIFF peuvent être sélectionnés.
- ●Reportez-vous à la section **Réglage du scanner** du manuel d'utilisation (scanner et email) fourni sur le CD.

Sélectionnez la taille de l'original.

- A3 B4
	-
- A4 (orientation portrait)
- A4-R (orientation paysage)
- A5 (orientation portrait)
- A5-R (orientation paysage)
- ●Pour un scan à partir de l'ADF, "**Format original**" ne peut être sélectionné car le format est détecté automatiquement.

#### <span id="page-46-0"></span>**Lorsque "Original recto-verso" est sélectionné.**

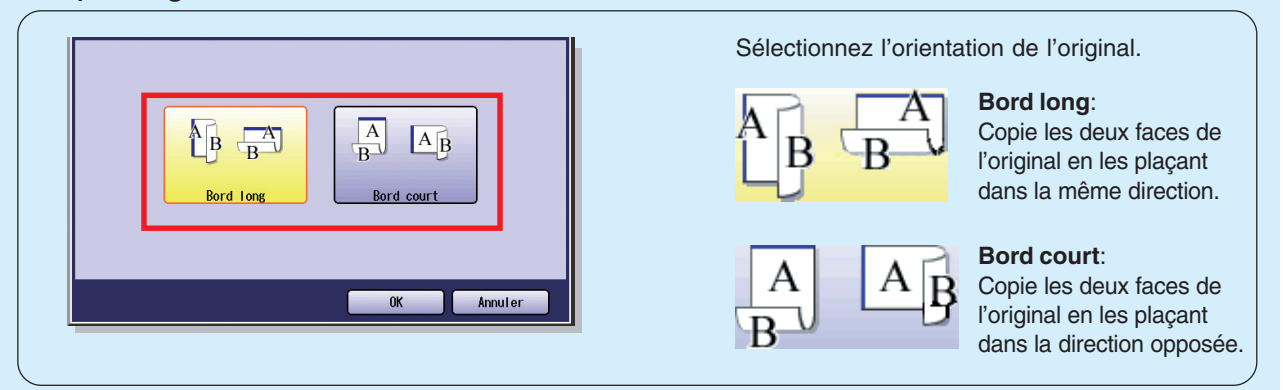

#### **Lorsque "Choix Travail et SADF" est sélectionné.**

Reportez-vous à la section **Réglage du scanner** du manuel d'utilisation (scanner et email) fourni sur le CD.

#### **Lorsque "Alimentation multi-format" est sélectionné.**

Reportez-vous à la section **Réglage du scanner** du manuel d'utilisation (scanner et email) fourni sur le CD.

# <span id="page-47-0"></span>**Répertoire (Email)**

# ■ Création d'un répertoire

### **NOTE**

- ●Pour en savoir plus sur la modification d'adresses enregistrées, reportez-vous à la section **Ajout au répertoire** du manuel d'utilisation (Scanner et email) fourni sur le CD.
- ●Jusqu'à 1060 adresses peuvent être enregistrées.

Appuyez sur la touche **Fonction**. 1

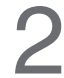

Sélectionnez "**Réglages du scanner**". 2

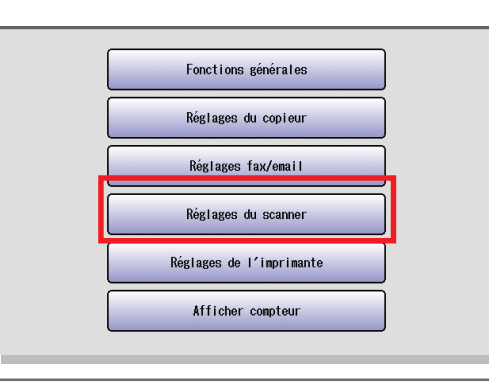

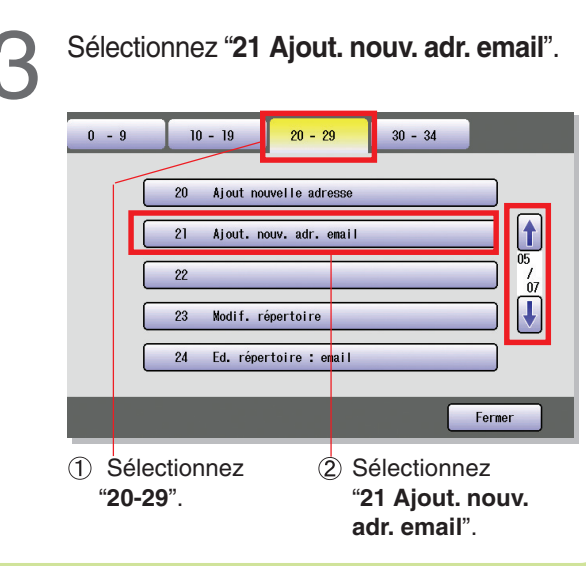

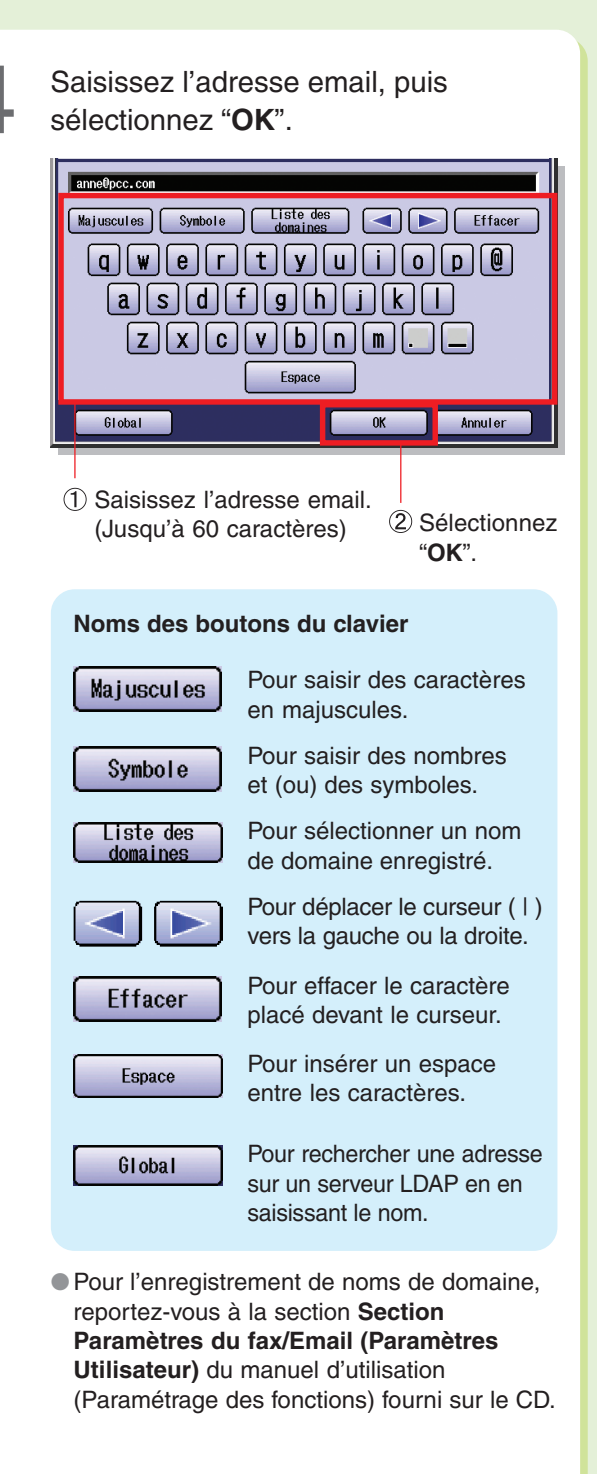

<span id="page-48-0"></span>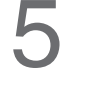

6

Saisissez le nom du poste (PC) de destination, puis sélectionnez "OK".

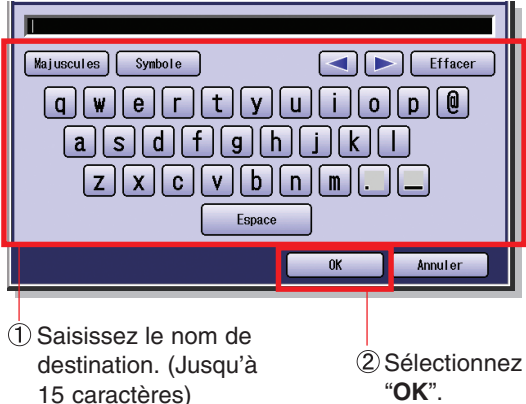

Saisissez le nom du bouton correspondant à l'adresse email puis sélectionnez "**OK**".

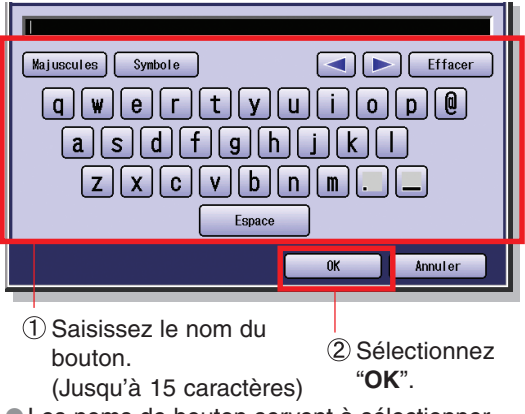

●Les noms de bouton servent à sélectionner les destinations sur l'écran tactile.

Indiquez si cette nouvelle adresse email doit être ajoutée aux favoris.

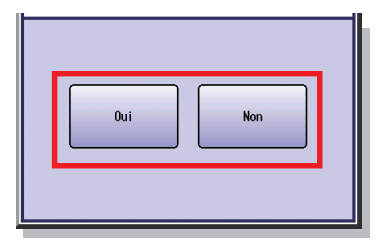

8

**Pour entrer d'autres adresses de destination (PC):**

Répétez les étapes 4 à 7. ou

**Pour quitter le mode de réglage:** Appuyez sur la touche **Remise à zéro**.

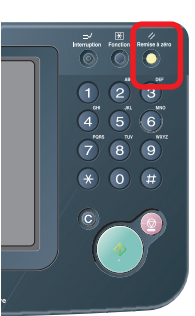

# **Envoi d'un email**

## **Envoi par email de données scannées**

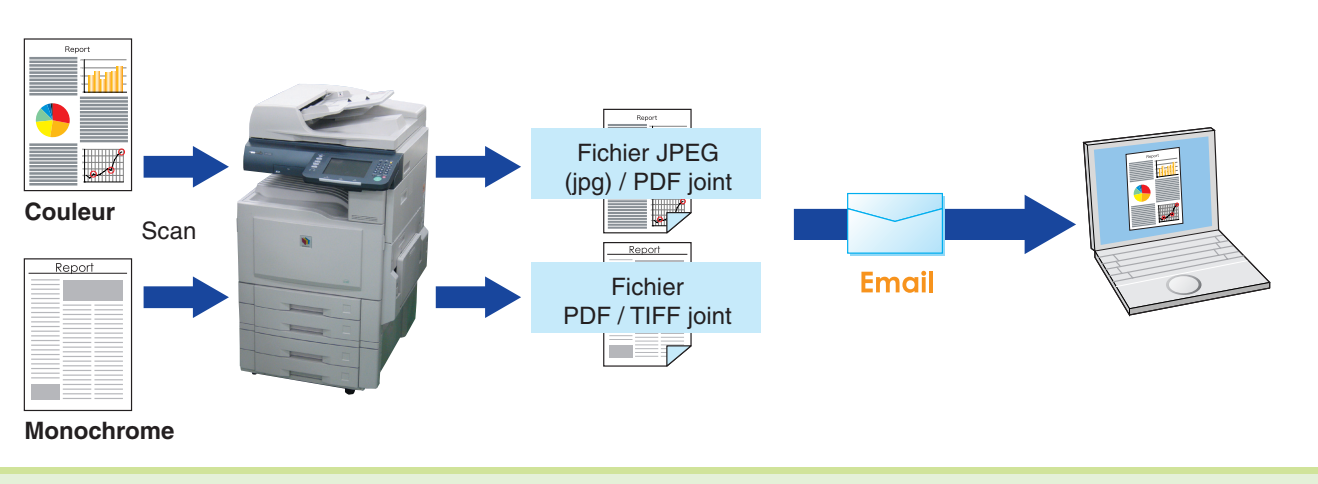

### **NOTE**

- Les données au format JPEG sont différentes des données au format PDF ou TIFF puisqu'un fichier correspond à une page seulement. Dans le cas où vous envoyez plusieurs documents, un fichier ne peut être inclus sur plusieurs pages et des fichiers de plusieurs pages sont joints.
- Le fichier JPEG (jpg) est seulement disponible en mode Couleurs/niveaux de gris.
- Le fichier TIFF est disponible uniquement en mode Noir (noir et blanc).
- Lors de la sélection de la destination à partir du répertoire, l'adresse doit être préalablement enregistrée. (Voir pages [48](#page-47-0) et [49\)](#page-48-0)
- Pour en savoir plus, reportez-vous à la section sur le fonctionnement du **Scan./Email** dans le manuel d'utilisation (Scanner et email) fourni sur le CD.

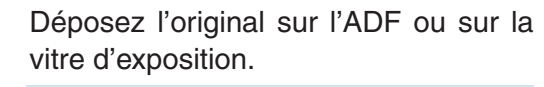

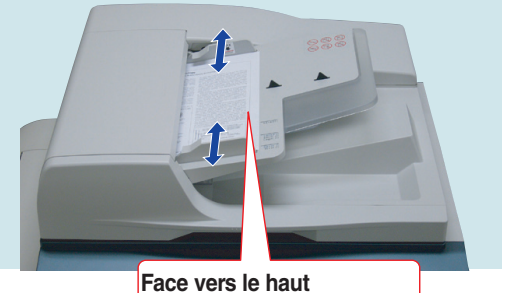

**Jusqu'à 70 feuilles (80g/m2 )**

●Pour un scan à partir de l'ADF, consultez l'avertissement concernant l'ADF. (Voir pages [20](#page-19-0) et [56\)](#page-55-0)

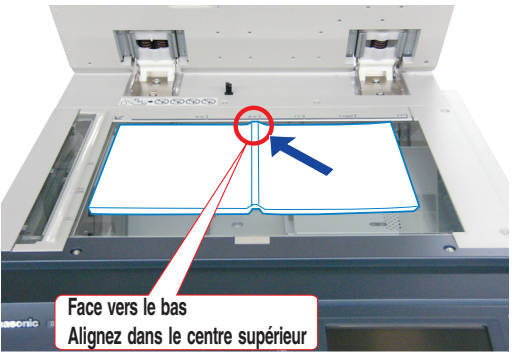

●Pour un scan à partir de la vitre d'exposition, consultez l'avertissement concernant la vitre d'exposition. (Voir pages [20,](#page-19-0) [21](#page-20-0), [56 e](#page-55-0)t [57](#page-56-0))

### Appuyez sur la touche **Scanner/Email** si l'appareil est réglé sur un autre mode de fonction.

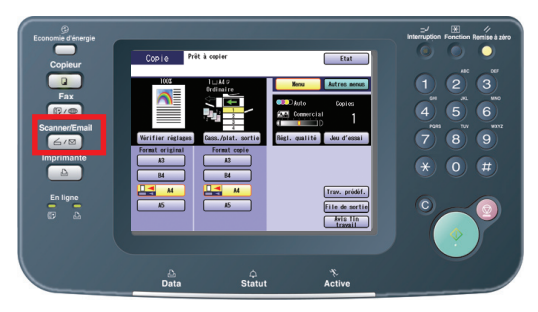

Sélectionnez "**Email**", puis entrez<br>l'adresse e-mail ou sélectionnez une<br>adresse e-mail depuis le répertoire l'adresse e-mail ou sélectionnez une adresse e-mail depuis le répertoire. 3

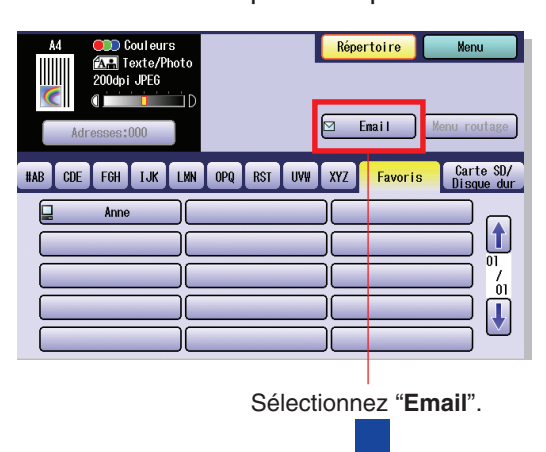

#### **Répertoire**

Les adresses doivent être préalablement enregistrées. (Voir pages [48 e](#page-47-0)t [49\)](#page-48-0)

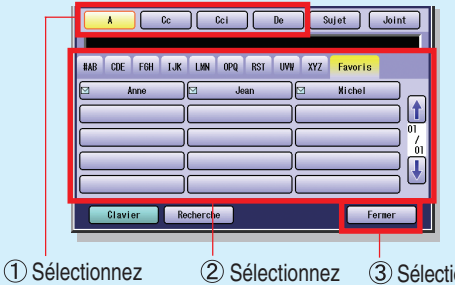

- **A**, **Cc**, **CcI** ou **De**. une adresse e-mail Sélectionnez "**Fermer**".
- **Sujet:** Saisissez l'objet à l'aide du clavier.
- **Clavier:** Permet la saisie manuelle de l'adresse email, de l'objet, etc.

#### **Adressage d'email**

#### Sélectionnez "**Clavier**".

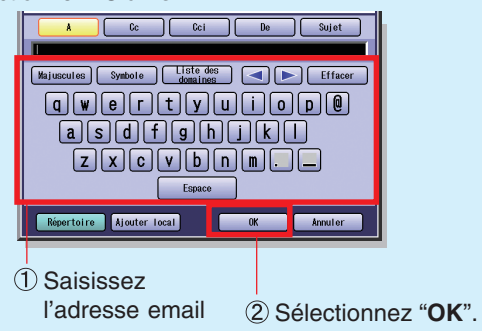

●Une fois que vous avez sélectionné [OK], l'écran revient à l'écran Email initial.

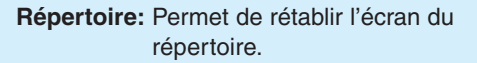

Sélectionnez "**Menu**" pour sélectionner le mode de réglage requis. (Voir pages [46](#page-45-0) et [47](#page-46-0))

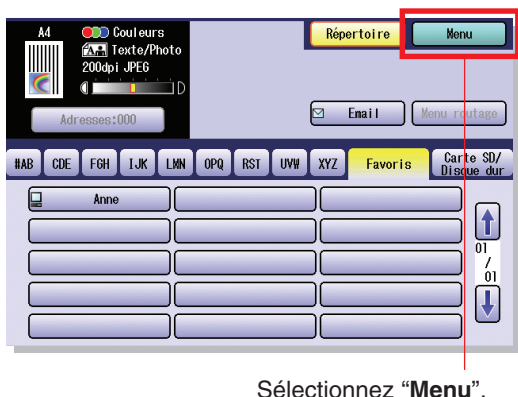

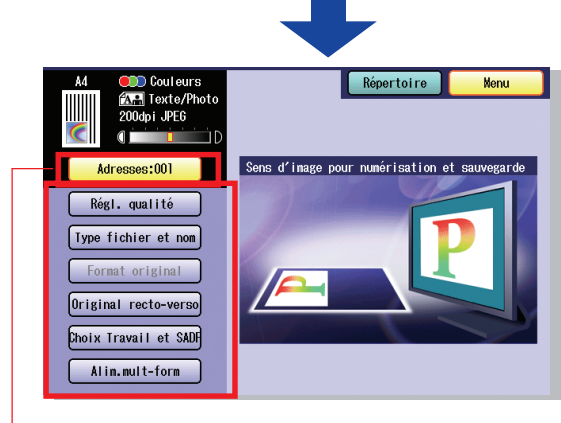

●Pour vérifier les adresses qui ont été sélectionnées, sélectionnez "Adresses : 000" (Le bouton "Adresses : 000" devient actif seulement lorsque l'adresse est sélectionnée).

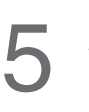

Appuyez sur la touche **Démarrer**.

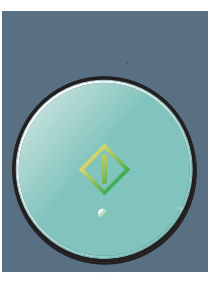

●Pour un scan à partir de la vitre d'exposition, déposez l'original suivant, puis suivez les indications s'affichant sur l'écran tactile.

# <span id="page-51-0"></span>**Répertoire (Fax)**

# ■ **Création d'un répertoire**

### **NOTE**

- Pour en savoir plus sur la modification d'adresses enregistrées, reportez-vous à la section **Répertoire** du manuel d'utilisation (Fax et Ifax) fourni sur le CD.
- Jusqu'à 200 adresses peuvent être enregistrées.

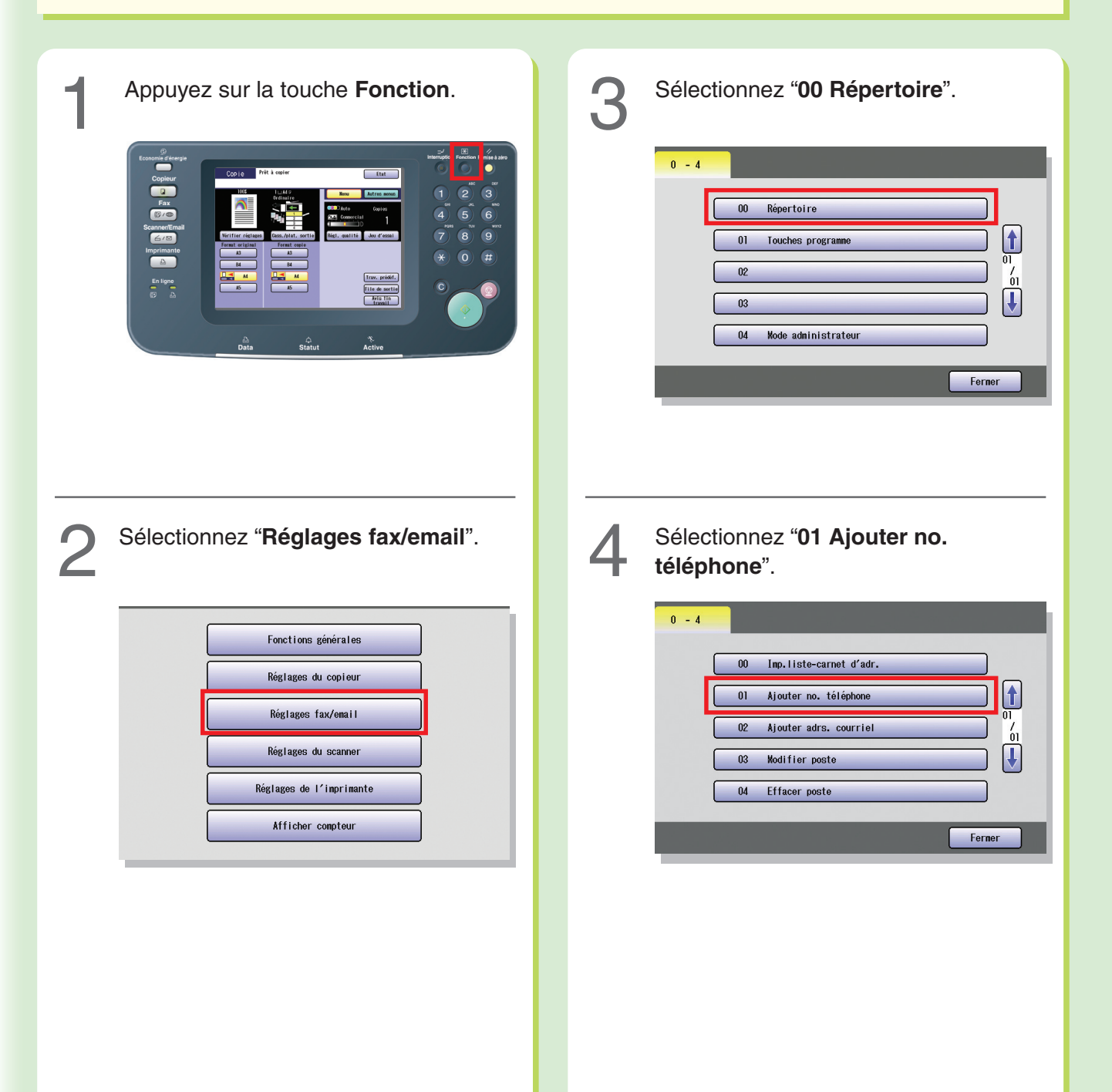

<span id="page-52-0"></span>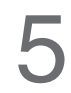

# Saisissez le numéro de fax, puis sélectionnez "OK".

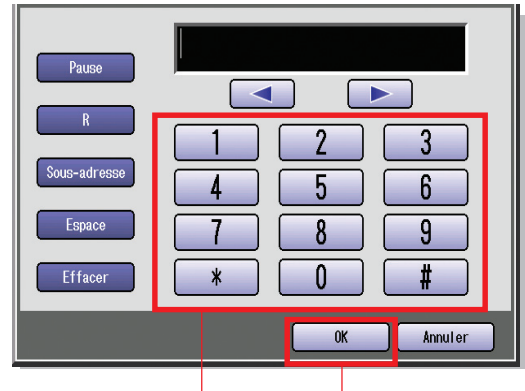

- Saisissez le numéro de fax. (Jusqu'à 36 caractères, pauses et espaces compris) 2 Sélectionnez
- ●Si un numéro d'accès spécial est nécessaire pour obtenir une ligne extérieure, composezle tout d'abord puis sélectionnez "**Pause**" (représenté par un "**-**") pour saisir une pause avant de composer le numéro complet. **Ex. :** 9 Pause 5551234 -> 9-5551234

"**OK**".

- Si vous utilisez une composition par impulsion et que vous souhaitez passer à une composition par tonalité en cours de composition, sélectionnez " \* " (représenté par un "f"). Le mode de composition passera des impulsions aux tonalités après la composition du caractère "**/**".
	- **Ex.:** 9 Pause  $\div$  5551234 -> 9-/5551234
- ●Un symbole "**/**" apparaît lorsque "**Tonalité**" est modifié en "**Impulsions**" dans "**06 Méthode de composition**". (Cette fonction est disponible dans certains
	- pays seulement.)

Saisissez le nom de la destination, puis sélectionnez "OK".

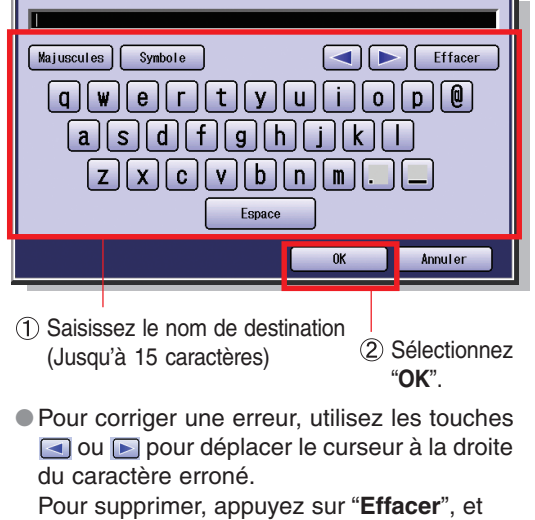

entrez à nouveau le caractère correct. (Voir page [48\)](#page-47-0)

7

Saisissez le nom du bouton correspondant au répertoire, puis sélectionnez "**OK**".

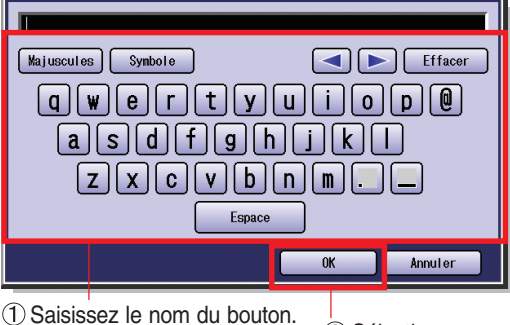

- dalsissez is nom de souten.<br>(Jusqu'à 15 caractères) (2) Sélectionnez
- ●Les noms de bouton servent à sélectionner les destinations sur l'écran tactile.

"**OK**".

Indiquez si ce numéro de téléphone doit<br>être ajouté aux favoris.

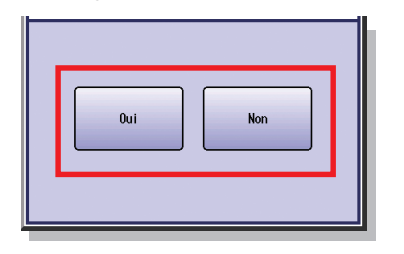

**Pour saisir d'autres numéros de fax:** Répétez les étapes 5 à 8

ou

9

**Pour quitter le mode de réglage:** Appuyez sur la touche **Remise à zéro**.

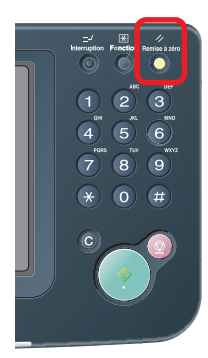

# <span id="page-53-0"></span>**Répertoire (IFax)**

# ■ **Création d'un répertoire**

# **NOTE**

- Pour en savoir plus sur la modification d'adresses enregistrées, reportez-vous à la section **Répertoire** du manuel d'utilisation (Fax et Ifax) fourni sur le CD.
- Jusqu'à 200 adresses peuvent être enregistrées.

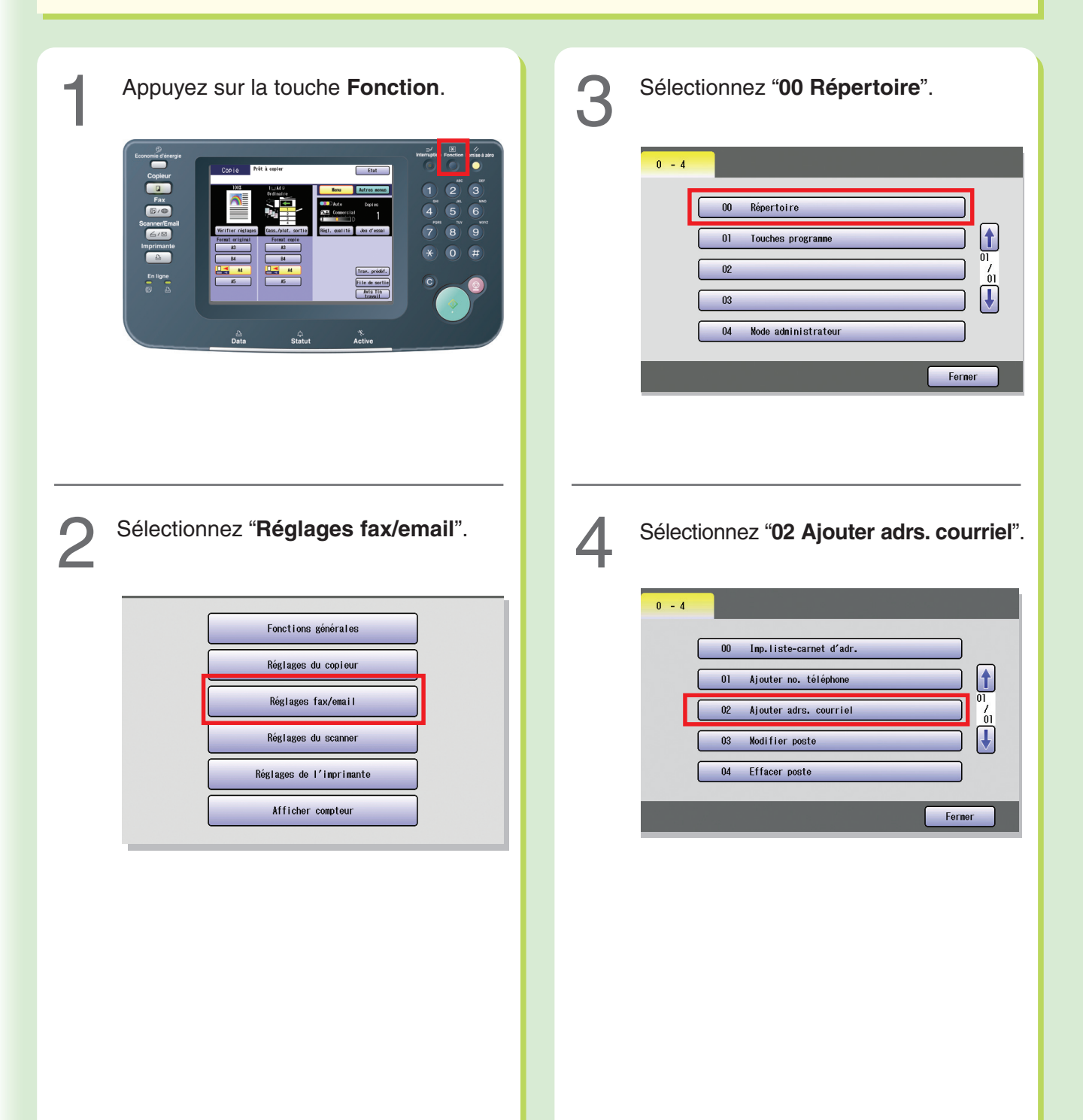

<span id="page-54-0"></span>Saisissez l'adresse email, puis sélectionnez "OK". Sélectionnez "**IFax**", puis "**OK**". 8  $Fax$  $\overline{PC}$  $\boxed{a} \boxed{s} \boxed{d} \boxed{f} \boxed{g} \boxed{h} \boxed{j} \boxed{k} \boxed{1}$  $[2]$  x  $[3]$   $[6]$   $[6]$   $[6]$   $[6]$   $[6]$   $[6]$ Espace **Globa**  $\overline{0K}$ Annuler Annuler Saisissez l'adresse email. (Jusqu'à 60 caractères) 2Sélectionnez "**OK**". 1) Sélectionnez "**IFax**". 2) Sélectionnez "**OK**". ● Pour corriger une erreur, utilisez les touches ou pour déplacer le curseur à la droite ●Lorsque vous sélectionnez "**PC**", l'adresse du caractère erroné. enregistrée s'affiche à la fois dans l'écran IFax Pour supprimer, appuyez sur "**Effacer**", et et l'écran du répertoire d'adresses email. entrez à nouveau le caractère correct. (Voir page [48\)](#page-47-0) Saisissez le nom de la destination, puis sélectionnez "OK". Indiquez si cette adresse email doit être ajoutée aux favoris.  $Majuscules$   $Symbole$  $\boxed{\blacktriangleleft}\boxed{\blacktriangleright}\boxed{\text{Effacer}}$ fini **Non**  $\boxed{a} \boxed{s} \boxed{d} \boxed{f} \boxed{g} \boxed{h} \boxed{j} \boxed{k} \boxed{l}$  $\boxed{z}[x]\boxed{c}[\boxed{v}[\boxed{b}]\boxed{n}[\boxed{m}]\boxed{c}$ Espace  $0K$ Annuler Saisissez le nom de destination. (Jusqu'à 15 caractères) 2 Sélectionnez "**OK**". **Pour saisir d'autres adresses email:** Saisissez le nom du bouton correspondant au répertoire, puis sélectionnez "OK". 10 Répétez les étapes 5 à 9 ou **Pour quitter le mode de réglage:** Appuyez sur la touche **Remise à zéro**. Majuscules Symbole Effacer  $\boxed{\mathbb{q}[\mathbb{w}[\mathsf{e}]\mathsf{\Gamma}[\mathsf{t}]\mathsf{\Gamma}[\mathsf{y}]\mathsf{\Pi}[\mathsf{\Gamma}]\mathsf{\Omega}[\mathsf{p}]\mathsf{\P}]}$  $a s d f g h j k l$  $[Z]$  $\overline{0K}$ Annuler Saisissez le nom du bouton. (Jusqu'à 15 caractères) 2 Sélectionnez "**OK**". ●Les noms de bouton servent à sélectionner les destinations sur l'écran tactile.

**Fax/IFax (en option)**

# <span id="page-55-0"></span>**Position des originaux (Fax/IFax)**

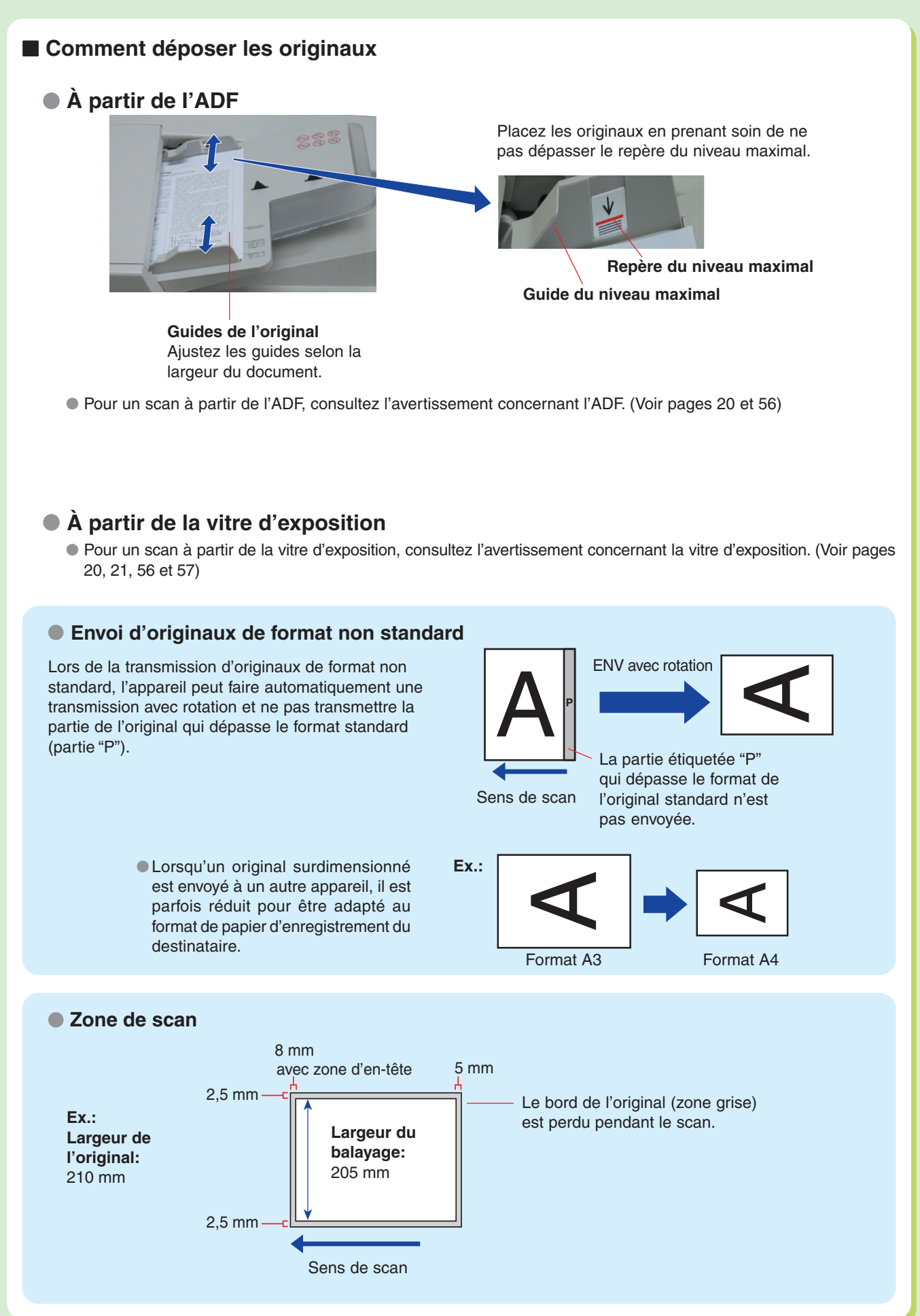

# <span id="page-56-0"></span>● **Format de l'original À partir de l'ADF** Format maximal Format minimal 2000 mm Sens de scan 297 mm

### **À partir de la vitre d'exposition**

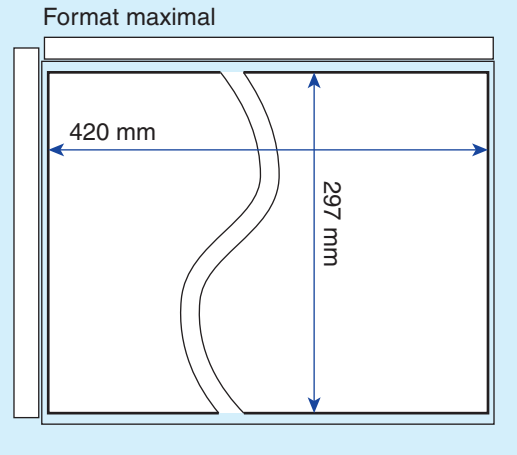

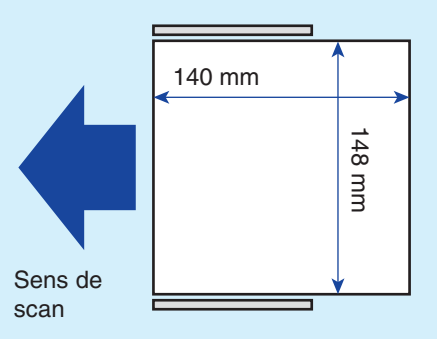

● **Réinitialisation automatique**

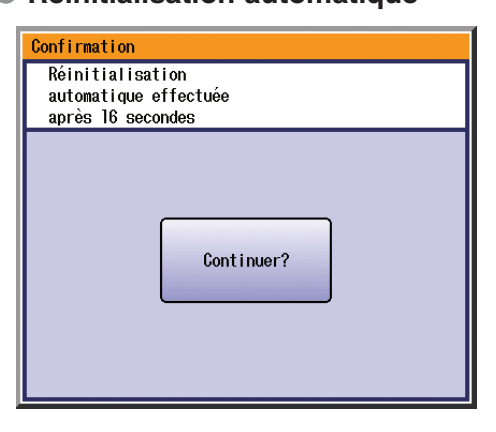

Lorsque l'écran instantané s'affiche lors du réglage de l'adresse et/ou du mode Fax, sélectionnez "**Continuer?**" sur l'écran tactile, ou appuyez sur la touche Stop dans le panneau de commandes.

### **NOTE**

- Le délai par défaut de réinitialisation est fixé à 1 minute.
- Si vous ne touchez à aucune touche pendant une minute, l'affichage de l'écran tactile revient automatiquement à l'écran initial de la fonction active. Vingt secondes avant la réinitialisation, l'écran
- "**Continuer?**" apparaît pour prolonger le délai pendant une minute supplémentaire.
- Pour modifier le délai de réinitialisation automatique, contactez l'Administrateur.

# <span id="page-57-0"></span>**Envoi des originaux (Fax)**

### **Envoi par fax de données scannées**

Vous pouvez envoyer des originaux par une ligne téléphonique simplement en saisissant le numéro de fax à l'aide du clavier ou du répertoire.

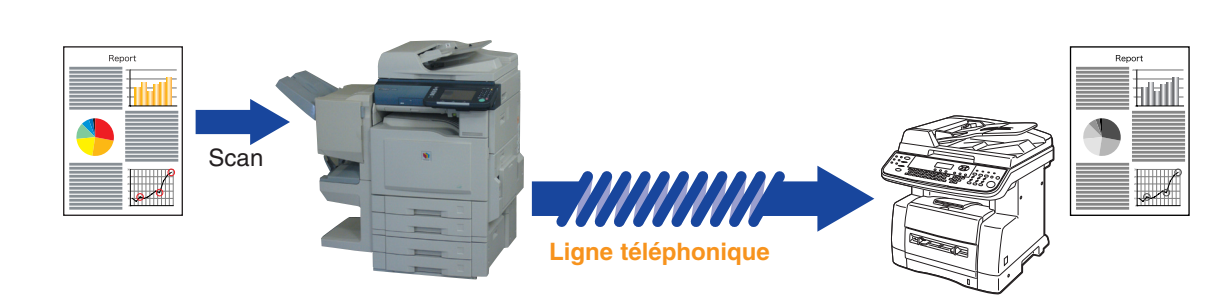

# **NOTE**

- Pour le scan d'originaux en couleurs, sélectionnez Texte/photo ou Photo pour que l'image scannée soit plus détaillée. Toutefois, l'image scannée est envoyée en noir et blanc (niveaux de gris).
- Lors de la sélection de la destination à partir du répertoire, l'adresse doit être préalablement enregistrée. (Voir pages [52](#page-51-0) et [53](#page-52-0))
- Pour en savoir plus sur l'impression du journal des communications, reportez-vous à la section **Lecture des rapports et des listes** du manuel d'utilisation (Fax et Ifax) fourni sur le CD.

Déposez l'original sur l'ADF ou sur la vitre d'exposition.

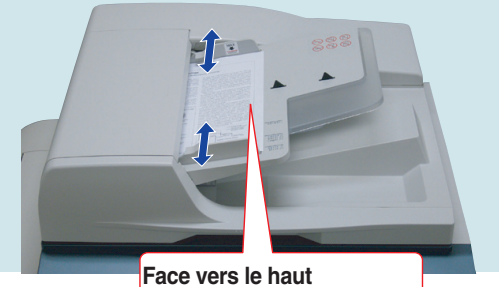

**Jusqu'à 70 feuilles (80g/m2 )**

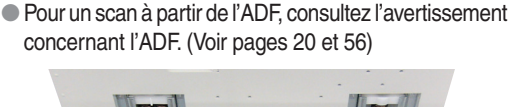

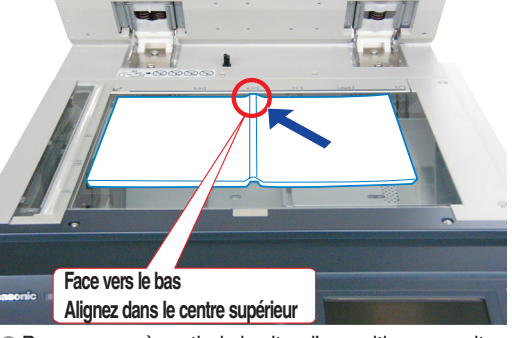

●Pour un scan à partir de la vitre d'exposition, consultez l'avertissement concernant la vitre d'exposition. (Voir page[s 20,](#page-19-0) [21,](#page-20-0) [56](#page-55-0) et [57\)](#page-56-0)

# Appuyez sur la touche **Fax** si l'appareil est réglé sur un autre mode de fonction.

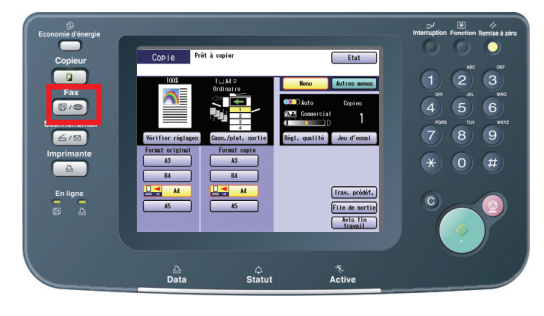

3 Sélectionnez "**Menu**" ou "**Autres menus**" pour configurer les réglages désirés du mode Fax. (Voir page [59\)](#page-58-0)

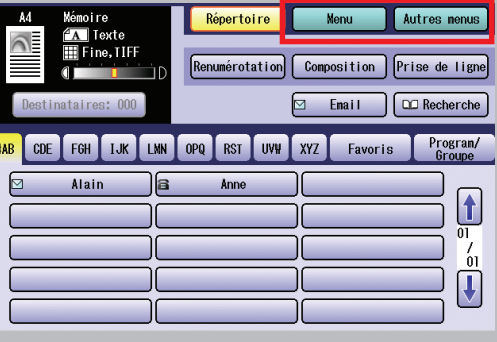

<span id="page-58-0"></span>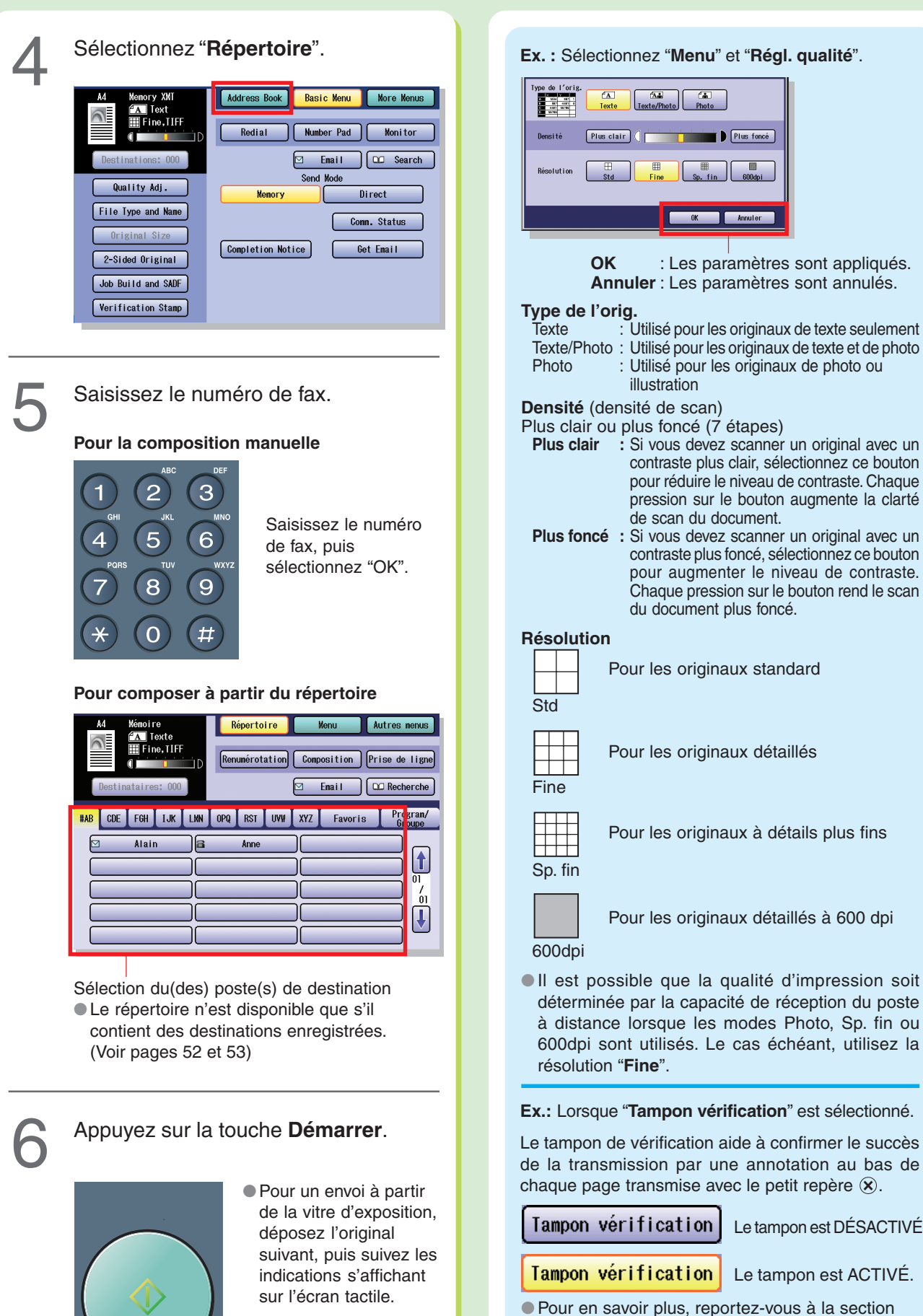

# $\overline{\Delta\Delta}$  $\overline{\text{cm}}$ Plus foncé **OK** : Les paramètres sont appliqués. **Annuler** : Les paramètres sont annulés. Texte : Utilisé pour les originaux de texte seulement Texte/Photo : Utilisé pour les originaux de texte et de photo : Utilisé pour les originaux de photo ou illustration Plus clair ou plus foncé (7 étapes)<br>**Plus clair** : Si vous devez scanner **Plus** Si vous devez scanner un original avec un contraste plus clair, sélectionnez ce bouton pour réduire le niveau de contraste. Chaque pression sur le bouton augmente la clarté de scan du document. **Plus foncé :** Si vous devez scanner un original avec un contraste plus foncé, sélectionnez ce bouton pour augmenter le niveau de contraste. Chaque pression sur le bouton rend le scan du document plus foncé. Pour les originaux standard Pour les originaux détaillés Pour les originaux à détails plus fins Pour les originaux détaillés à 600 dpi ●Il est possible que la qualité d'impression soit déterminée par la capacité de réception du poste à distance lorsque les modes Photo, Sp. fin ou 600dpi sont utilisés. Le cas échéant, utilisez la **Ex.:** Lorsque "**Tampon vérification**" est sélectionné. Le tampon de vérification aide à confirmer le succès

Le tampon est DÉSACTIVÉ.

Le tampon est ACTIVÉ.

**Envoi de télécopies de base** du manuel d'utilisation (Fax et IFax) fourni sur le CD.

# **Envoi des originaux (IFax)**

# **Envoi par ifax de données scannées**

Vous pouvez envoyer les originaux par le LAN. Vérifiez que le destinataire peut recevoir des IFax avant d'utiliser cette fonction.

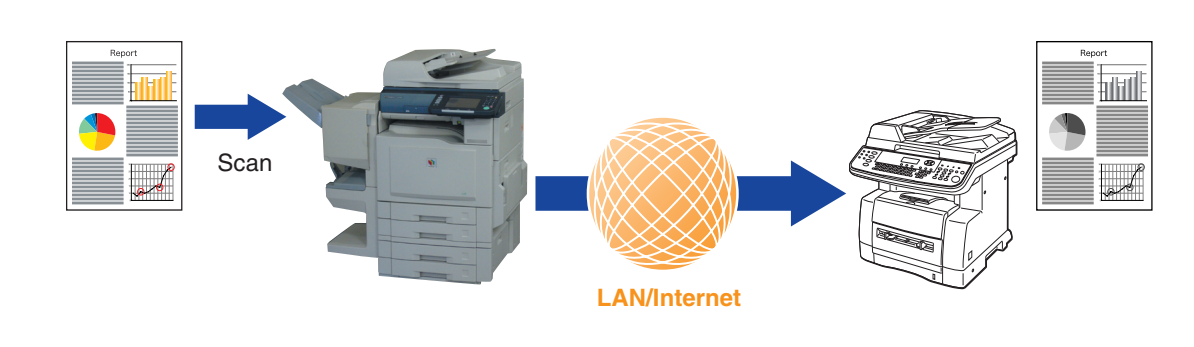

# **NOTE**

- Pour le scan d'originaux en couleurs, sélectionnez Texte/photo ou Photo pour que l'image scannée soit plus détaillée. Toutefois, l'image scannée est envoyée en noir et blanc (niveaux de gris).
- Lors de la sélection de la destination à partir du répertoire, l'adresse doit être préalablement enregistrée. (Voir pages [54](#page-53-0) et [55\)](#page-54-0)
- Pour en savoir plus sur l'impression du journal des communications, reportez-vous à la section **Lecture des rapports et des listes** du manuel d'utilisation (Fax et Ifax) fourni sur le CD.

Déposez l'original sur l'ADF ou sur la<br>vitre d'exposition. (Voir pag[e 58\)](#page-57-0)

2 Appuyez sur la touche **Fax** si l'appareil est réglé sur un autre mode de fonction.

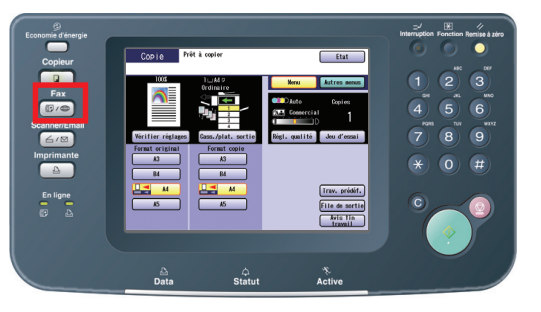

3 Sélectionnez "**Menu**" ou "**Autres menus**" pour configurer les réglages désirés du mode IFax. (Voir page [61\)](#page-60-0)

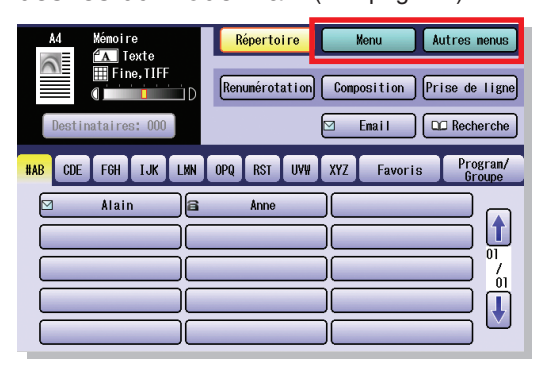

<span id="page-60-0"></span>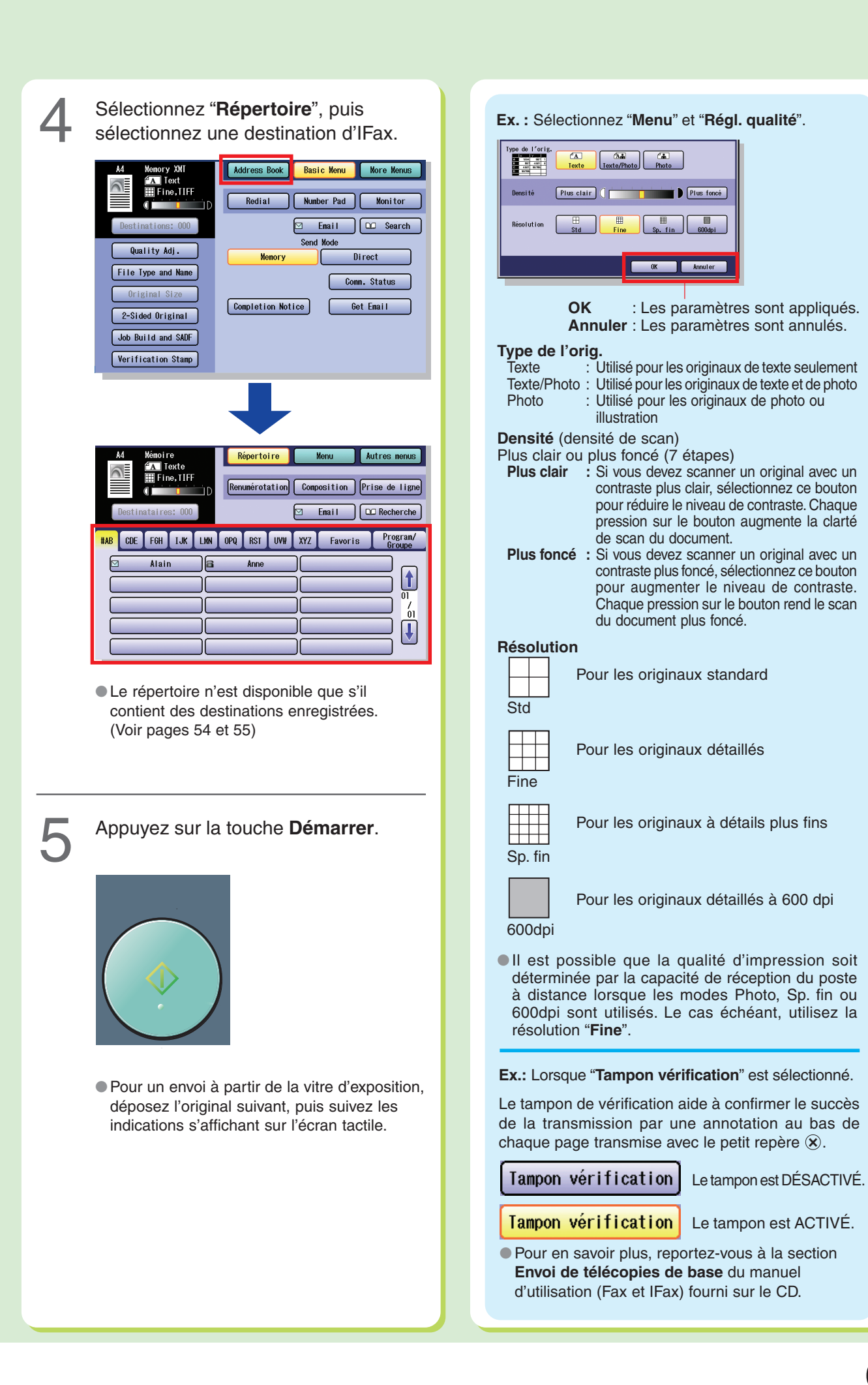

# **Guide de dépannage**

**Dépannage**

Dépannage

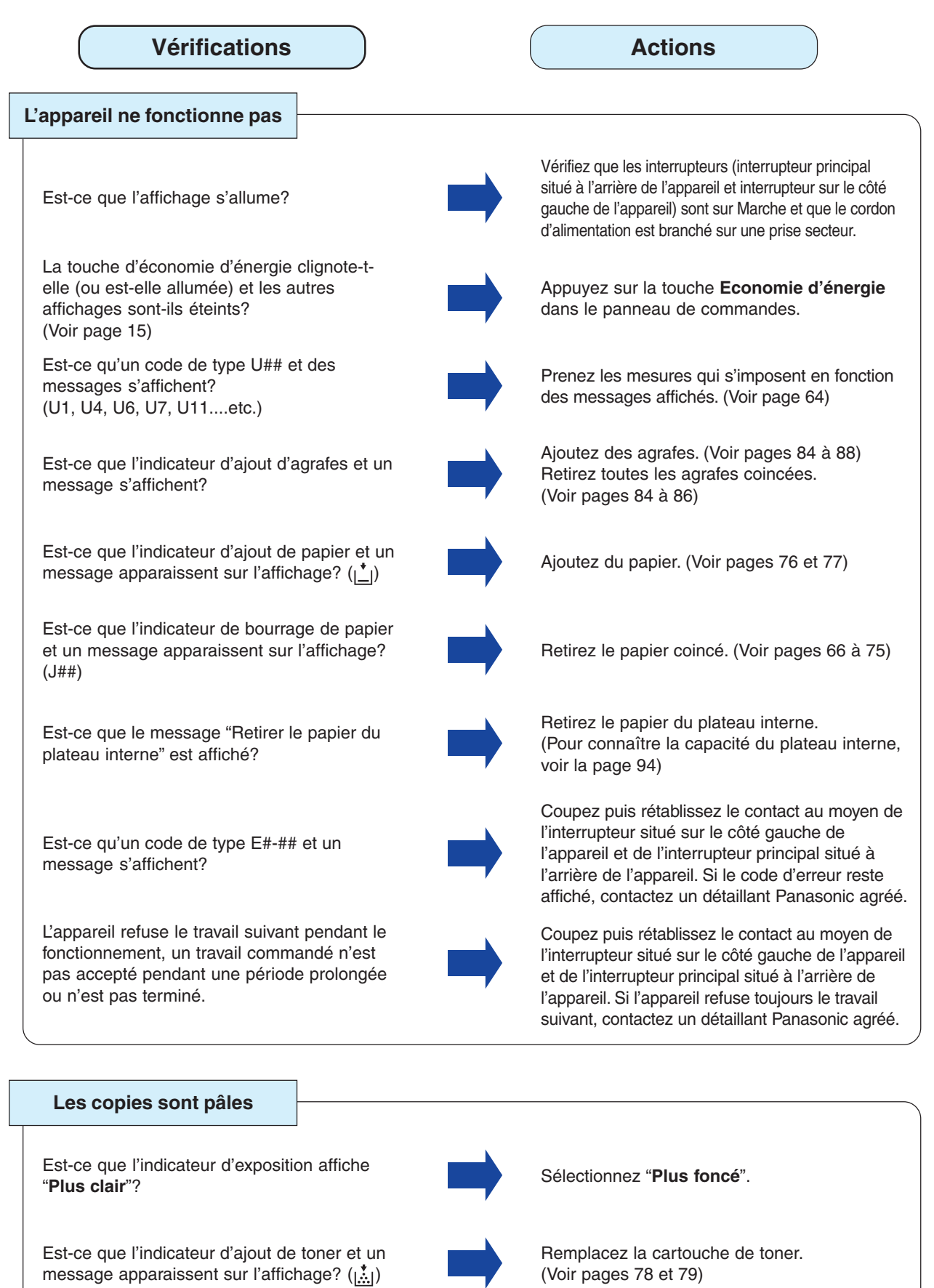

■ Si vous avez pris les mesures précédentes et que le problème n'est toujours pas résolu, consultez un détaillant Panasonic agréé.

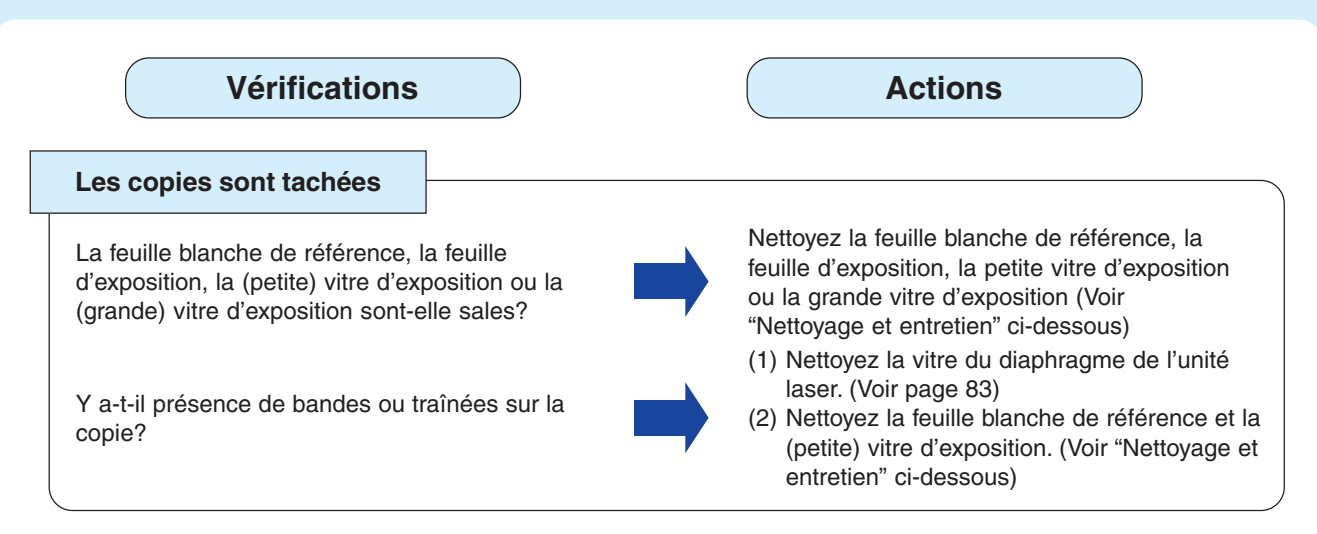

■ Si vous avez pris les mesures précédentes et que le problème n'est toujours pas résolu, consultez un détaillant Panasonic agréé.

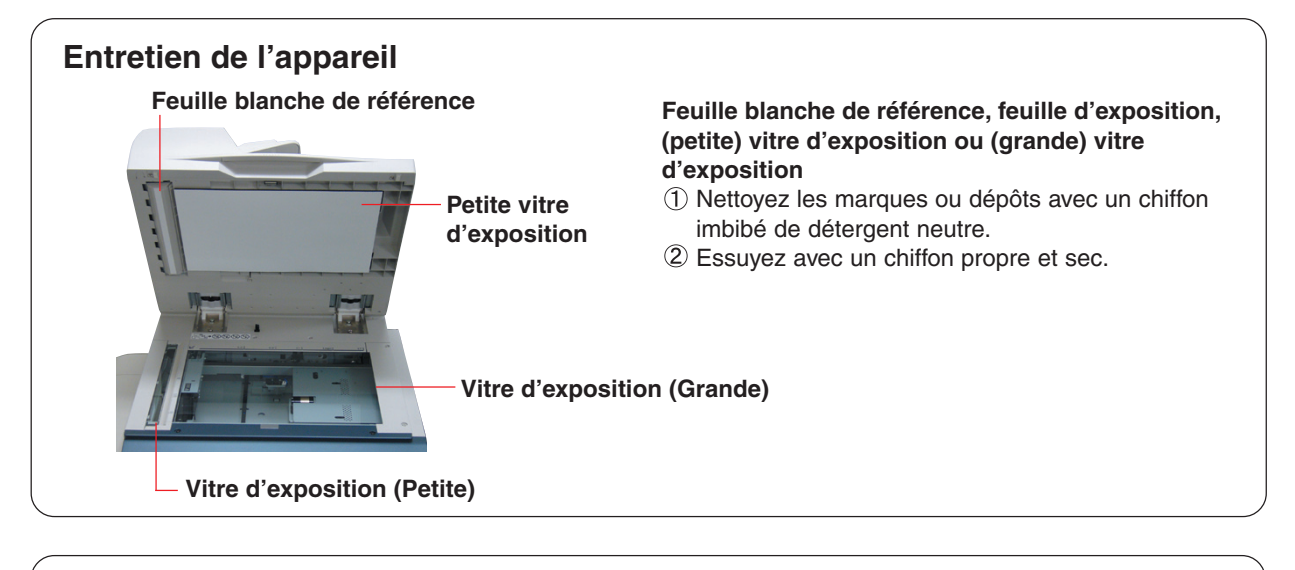

# **Affichage de l'état**

Normalement, "**Etat**" s'affiche en gris sur chaque écran de fonction. "**Etat**" s'affiche toutefois en jaune si la cassette de papier est vide ou si le toner est presque épuisé. Sélectionnez "**Etat**" qui s'affiche en jaune pour confirmer les détails d'état.

- 1. Sélectionnez "**Etat**" en jaune. (**Ex. :** Ecran de la fonction Copie)
- 2. Vérifiez l'état, puis sélectionnez "**Fermer**". (**Ex. :** Manque de papier)

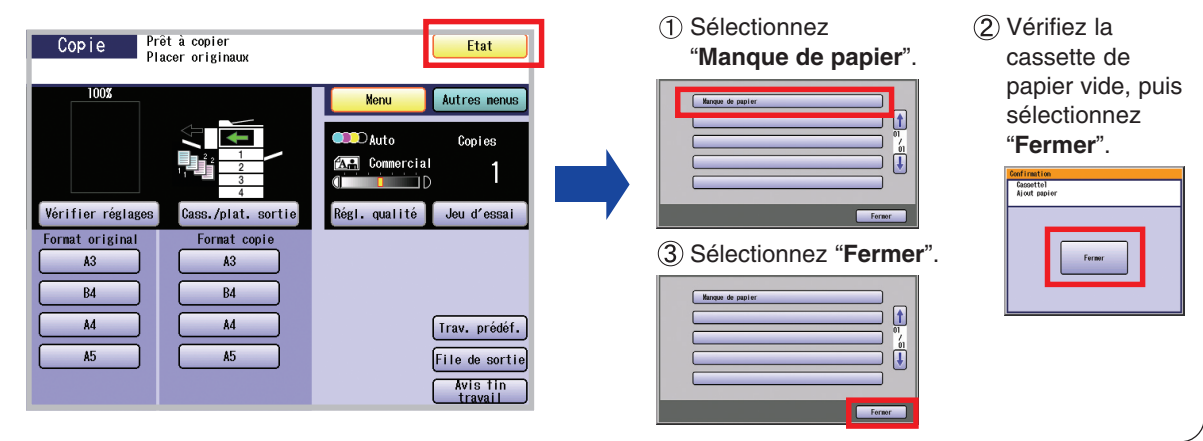

# <span id="page-63-0"></span>**Codes d'erreur utilisateur (U) / bourrage (J) / mécanique (E)**

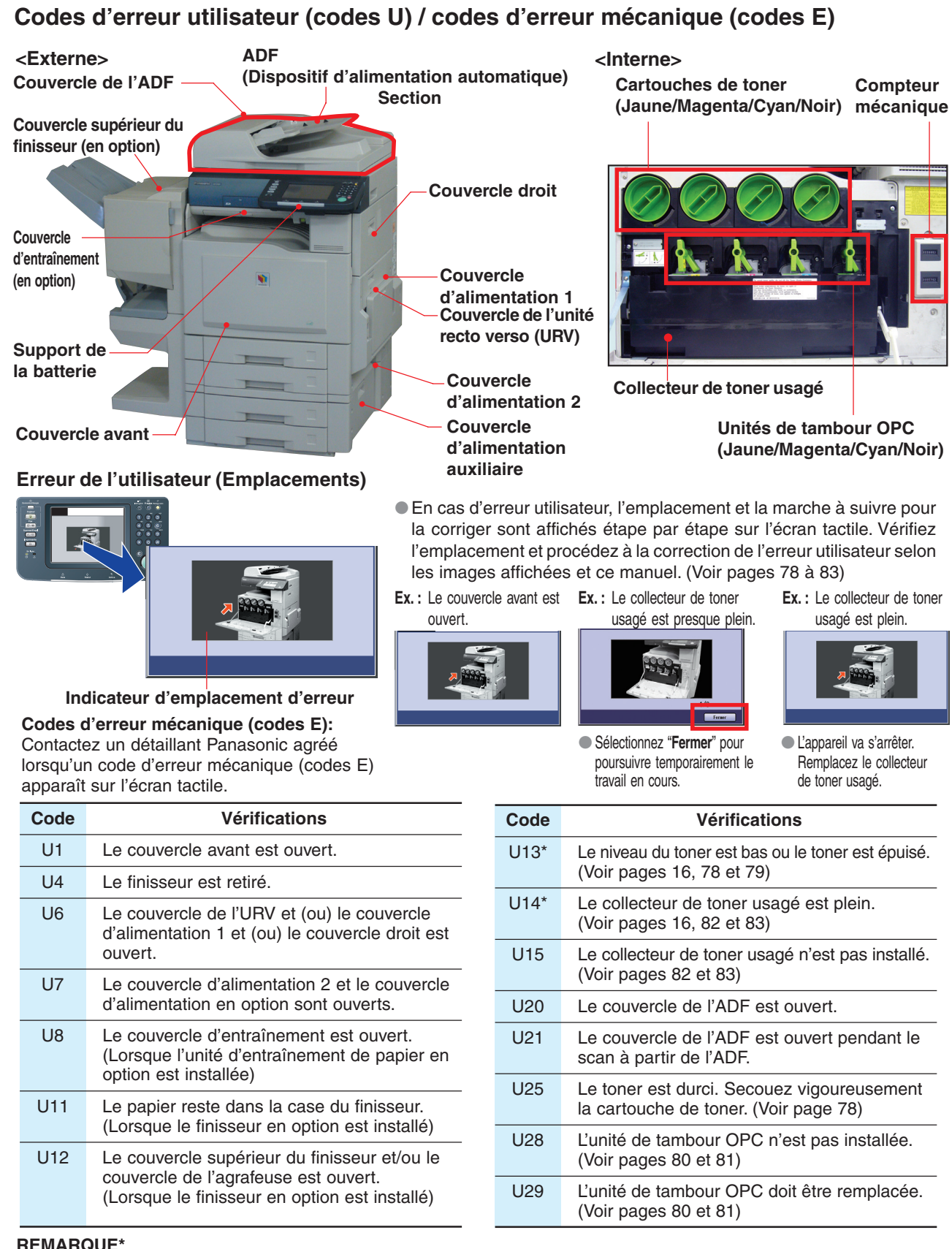

A. Les indicateurs de maintenance et du conteneur de toner/toner usagé clignotent L'appareil termine le travail en cours et cesse de fonctionner. Pour continuer à utiliser l'appareil temporairement en attendant un collecteur/toner de remplacement, appuyez sur n'importe quelle touche. (**Ex. :** un collecteur de toner usagé peut encore effectuer environ 300 copies)

B. L'indicateur d'entretien et l'indicateur du conteneur de toner/toner usagé sont fixes L'appareil s'arrête et n'autorise aucun nouveau travail jusqu'au remplacement du collecteur de toner usagé.

### **Codes d'erreur de bourrage (codes J)**

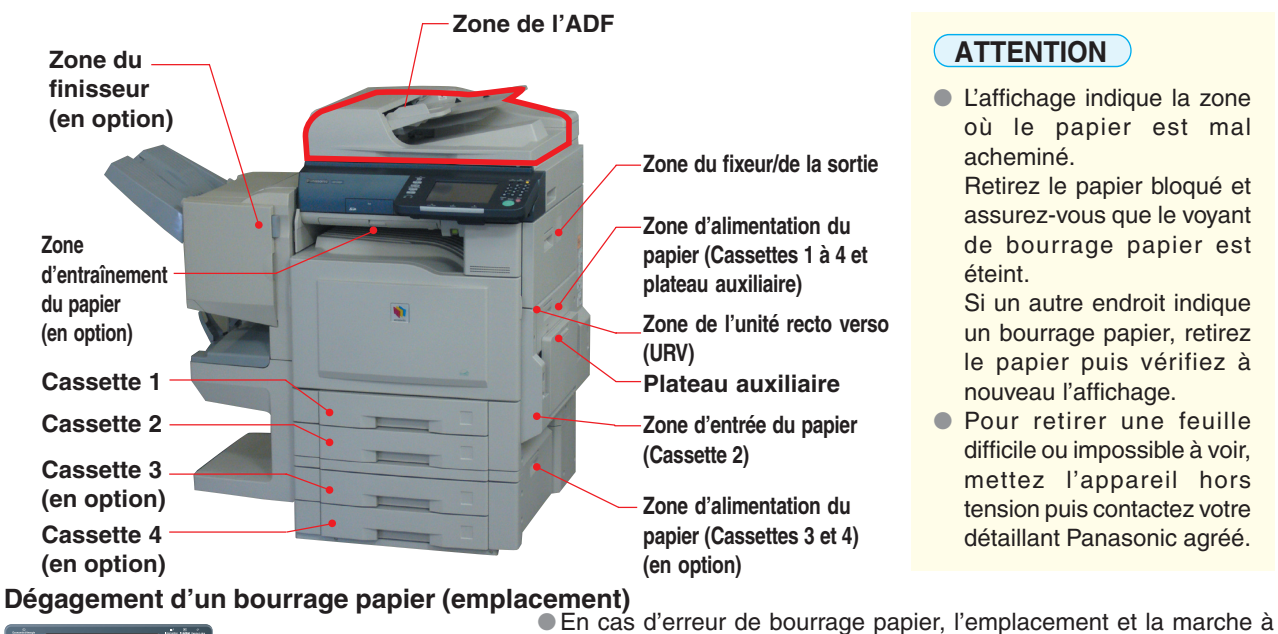

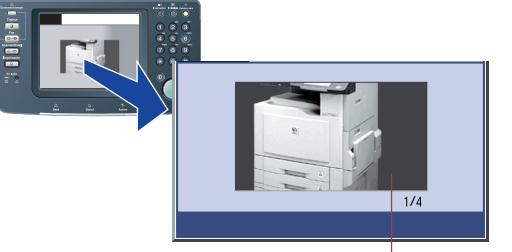

**Indicateur emplacement du bourrage Ex. : Zone de l'unité recto verso (URV)**

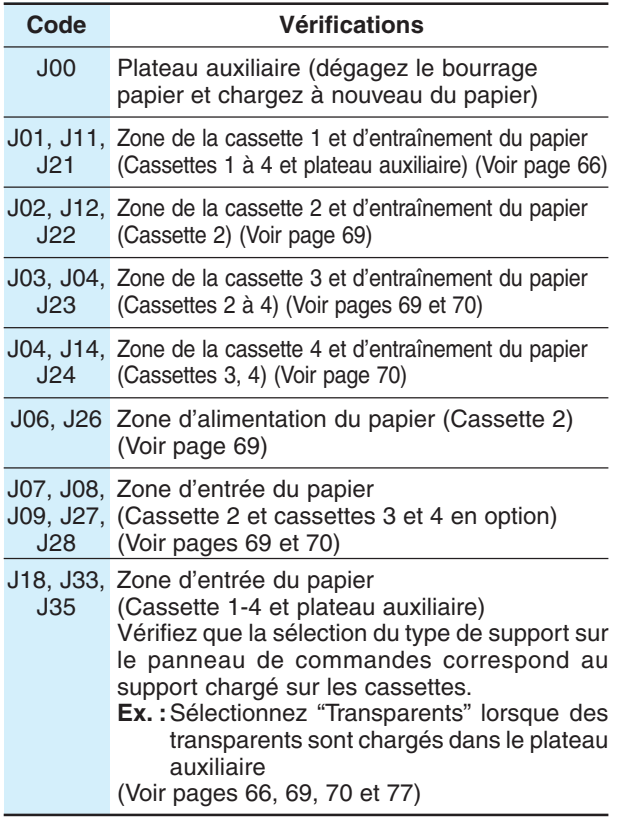

suivre pour retirer le papier sont affichés étape par étape sur l'écran tactile.

Vérifiez l'emplacement et retirez tout le papier bloqué selon les images affichées et ce manuel. (Voir pages [66](#page-65-0) à [75\)](#page-74-0)

**Ex. : Zone de l'unité recto verso (URV)**

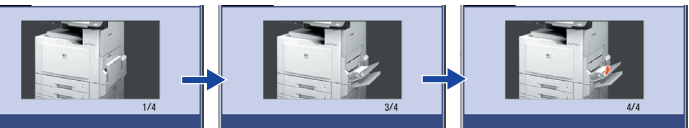

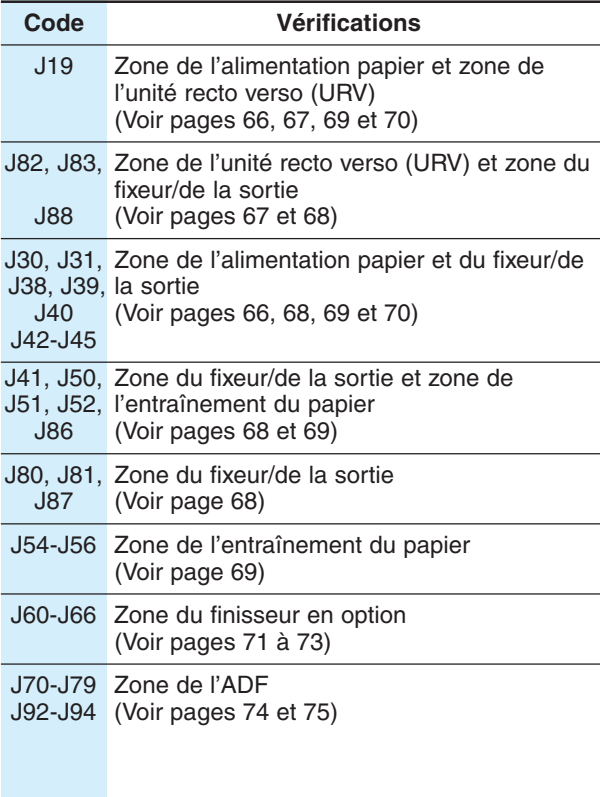

Retournez à l'étape 1

# <span id="page-65-0"></span>■ Zone d'alimentation du papier (Cassette 1)

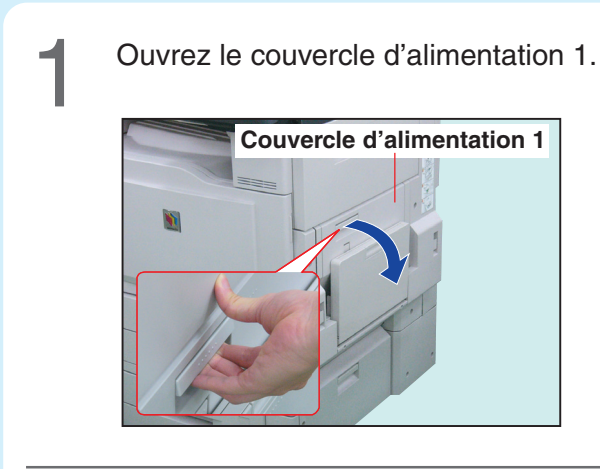

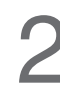

Petirez le papier coincé.

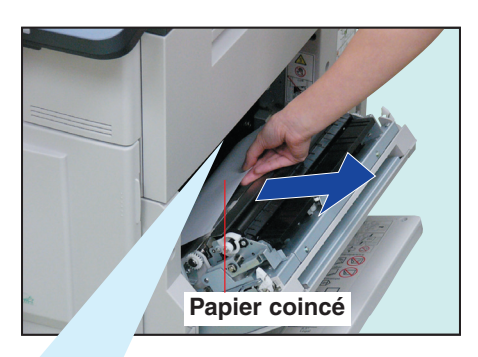

# **ATTENTION**

Évitez de toucher la courroie IT et le STR afin d'optimiser la qualité des copies et le rendement de l'appareil.

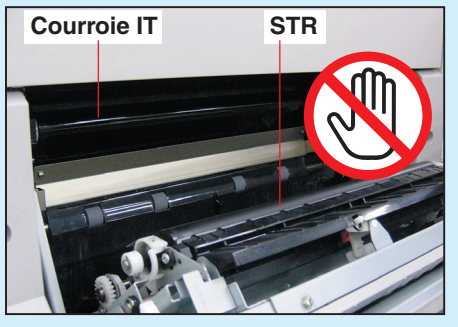

Sortez la cassette de papier 1.

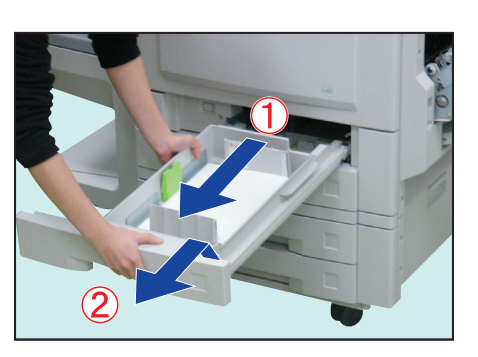

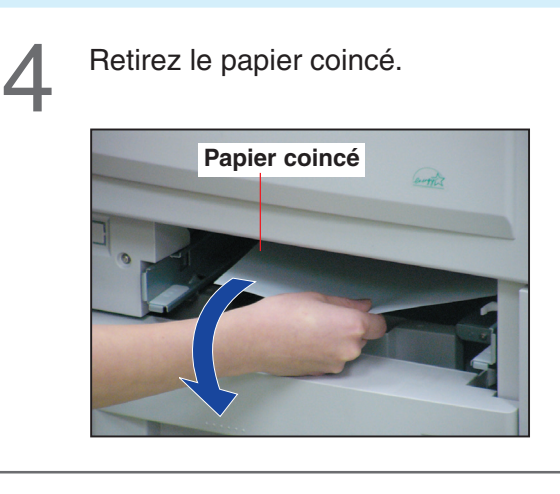

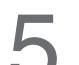

Introduisez la cassette de papier 1.

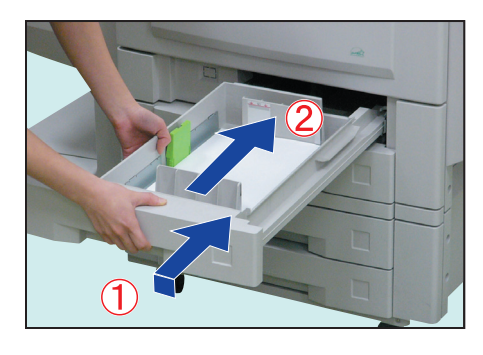

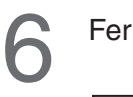

Fermez le couvercle d'alimentation 1.

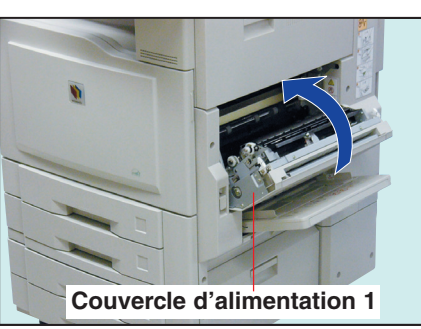

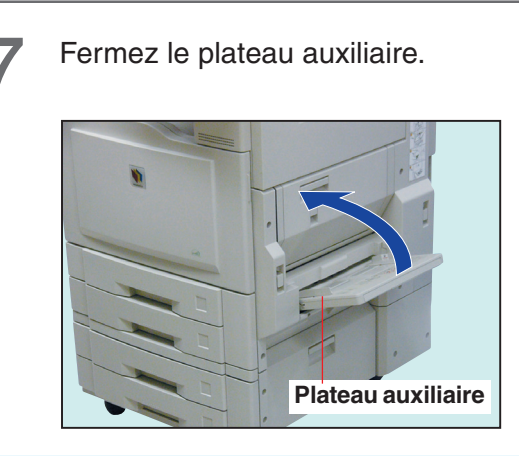

<span id="page-66-0"></span>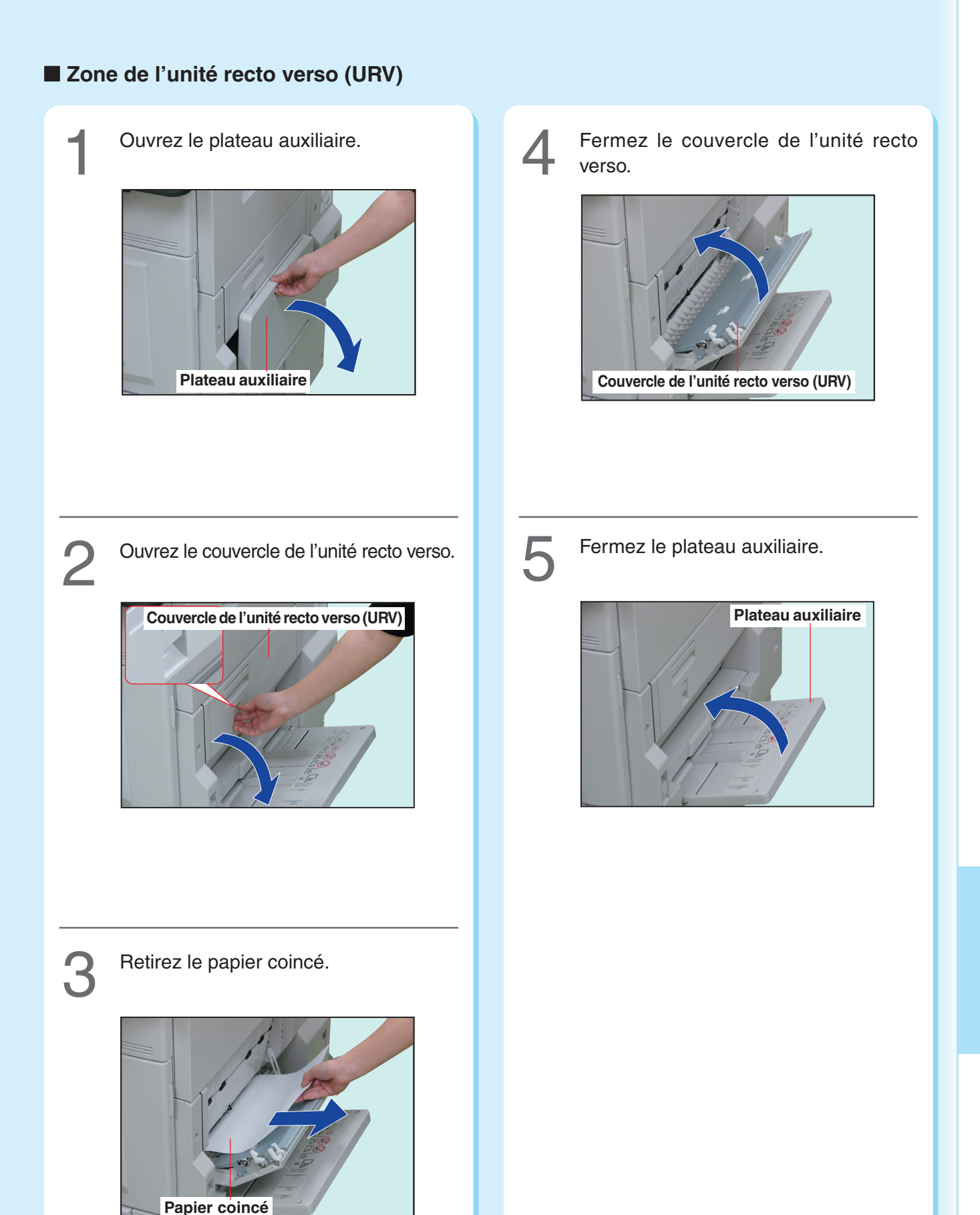

# ■ Zone de fusion/de sortie

<span id="page-67-0"></span>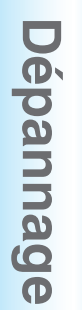

Ouvrez le couvercle d'alimentation 1.

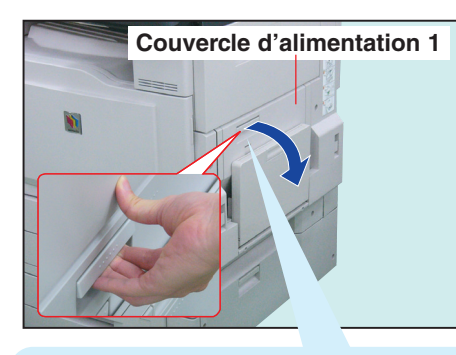

### **ATTENTION**

Évitez de toucher la courroie IT et le STR afin d'optimiser la qualité des copies et le rendement de l'appareil.

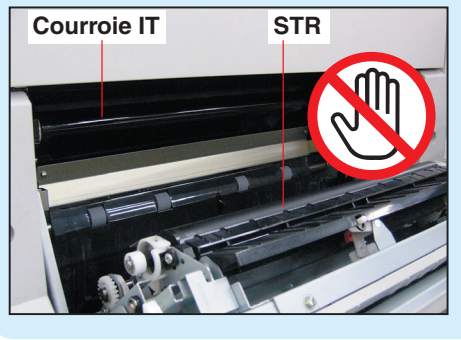

Ouvrez le couvercle du côté droit.

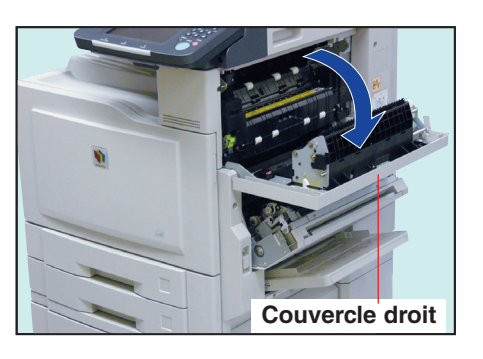

Tournez le bouton d'entraînement du papier dans<br>le sens contraire des aiguilles d'une montre.

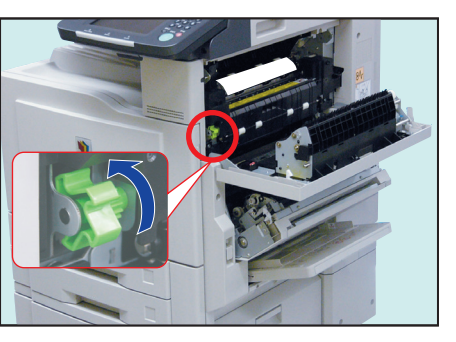

- ●Le papier coincé est déplacé vers le bas en tournant le bouton.
- ●Ne tirez pas sur la feuille de papier coincé vers le haut car du toner pourrait adhérer sur l'unité de transfert et tacher la copie suivante. Procédez comme suit pour retirer le papier coincé.

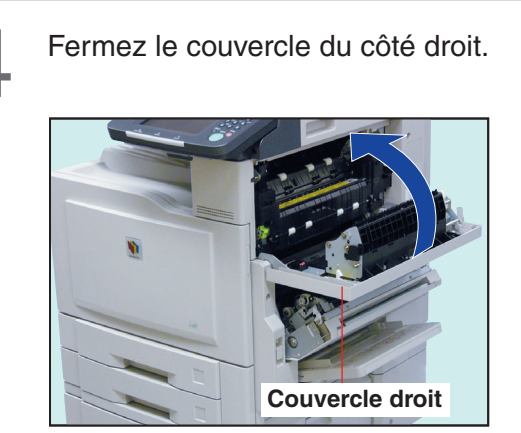

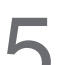

Retirez le papier coincé.

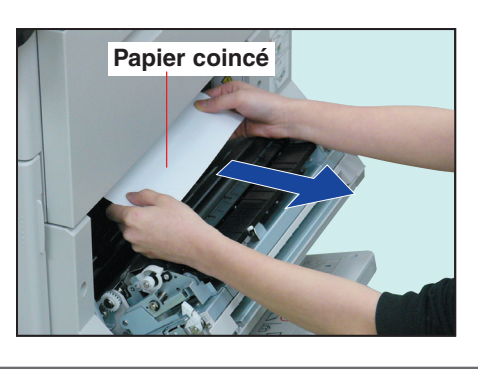

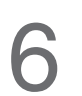

**6** Fermez le couvercle d'alimentation 1 et le plateau auxiliaire.

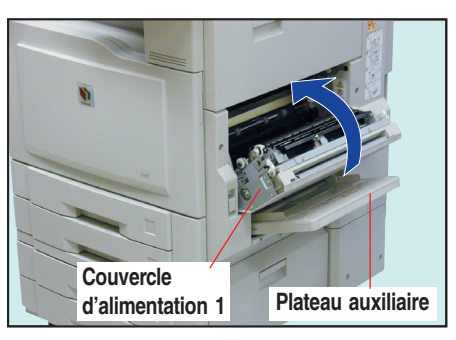

<span id="page-68-0"></span>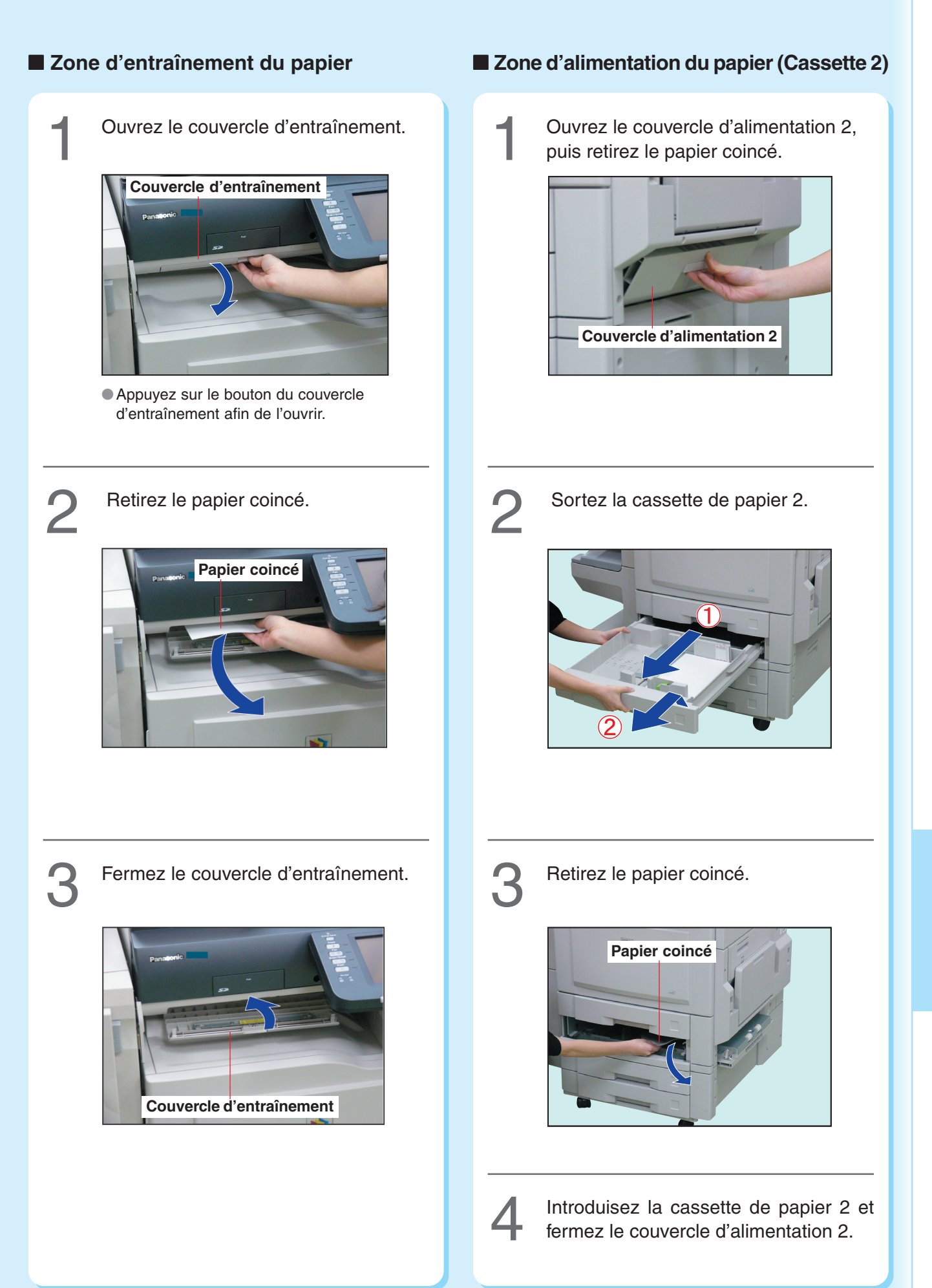

# <span id="page-69-0"></span>■ Zone d'alimentation du papier (Cassette 3 ou 4 en option)

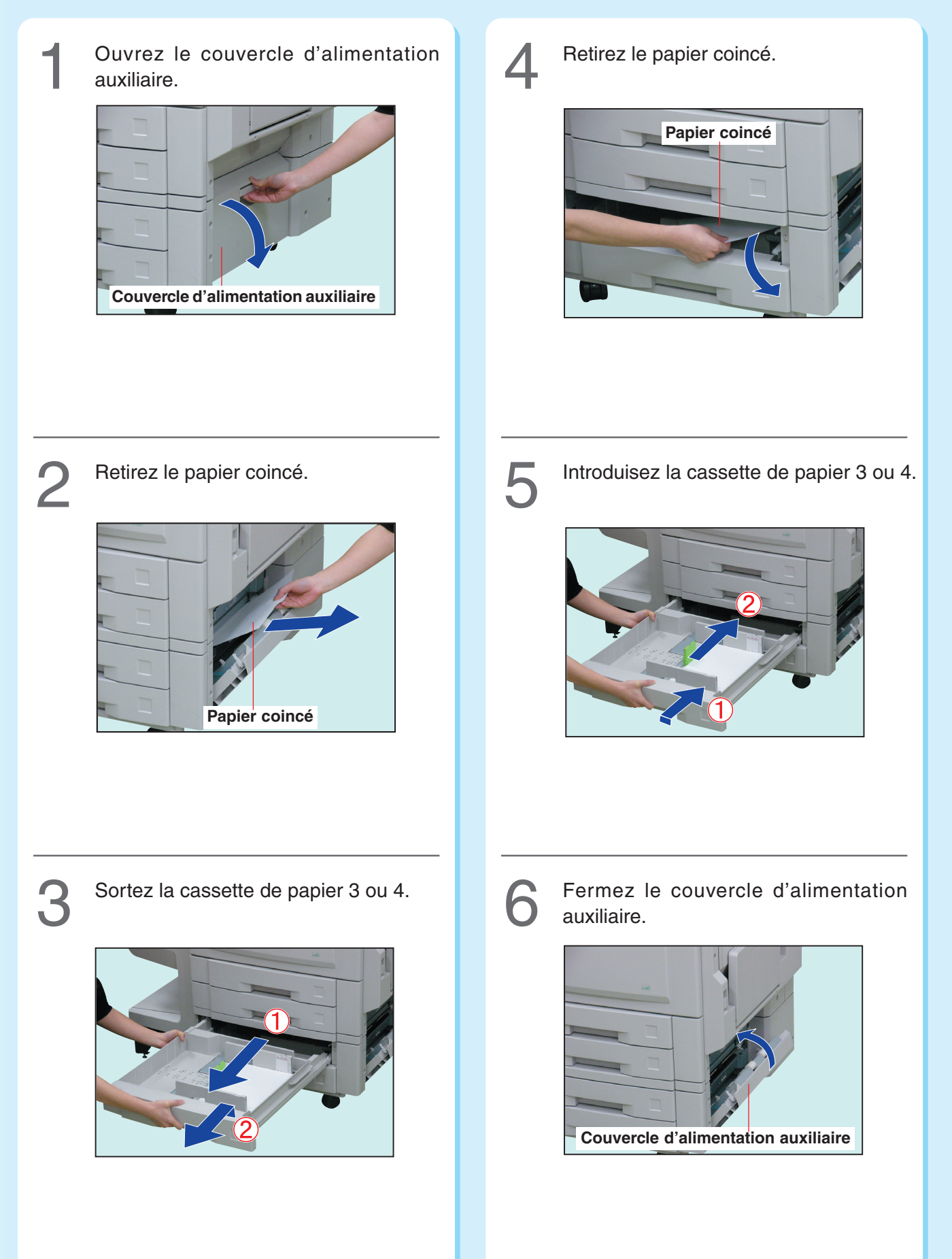

### <span id="page-70-0"></span>■ Zone du finisseur à 1 case

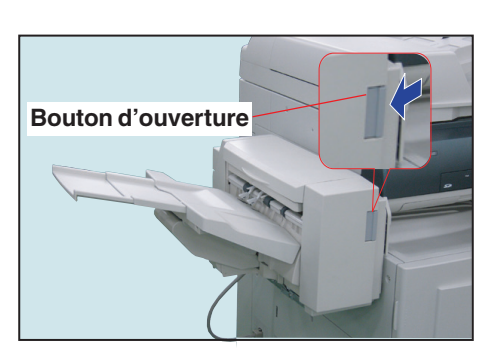

Glissez le finisseur vers la gauche.

●Poussez sur le bouton d'ouverture pour dégager le finisseur de l'appareil.

Ouvrez le couvercle supérieur du<br>
finisseur, puis retirez le papier coincé.

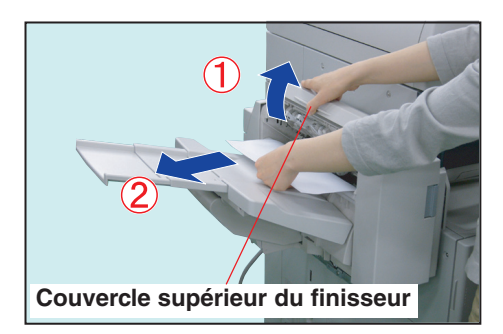

Retirez le papier coincé.

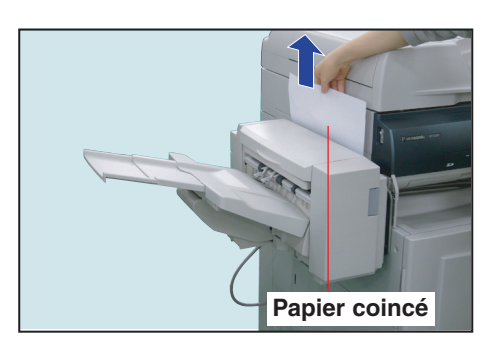

Glissez le finisseur en place jusqu'à ce qu'il s'enclenche.

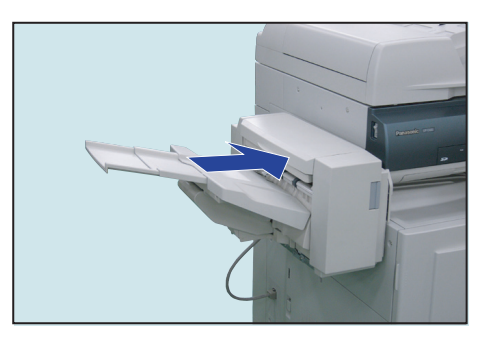

5

Relâchez lentement la pression sur le couvercle supérieur du finisseur, il se referme automatiquement.

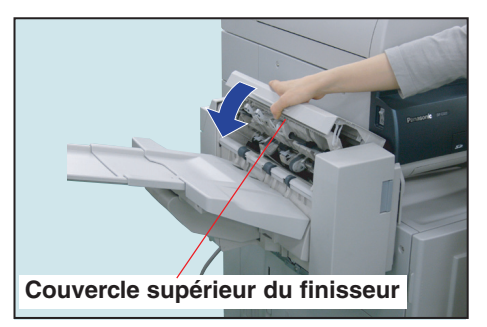

# ■ Zone du finisseur de piqûre à cheval à 1 case

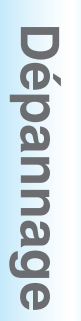

Glissez le finisseur vers la gauche.

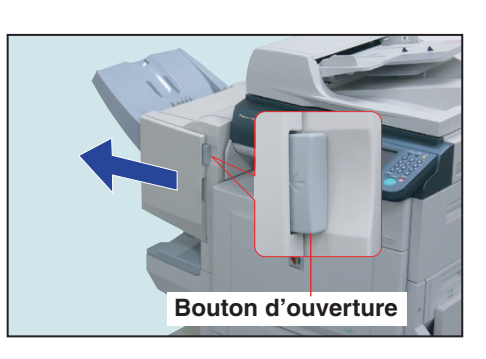

●Poussez sur le bouton d'ouverture pour dégager le finisseur de l'appareil.

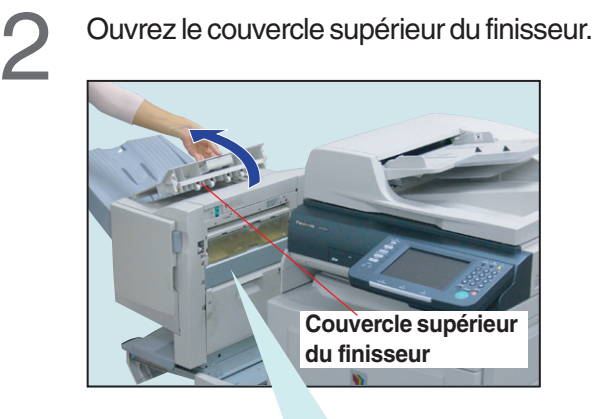

**Lorsque la perforatrice en option est installée:** Alignez avec  $\blacktriangleright$  le repère à flèche noire comme illustré ci-dessous.

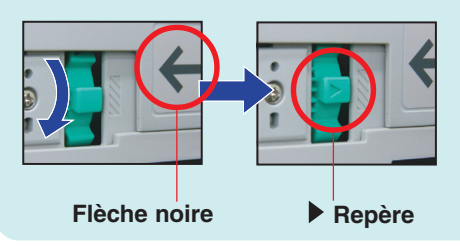

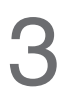

Retirez le papier coincé.

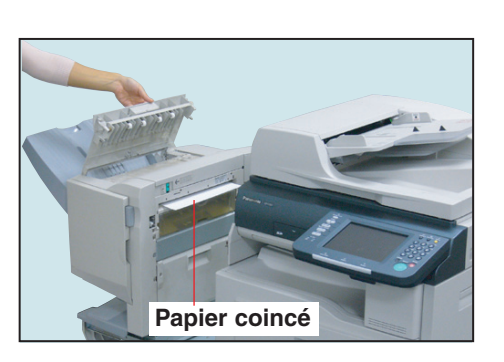

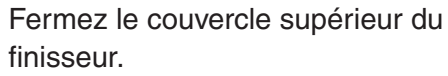

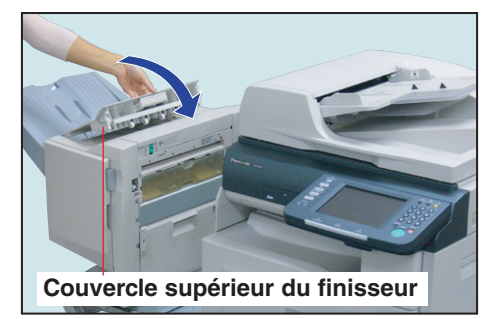

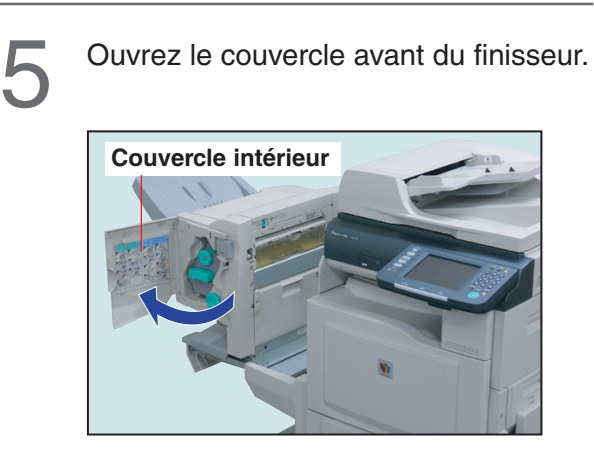

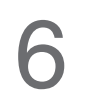

Tournez le bouton d'avancement papier dans le sens des aiguilles d'une montre.

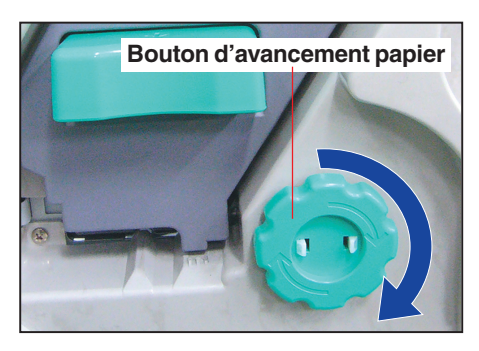
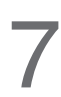

Retirez le papier coincé.

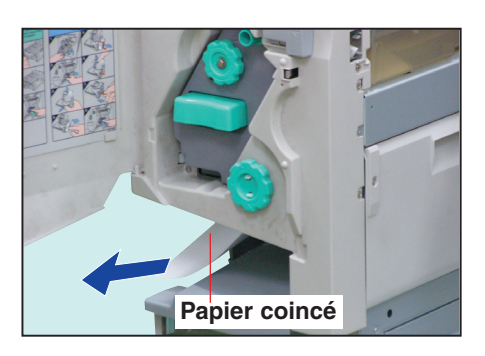

Retirez le papier coincé.

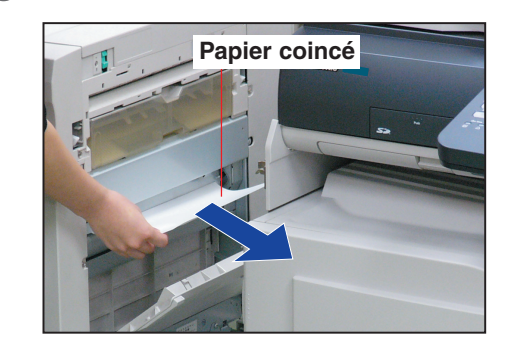

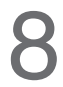

Fermez le couvercle avant du finisseur. 8

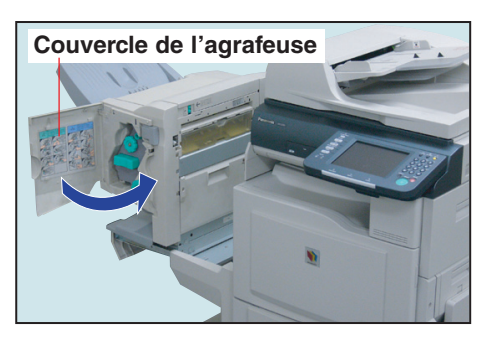

Fermez le couvercle intérieur.

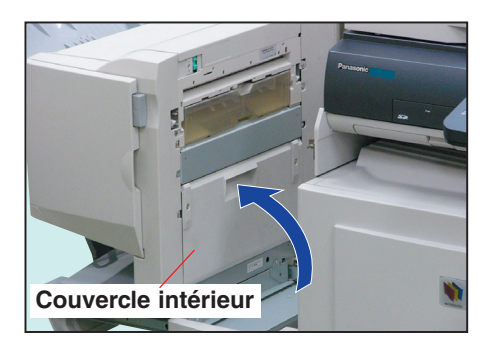

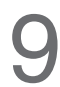

Ouvrez le couvercle intérieur.

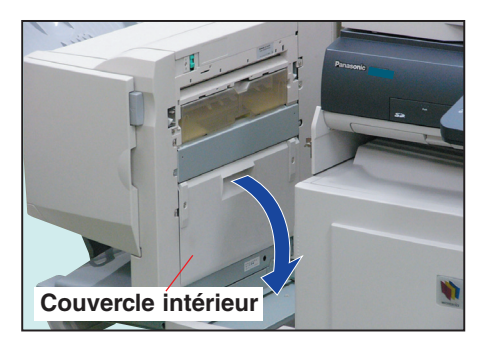

12 Glissez le finisseur en place jusqu'à ce qu'il s'enclenche.

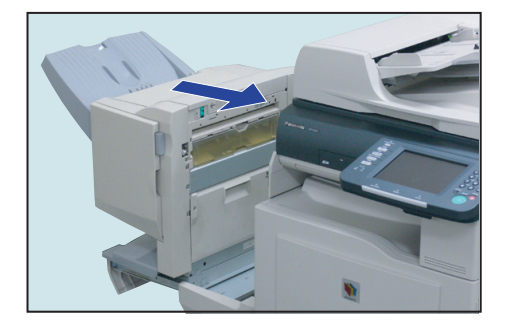

# <span id="page-73-0"></span>**Se Dégagement d'un bourrage papier**

## ■ **Zone de l'ADF**

Dépannage **Dépannage**

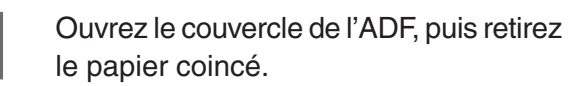

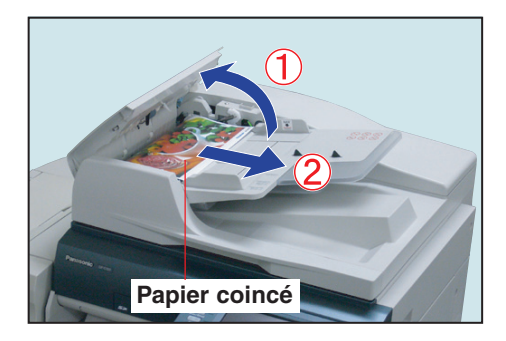

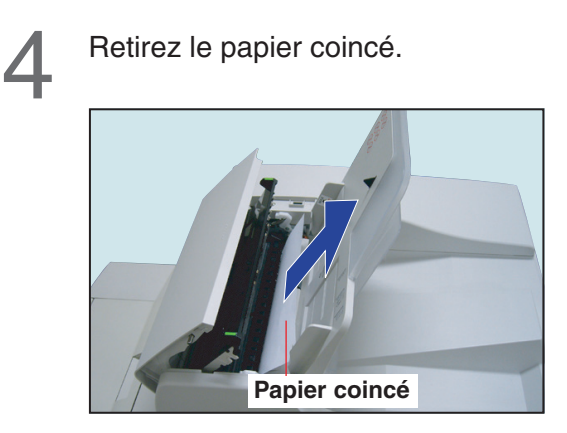

Ouvrez le couvercle intérieur, puis retirez<br>le papier coincé.

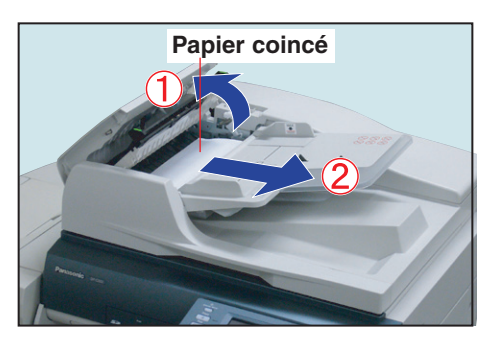

Ouvrez l'unité de sortie, puis retirez le papier coincé.

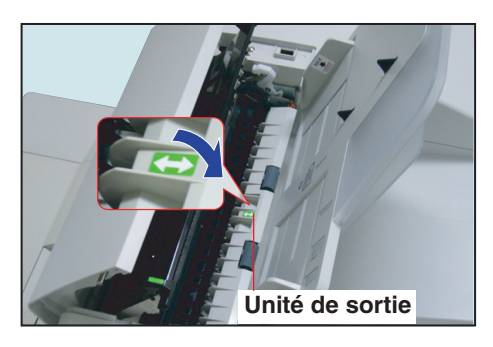

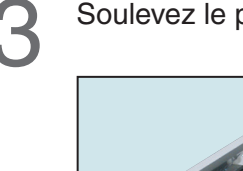

Soulevez le plateau de l'ADF.

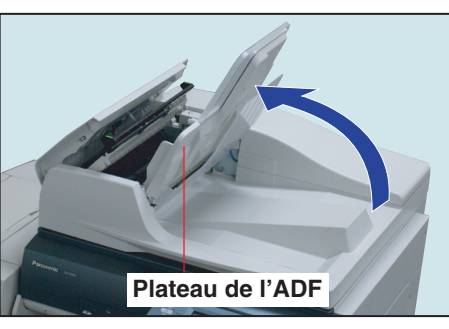

- 
- Fermez l'unité de sortie.

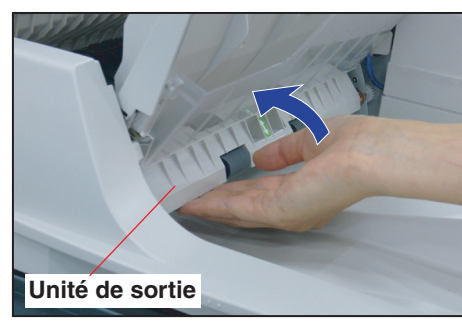

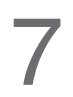

Abaissez le plateau de l'ADF, puis refermez le couvercle intérieur.

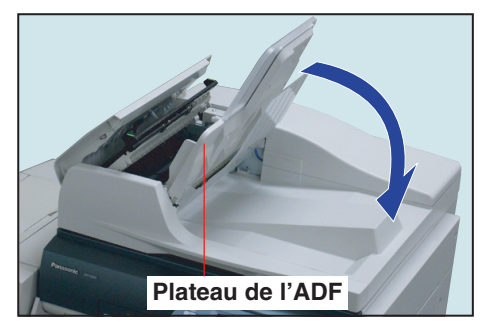

Fermez le couvercle de l'ADF.

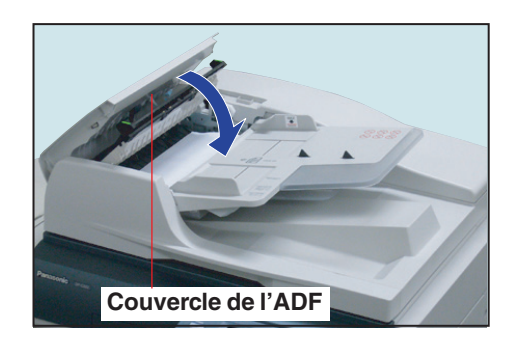

Ouvrez le couvercle de la platine.

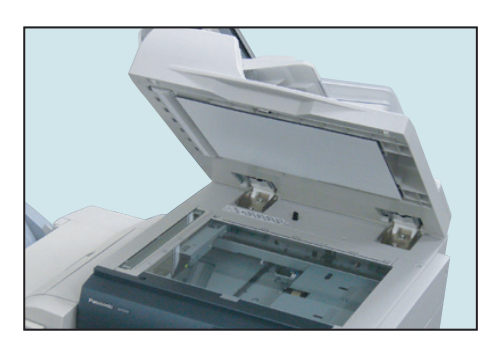

9

Retirer le papier coincé, puis refermez le couvercle de la platine.

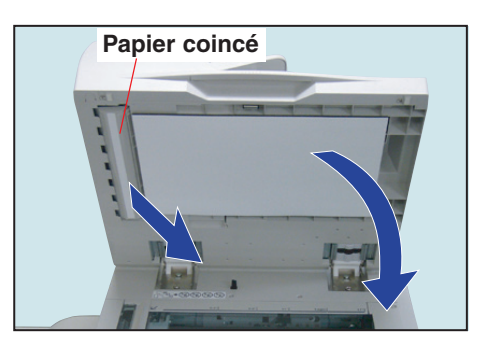

# <span id="page-75-0"></span>**Chargement du papier <Type de papier>**

#### **ATTENTION**

- Panasonic agréé.
- Ne placez pas les types de papier suivants dans la cassette de papier et utilisez plutôt le plateau auxiliaire. **Ex. :** Transparents, étiquettes, enveloppes, papier gondolé
- Avant de changer de type de papier (ordinaire, glacé ou recyclé) dans la cassette, reportez-vous à la section **Fonctions générales (Administrateur)** du manuel d'utilisation (Paramétrage des fonctions) fourni sur le CD. ● Aérez le papier et redressez la pile en la déposant dans la cassette pour éviter que deux feuilles n'entrent en
- même temps et ne produisent un bourrage.

## ■ Cassette de papier

Ouvrez la cassette. 1 **Cassette de papier**

Aérez et alignez les feuilles, puis chargez-<br>les avec la face imprimée vers le haut.

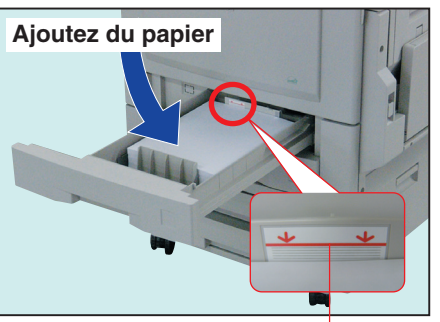

**Repère du niveau maximal**

**Capacité de papier** : 550 feuilles (80g/m<sup>2</sup>) **Grammage** g/m 2

Fermez la cassette.

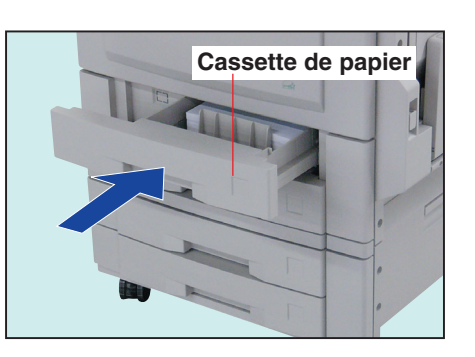

## ■ **Plateau auxiliaire**

Ouvrez et tirez le plateau auxiliaire. 1

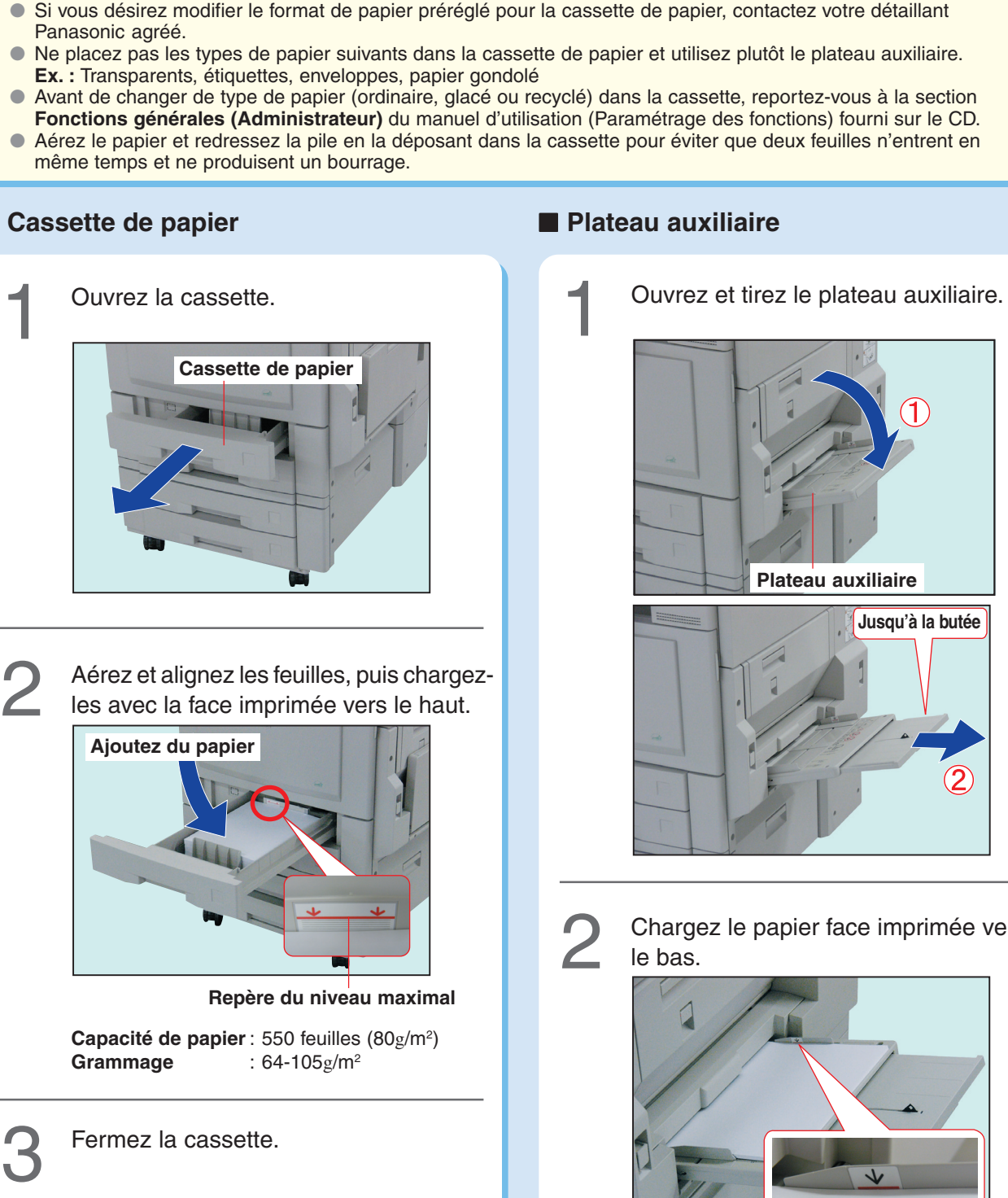

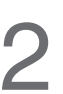

Chargez le papier face imprimée vers 2 Charge

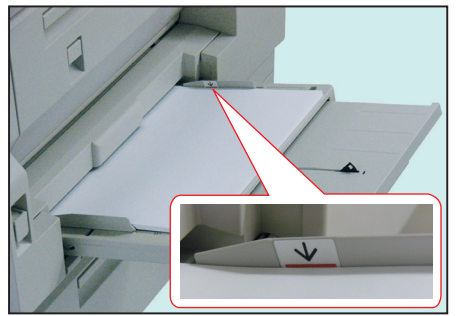

● Alignez les feuilles et déposez-les dans le plateau auxiliaire.

#### <span id="page-76-0"></span>**ATTENTION**

#### **Capacité du plateau auxiliaire**

- Grammage :  $55-220g/m^2$
- Format : A3-A5
- Papier accepté : papier ordinaire, papier mince, papier glacé, papier recyclé, papier épais, papier couché, papier index/couverture, papier couché/couverture, transparents ou étiquettes.
- Vous trouverez de plus amples détails au sujet du type de papier à la page [98.](#page-97-0)

Ajustez les guides latéraux. 3

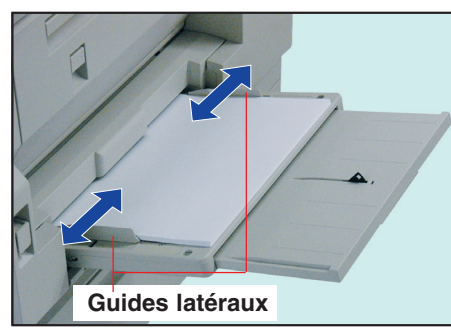

- Un mauvais réglage peut froisser le papier, causer un bourrage ou acheminer le papier de travers.
- Si le format de papier n'est pas détecté, retirez le papier et appuyez sur la touche **Remise à zéro**. Puis, chargez le papier à nouveau.
- Vérifiez que la sélection du type de papier sur le panneau de commandes correspond au type de papier chargé sur les cassettes. (**Ex.:**Sélectionnez "Transparents" lorsque des transparents sont chargés dans le plateau auxiliaire)

**Si vous n'utilisez pas du papier ordinaire, procédez comme suit pour paramétrer le type de papier désiré.**

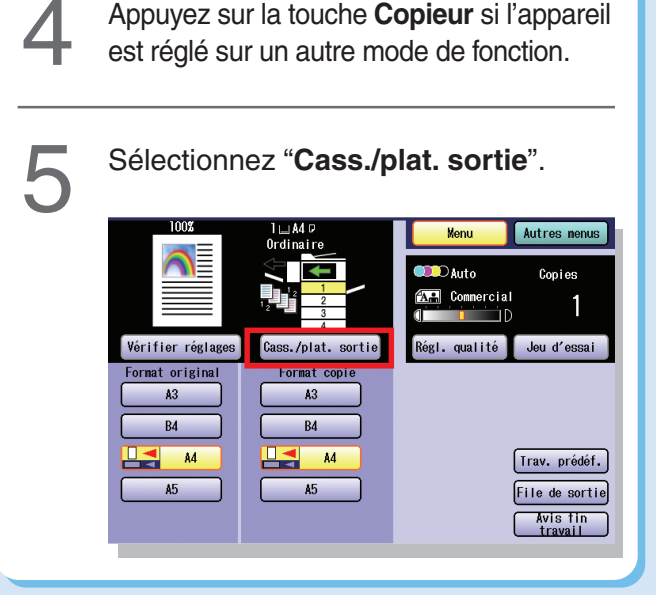

Sélectionnez "**Changer format/type**".

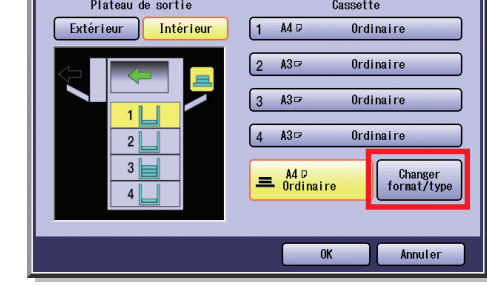

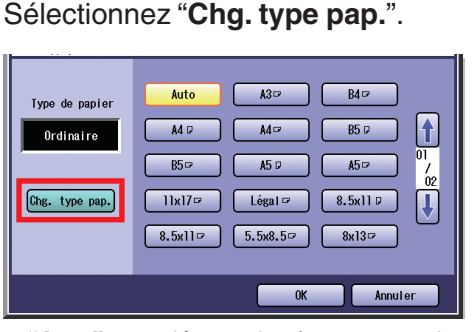

●**"Auto"** peut détecter les formats standard de papier (A3, B4, A4, A4-R, A5, A5-R). Lorsque vous sélectionnez "**Auto**", vérifiez que les formats standard de papier sont chargés dans les cassettes avant l'impression.

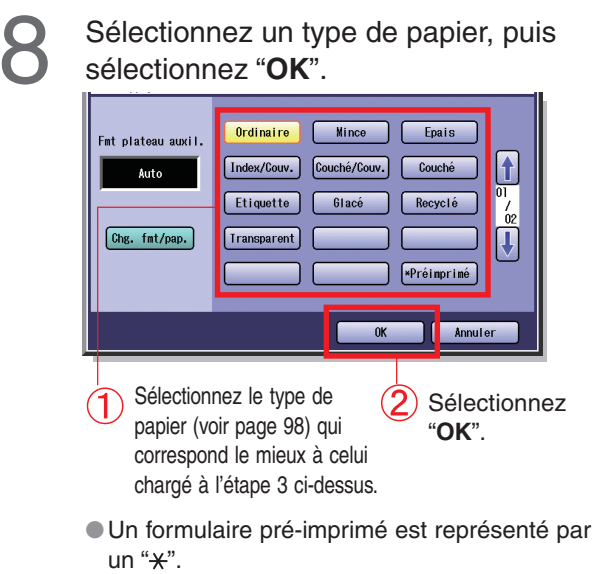

**des fournitures** Remplacement **Remplacement** des fournitures

# <span id="page-77-0"></span>**Remplacement de la cartouche de toner**

#### **ATTENTION**

- Assurez-vous de n'utiliser que les cartouches de toner couleur Panasonic conçues pour cet appareil.
- Si l'écran indique que le toner est presque épuisé, préparez une nouvelle cartouche de toner.
- Si le toner noir est épuisé, toutes les fonctions de copie/impression cessent de fonctionner.
- Si une couleur de toner est épuisée, seule la copie/impression monochrome est possible.

Ouvrez le couvercle avant. 1 **Couvercle avant** ●Assurez-vous que l'appareil est arrêté avant d'ouvrir le couvercle avant. ● Les positions respectives de chaque cartouche de toner couleur sont illustrées ci-dessous. Jaune Magenta Cyan Noir

2

Tournez délicatement la cartouche de toner de la couleur affichée sur l'écran dans le sens contraire des aiguilles d'une montre jusqu'au repère Déverrouiller.

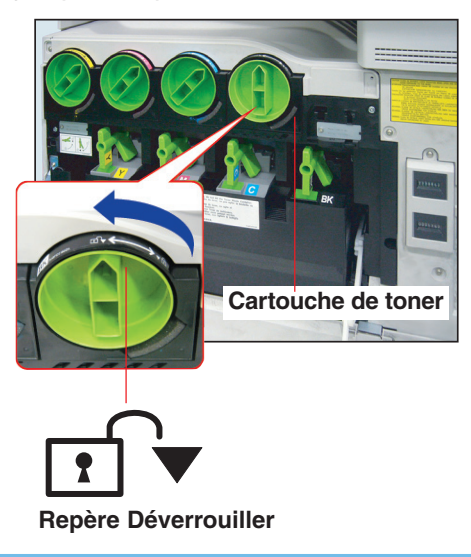

Tirez la cartouche de toner vide.

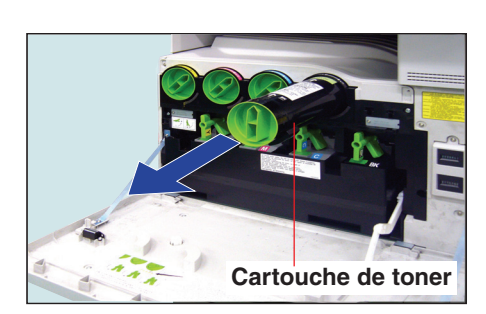

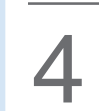

3

Secouez bien la nouvelle cartouche de 4 toner pour en disperser le contenu.

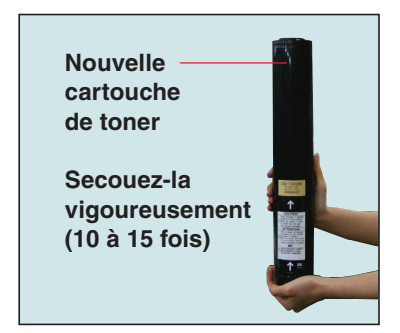

● Secouez-la de haut en bas, renversez et recommencez.

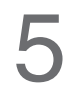

Retirez délicatement le ruban dans le sens de la flèche.

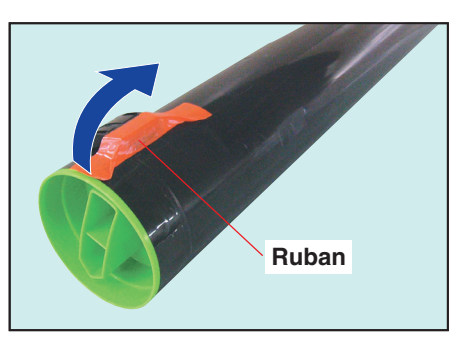

● N'ouvrez pas le diaphragme car le toner se répandrait. Couvert pas le mapmagnie car le toner se courrie de si la cartouche de toner n'est pas tournée répandrait.

6

Introduisez la nouvelle cartouche de toner aussi loin que possible, la flèche pointée vers le repère Déverrouiller.

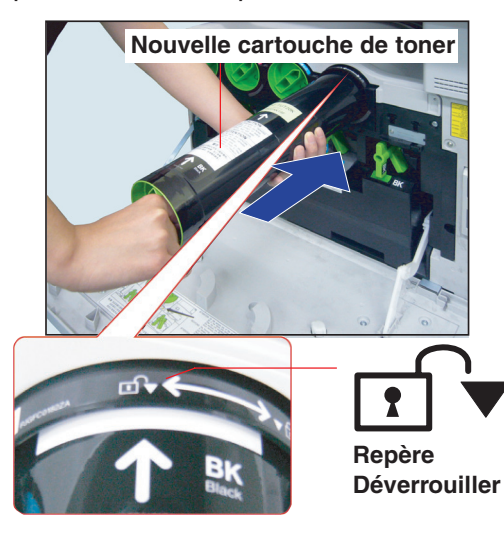

7

Tournez délicatement la nouvelle cartouche dans le sens des aiguilles d'une montre jusqu'à la butée.

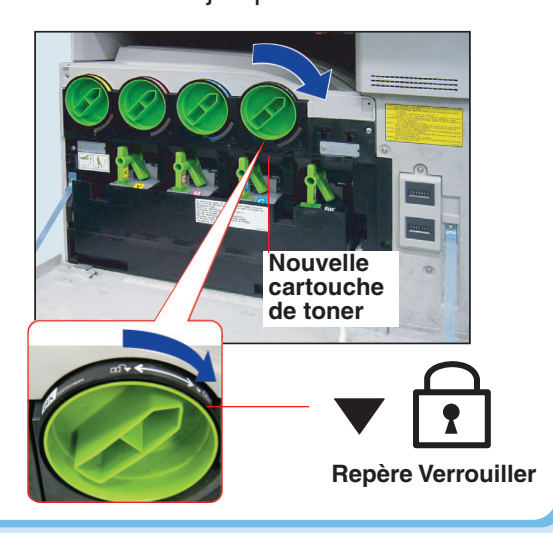

9

**P** Fermez le couvercle avant fermement.

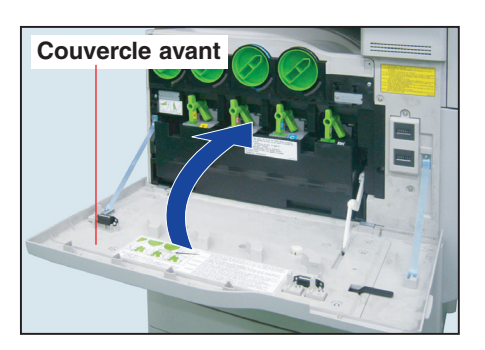

correctement jusqu'au repère Verrouiller, vous ne pourrez pas fermer le couvercle avant.

Ne jetez jamais dans le feu le toner, la cartouche de toner ou un collecteur de toner usagé. Le toner restant dans la cartouche peut provoquer une explosion, des brûlures et/ou des blessures. Pour des informations sur la mise au rebut ou le recyclage, contactez les autorités locales ou les responsables locaux de la gestion des déchets.

# <span id="page-79-0"></span>**Remplacement de l'unité du tambour OPC**

#### **ATTENTION**

- Remplacez l'unité de tambour OPC de la couleur affichée sur l'écran tactile.
- Assurez-vous d'utiliser uniquement une unité de tambour OPC de couleur Panasonic conçue pour cet appareil.
- Évitez d'érafler ou de toucher à mains nues la surface de l'unité de tambour OPC.
- L'unité de tambour OPC est sensible à la lumière. Pour prévenir les problèmes d'exposition optique, n'exposez pas l'unité de tambour OPC aux rayons directs du soleil ou à une lumière intense.

4

● Evitez de souiller vos mains avec le toner de la surface de l'unité de tambour OPC.

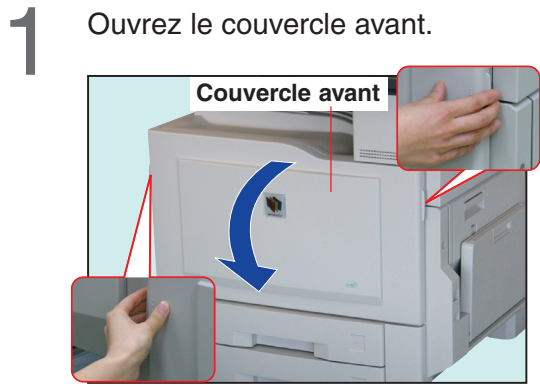

●Assurez-vous que l'appareil a cessé d'imprimer avant d'ouvrir le couvercle avant.

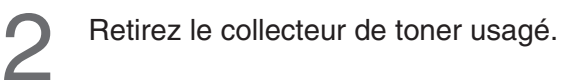

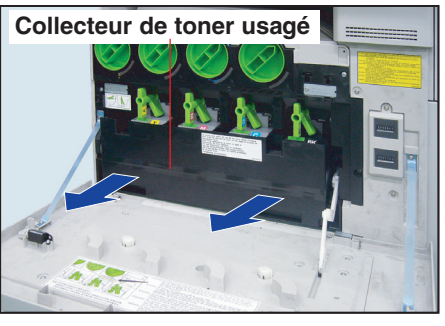

●Evitez d'incliner le collecteur afin que le toner ne se renverse pas.

Repérez l'emplacement de l'unité de tambour OPC de la couleur à remplacer.

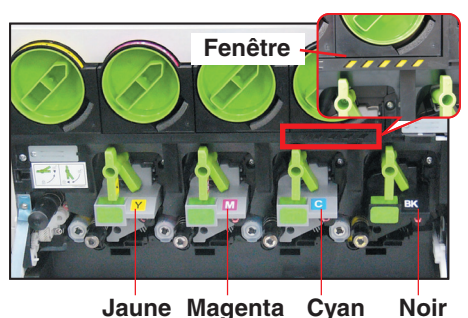

●Lorsque les fenêtres sont jaunes, fermez toutes les portes et mettez l'interrupteur principal sur Arrêt, puis à nouveau sur Marche. Une fois la routine de préchauffage terminée, mettez l'interrupteur principal sur Arrêt et vérifiez que les fenêtres sont NOIRES avant de retirer un tambour.

Déverrouillez l'unité de tambour OPC en tournant le bouton de dégagement du tambour dans le sens contraire des aiguilles d'une montre.

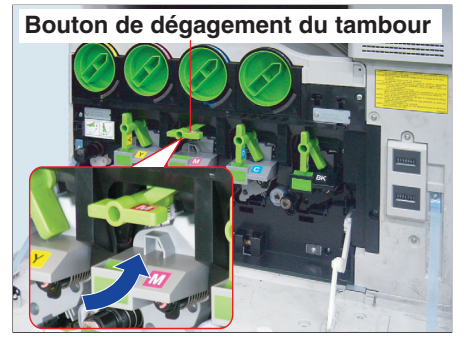

6

Tirez la vieille unité de tambour OPC **5** Tirez la vieille unit<br>bors de l'appareil.

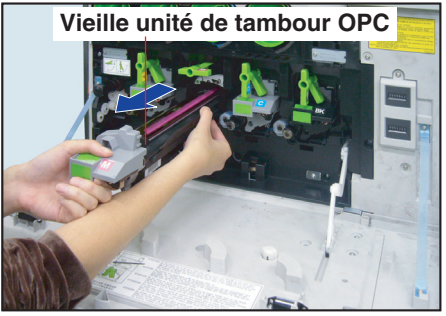

●Tenez-la par son châssis pour la tirer.

Ouvrez la boîte et sortez-en la nouvelle unité de tambour OPC. Retirez le sac en plastique enveloppant la nouvelle unité de tambour. (Il sera utilisé à l'étape 12.)

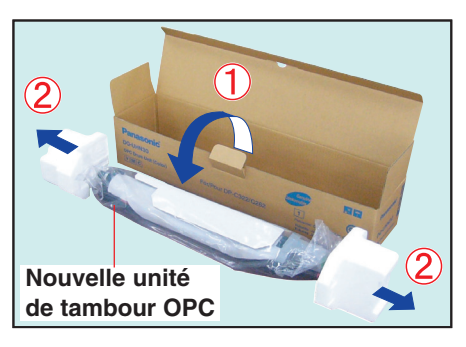

#### **ATTENTION**

Ne retirez pas le couvercle protecteur du tambour avant l'étape 8.

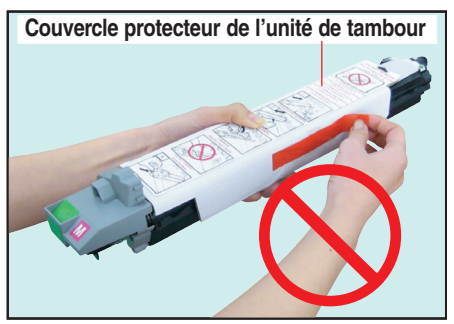

Évitez de toucher ou de tourner l'engrenage de l'unité de tambour OPC.

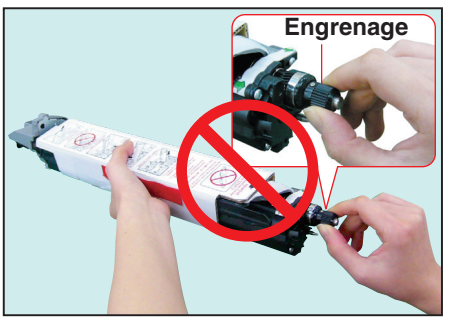

Alignez les flèches vertes de l'unité de tambour OPC sur celles de l'appareil, puis introduisez l'unité de tambour dans l'appareil jusqu'à la flèche noire du couvercle protecteur de l'unité de tambour.

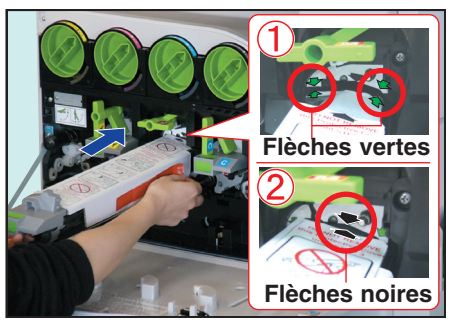

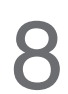

7

 $<sup>1</sup>$  Retirez le ruban orange.</sup>

(2) Retirez le couvercle protecteur de l'unité de tambour.

**Couvercle protecteur de l'unité de tambour**

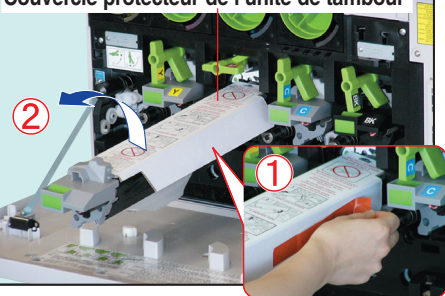

10

O Introduisez délicatement la nouvelle<br>
unité de tambour OPC à fond jusqu'à la<br>
butée dans l'appareil.

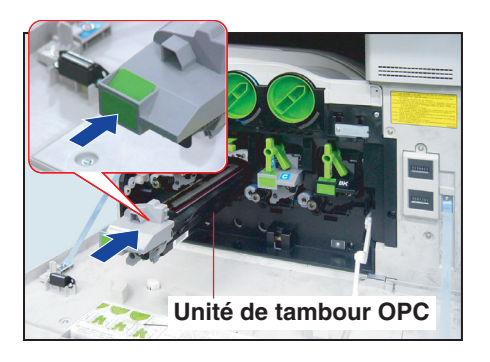

Verrouillez la nouvelle unité de tambour OPC en tournant le bouton de dégagement du tambour dans le sens des aiguilles d'une montre.

Prenez l'une des étiquettes couleurs fournies de la couleur correspondant à celle de l'unité de tambour remplacée et collez-la sur la nouvelle unité de tambour au même endroit.

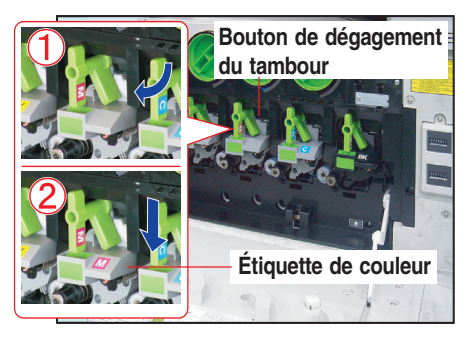

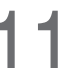

Introduisez le collecteur de toner<br>usagé jusqu'à la butée dans l'appareil.

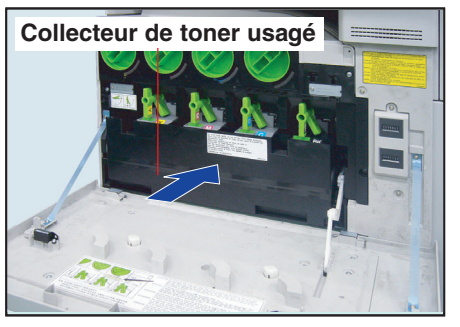

●Evitez d'incliner le collecteur afin que le toner ne se renverse pas.

Fermez le couvercle avant délicatement. Placez la vieille unité de tambour OPC dans le sac en plastique et jetez-le conformément à la réglementation en vigueur. 12

## <span id="page-81-0"></span>**ATTENTION**

- 
- 
- 

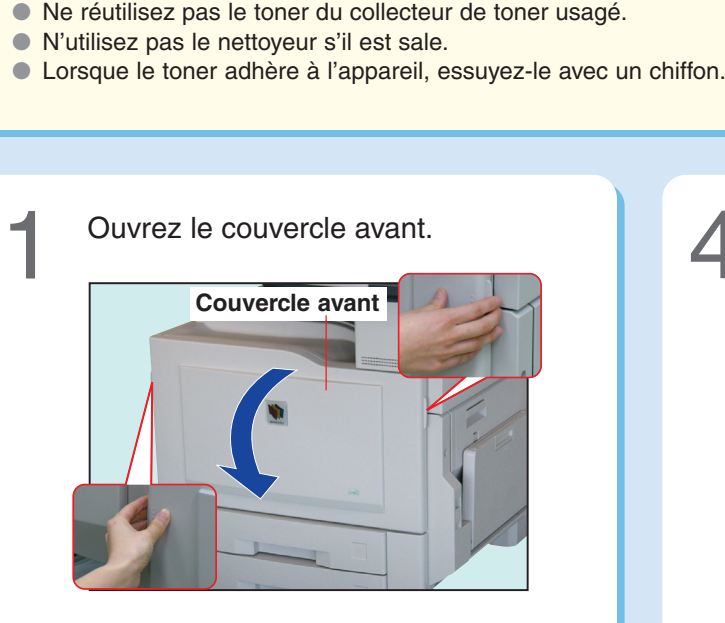

2 Ouvrez la boîte et retirez le sac en plastique avec précaution. Retirez le nouveau collecteur de toner usagé de la boîte et ôtez son sac d'emballage en plastique (il servira à l'étape 4).

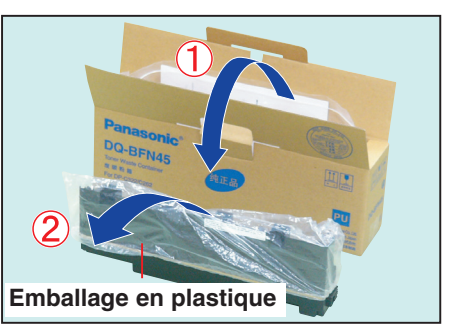

Retirez le vieux collecteur de toner usagé de l'appareil.

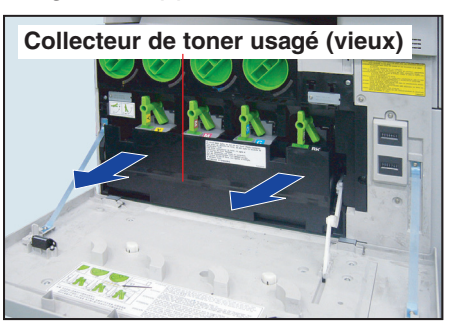

●Evitez d'incliner le collecteur afin que le toner ne se renverse pas.

<sup>1</sup> Déposez l'ancien collecteur de toner usagé sur le dessus du couvercle avant ouvert.

> (2) Couvrez le vieux collecteur de toner usagé avec le sac d'emballage en plastique retiré à l'étape 2.

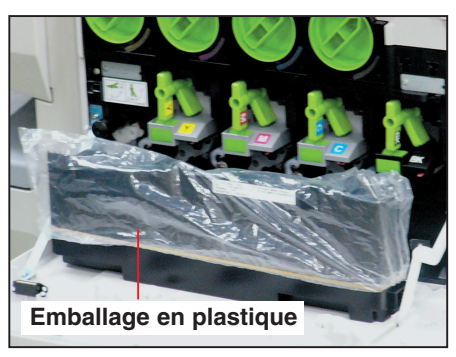

5 Déposez le vieux collecteur de toner usagé dans la boîte et fermez la fermeture du sac en plastique.

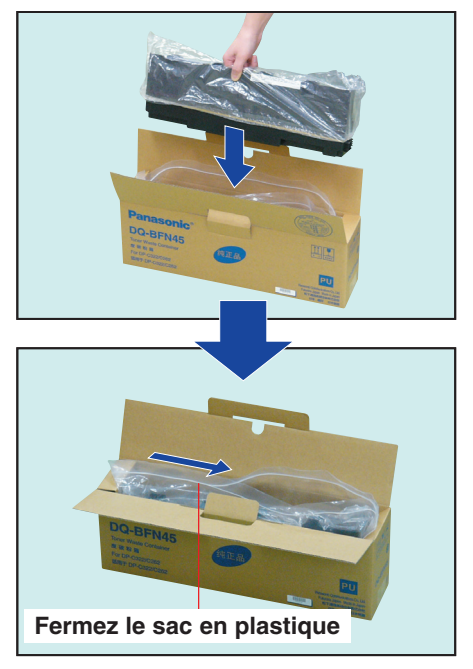

●Pour des informations sur la mise au rebut ou le recyclage, contactez les autorités locales ou vos responsables locaux de la gestion des déchets.

Replacez le nettoyeur à l'intérieur du<br>Couvercle avant. Retirez le nettoyeur de l'intérieur du<br>couvercle avant. **Nettoyeur Nettoyeur** Nettoyage de la vitre du diaphragme<br>de l'unité laser (4 fentes). Introduisez dans l'appareil le nouveau collecteur de toner usagé jusqu'à la butée. **Collecteur de toner usagé (nouveau) Fente**  $\frac{1}{2}$ <u>ting</u> **Nettoyeur** Introduisez le nettoyeur dans la fente du diaphragme de l'unité laser. **Nettoyeur Correct**  $\implies$ € Vers la fente **Incorrect** Fermez le couvercle avant délicatement. **Couvercle avant** Insérez et retirez le nettoyeur à plusieurs reprises. Nettoyez les 3 fentes de la même manière

qu'à l'étape  $\bigcirc$  and  $\bigcirc$ .

# <span id="page-83-0"></span>**Remplacement de la cartouche d'agrafes (FQ-SS32)**

#### **Remplacement de la cartouche d'agrafes**

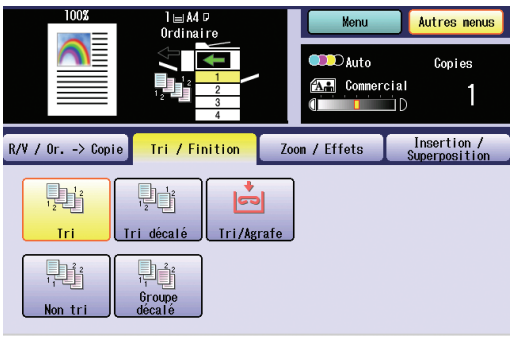

L'indicateur d'ajout d'agrafes s'allume.

Cartouche d'agrafes (FQ-SS32)

#### **NOTE**

d'erreur s'affiche. Retirez l'agrafe coincée de la cartouche d'agrafes de la manière indiquée.

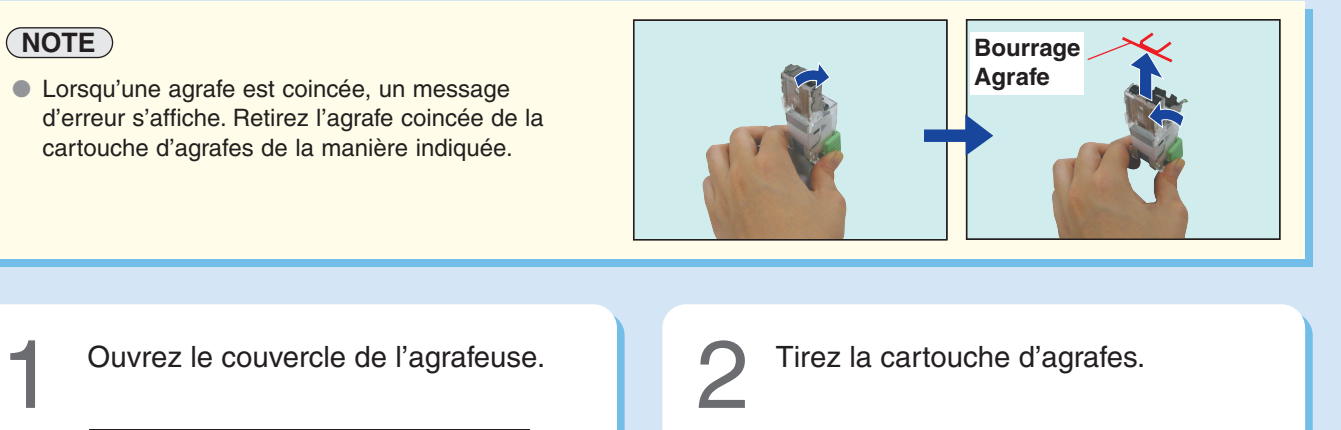

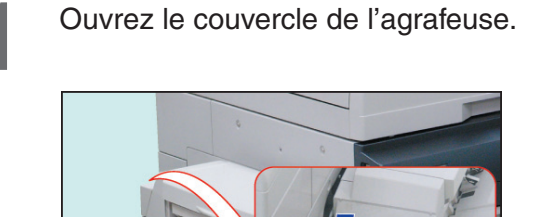

**Couvercle de l'agrafeuse**

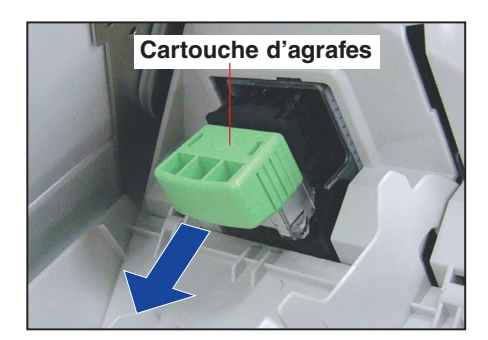

<span id="page-84-0"></span>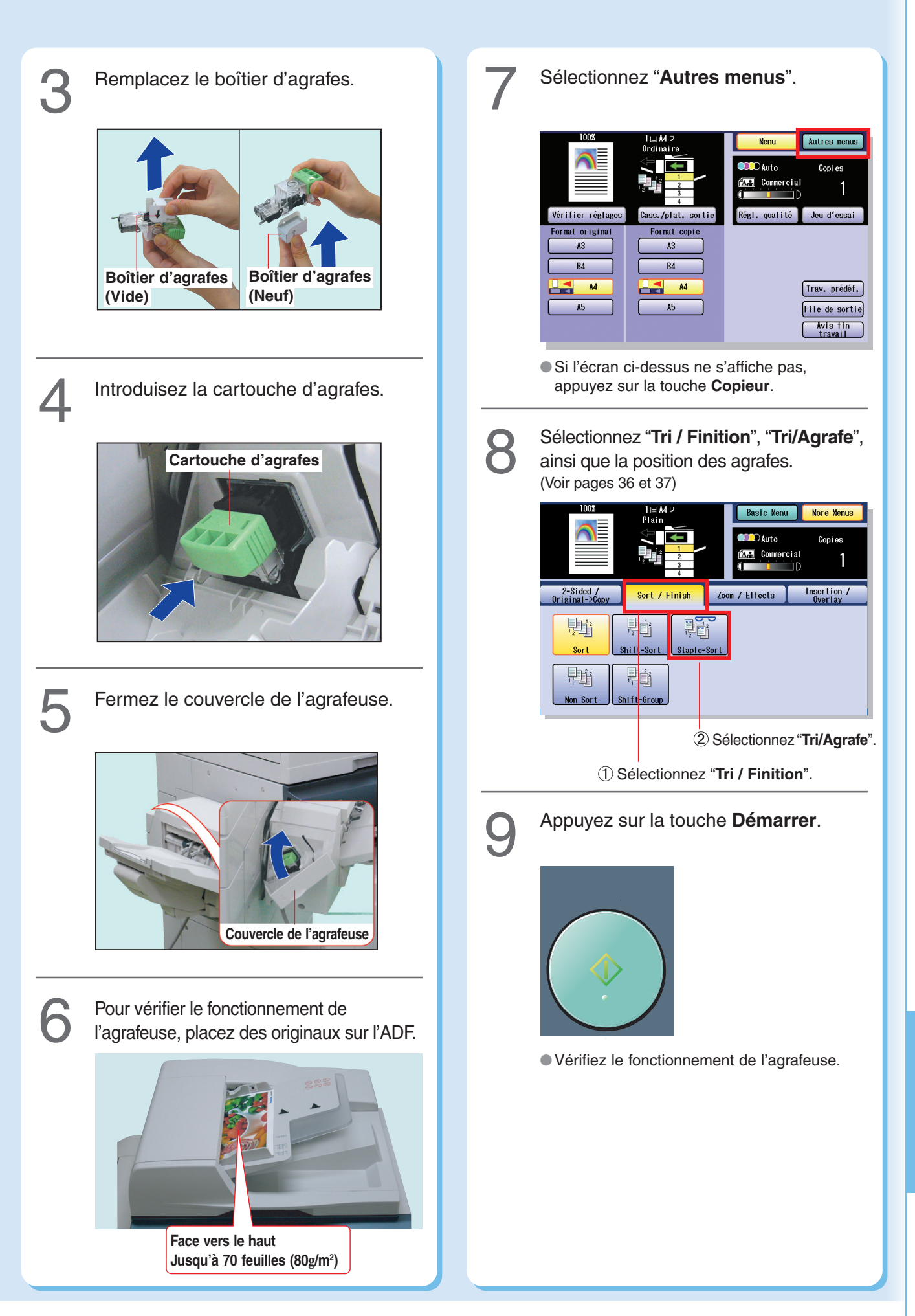

# <span id="page-85-0"></span>**Remplacement de la cartouche d'agrafes (DQ-SS35)**

#### **Remplacement de la cartouche d'agrafes**

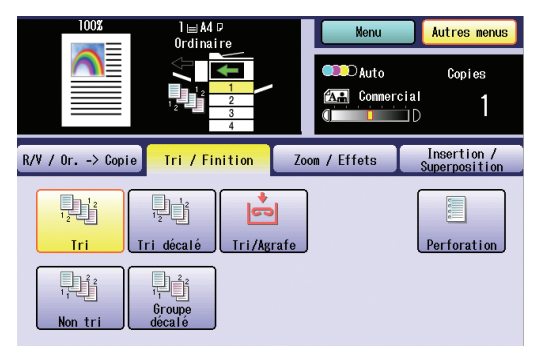

L'indicateur d'ajout d'agrafes s'allume.

Cartouche d'agrafes (DQ-SS35)

#### **NOTE**

O Lorsqu'une agrafe est coincée, un message<br>
d'erreur s'affiche. Retirez l'agrafe coincée de la<br>
cartouche d'agrafes de la manière indiquée.<br>
<br>
Ouvrez le couvercle de l'agrafeuse. d'erreur s'affiche. Retirez l'agrafe coincée de la cartouche d'agrafes de la manière indiquée.

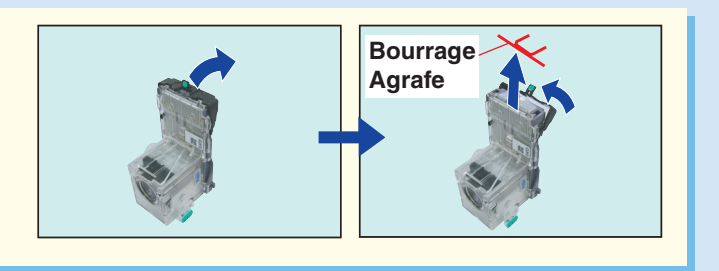

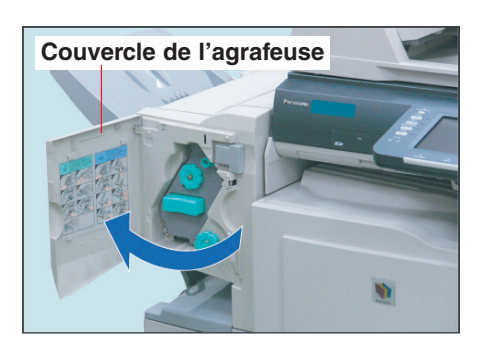

Ouvrez le couvercle de l'agrafeuse.<br>
le sens des aiguilles d'une montre. le sens des aiguilles d'une montre.

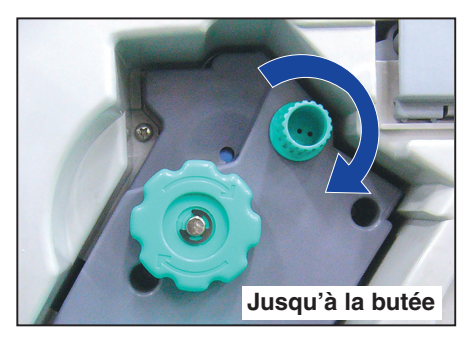

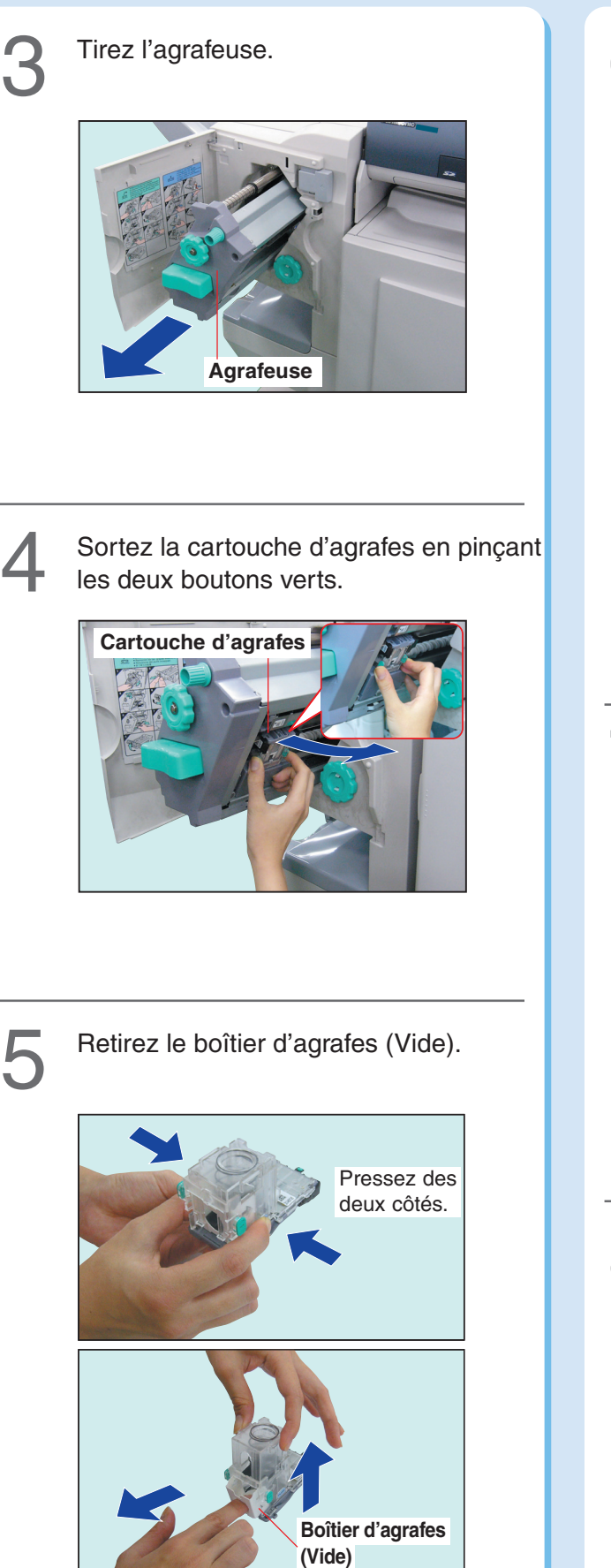

●Poussez de chaque côté de la cartouche, puis retirez le couvercle.

Installez le boîtier d'agrafes (neuf).

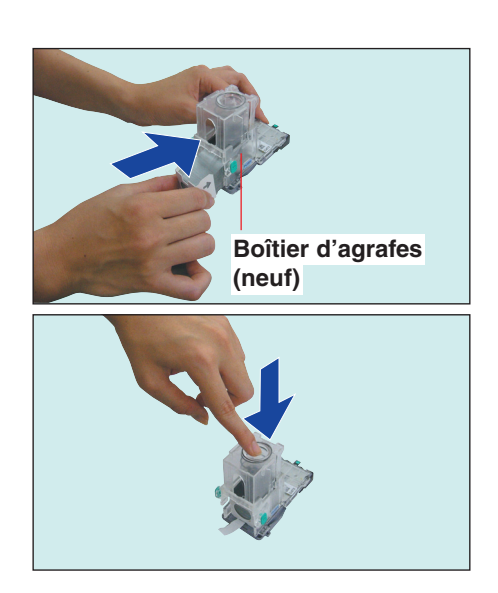

●Glissez le nouveau boîtier d'agrafes dans la cartouche d'agrafes, puis poussez sur le couvercle pour le fermer.

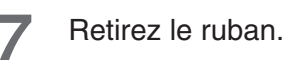

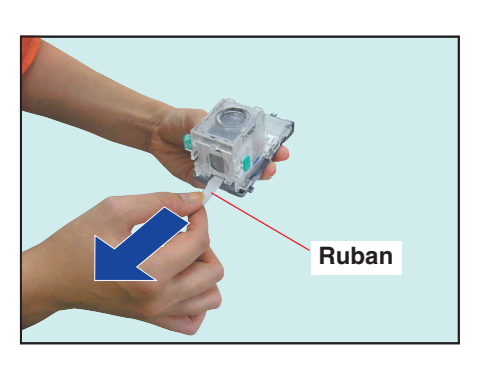

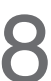

**O** Introduisez la cartouche d'agrafes.

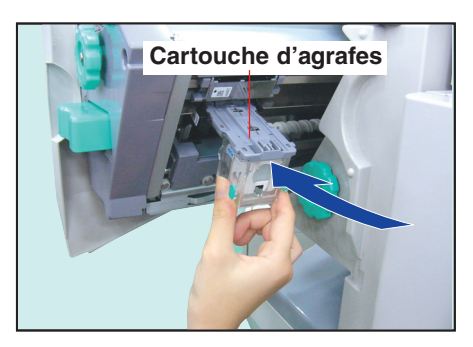

●Introduisez-la à fond jusqu'à ce qu'elle s'enclenche.

**Suite à la page suivante...**

<span id="page-87-0"></span>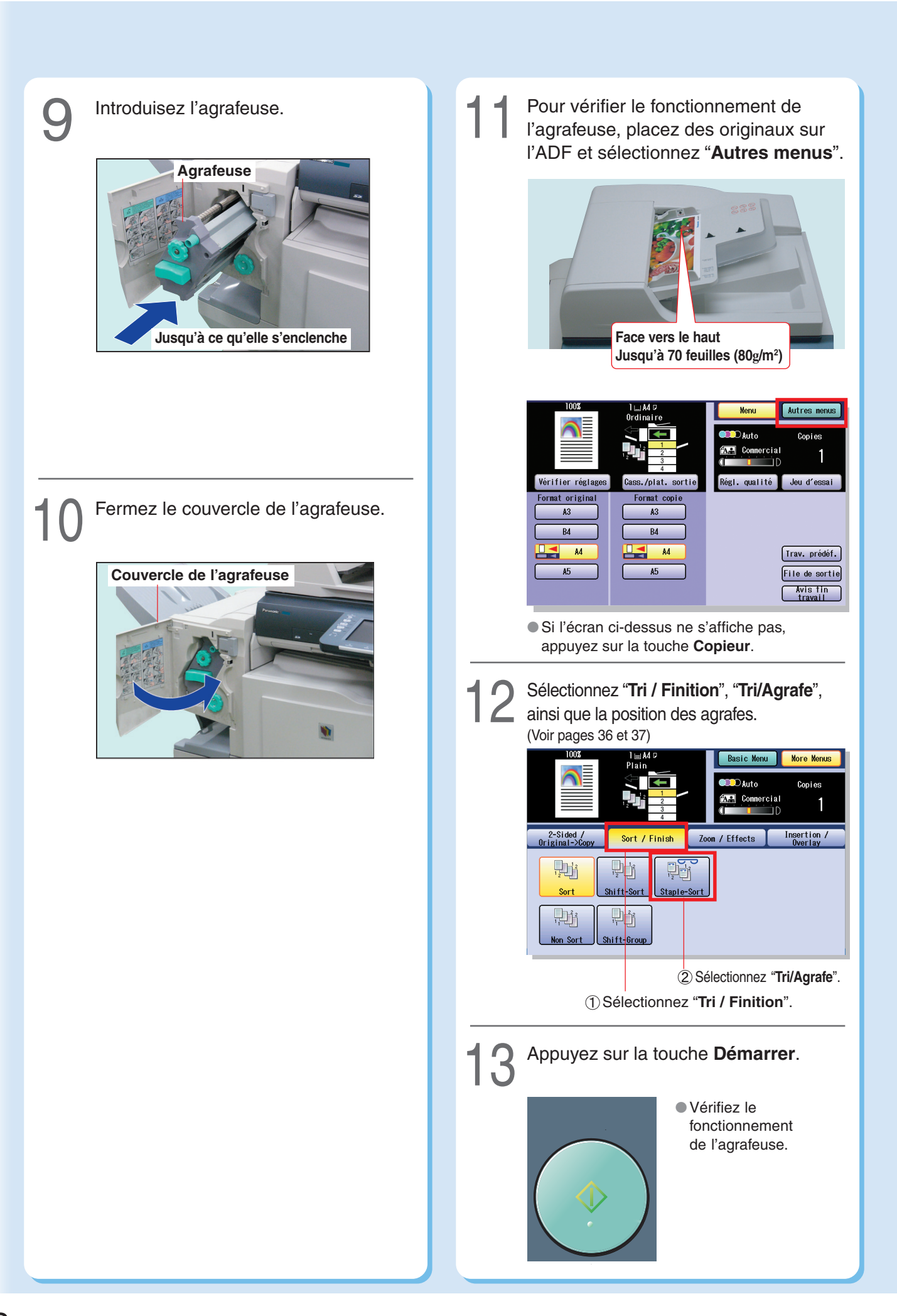

mémo:

# <span id="page-89-0"></span>**Mise au rebut des résidus de perforation**

## **Mise au rebut des résidus de perforation (Finisseur de piqûre à cheval à 1 case)**

Lorsque le bac est rempli de résidus de la perforatrice, un message d'erreur s'affiche.

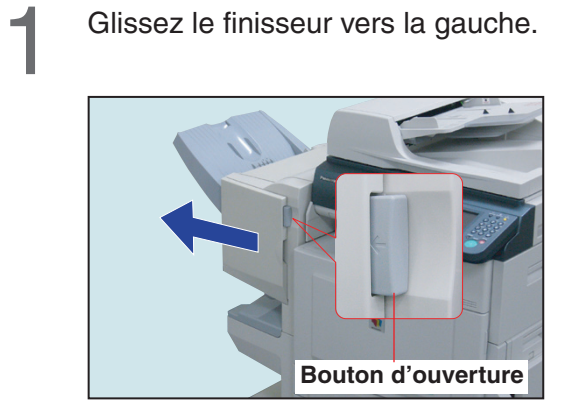

●Poussez sur le bouton d'ouverture pour dégager le finisseur de l'appareil.

## Tirez le bac de résidus de la perforatrice (Plein).

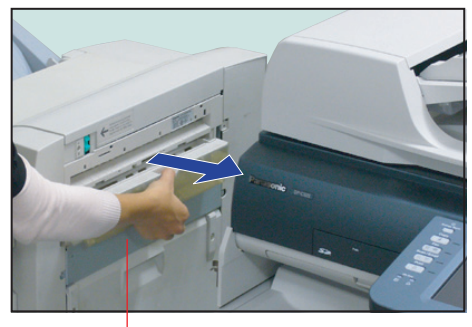

**Bac de résidus de la perforatrice (Plein)**

3

Videz le bac de résidus de la perforatrice.

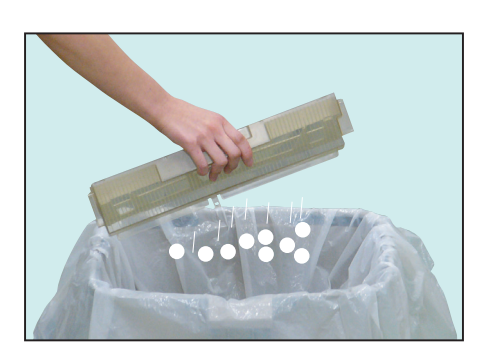

Introduisez le bac de résidus de la perforatrice (Vide).

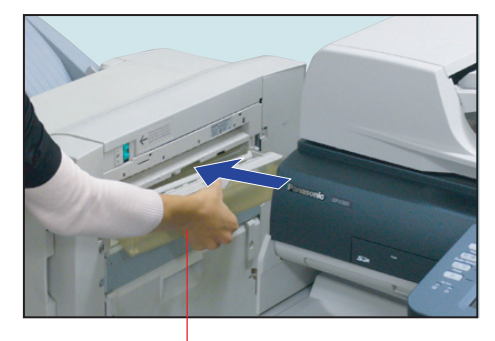

**Bac de résidus de la perforatrice (Vide)**

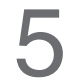

Glissez le finisseur en place jusqu'à ce<br>
qu'il s'enclenche.

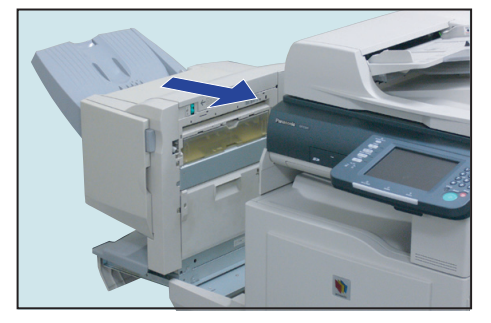

mémo:

#### <span id="page-91-0"></span>**Remplacement de la pile**

L'appareil est muni d'une pile interne (Produit N° : **CR2032**) qui maintient la date et l'heure. Lorsque la pile doit être remplacée, le bouton Etat passe du gris au jaune. (Voir page [63\)](#page-62-0) Si l'état indique "**Remplacer la batterie**", remplacez-la en suivant la procédure ci-dessous. La durée de vie utile de la pile est d'environ 1 an dans des conditions normales d'utilisation.

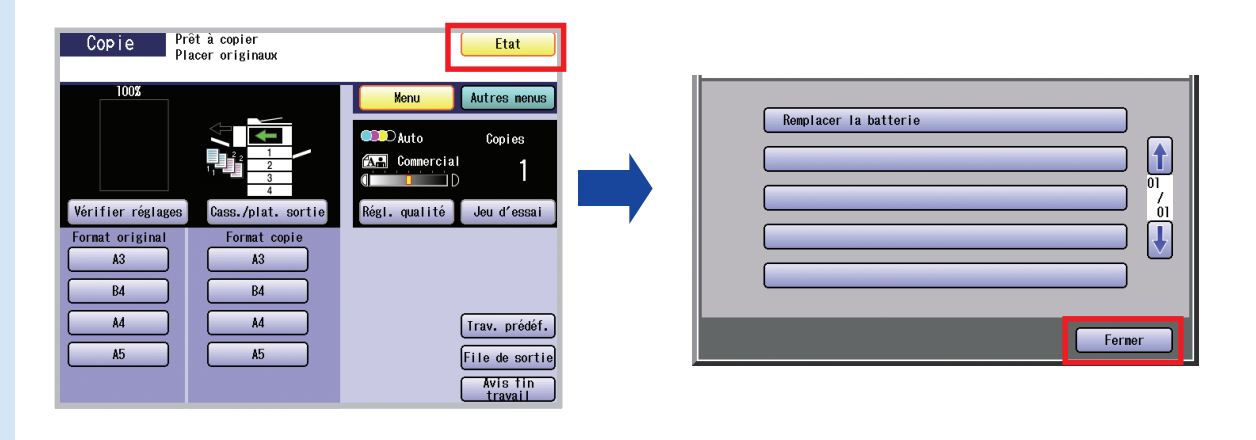

#### **! ATTENTION**

- 1 RETIREZ DE PRODUIT CONTIENT UNE PILE AU LITHIUM. REMPLACER UNIQUEMENT AVEC LE MÊME TYPE DE PILE OU UNITYPE ÉQUIVALENT. UNE UTILISATION DE NORTIENT IANSE AU REDUIT DES PRESSURES DU UNITE AU INCENDIE. DÉBARASSEZ-VOUS DES P OU UN TYPE ÉQUIVALENT. UNE UTILISATION OU UN REMPLACEMENT IMPROPRE POURRAIT CAUSER UNE SURCHARGE, UNE RUPTURE OU UNE EXPLOSION PROVOQUANT DES BLESSURES OU UN INCENDIE. DÉBARASSEZ-VOUS DES PILES USAGÉES EN RESPECTANT LA RÉGLEMENTATION EN VIGUEUR CONCERNANT LA MISE AU REBUT DES DÉCHETS SOLIDES.
- N'utiliser que le type de pile recommandé.
- S'assurer de respecter la polarité de la pile.

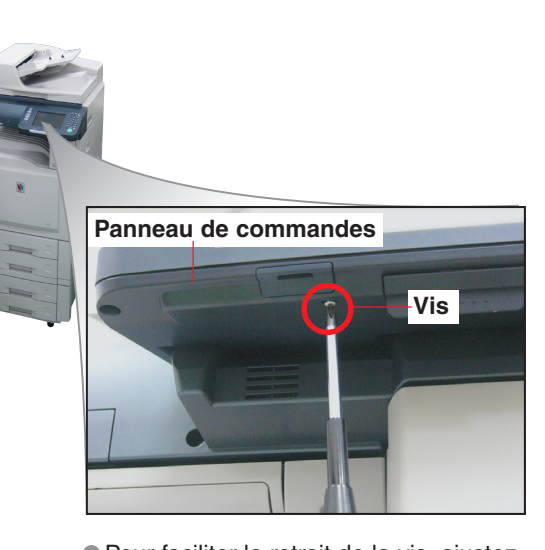

Enlevez la vis à l'aide d'un tournevis.

● Pour faciliter le retrait de la vis, aiustez le panneau de commandes en position horizontale. (Voir page [3\)](#page-2-0)

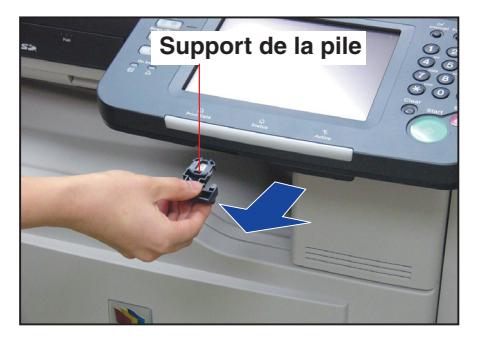

Retournez le support de la pile la tête<br>
en bas.

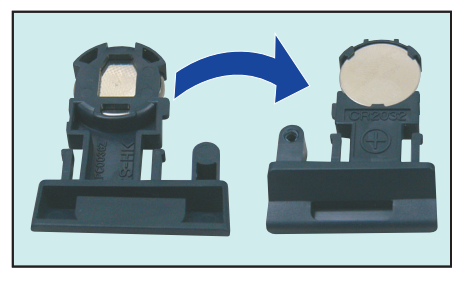

Retirez la pile usagée.

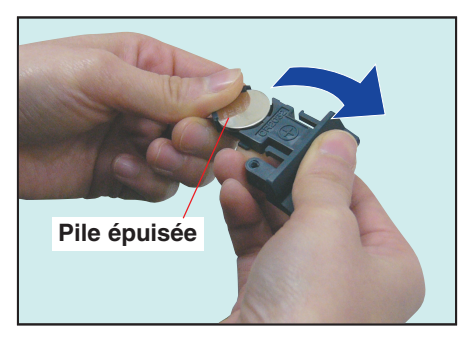

Introduisez une nouvelle pile dans le support.

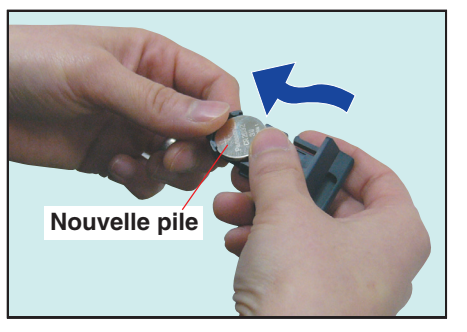

- ●Le côté "+" de la pile doit être placé vers le haut.
- ●Remplacez uniquement avec le même type de pile ou un type équivalent.

Retournez le support de la pile la tête<br>
en bas et insérez-le dans l'appareil.

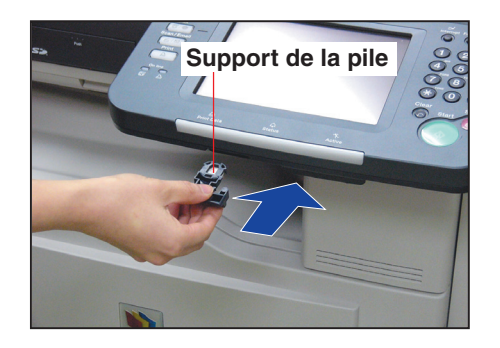

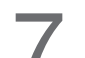

Fixez-le avec la vis. 7

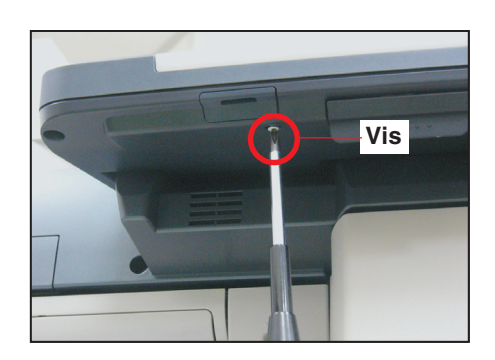

# <span id="page-93-0"></span>**Unité principale**

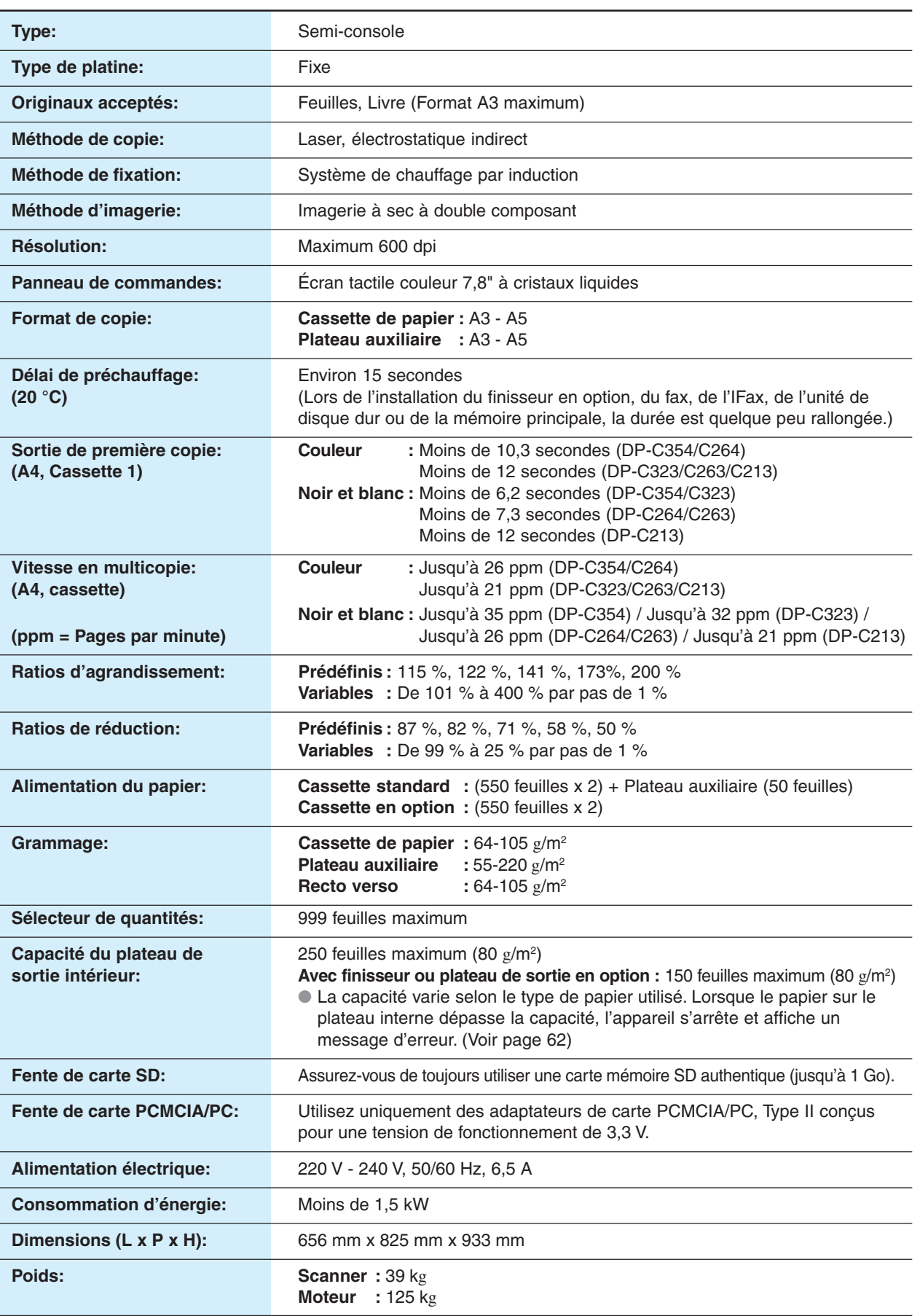

#### **Alimentateur ADF (standard)**

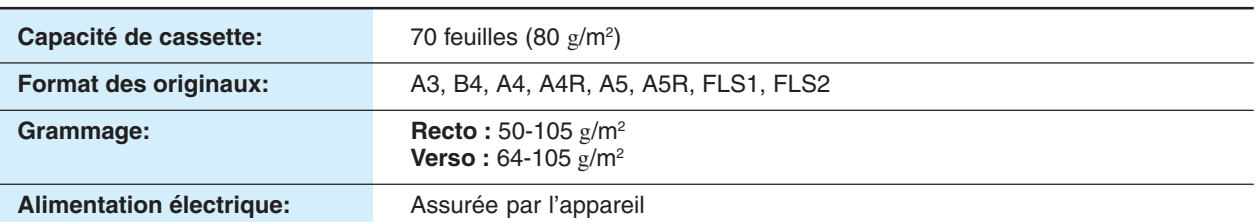

#### **Unité d'impression PCL (standard)**

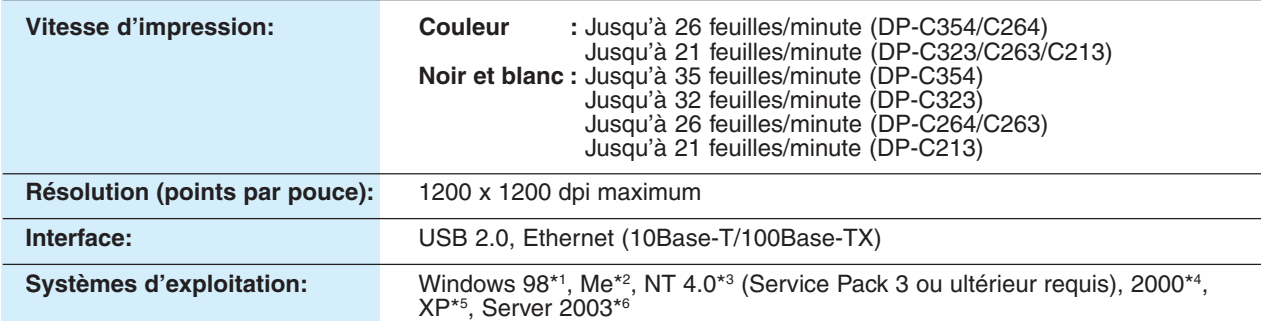

#### **Scanner réseau (DP-C354/C264: en standard, DP-C323/C263/C213: en option)**

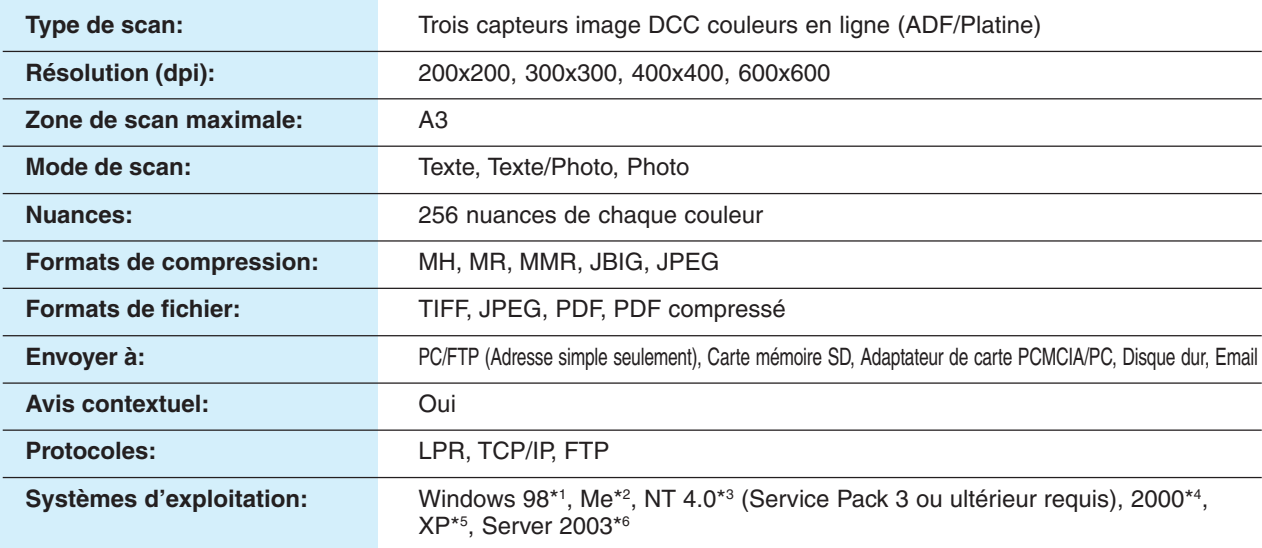

#### **Cassette 3 ou 4 (en option)**

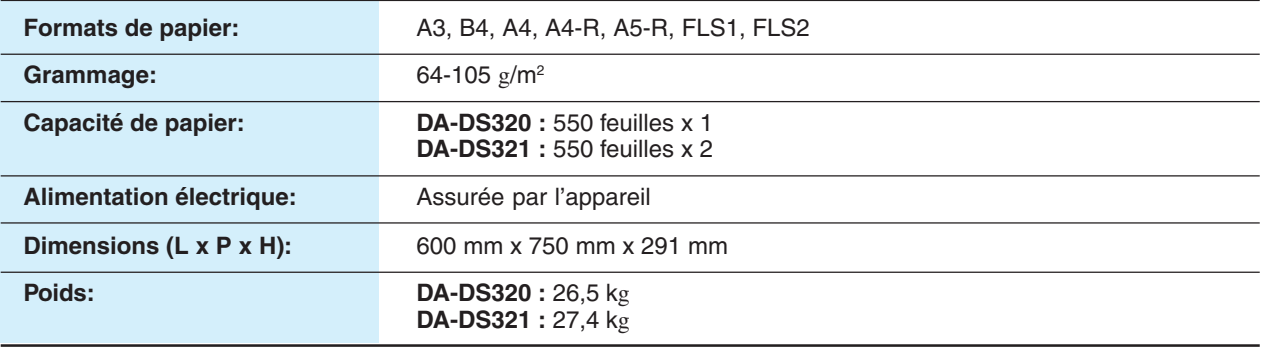

\*1 Système d'exploitation Microsoft® Windows® 98 \*2

- Système d'exploitation Microsoft® Windows® Millennium Edition
- \*3 Système d'exploitation Microsoft® Windows NT® Version 4.0 \*4 \*5 Système d'exploitation Microsoft® Windows® XP \*6
- Système d'exploitation Microsoft® Windows® 2000 Système d'exploitation Microsoft® Windows Server® 2003

Les spécifications peuvent être modifiées sans préavis. Panasonic Communications Co., Ltd. se réserve le droit d'apporter des améliorations à la conception du produit sans réserve et sans préavis.

# **Fiche technique**

## **Fax G3 (en option)**

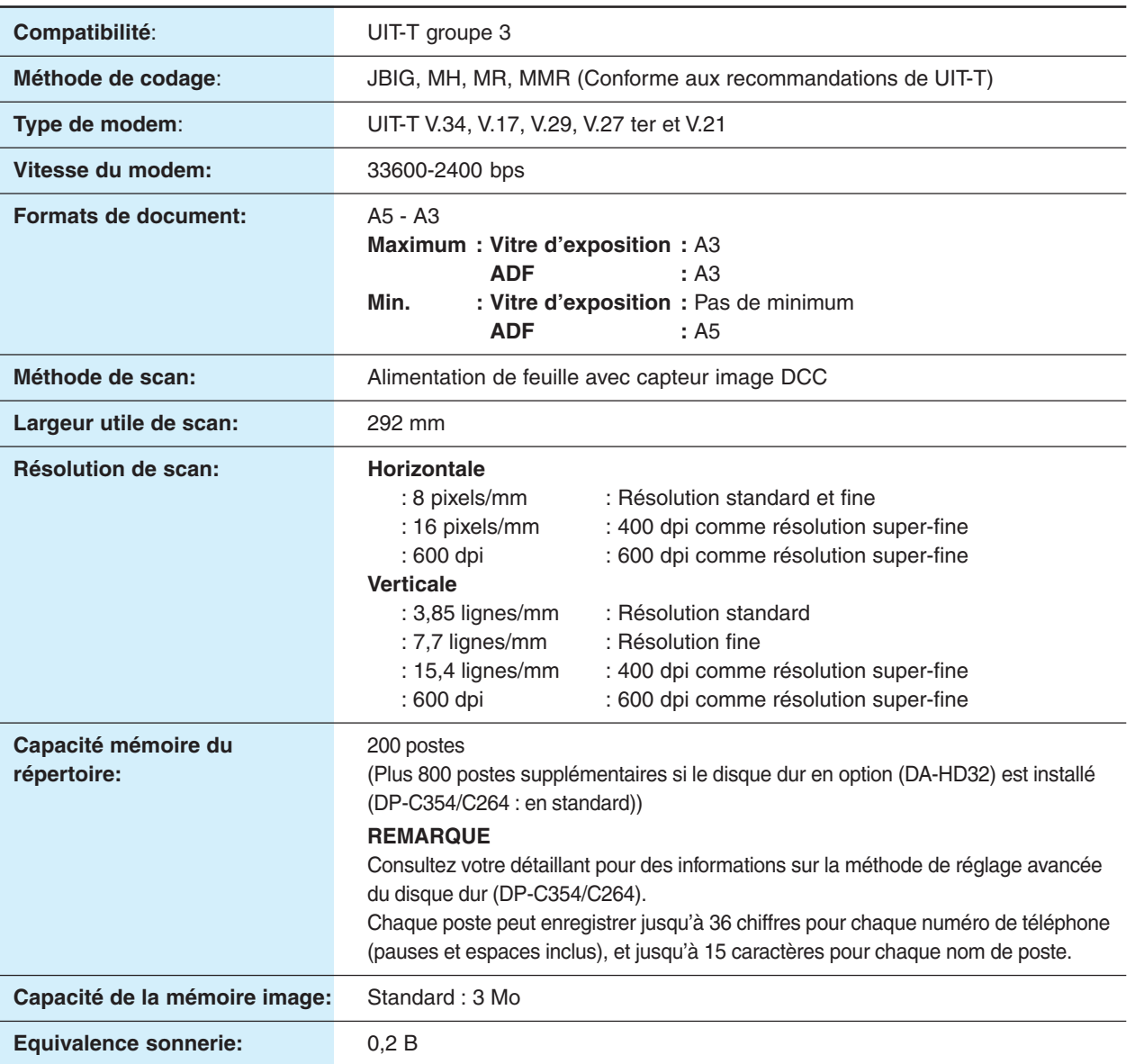

#### **Email (DP-C354/C264 : en standard, DP-C323/C263/C213 : en option) / IFax (en option)**

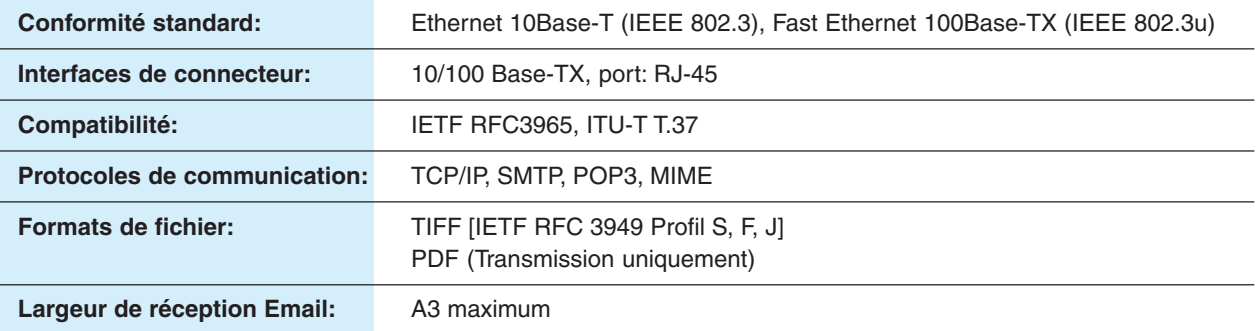

Les spécifications peuvent être modifiées sans préavis. Panasonic Communications Co., Ltd. se réserve le droit d'apporter des améliorations à la conception du produit sans réserve et sans préavis.

## **Finisseur à 1 case (en option)**

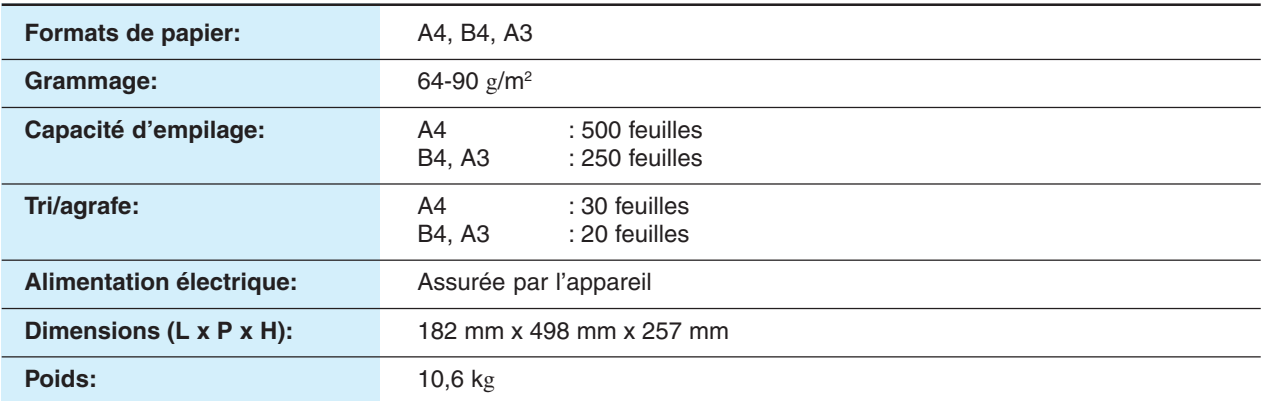

#### **Finisseur de piqûre à cheval à 1 case (en option)**

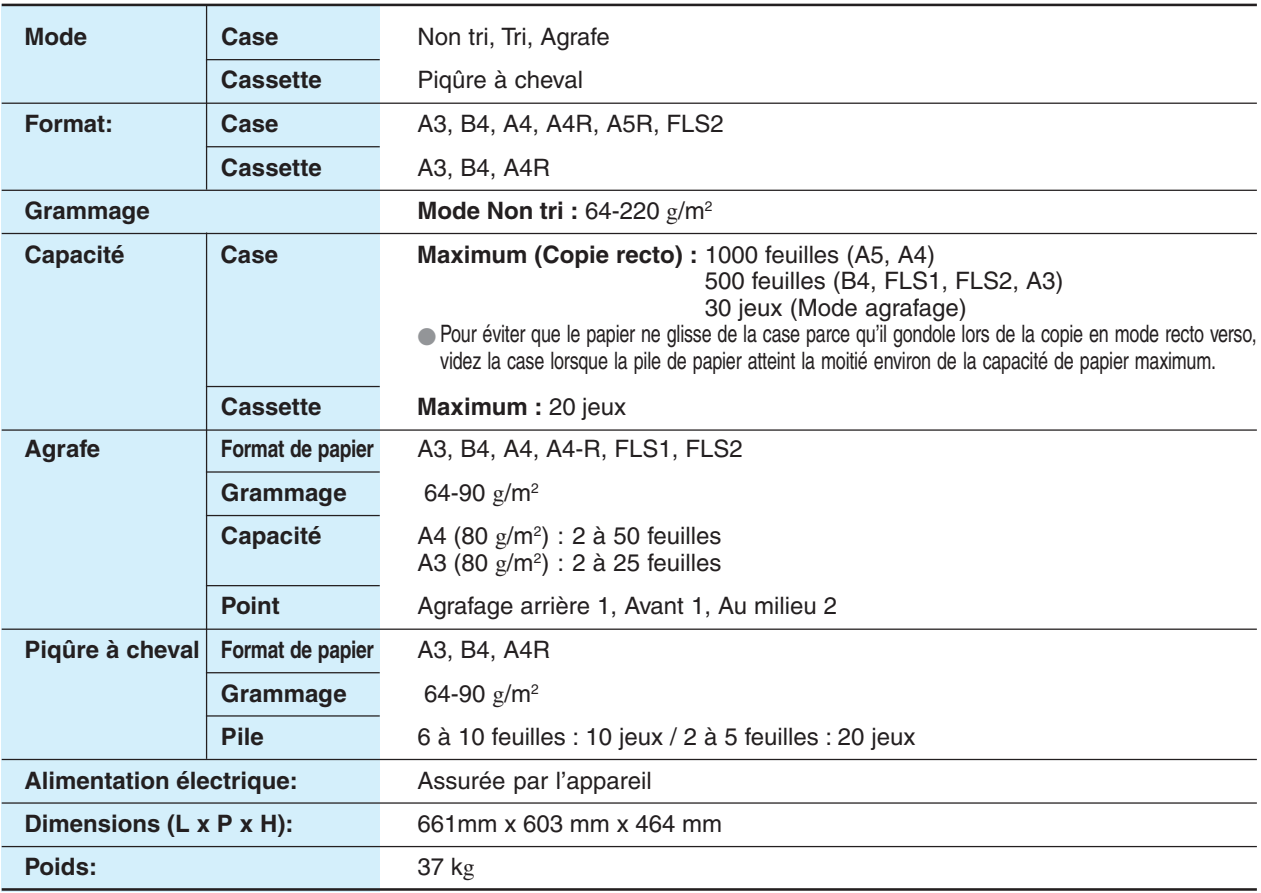

#### **Perforatrice (en option)**

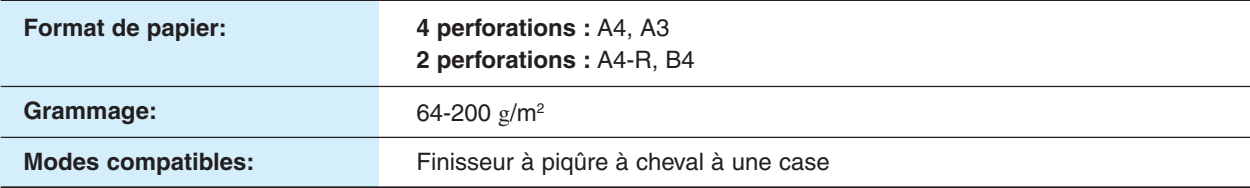

Les spécifications peuvent être modifiées sans préavis. Panasonic Communications Co., Ltd. se réserve le droit d'apporter des améliorations à la conception du produit sans réserve et sans préavis.

# <span id="page-97-0"></span>**Fiche technique**

#### **Type de papier**

● N'utilisez ni le type de papier suivant ni de papier endommagé afin d'éviter tout problème de qualité d'image, toute panne mécanique et tout bourrage papier.

Contactez un détaillant Panasonic agréé pour obtenir des conseils au sujet des types de papier non standard.

Papier calque, papier auto-adhésif, transparent avec bordure blanche,

Papier spécial pour imprimante à jet d'encre, papier d'enregistrement thermique, papier à transfert thermique, papier photo,

Papier léger (jusqu'à 55 g/m<sup>2</sup>), papier gondolé, papier adhésif/enveloppe, papier humide/enveloppe, papier à texture, papier agrafé, papier copié/imprimé produit par un autre appareil.

●Les papiers décrits ci-dessous sont compatibles mais le papier standard (Hammermill Laser Print) est recommandé pour une qualité de copie et des performances optimales de l'appareil.

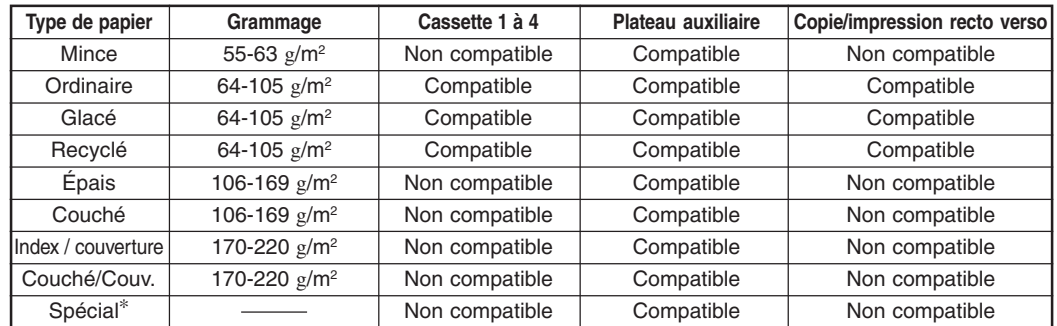

∗Papier à usage spécial

**Étiquettes :** FP-111L

**Enveloppes :** Commercial #10 (241,3 mm x 104,8 mm), Monarch 7 3/4 (190,5 mm x 98,4 mm), DL (220 mm x 110 mm), C5 (229 mm x 162 mm)

**Transparents :** CG3700 3M

● Les limitations concernant les types de papier suivants correspondent à la cassette utilisée.

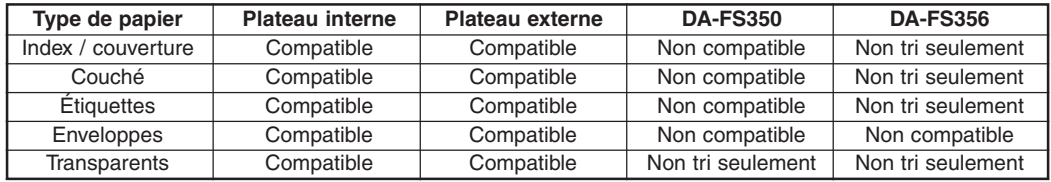

● Chargez le papier face à imprimer vers le bas dans l'orientation portrait.

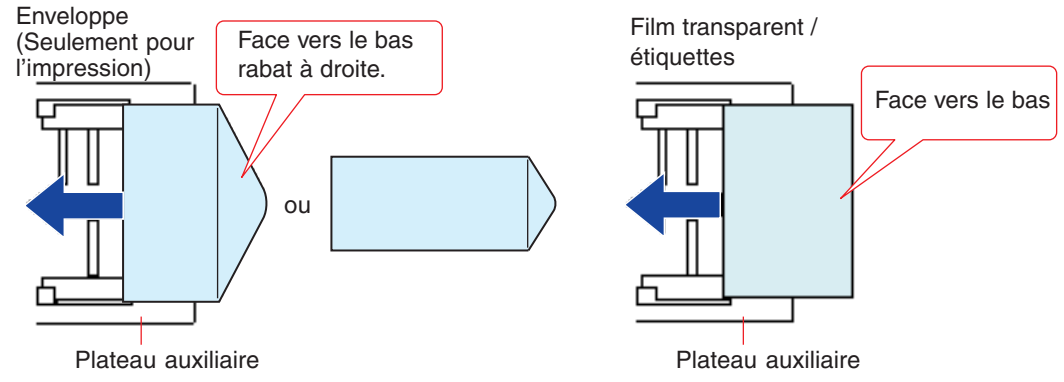

• Certains types d'enveloppes peuvent se froisser.

●Vérifiez que la sélection du type de papier sur le panneau de commandes correspond au type de papier chargé sur les cassettes. (**Ex.:** Sélectionnez "Transparents" lorsque des transparents sont chargés dans le plateau auxiliaire)

# <span id="page-98-0"></span>**Options et fournitures**

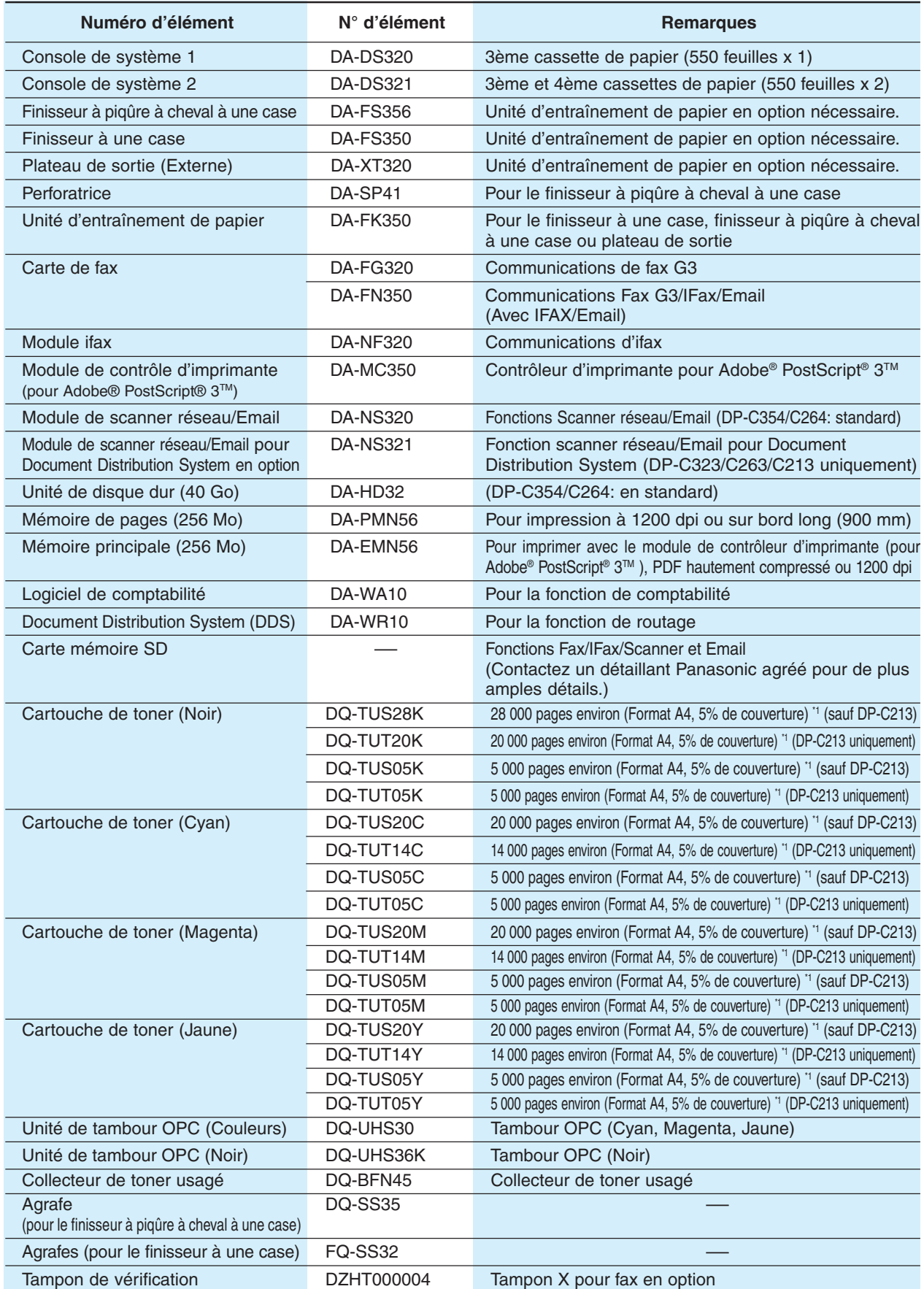

\*1: Le rendement d'une cartouche de toner varie selon la couverture, la température, l'humidité, le type de papier. Le rendement moyen ne peut donc pas être garanti.

# **Informations réglementaires**

# $\epsilon$

#### **Déclaration de conformité**

Panasonic Communications Co., Ltd. déclare que ce fax G3 est conforme aux exigences essentielles et autres dispositions pertinentes de la Directive 1999/5/CEE.

Si vous souhaitez recevoir un exemplaire de la Déclaration de conformité originale de nos produits relevant de la Directive 1999/5/CEE, veuillez consulter le site Internet suivant: http://www.doc.panasonic.de

#### **Contact:**

Panasonic Services Europe GmbH Panasonic Testing Centre Winsbergring 15, 22525 Hambourg, Allemagne

#### **Compatibilité réseau**

Ce produit, de modèle DP-C354/C264/C323/C263/C213 avec DA-FG350-\*\* ou DA-FN356-\*\* (\*\* correspond au code pays, voir ci-dessous), est conçu pour fonctionner avec un réseau téléphonique analogique public commuté, et ce dans n'importe quel pays.

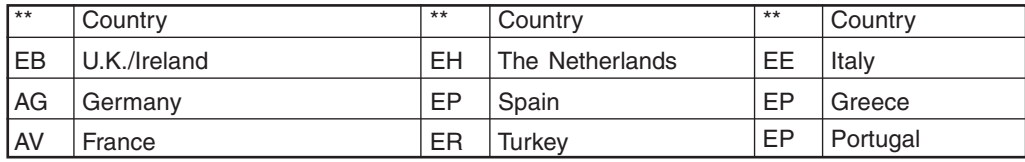

# **A MISE EN GARDE** indique un risque de blessure grave, voire mortelle.

- \* Branchez le cordon d'alimentation sur une prise secteur ordinaire avant de connecter le cordon de la ligne téléphonique. Déconnectez le cordon de la ligne téléphonique avant de débrancher le cordon d'alimentation de la prise secteur.
- \* Déconnectez immédiatement l'appareil s'il a été endommagé à tel point que ses composants internes seraient accessibles durant le fonctionnement normal. Dans ce cas, les utilisateurs doivent faire réparer l'appareil ou s'en débarrasser.
- \* Si le cordon d'alimentation et/ou le cordon de la ligne téléphonique de cet appareil sont endommagés, ils doivent être remplacés par les cordons spéciaux fournis par les centres de service après-vente Panasonic agréés.

ATTENTION indique un risque de dommage corporel léger ou de dommage matériel.

- Cet appareil n'assure pas forcément un transfert efficace des appels vers ou à partir d'un poste téléphonique connecté sur la même ligne.
- Le fonctionnement de cet appareil sur la même ligne que des postes téléphoniques et autres appareils dotés de dispositifs d'avertissement acoustique ou de détecteurs automatiques d'appel provoquera une sonnerie ou un bruit et risque de causer un déclenchement inapproprié du détecteur de sonnerie. Si l'utilisateur est confronté à ce problème, il est inutile qu'il s'adresse au service des pannes de la compagnie de télécommunication.

#### **<Pour les utilisateurs allemands>**

Ordonnance 3 GSGV du 18 janvier 1991 sur les nuisances sonores : conformément à la norme ISO 7779, le niveau maximal de pression acoustique est inférieur ou égal à 70 dB (A).

#### **<Pour les utilisateurs néo-zélandais>**

L'octroi d'un "Telepermit" à un élément de terminal indique uniquement que Telecom atteste que cet élément satisfait aux critères minimum pour la connexion à son réseau.

Cela n'indique pas un aval du produit par Telecom et n'assure aucune garantie quelle qu'elle soit. En particulier, cela ne fournit aucune assurance que l'élément fonctionnera correctement avec un autre élément d'un appareil d'une autre marque ou d'un autre modèle ayant reçu un Telepermit, pas plus que cela n'implique qu'un produit puisse être compatible avec tous les services de réseau de Telecom.

Les fonctions d'appel automatique de cet appareil ne doivent pas être utilisées pour causer des nuisances à d'autres clients de Telecom.

Les appareils bénéficiant d'un Telepermit ne doivent être connectés qu'au port téléphonique auxiliaire. Le port téléphonique auxiliaire est conçu spécifiquement pour un appareil à connecteur à trois fils. Les appareils à connecteur à trois fils sont susceptibles de ne pas réagir à un appel entrant lorsqu'ils sont connectés à ce port.

En fonction des caractéristiques de l'appareil à l'autre bout de la ligne et/ou des variations des conditions de la ligne, il ne sera pas toujours possible de communiquer avec les vitesses élevées pour lesquelles cet appareil a été conçu.

Si de tels cas devaient se présenter, ni Telecom ni Panasonic New Zealand ne sauraient en être tenus responsables.

#### **REMARQUE IMPORTANTE**

En cas de panne de courant, ce téléphone risque de ne pas fonctionner. Veuillez vous assurer qu'un autre téléphone, indépendant du courant secteur, soit disponible pour les cas d'urgence.

Cet appareil ne doit pas être utilisé dans les circonstances pouvant constituer une nuisance pour les autres clients de Telecom.

Cet appareil ne doit pas être réglé pour effectuer des appels automatiques au n° d'urgence "111" de Telecom.

Tous les téléphones ne répondront pas à un appel entrant s'ils sont connectés à la prise d'extension.

L

# **Index**

# **A**

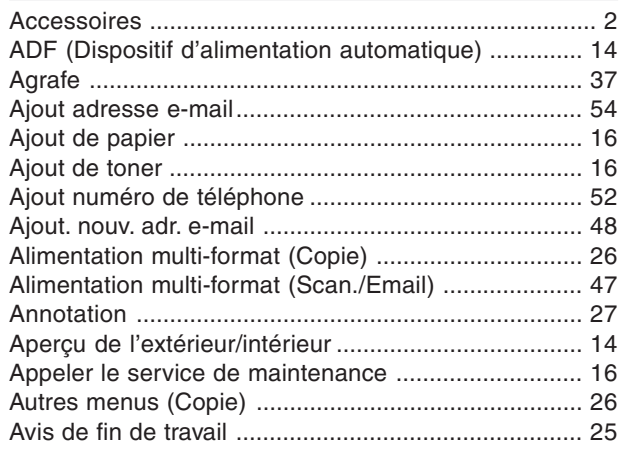

# **B**

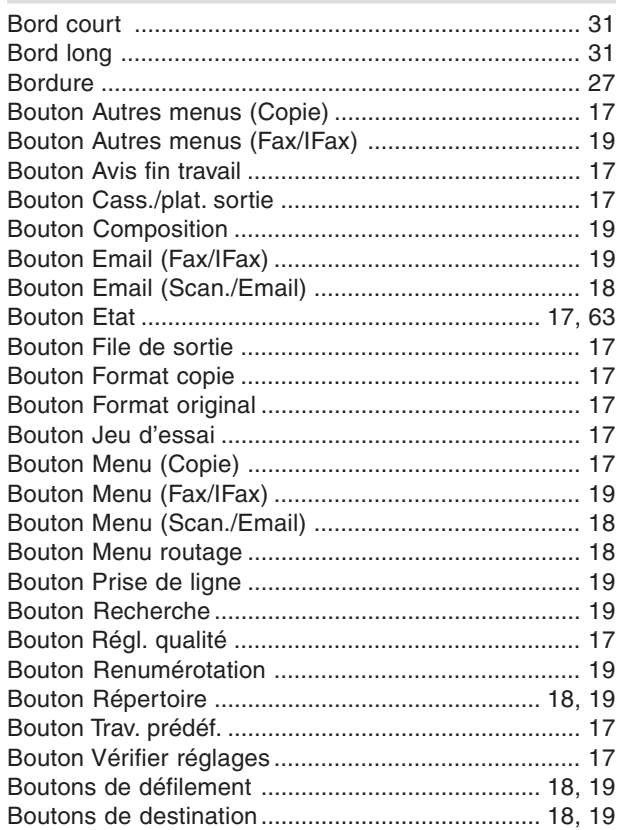

# **C**

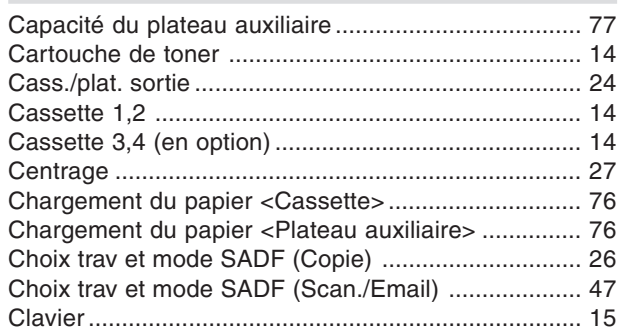

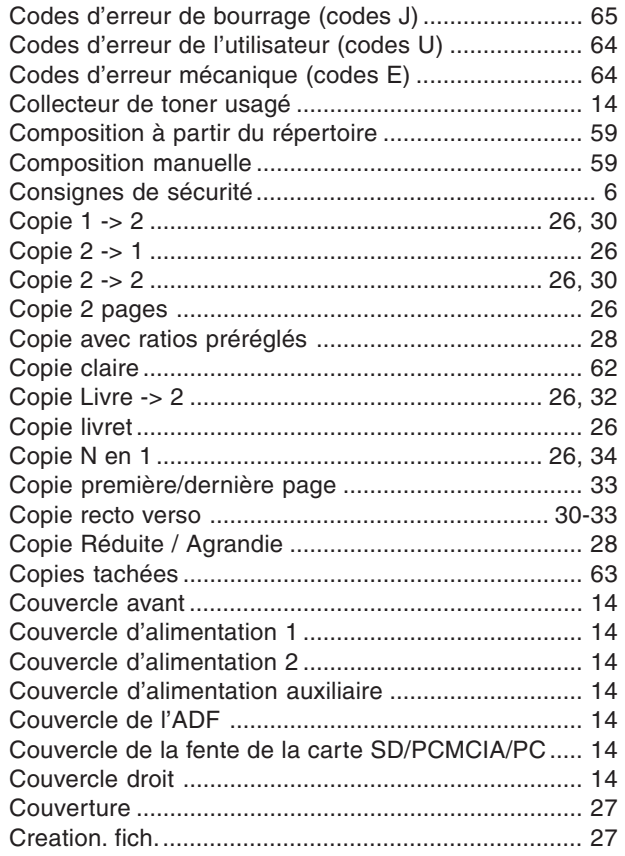

# **D**

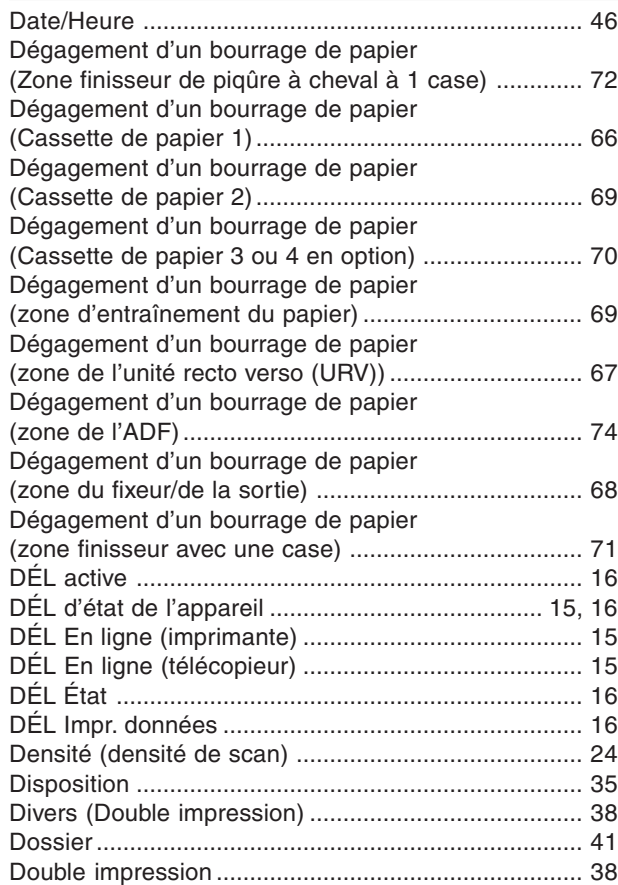

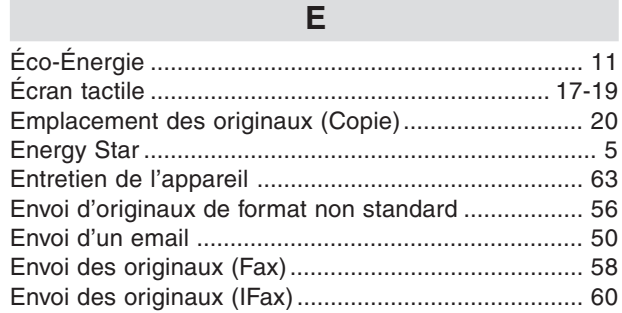

# F

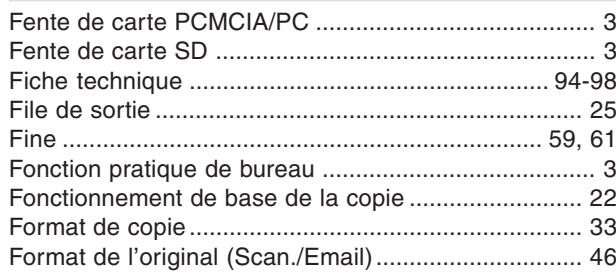

# G

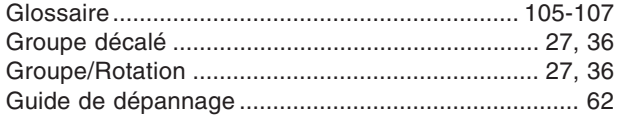

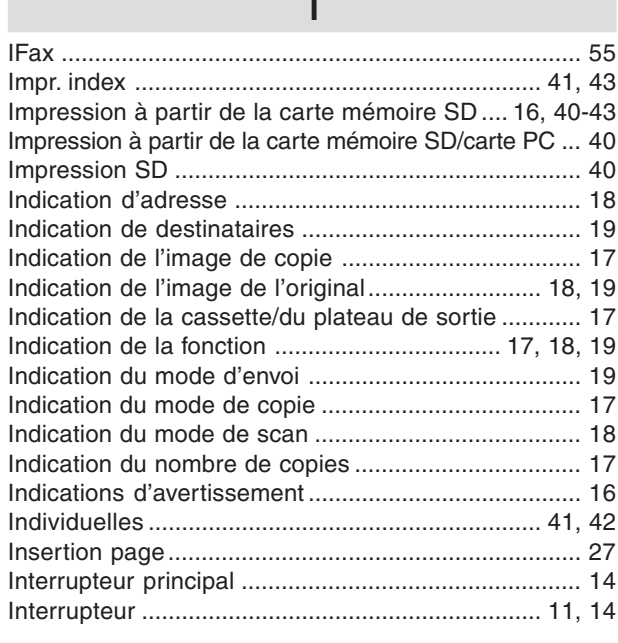

## $\mathsf{J}$

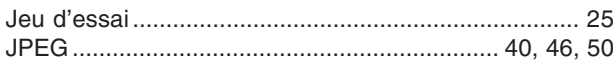

# $\overline{L}$

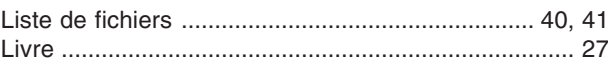

# $\overline{\mathsf{M}}$

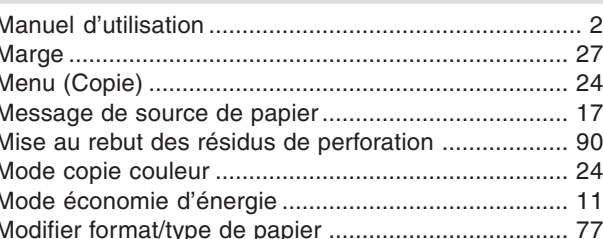

# $\overline{\mathsf{N}}$

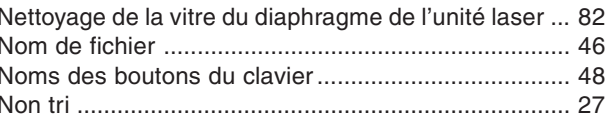

## $\overline{O}$

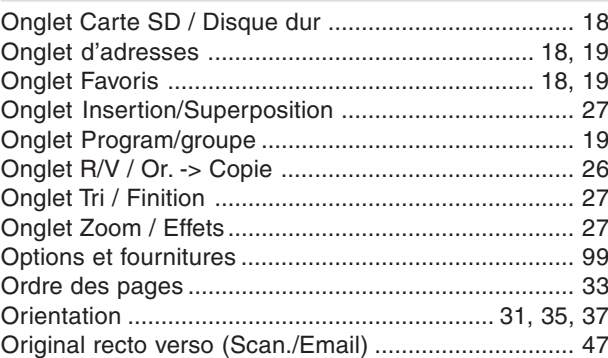

## $\mathsf{P}$

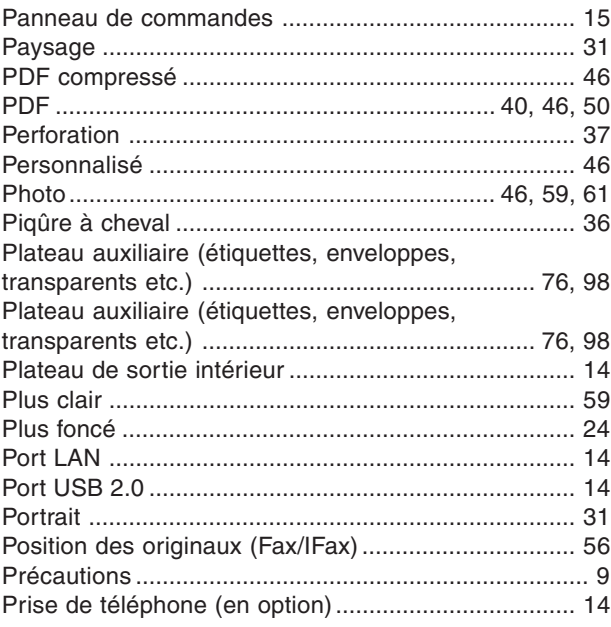

# **Index**

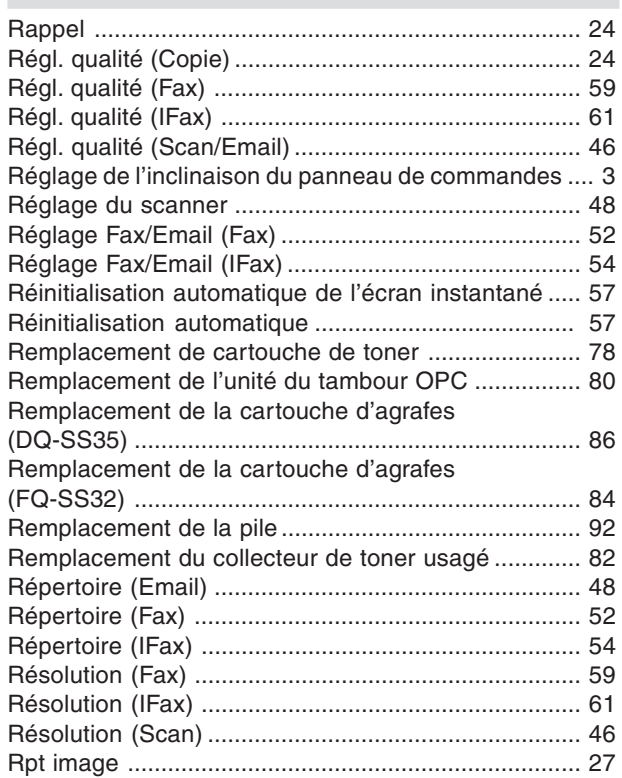

# S

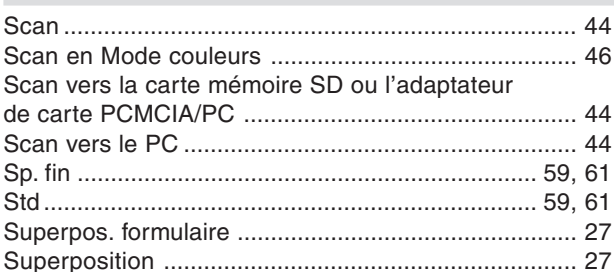

#### $\mathsf T$

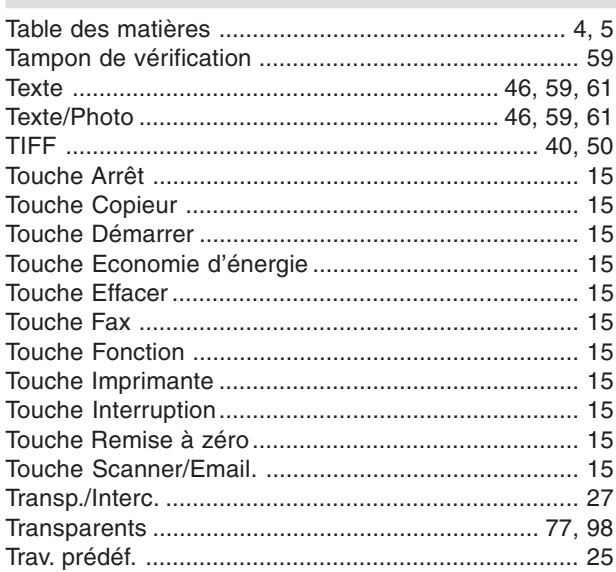

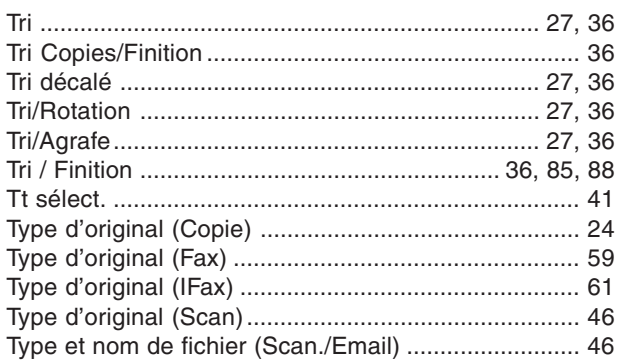

#### $\overline{U}$

## $\overline{\mathsf{V}}$

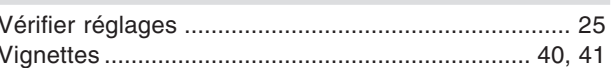

## Z

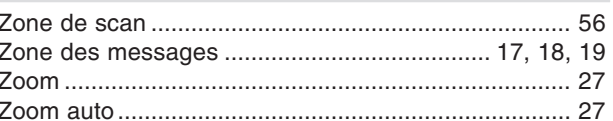

# <span id="page-104-0"></span>**Glossaire**

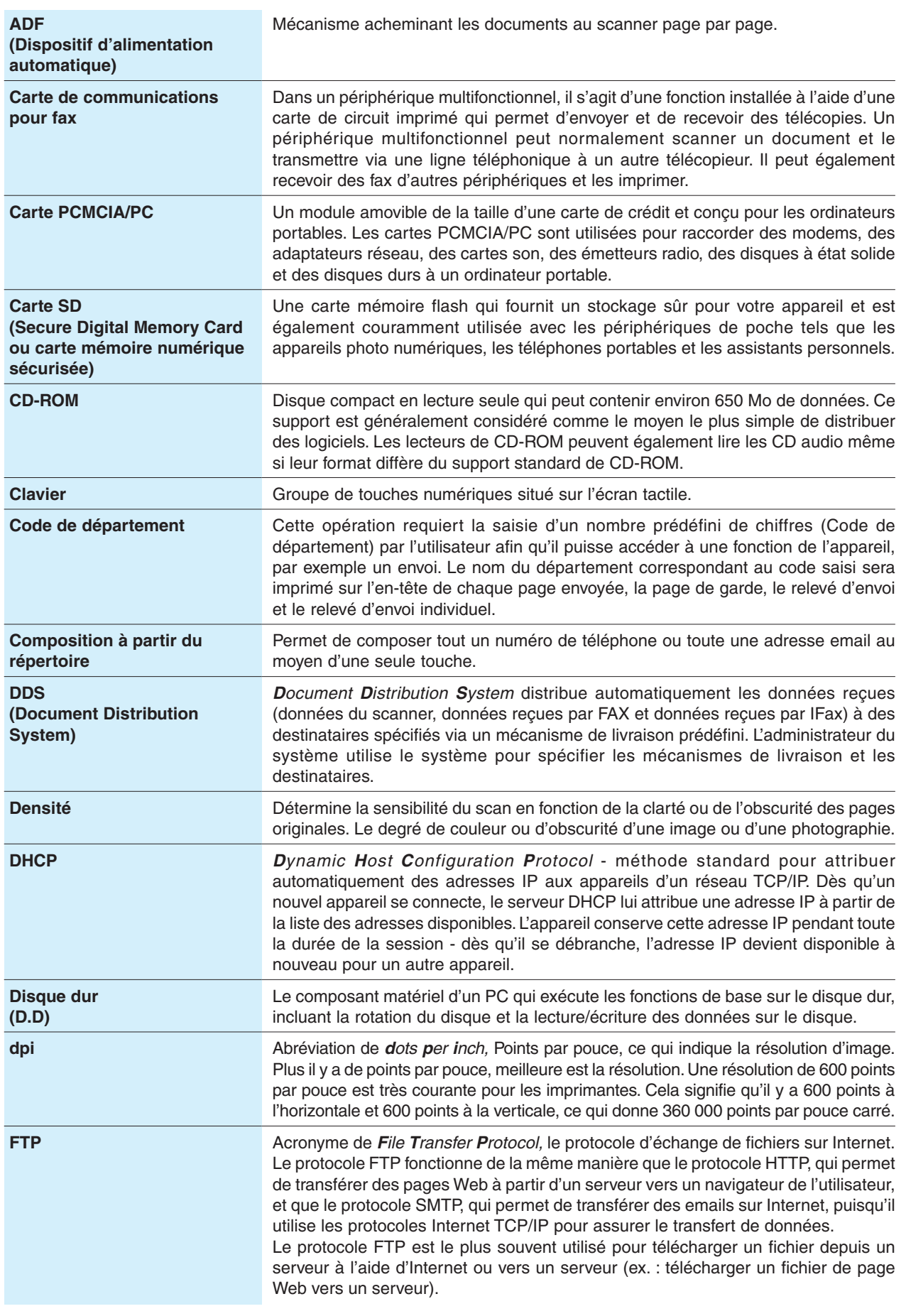

# **Glossaire**

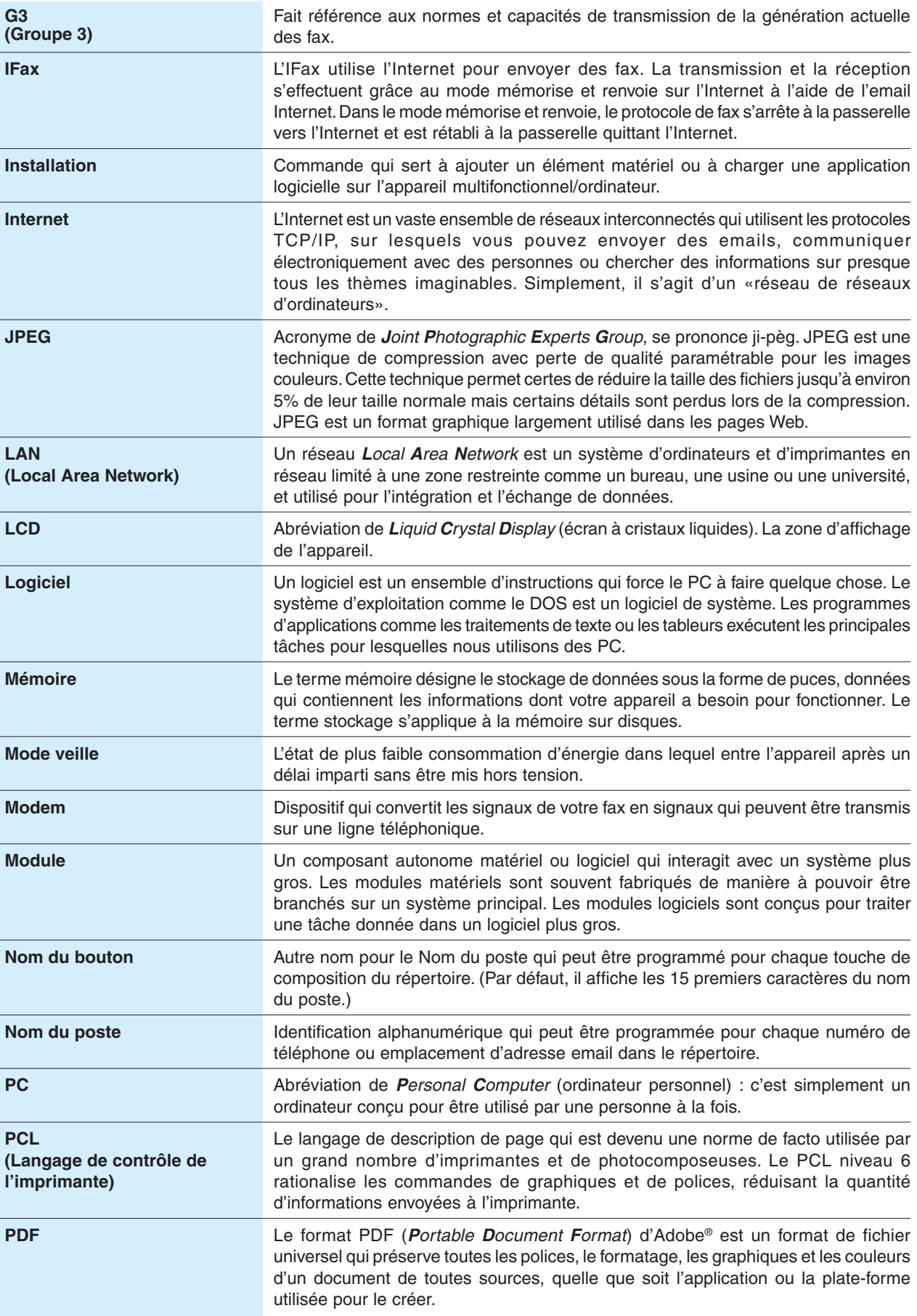

**Annexe**

<span id="page-106-0"></span>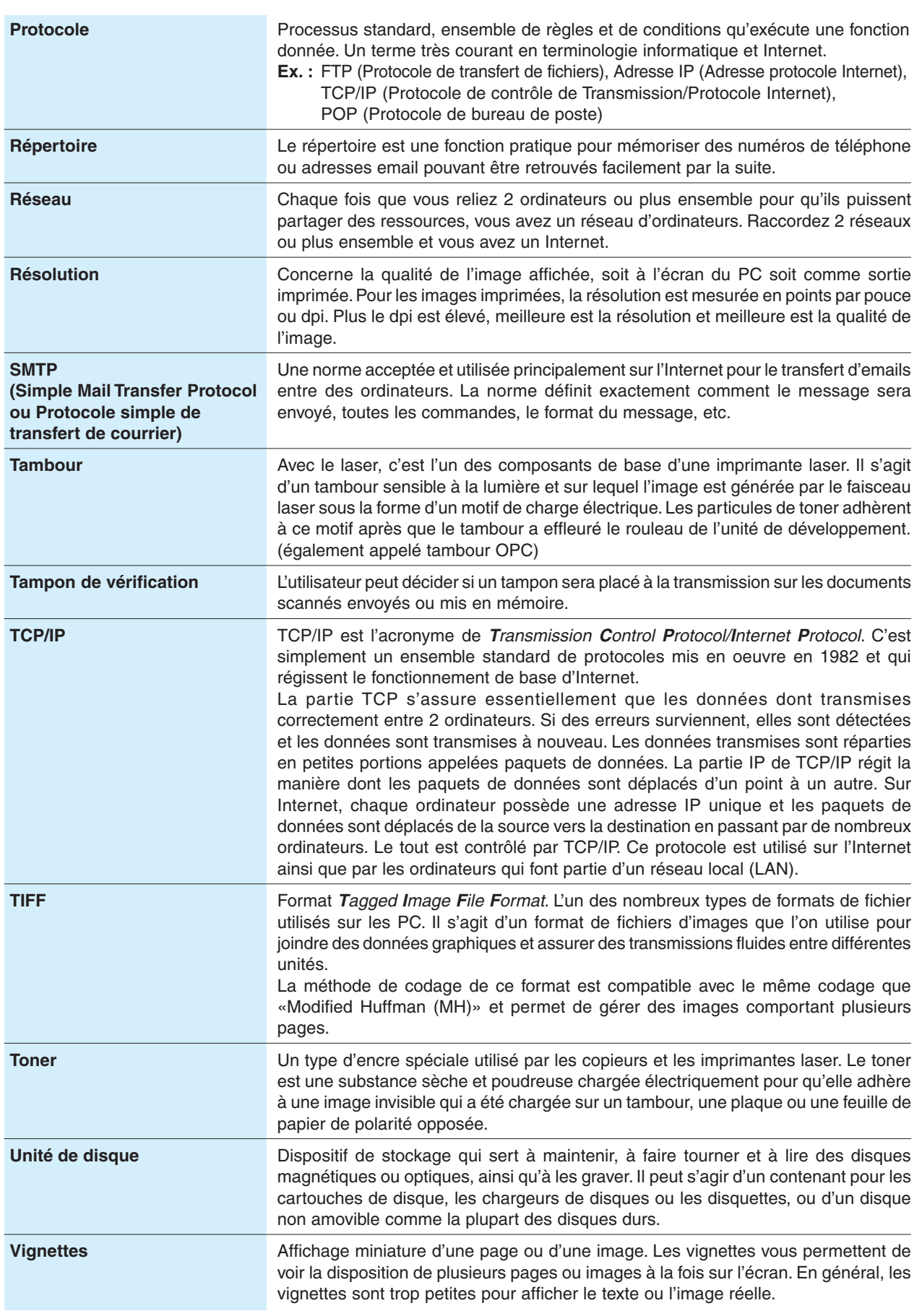

107

**mémo**
**mémo**

**mémo**

Les marques de commerce et les marques déposées suivantes sont utilisées dans ce manuel:

Microsoft, Windows, Windows NT, Windows Server, Outlook et le logo Windows sont soit des marques déposées soit des marques de commerce de Microsoft Corporation, aux États-Unis et dans d'autres pays. Les captures d'écran des produits Microsoft sont reproduites avec l'autorisation de Microsoft Corporation. Adobe, Acrobat Reader et le logo Adobe sont soit des marques déposées soit des marques de commerce de Adobe Systems Incorporated.

Toutes les autres marques de commerce identifiées sont la propriété de leurs détenteurs respectifs.

PEERLESSPage™ est une marque de commerce de PEERLESS Systems Corporation; et PEERLESSPrint® et Memory Reduction Technology® sont des marques déposées de PEERLESS Systems Corporation; et COPYRIGHT © 2002 PEERLESS Systems Corporation.

Universal Font Scaling Technology (UFST) et toutes les polices sont utilisées sous licence de Agfa Monotype.

Agfa® et le losange Agfa sont des marques d'Agfa-Gevaert N.V. déposées auprès de l'office américain des brevets et susceptibles d'être déposées dans d'autres pays. Monotype® est une marque d'AMT déposée auprès de l'office américain des brevets et susceptible d'être déposée dans d'autres pays. ColorTune® est une marque d'Agfa-Gevaert N.V. déposée auprès de l'office américain des brevets et susceptible d'être déposée dans d'autres pays. Profile Tool Kit™, Profile Studio™ et Profile Optimizer™ sont des marques de commerce de AMT et sont susceptibles d'être déposées dans certains pays.

Novell et NetWare sont des marques déposées de Novell Inc., aux Etats-Unis et dans d'autres pays.

PCL est soit une marque de commerce soit une marque déposée de Hewlett-Packard Company et (ou) ses filiales.

Adobe, PostScript et PostScript 3 sont soit des marques déposées soit des marques de commerce de Adobe Systems Incorporated aux États-Unis et/ou dans d'autres pays.

Cet appareil comporte plusieurs programmes brevetés selon les termes de l'accord de licence GNU General Public/GNU Lesser General Public ainsi que d'autres logiciels publics. Pour obtenir davantage de détails et connaître les termes de licence applicables en la matière, veuillez vous reporter aux informations correspondantes du CD joint.

© 2006 Panasonic Communications Co., Ltd.

Tous droits réservés. Toute copie ou distribution non autorisée est interdite par la loi. Le contenu de ce manuel d'utilisation peut être modifié sans préavis.

Numéro de téléphone du service après-vente:

For Customer Support: Panasonic Communications Co., Ltd. Fukuoka, Japan <http://panasonic.net>

> C0906-1017(01) PJQMC0680ZB January 2007 Published in Japan